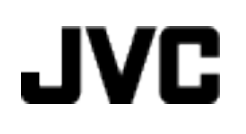

## **CAMÉSCOPE**

# **Manuel d'utilisation GZ-HM655/GZ-HM650/ GZ-HM446/GZ-HM445/ GZ-HM440**

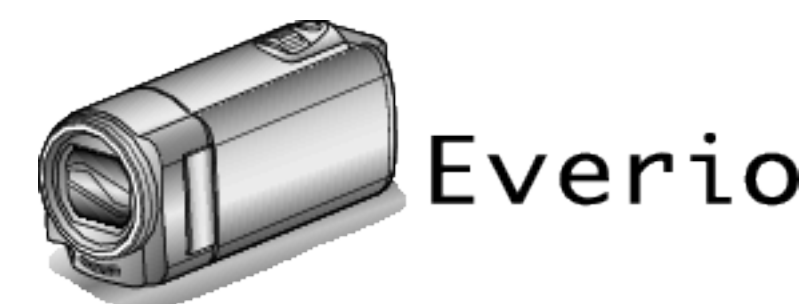

LYT2268-009A

### **Table des matières**

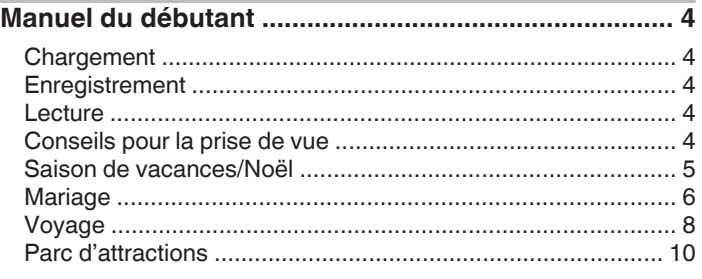

### **[Démarrer](#page-10-0)**

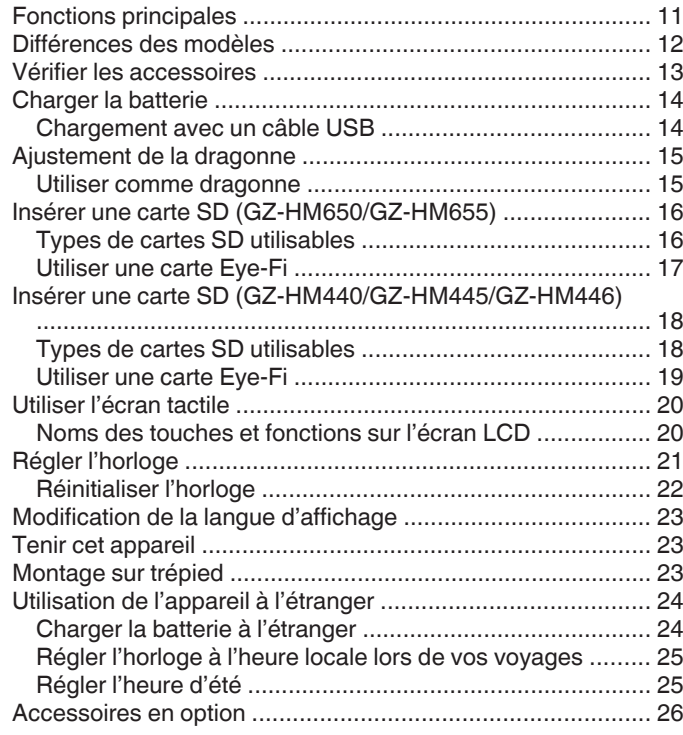

### **[Enregistrement](#page-26-0)**

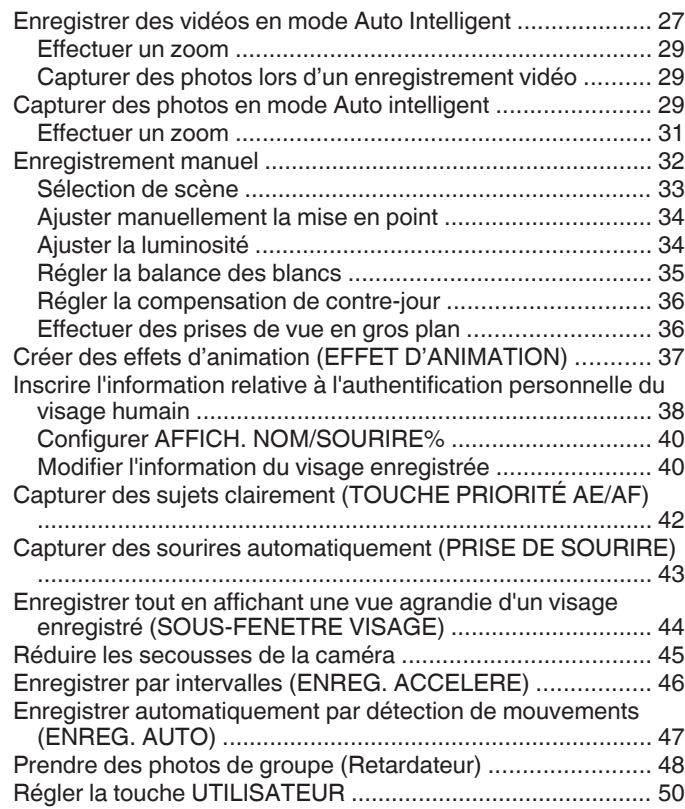

[Durée restante d'enregistrement/de la batterie ...................... 51](#page-50-0)

### **[Lecture](#page-52-0)**

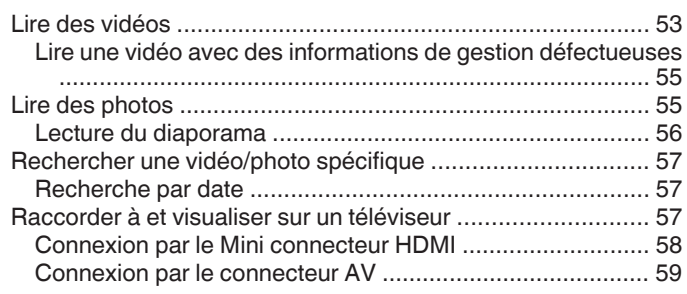

### **[Éditer](#page-59-0)**

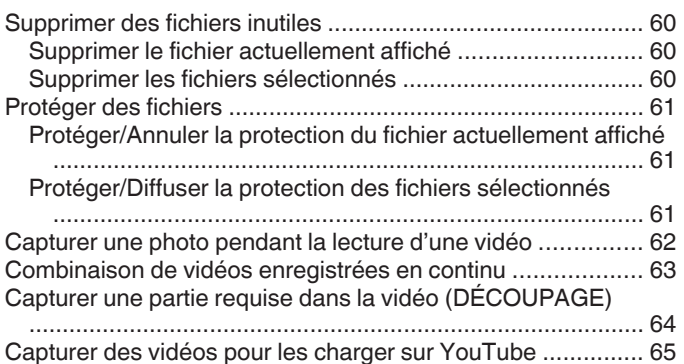

### **[Copier](#page-65-0)**

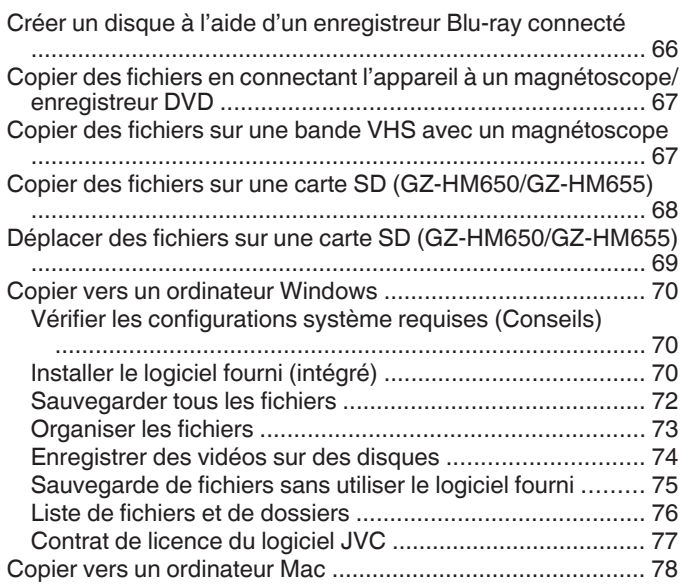

### **[Configurations du menu](#page-78-0)**

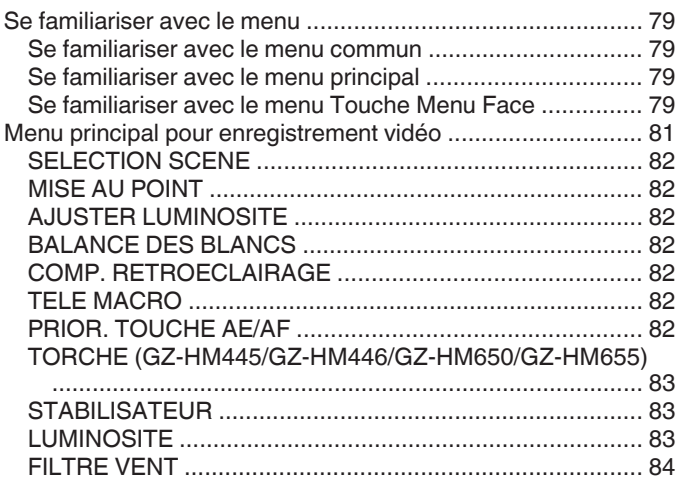

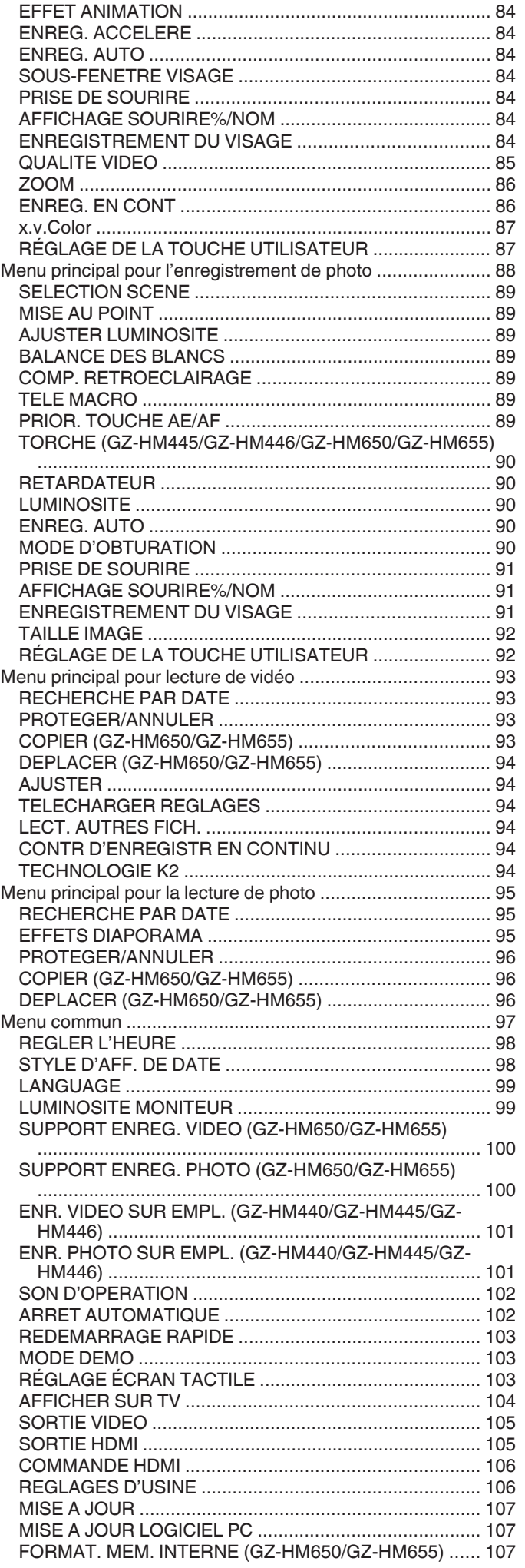

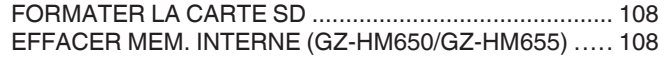

### Noms des pièces

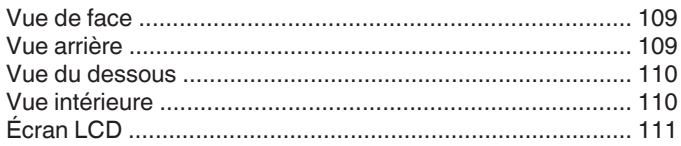

### Indicateurs sur l'écran LCD

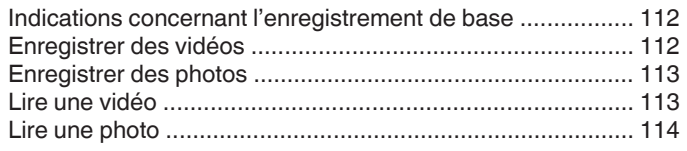

### **Dépannage**

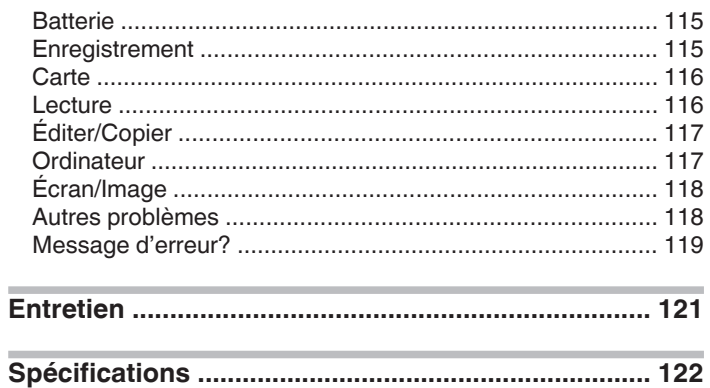

### <span id="page-3-0"></span>**Chargement**

0 Veuillez vous référer aux instructions d'utilisation dans l'animation sur le Manuel d'utilisation.

### **Enregistrement**

0 Veuillez vous référer aux instructions d'utilisation dans l'animation sur le Manuel d'utilisation.

### **Lecture**

0 Veuillez vous référer aux instructions d'utilisation dans l'animation sur le Manuel d'utilisation.

### **Conseils pour la prise de vue**

#### **Méthode de base pour tenir un caméscope ~ Enregistrement d'images stables ~**

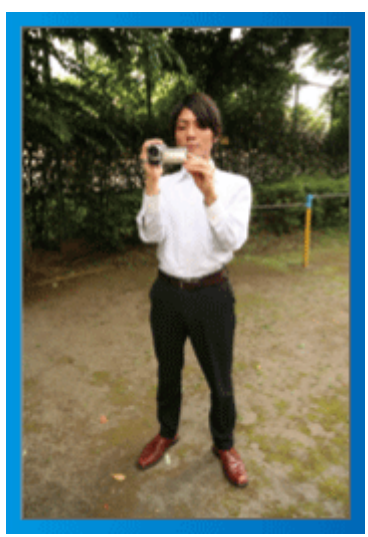

Il s'agit là de la méthode standard pour prendre des clichés debout. Veillez à maîtriser cette technique standard afin d'obtenir des images stables.

### o **[Démarrer]**

- A Entrouvrez vos jambes de la largeur de vos épaules.
- <sup>2</sup> Gardez votre coude droit, qui tient le caméscope, près de vous. <sup>3</sup> Tenez l'écran LCD avec votre main gauche et ajustez l'angle en
- conséquence.

### **Prendre des clichés bras tendus ~ Prise de vue à angle élevé ~**

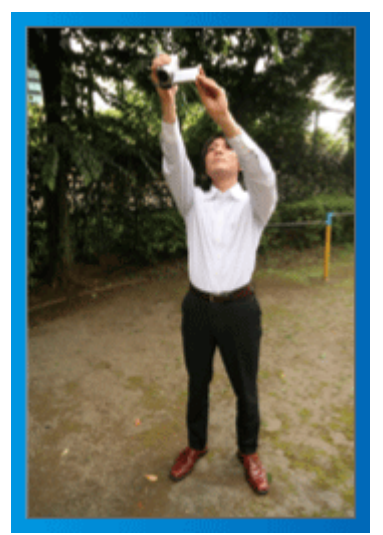

Tendez votre bras lorsque votre sujet est caché par une foule de personnes.

### o **[Démarrer]**

- A Entrouvrez vos jambes de la largeur de vos épaules.
- B Tendez votre bras droit et tenez le caméscope au-dessus de votre tête.
- **Tenez l'écran LCD avec votre main gauche et ajustez l'angle en** conséquence.

### **Attention :**

- 0 Utilisez cette technique de prise de vue uniquement en dernier ressort car il est difficile d'obtenir des images stables.
- 0 Choisissez l'angle le plus large possible car l'image aura tendance à trembler.
- 0 Soyez attentifs aux autres. Ne dérangez pas les personnes autour de vous.

### <span id="page-4-0"></span>**Prendre des clichés en position accroupie à hauteur de l'œil**

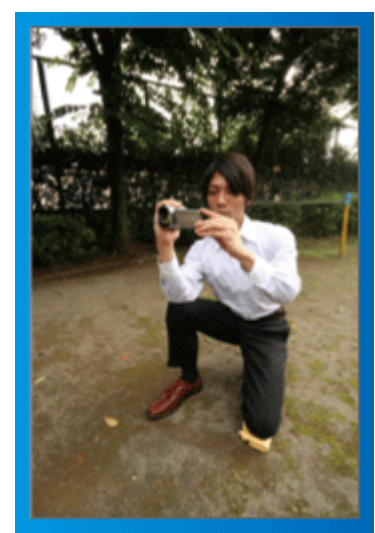

Il est courant de se baisser pour filmer de jeunes enfants. En filmant à hauteur de l'œil de l'enfant, vous pouvez capturer clairement toutes ses adorables expressions.

### o **[Démarrer]**

- 11 Appuyez-vous sur votre genou gauche tout en gardant votre pied droit au sol.
- <sup>2</sup> Placez votre coude droit, qui tient le caméscope, sur votre genou droit.
- **3** Tenez l'écran LCD avec votre main gauche et ajustez l'angle en conséquence.

### **Fonction panoramique**

0 Veuillez vous référer aux instructions d'utilisation dans l'animation sur le Manuel d'utilisation.

Utilisez cette méthode pour filmer un angle de prise de vue important.

### o **[Démarrer]**

- $\overline{1}$  Filmez en effectuant une rotation de votre corps au lieu de bouger vos bras tout en conservant la technique standard de tenue d'un caméscope indiquée ci-dessus.
- [2] Placez-vous dans la direction où la rotation devra s'arrêter.
- **T** Tournez le haut de votre corps dans la direction où commencera l'enregistrement.
- [4] Appuyez sur la touche Marche et enregistrez pendant 2 secondes, puis ramenez doucement le haut de votre corps. Enregistrez pendant 2 secondes supplémentaires de face, puis

appuyez sur la touche Arrêt. (La rotation de 90 degrés doit prendre environ 5 secondes, donnant la sensation d'un mouvement lent.)

### **Saison de vacances/Noël**

Filmez les fêtes de Noël passées en famille!

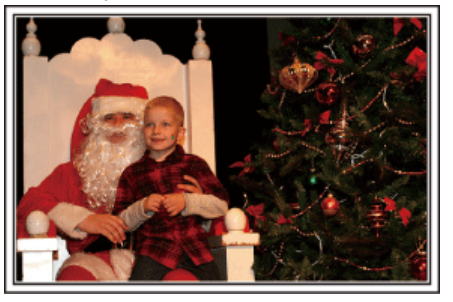

### **La préparation du sapin et du repas**

La décoration du sapin et la préparation du souper font partie des joies de Noël. Assurez-vous de filmer ces moments de joie en famille!

### **Décorer le sapin**

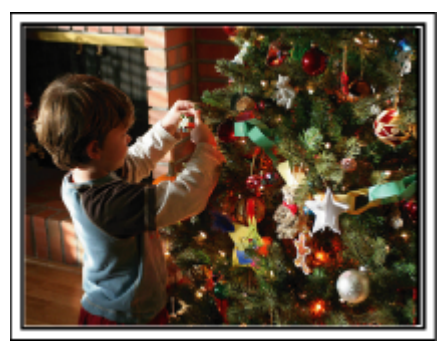

Le sapin est l'élément indispensable à l'esprit de noël. La scène rassemblant tous les membres de la famille autour du sapin pour le décorer d'ornements colorés suffit à refléter l'atmosphère de joie qui règne.

### **Préparation du repas**

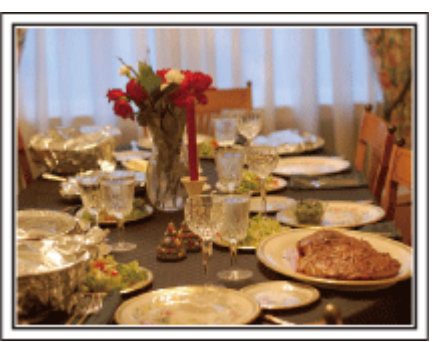

Filmez les scènes pendant que chaque personne aide à préparer le festin de la soirée.

Vous pouvez filmer la mère qui cuisine, les enfants qui aident et bien sûr, le déroulement de la préparation du gâteau!

### <span id="page-5-0"></span>**Filmer la fête de noël**

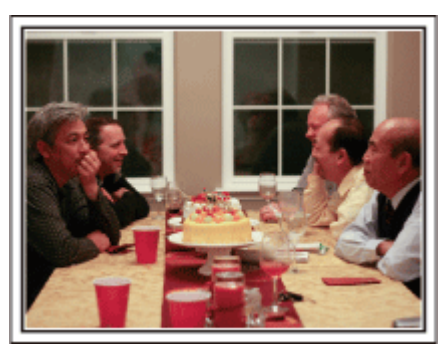

Une fois tous les préparatifs terminés, place à la fête de Noël! Filmez non seulement la scène du soufflé des bougies, mais aussi les sourires de la famille au milieu d'une excellente nourriture ou même le père légèrement émoustillé par le champagne!

#### **La découverte des cadeaux**

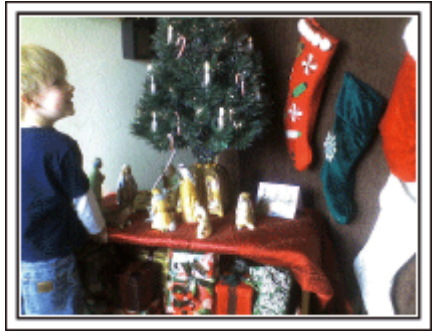

Pour les enfants, le meilleur moment de Noël est sans doute la distribution des cadeaux, le lendemain.

Leurs expressions de plaisirs lorsqu'ils trouvent un cadeau près de leur oreiller est une occasion de filmer à ne pas manquer. Soyez prêt à filmer avant le réveil des enfants!

### **Mariage**

Créez une merveilleuse vidéo du mariage pour les heureux mariés!

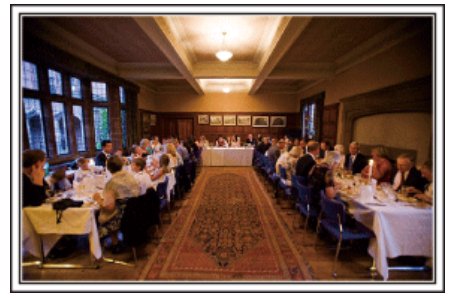

#### **Discuter et planifier avant le grand événement**

Avant le jour de la réception, il est important de discuter avec les futurs époux des différents détails tels que le déroulement de la cérémonie et s'il y a une quelconque animation ou un quelconque changement de tenues. En comprenant les préférences des futurs époux, vous pourrez filmer de manière plus appropriée.

### o **Connaître l'itinéraire d'entrée**

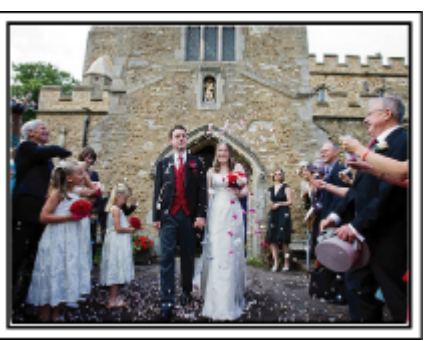

L'entrée des futurs époux constitue l'élément central d'un mariage. Informez-vous à l'avance à partir de quelle porte ils entreront et de leur itinéraire auprès de la personne en charge de la salle du mariage. Placez le trépied à un endroit où vous pourrez suivre le couple avec un zoom sans avoir à vous déplacer.

#### **F** Fréquence et moment des changements de tenues

Renseignez-vous au sujet des changements de tenues de manière à filmer la scène où les futures mariés entreront à nouveau.

Vous pouvez également profiter du temps pendant lequel les futurs mariés se changent pour filmer les meilleurs vœux des invités.

### **Trouver le bon angle pour filmer les futurs époux**

o **Composer l'image avec le futur époux à l'avant et les invités au fond**

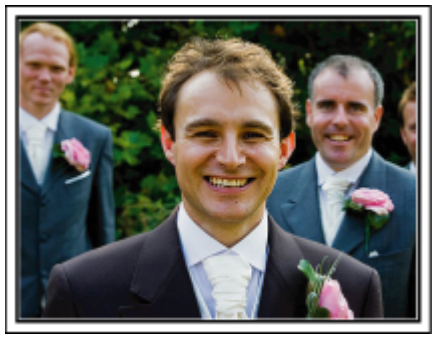

Les futurs mariés sont bien évidemment les vedettes d'un mariage. Filmer clairement leurs expressions pendant le toast, le discours, les animations, et autres scènes.

Il est également conseillé de saisir des clichés des visages des invités et de se tourner ensuite vers le futur époux. La composition des images contenant la foule d'invités manque de joie, pensez à faire attention à l'angle et à la taille de la prise de vue.

### **Filmer les expressions et les commentaires des invités**

o **Réglez la prise de vue de la hauteur de l'œil à la hauteur de la poitrine**

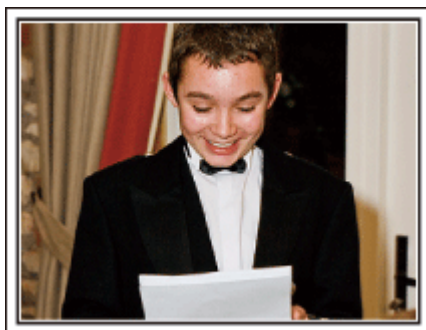

Vous pouvez enregistrer les commentaires des invités en leur demandant par exemple : "Est-ce que vous pouvez dire un petit mot aux mariés?". Vous pouvez le faire dans la salle d'attente des invités, lorsque les mariés se changent, ou encore lors des animations.

### **Faire un gros plan sur le visage de la mariée pendant le discours de remerciement**

Le point culminant de l'événement arrive finalement lors du discours de remerciement des jeunes mariés et lors du lancer de bouquet. Les paroles de remerciement de la mariée et les larmes de joie des parents sont des scènes à ne manquer sous aucun prétexte.

Commencez par faire un gros plan sur le visage de la mariée avec le zoom. Continuez à filmer à mesure que les larmes commencent à se former dans les yeux de la mariée. Puis, effectuez doucement un zoom arrière vers le grand angle pour montrer les parents, émus par le discours.

### **Opération avancée avec deux caméscopes**

Si vous souhaitez effectuer un montage, utilisez deux caméscopes. Vous pourrez ainsi créer une vidéo comportant différentes scènes. Vous pouvez demander à un ami ayant un caméscope chez lui.

Placez le caméscope emprunté sur un trépied pour tous les gros plans des jeunes mariés. De cette manière, l'autre caméscope peut être déplacé en périphérie pour enregistrer d'autres scènes, permettant une vidéo intéressante avec des changements de scènes à créer via l'édition et la compilation.

Vu que la plupart des gens possèdent de nos jours au moins un appareil numérique, même si vous êtes réellement incapable de trouver un caméscope supplémentaire, insérer des photographies dans la vidéo à différents endroits est également un bon moyen de varier. Faites un essai!

### o **<Caméscope 1> Gros plan sur les mariés en permanence**

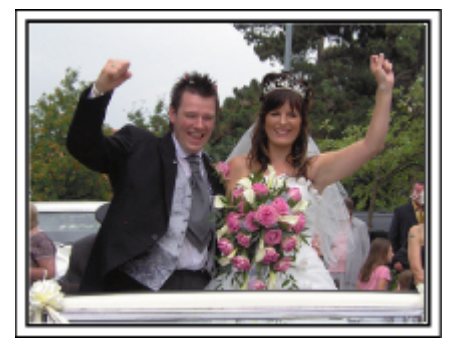

 $\blacksquare$  <Caméscope 2>

### **Enregistrer les messages de félicitation des amis au même moment**

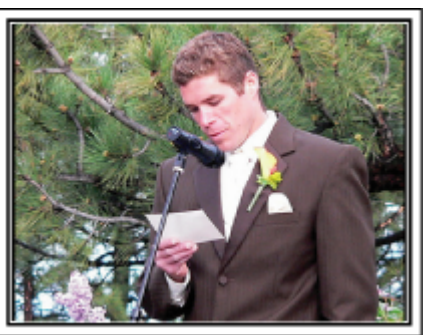

### <span id="page-7-0"></span>**Voyage**

Filmez tous les bons moments de vos voyages à l'intérieur ou au-delà des frontières!

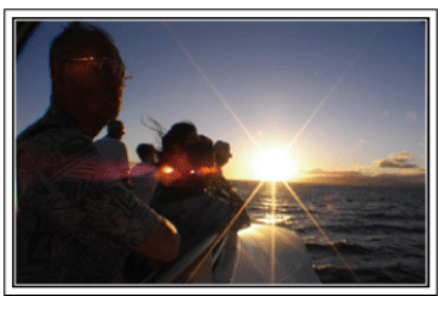

### **Apporter le matériel nécessaire**

Les éléments à prendre pour un voyage dépendent de la destination et de l'objectif de votre voyage.

Pour les voyages à l'étranger en particulier, vous devez penser à ce que vous apportez en fonction des conditions locales. Voici quelques suggestions.

### **■ Caméscope**

Pensez au nombre d'heures que vous comptez passer à filmer tous les jours. Pensez à préparer suffisamment de supports d'enregistrement, en particulier pour les longs voyages à l'étranger.

Si vous enregistrez sur des cartes mémoire, disposez du nombre suffisant de cartes SD, y compris de certaines de secours.

### **Batterie**

Préparez une batterie capable de prendre en charge le double du temps d'enregistrement par jour. Par exemple, si vous envisagez de filmer 2 heures par jour, préparez une batterie capable de tenir 4 heures (temps d'enregistrement réel).

Pour un voyage d'une journée, vous pouvez préparer une batterie de faible capacité pour un long voyage, préparez quelques batteries à haute capacité.

### **Adaptateur secteur**

L'adaptateur secteur JVC prend en charge des tensions comprises entre 100 V et 240 V et peut donc être utilisé partout dans le monde.

Apportez l'adaptateur si vous voyagez pour une longue période. Chargez les batteries pendant votre sommeil afin que vous puissiez filmer avec une batterie pleinement chargée le lendemain.

### o **Adaptateur de fiche d'alimentation électrique**

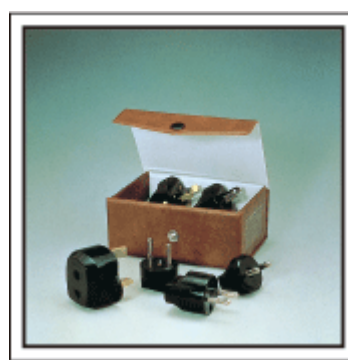

La forme de la fiche d'alimentation électrique varie en fonction des pays. Vérifiez à l'avance la forme de la fiche d'alimentation et emportez l'adaptateur adapté.

["Charger la batterie à l'étranger" \(](#page-23-0) $\sqrt{2}$  p. 24)

### **Chargeur de batterie**

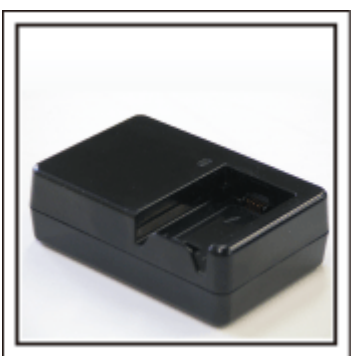

Vous ne pourrez pas filmer lorsque l'adaptateur secteur est raccordé au caméscope pour charger la batterie.

Vous pouvez emporter un chargeur de batterie supplémentaire pour charger la batterie si vous envisagez d'utiliser le caméscope pour filmer durant la nuit. Vous pouvez également charger plusieurs batteries en utilisant simultanément le chargeur de batterie et ce caméscope.

### **Trépied**

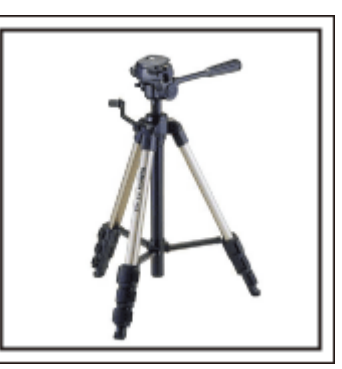

Un trépied est essentiel pour prendre des images stables. Sélectionnez un trépied approprié en fonction du style et de l'objectif de votre voyage, comme par exemple un trépied compact à utiliser sur une table ou un trépied d'1 m. de haut.

### **Filmez l'excitation avant le départ**

Il peut être un peu brutal de démarrer la vidéo de votre voyage soudainement sur le lieu de destination.

Filmez également les préparatifs avant le départ s'il s'agit d'un voyage en famille, ou le moment où tout le monde est réuni sur le lieu de rencontre si vous voyagez avec vos amis.

Pour les voyages à l'étranger, prendre des clichés des panneaux et affichages à l'aéroport de départ peut être utile pour se souvenir.

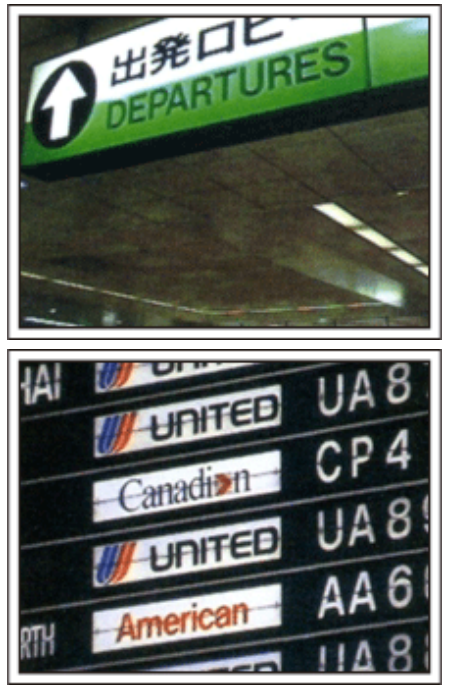

### **Utilisation du mode panoramique sur les lieux importants**

Les sites touristiques au magnifique paysage ou les sites historiques sont des lieux que vous souhaiterez certainement filmer.

Pour filmer la magnificence de la scène ne pouvant tenir dans une seule image, essayez la technique panoramique.

Reportez-vous aux "Conseils pour la prise de vue" se trouvant dans ce site web sur la façon d'utiliser efficacement le mode panoramique.

De plus, vous aimeriez peut-être aussi prendre des clichés de panneaux de signalisation ou de monuments pouvant être trouvés souvent sur des sites touristiques.

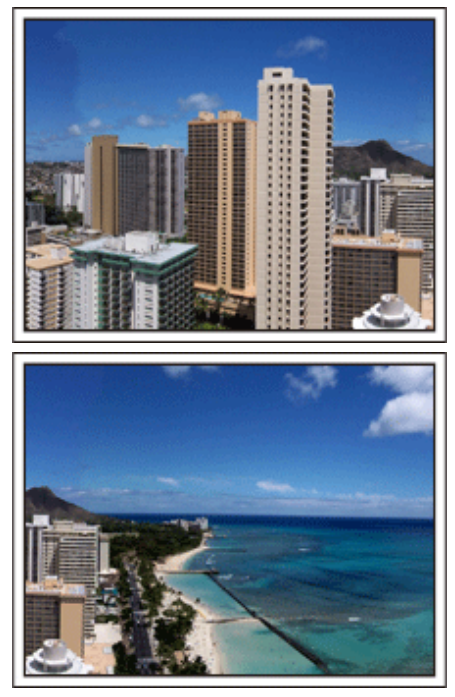

### **Montrer quiconque passant un bon moment**

Lorsque vous faites une vidéo, il est plutôt ennuyeux de filmer uniquement le paysage ou les sites historiques.

Parlez de ce que vous éprouvez alors que vous filmez des paysages à couper le souffle afin que cette scène soit intéressante à regarder plus tard.

### <span id="page-9-0"></span>**Parc d'attractions**

Prenez davantage de clichés des visages souriants de la famille!

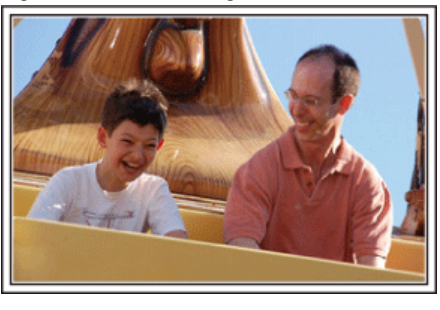

### **Prendre des vidéos ou des photos en fonction de l'attraction**

Vous pouvez à tout moment choisir de prendre des vidéos. Toutefois, vous pouvez également vouloir prendre des photos.

La section suivante vous explique les situations qui conviennent pour prendre des vidéos ou des photos.

### o **Situations qui conviennent pour prendre des vidéos**

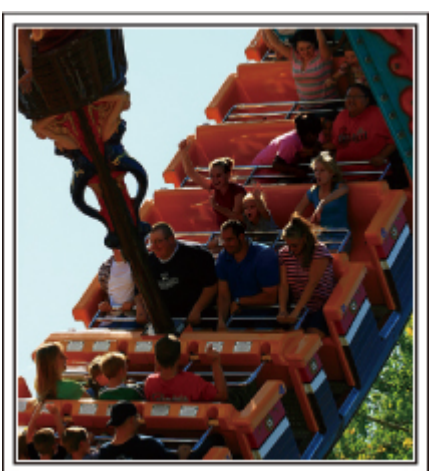

Les situations où les mouvements du corps changent conviennent parfaitement pour les vidéos.

Ceci inclut les situations avec des changements d'expression faciale rapides ou des intonations de surprise ou de bonheur.

\* Certains parcs d'attractions ne permettent pas aux visiteurs d'effectuer un quelconque enregistrement. Pensez à vérifier au préalable. **[Exemples]** 

0 Manège, kart, tasse à café, etc.

### **■ Situations adaptées pour prendre des photos**

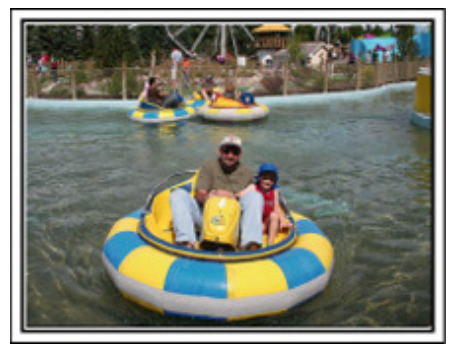

Les situations où le sujet bouge peu conviennent parfaitement pour les photos.

Essayez de prendre les photos selon un angle tel que l'on puisse voir clairement les environs.

[Exemples]

0 Carrousel, grande roue, tour en bicyclette, etc.

### **Provoquer des réactions en interpellant**

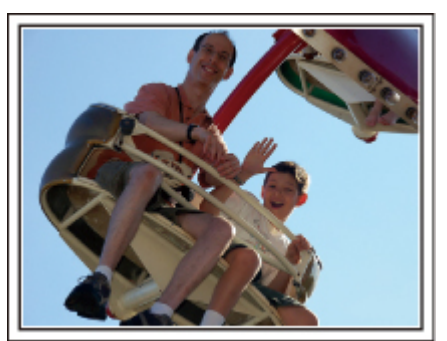

Les vidéos sans agiter les mains et sans rires sont non seulement ennuyeuses lorsque vous les visionnez par la suite, mais n'exploitent pas la capacité de la fonction enregistrement audio du caméscope. Lorsque vous filmez, provoquez plus de réactions en agitant vos mains de manière enthousiaste ou en criant par exemple : "Alors, on s'amuse bien?".

### **Filmer les meilleurs moments dans une vidéo sous forme de photographie**

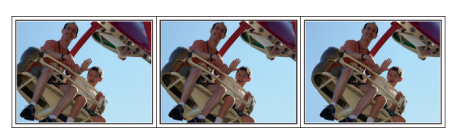

Les clichés sont souvent pris par accident avec les yeux des sujets fermés. Pour réduire de telles erreurs, utilisez la fonction de prise de photos à partir des vidéos.

Vu que les vidéos sont en fait un enregistrement continu de 60 photographies par minute, utiliser cette fonction vous permet de sélectionner le meilleur moment et de le garder sous forme de photographie. ["Capturer une photo pendant la lecture d'une vidéo" \(](#page-61-0) $\sqrt{P}$  p. 62)

### **Opération avancée avec compensation de contre-jour**

Quand le visage du sujet est à contre-jour ou lorsque l'expression ne peut pas être clairement visible, la fonction Intelligent Auto de cet appareil augmente automatiquement sa luminosité pour l'enregistrement. Si le mode Intelligent Auto ne fonctionne pas comme prévu ou si la correction de la luminosité est insuffisante, vous pouvez augmenter la luminosité à l'aide de la compensation de contre-jour en mode manuel. ["Détails de réglage" \(](#page-35-0) $\mathbb{R}$  p. 36)

### <Sans compensation de contre-jour>

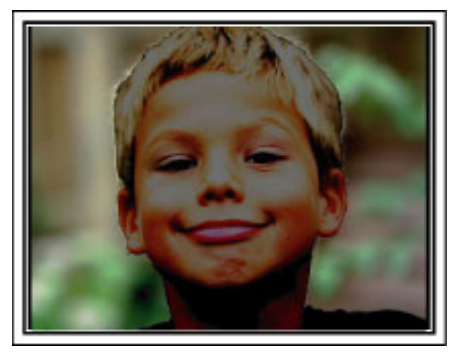

 $\blacksquare$  **<Avec compensation de contre-jour>** 

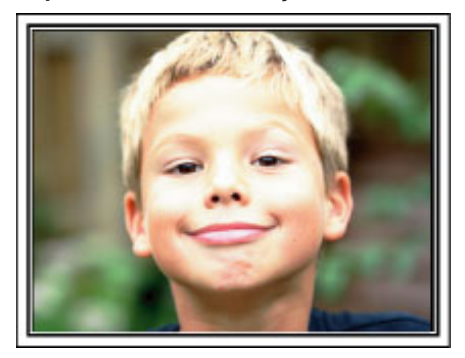

### <span id="page-10-0"></span>**Fonctions principales**

Fonctions principales de votre caméscope

- *1* Enregistrement vidéo haute définition complète (1920 ×1080 pixels)
- *2* 3,2 M (2400×1344 pixels) Enregistrement photo (GZ-HM655/GZ-HM650)
- *3* i.AUTO Enregistrement automatique : Détecte 12 types de scènes préréglées

["Scènes d'auto intelligent" \(](#page-26-0) $\mathbb{F}$  p. 27)

- *4* Écran tactile 2,7 po ["Utiliser l'écran tactile" \(](#page-19-0)<sub>[§</sub> p. 20)
- *5* Stabilisateur d'image numérique perfectionné ["Réduire les secousses de la caméra" \(](#page-44-0) $\sqrt{p}$  p. 45)
- *6* Zoom optique 40x ["ZOOM" \(](#page-85-0) $\mathbb{R}$  p. 86)
- *7* Authentification personnelle et inscription visage : Inscrire l'information relative à l'authentification personnelle du visage humain ["Inscrire l'information relative à l'authentification personnelle du visage](#page-37-0) [humain" \(](#page-37-0) $\mathfrak{g}$  p. 38)
- *8* Zoom avant photo : Enregistrer pendant la visualisation d'images à la fois globales et agrandies ["Enregistrer tout en affichant une vue agrandie d'un visage enregistré](#page-43-0) [\(SOUS-FENETRE VISAGE\)" \(](#page-43-0) $\mathfrak{g}$  p. 44)
- *9* Prise de sourire : Juste un sourire et votre visage heureux sera automatiquement détecté et capturé! ["Capturer des sourires automatiquement \(PRISE DE SOURIRE\)"](#page-42-0)  $( \sqrt{2} p. 43)$  $( \sqrt{2} p. 43)$
- *10* TOUCHE PRIOR. AE/AF : Coordonner l'exposition et la zone de prise à travers le suivi du visage ou de la couleur

["Capturer des sujets clairement \(TOUCHE PRIORITÉ AE/AF\)"](#page-41-0)  $(\sqrt{2} p. 42)$  $(\sqrt{2} p. 42)$ 

- *11* Enregistrement automatique : Démarre automatiquement à enregistrer lorsque le sujet entre dans la zone de détection ["Enregistrer automatiquement par détection de mouvements \(ENREG.](#page-46-0) [AUTO\)" \(](#page-46-0) $\mathbb{R}$  p. 47)
- *12* Enregistrement accéléré : Regardez de longues heures d'enregistrement en quelques secondes ["Enregistrer par intervalles \(ENREG. ACCELERE\)" \(](#page-45-0)a p. 46)
- *13* Effets d'animation amusants pour enregistrement ["Créer des effets d'animation \(EFFET D'ANIMATION\)" \(](#page-36-0)<a>p. 37)
- *14* Eye-Fi Prêt pour la carte : Chargez des vidéos à travers les réseaux Wi-Fi de votre maison

["Utiliser une carte Eye-Fi" \(](#page-16-0) $\sqrt{p}$  p. 17)

*15* Téléchargement facile sur YouTube avec le logiciel fourni Everio MediaBrowser 3

["Copier vers un ordinateur Windows" \(](#page-69-0) $\sqrt{p}$  p. 70)

### <span id="page-11-0"></span>**Différences des modèles**

Confirmez le nom du modèle de votre caméscope.

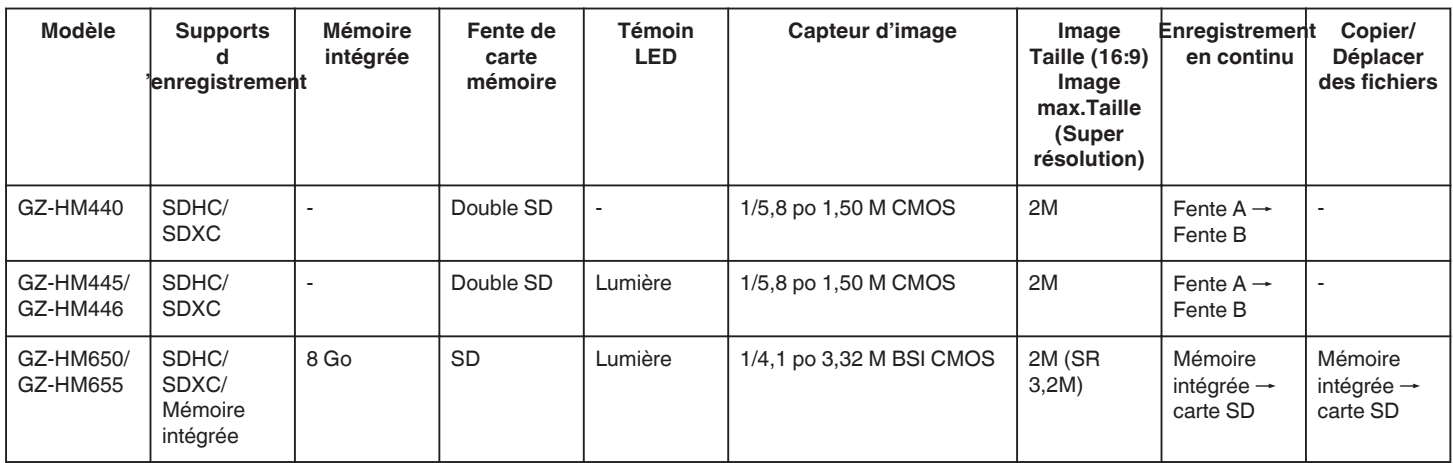

### <span id="page-12-0"></span>**Vérifier les accessoires**

Si l'un des éléments est manquant ou défectueux, consultez votre revendeur JVC ou le centre de services JVC le plus proche.

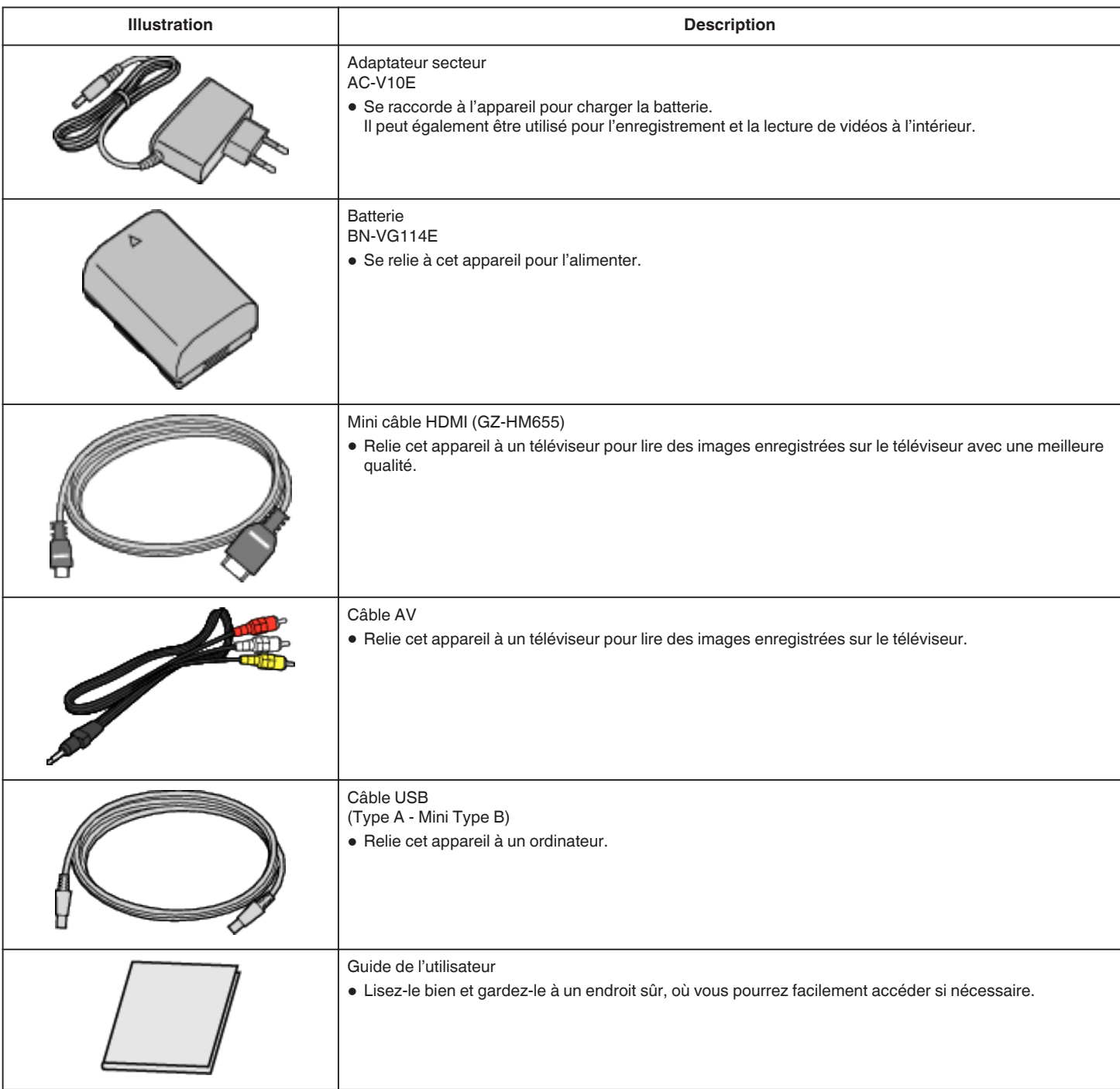

### **Remarque :**

0 Les cartes SD sont vendues séparément.

["Types de cartes SD utilisables" \(](#page-15-0) $\sqrt{P}$  p. 16)

["Utiliser une carte Eye-Fi" \(](#page-16-0) $\overrightarrow{v}$  p. 17)

0 Pour utiliser un adaptateur secteur à l'étranger, pensez à préparer une prise convertisseur disponible dans le commerce pour le pays ou la région visité(e). ["Charger la batterie à l'étranger" \(](#page-23-0) $\sqrt{p}$  p. 24)

### <span id="page-13-0"></span>**Charger la batterie**

Chargez la batterie immédiatement après l'avoir achetée et lorsque la charge restante est faible.

- La batterie n'est pas chargée lors de l'achat.
- *1* Fixez la batterie.

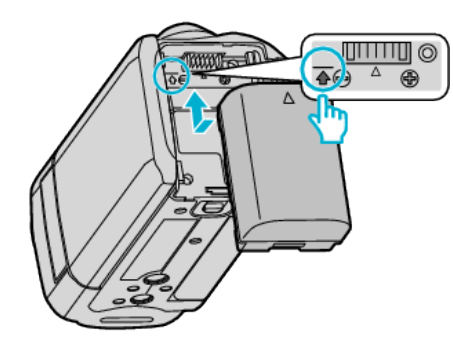

- 0 Alignez le haut de la batterie avec le repère sur cette unité et faites coulisser jusqu'à ce que la batterie soit en place et que vous entendiez un petit déclic.
- *2* Raccordez l'adaptateur secteur au connecteur CC.

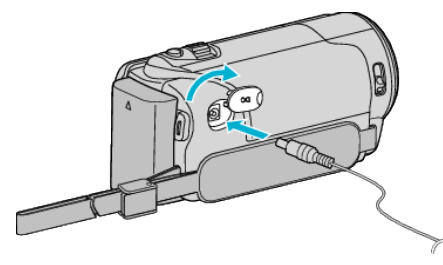

*3* Branchez le courant.

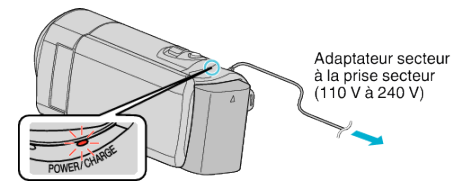

0 Le voyant de chargement clignote lors du chargement. Le voyant s'éteint une fois le chargement terminé.

### **Attention :**

Assurez-vous d'utiliser des batteries de JVC.

- 0 Si vous utilisez des batteries d'autres fabricants JVC, les performances et la sécurité ne seront pas garanties.
- 0 Durée de chargement : Environ 2 h 30 m (avec la batterie fournie) Le temps de chargement est lorsque l'appareil est utilisé à 25 °C.Si la batterie n'est pas chargée à une température ambiante comprise entre 10 °C et 35 °C, le chargement peut prendre plus de temps voire ne pas démarrer. Le temps d'enregistrement et de lecture peut aussi être réduit dans certaines circonstances d'utilisation comme à basse température.

Assurez-vous d'utiliser l'adaptateur secteur JVC fourni.

0 Si vous utilisez un autre adaptateur secteur au lieu de l'adaptateur secteur JVC fourni, cela risque de provoquer un mauvais fonctionnement.

#### Batteries rechargeables:

- 0 Lorsque la batterie est utilisée à une température ambiante faible (10 °C ou en dessous), la durée de fonctionnement peut être réduite ou l'appareil risque de ne pas fonctionner correctement. Lorsque cet appareil est utilisé en extérieur l'hiver, chauffez la batterie, en la plaçant par exemple dans une poche, avant de la fixer. (évitez tout contact direct avec une batterie chaude).
- 0 N'exposez pas la batterie à une chaleur extrême, comme par exemple à la chaleur directe du soleil ou encore à du feu.
- 0 Après avoir enlevé la batterie, rangez-la dans un endroit sec, à une température comprise entre 15 °C et 25 °C.
- Garde le niveau de la batterie à 30 % (■) si la batterie n'est pas utilisée pendant longtemps. De plus, chargez complètement et ensuite déchargez la batterie complètement tous les 2 mois, puis continuez à la stocker à un niveau de 30 % de charge  $(\Box)$

#### **Remarque :**

- 0 Vous pouvez raccorder cet appareil à l'adaptateur secteur pour enregistrer pendant de longues heures en intérieur.
	- (Le chargement de la batterie commence lorsque l'écran LCD est fermé.)

### **Détacher la batterie**

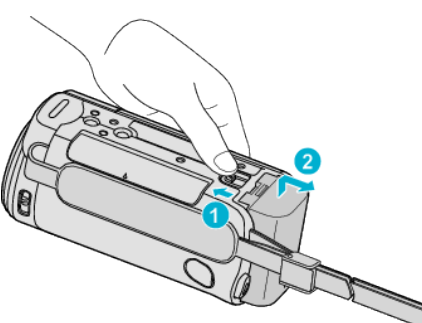

Faites coulisser le levier de dégagement de la batterie pour la détacher de l'appareil.

#### **Temps de charge approximatif de la batterie (avec un câble USB)**

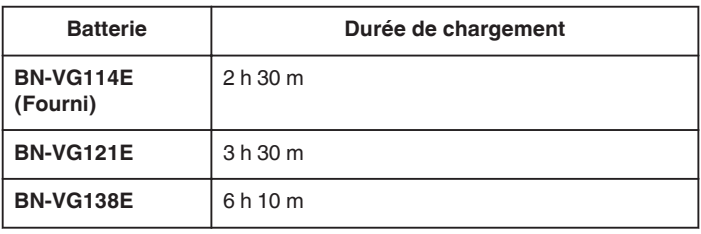

0 Lorsque la durée de vie de la batterie est atteinte, la durée d'enregistrement raccourcit, même si la batterie est entièrement chargée. (Remplacez la batterie par une nouvelle.)

\* Le temps de chargement est lorsque l'appareil est utilisé à 25 °C.Si la batterie n'est pas chargée à une température ambiante comprise entre 10 °C et 35 °C, le chargement peut prendre plus de temps voire ne pas démarrer. Le temps d'enregistrement et de lecture peut aussi être réduit dans certaines circonstances d'utilisation comme à basse température. ["Durée d'enregistrement approximative \(avec batterie\)" \(](#page-51-0) $\approx$  p. 52)

#### **Chargement avec un câble USB**

- *1* Fermez l'écran LCD pour éteindre le caméscope et débranchez l'adaptateur secteur ainsi que la batterie du caméscope.
- *2* Allumez l'ordinateur et branchez le câble USB au caméscope.

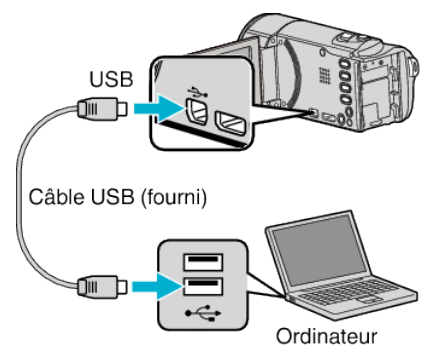

- 0 Ne mettez pas la batterie en place avant de connecter le câble USB.
- *3* Fixez la batterie.
	- 0 Le voyant de chargement clignote lors du chargement. Le voyant s'éteint une fois le chargement terminé.

#### **Remarque :**

- 0 Il est impossible de charger par le câble USB si l'adaptateur secteur est raccordé au caméscope.
- 0 N'éteignez pas et ne mettez pas l'ordinateur en mode veille pendant la charge (la charge s'arrête).
- <span id="page-14-0"></span>0 Avec certains types d'ordinateur, il est possible de charger même si l'ordinateur est éteint. Consultez le manuel d'instructions de l'ordinateur ou consultez son fabricant.
- 0 Il est également possible de charger avec un adaptateur secteur USB (AC-V10L). Si vous utilisez des adaptateurs secteurs USB d'autres fabricants que JVC, les performances et la sécurité ne seront pas garanties.
- 0 Si le chargement ne commence pas, enlevez la batterie et recommencez à partir de l'étape 1.
- 0 Vous ne pouvez pas enregistrer ou lire des vidéos lorsque le caméscope est raccordé à un ordinateur. Débranchez le câble USB après le chargement.

### **Durée de chargement approximative de la batterie (avec un câble USB)**

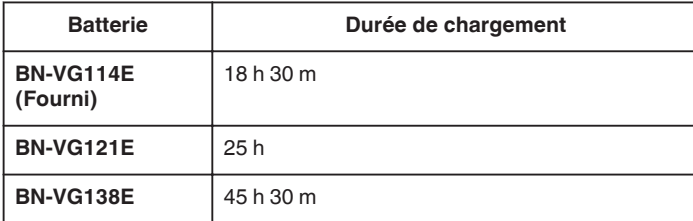

### **Ajustement de la dragonne**

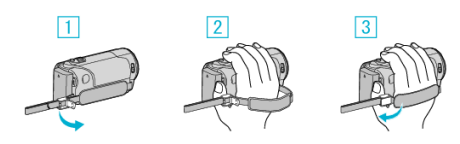

- A Ouvrez la commande sur le blocage de la lanière
- <sup>2</sup> Ajustez la longueur de la dragonne
- $\boxed{3}$  Fermez la commande

#### **Attention :**

- 0 Assurez-vous de bien attacher la dragonne.
- Si la dragonne est trop desserrée, l'appareil peut tomber et provoquer des blessures ou des dégâts.

### **Utiliser comme dragonne**

Ajustez la longueur de la dragonne et enroulez-la autour de votre poignet.

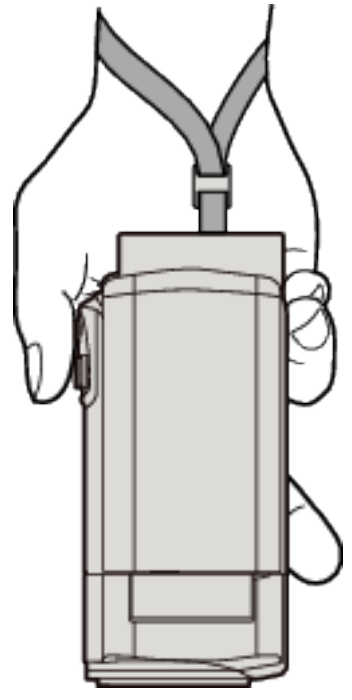

### <span id="page-15-0"></span>**Insérer une carte SD (GZ-HM650/GZ-HM655)**

Lorsqu'une carte SD disponible dans le commerce est insérée, les enregistrements peuvent être effectués sur la carte sans avoir à arrêter lorsque la durée restante d'enregistrement sur la mémoire intégrée a expiré. "Types de cartes SD utilisables" ( $\mathbb{F}$  p. 16)

["Utiliser une carte Eye-Fi" \(](#page-16-0) $\mathbb{F}$  p. 17)

["Durée d'enregistrement vidéo approximative" \(](#page-51-0) $\approx$  p. 52)

*1* Fermez l'écran LCD.

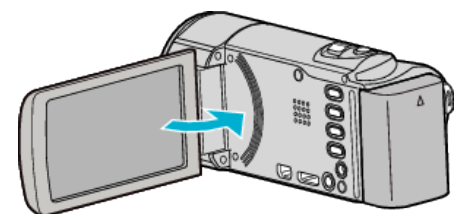

2 Ouvrez le volet de protection.

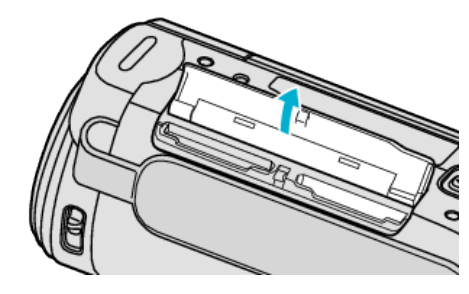

*3* Insérez une carte SD.

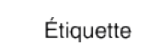

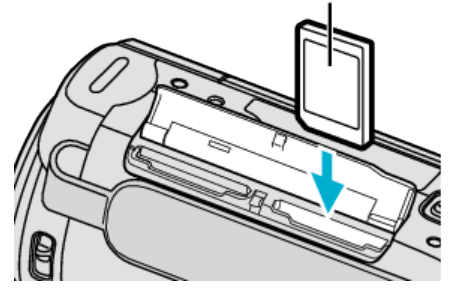

0 Insérez la carte SD avec l'étiquette orientée vers l'extérieur.

### **Avertissement**

- 0 Assurez-vous de ne pas insérer la carte dans le mauvais sens. Ceci risquerait d'abimer l'appareil et la carte.
- 0 Coupez le courant de l'appareil avant d'insérer ou de retirer une carte.
- 0 Ne touchez pas la zone de contact en métal lors de l'insertion de la carte.

#### **Remarque :**

0 Lorsque "ENREG. EN CONTINU" est réglé sur "MARCHE", les enregistrements peuvent être effectués sur la carte sans avoir à arrêter lorsque la durée restante d'enregistrement sur la mémoire intégrée a expiré.

#### "ENREG. EN CONT"  $(\mathbb{R} \mathbb{R} p. 86)$

- 0 Pour enregistrer sur la carte, il est nécessaire d'effectuer au préalable les réglages de support.
- Lorsqu'aucune carte n'est disponible, définissez les réglages de support sur "MEMOIRE INTERNE" pour l'enregistrement.
- ["SUPPORT ENREG. VIDEO \(GZ-HM650/GZ-HM655\)" \(](#page-99-0) $\mathfrak{so}$  p. 100)

["SUPPORT ENREG. PHOTO \(GZ-HM650/GZ-HM655\)" \(](#page-99-0) $\approx$  p. 100)

0 Pour utiliser des cartes qui ont été utilisées dans d'autres appareils, il est nécessaire de formater (initialiser) la carte en utilisant "FORMATER LA CARTE SD" à partir des réglages de support.

["FORMATER LA CARTE SD" \(](#page-107-0)ET p. 108)

### **Retirer la carte**

Poussez la carte SD vers l'intérieur puis tirez-la vers vous.

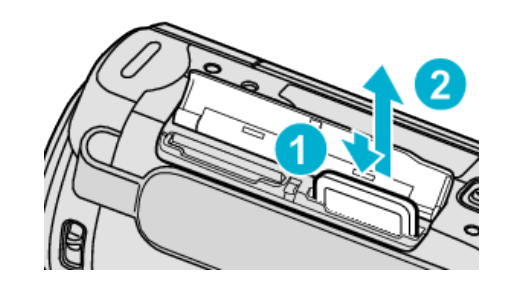

### **Types de cartes SD utilisables**

Les cartes SD suivantes peuvent être utilisées sur cet appareil. Les opérations sont confirmées sur les cartes SD des fabricants suivants.

- 0 Panasonic
- $\bullet$  TOSHIBA
- $\bullet$  SanDisk
- 0 Eye-Fi

### **Carte SD**

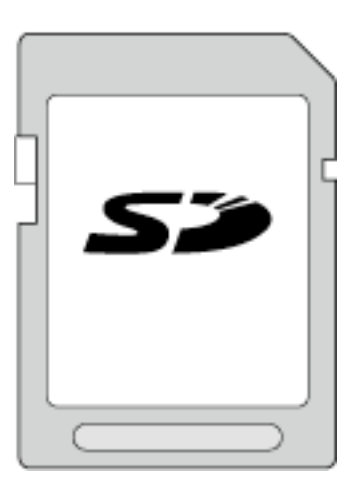

- 0 Cet appareil prend en charge les cartes SD de 256 Mo à 2 Go.
- 0 Utilisez une carte SD compatible Classe 4 ou supérieure (2 Go) pour l'enregistrement de vidéo.

### **Carte SDHC**

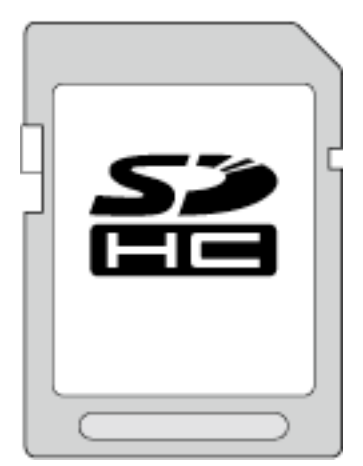

0 Utilisez une carte SDHC compatible Classe 4 ou supérieure (4 Go à 32 Go) pour l'enregistrement de vidéo.

### <span id="page-16-0"></span>**Carte SDXC**

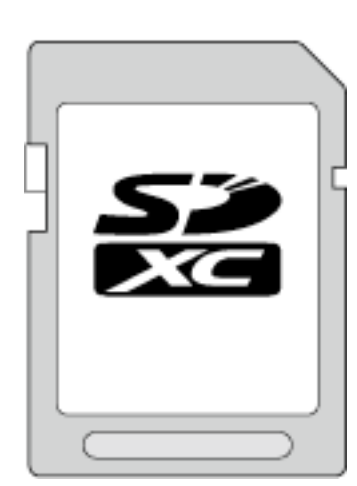

0 Utilisez une carte SDXC compatible Classe 4 ou supérieure (max. 64 Go).

### **Remarque :**

- 0 Toute utilisation de cartes SD (y compris des cartes SDHC/SDXC) autres que celles indiquées ci-dessus risque de causer des problèmes lors de l'enregistrement ou la perte de données.
- 0 Pour enregistrer des vidéos avec "QUALITE VIDEO" réglé sur "UXP", il est recommandé d'utiliser une carte SDHC/SDXC compatible Classe 6.
- 0 Les Classes 4 et 6 sont garanties pour avoir respectivement un taux de transfert minimum de 4 Mo/s et 6 Mo/s pendant la lecture ou l'écriture de données.
- 0 Vous pouvez également utiliser une carte SDHC/SDXC compatible de Classe 10.
- 0 Pour protéger les données, ne touchez pas aux terminaux de la carte SD.

### **Lorsque votre ordinateur ne peut reconnaitre la carte SDXC**

Confirmez et mettez le SE de votre ordinateur à jour.

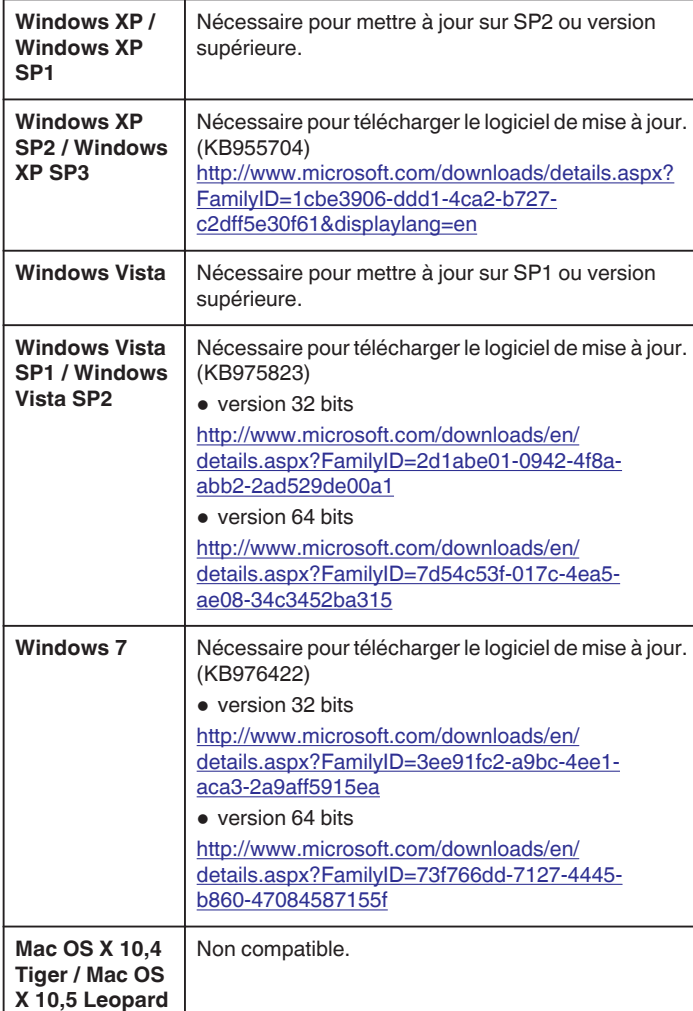

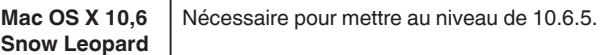

#### **Utiliser une carte Eye-Fi**

Eye-Fi est une carte mémoire SD avec fonction LAN sans fil. À l'aide d'une carte Eye-Fi, vous pouvez transférer des vidéos et des photos sur un ordinateur ou le web. (Un environnement LAN sans fil à large bande est requis.)

L'utilisation d'une carte Eye-Fi peut être illégale et interdite dans les pays et les régions dans lesquels elle n'a pas été approuvée par les autorités compétentes. Veuillez contacter le support technique Eye-Fi pour obtenir des détails sur les pays et les régions approuvés.

### **Types de cartes**

Les cartes Eye-Fi suivantes peuvent être utilisées sur cet appareil. Série Eye-Fi X2

- 0 Eye-Fi Connect X2
- 0 Eye-Fi Explore X2
- Eve-Fi Pro X2

### **En utilisant la carte Eye-Fi**

Effectuez les réglages sur la carte Eye-Fi avec Eye-Fi Center. Pour connaître la façon d'installer et d'utiliser Eye-Fi Center, veuillez consulter son manuel d'instruction.

0 Les vidéos et le sphotos sont automatiquement transférées. (Les fichiers déjà transférés précédemment ne sont pas transférés à nouveau.)

#### **Remarque :**

- 0 Vous ne pouvez pas transférer des fichiers pendant le mode d'enregistrement, le montage et le formatage de la carte.
- 0 Vous ne pouvez pas transférer des fichiers vidéo plus volumineux que 2 Go. (à dater de juillet 2010)
- 0 Le transfert peut durer longtemps ou s'interrompre selon les conditions de la connexion.

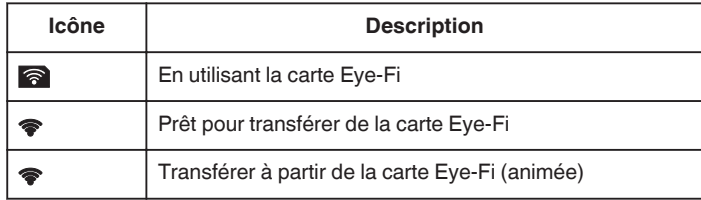

- 0 Nous vous recommandons d'utiliser l'adaptateur secteur pour transférer des fichiers volumineux.
- 0 S'il ne fonctionne pas correctement, commencez par utiliser Eye-Fi Helper pour confirmer que les réglages de la carte Eye-Fi sont corrects. De plus, essayez de transférer les données en insétant la carte Eye-Fi dans un autre appareil, un ordinateur par exemple.
- 0 N'utilisez pas le caméscope là où l'utilisation d'appareils sans fil est interdite comme en avion par exemple.
- 0 Avant de supprimer un fichier, vérifiez que vous l'avez transféré sur un ordinateur ou chargé sur un site web de partage de vidéo.
- 0 Pour plus d'informations concernant la carte Eye-Fi, veuillez vous rendre sur le site Eye-Fi, Inc..

<http://www.eye.fi/>

### <span id="page-17-0"></span>**Insérer une carte SD (GZ-HM440/GZ-HM445/ GZ-HM446)**

Insérez une carte SD disponible dans le commerce avant tout enregistrement.

Cet appareil s'accompagne de deux fentes pour carte SD. Lorsque deux cartes SD sont insérées, les enregistrements peuvent se poursuivre sur l'autre carte même si la première est pleine.

"Types de cartes SD utilisables" ( $\mathbb{R}$  p. 18)

["Utiliser une carte Eye-Fi" \(](#page-18-0)x p. 19)

["Durée d'enregistrement vidéo approximative" \(](#page-51-0) $\approx$  p. 52)

*1* Fermez l'écran LCD.

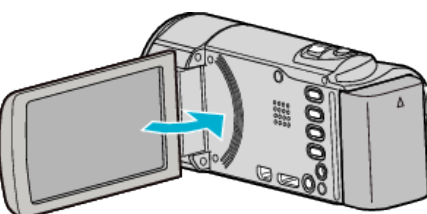

*2* Ouvrez le volet de protection.

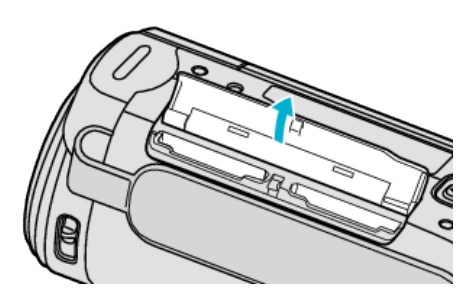

*3* Insérez une carte SD dans la fente A.

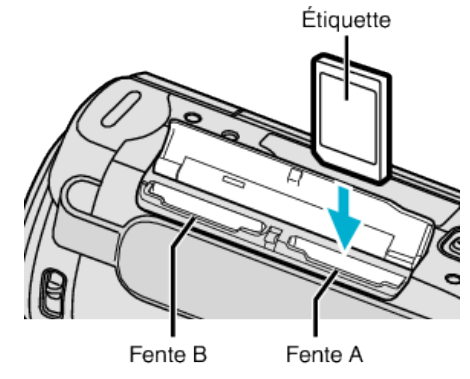

0 Insérez la carte SD avec l'étiquette orientée vers l'extérieur.

### **Attention :**

- 0 Assurez-vous de ne pas insérer la carte dans le mauvais sens. Ceci risquerait d'abimer l'appareil et la carte.
- 0 Coupez le courant de l'appareil avant d'insérer ou de retirer une carte.
- 0 Ne touchez pas la zone de contact en métal lors de l'insertion de la carte.

### **Remarque :**

0 L'enregistrement passe automatiquement de la fente A à la fente B une fois que la carte dans la fente A est pleine.

"ENREG. EN CONT"  $(\mathfrak{g})$  p. 86)

- 0 Pour enregistrer sur la carte, il est nécessaire d'effectuer au préalable les réglages de support.
- ["ENR. VIDEO SUR EMPL. \(GZ-HM440/GZ-HM445/GZ-HM446\)"](#page-100-0)  $(x \nbrace 101)$
- ["ENR. PHOTO SUR EMPL. \(GZ-HM440/GZ-HM445/GZ-HM446\)"](#page-100-0)  $(\sqrt{2} p. 101)$  $(\sqrt{2} p. 101)$
- 0 Pour utiliser des cartes qui ont été utilisées dans d'autres appareils, il est nécessaire de formater (initialiser) la carte en utilisant "FORMATER LA CARTE SD" à partir des réglages de support.

["FORMATER LA CARTE SD" \(](#page-107-0)ET p. 108)

### **Retirer la carte**

Poussez la carte SD vers l'intérieur puis tirez-la vers vous.

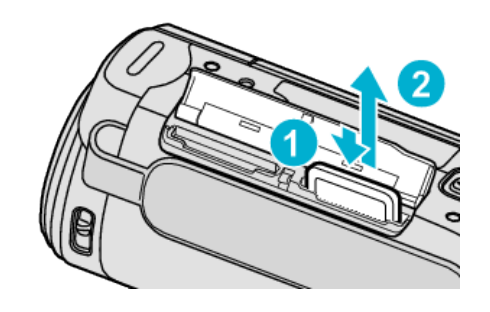

### **Types de cartes SD utilisables**

Les cartes SD suivantes peuvent être utilisées sur cet appareil. Les opérations sont confirmées sur les cartes SD des fabricants suivants.

- Panasonic
- TOSHIBA
- SanDisk
- 0 Eye-Fi

### **Carte SD**

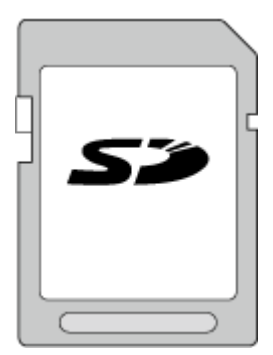

- 0 Cet appareil prend en charge les cartes SD de 256 Mo à 2 Go.
- 0 Utilisez une carte SD compatible Classe 4 ou supérieure (2 Go) pour l'enregistrement de vidéo.

### **Carte SDHC**

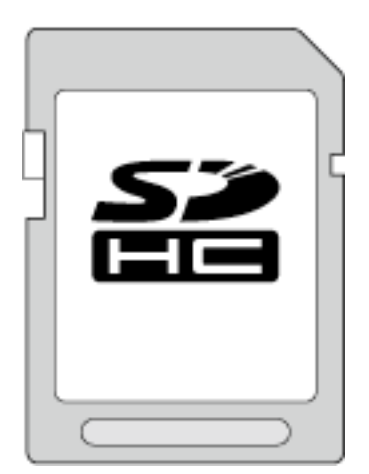

0 Utilisez une carte SDHC compatible Classe 4 ou supérieure (4 Go à 32 Go) pour l'enregistrement de vidéo.

### <span id="page-18-0"></span>**Carte SDXC**

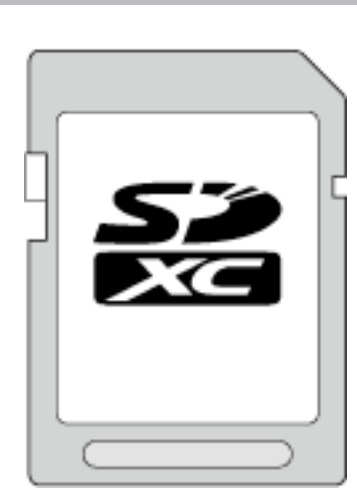

0 Utilisez une carte SDXC compatible Classe 4 ou supérieure (max. 64 Go).

#### **Remarque :**

- 0 Toute utilisation de cartes SD (y compris des cartes SDHC/SDXC) autres que celles indiquées ci-dessus risque de causer des problèmes lors de l'enregistrement ou la perte de données.
- 0 Pour enregistrer des vidéos avec "QUALITE VIDEO" réglé sur "UXP", il est recommandé d'utiliser une carte SDHC/SDXC compatible Classe 6.
- 0 Les Classes 4 et 6 sont garanties pour avoir respectivement un taux de transfert minimum de 4 Mo/s et 6 Mo/s pendant la lecture ou l'écriture de données.
- 0 Vous pouvez également utiliser une carte SDHC/SDXC compatible de Classe 10.
- 0 Pour protéger les données, ne touchez pas aux terminaux de la carte SD.

### **Lorsque votre ordinateur ne peut reconnaitre la carte SDXC**

Confirmez et mettez le SE de votre ordinateur à jour.

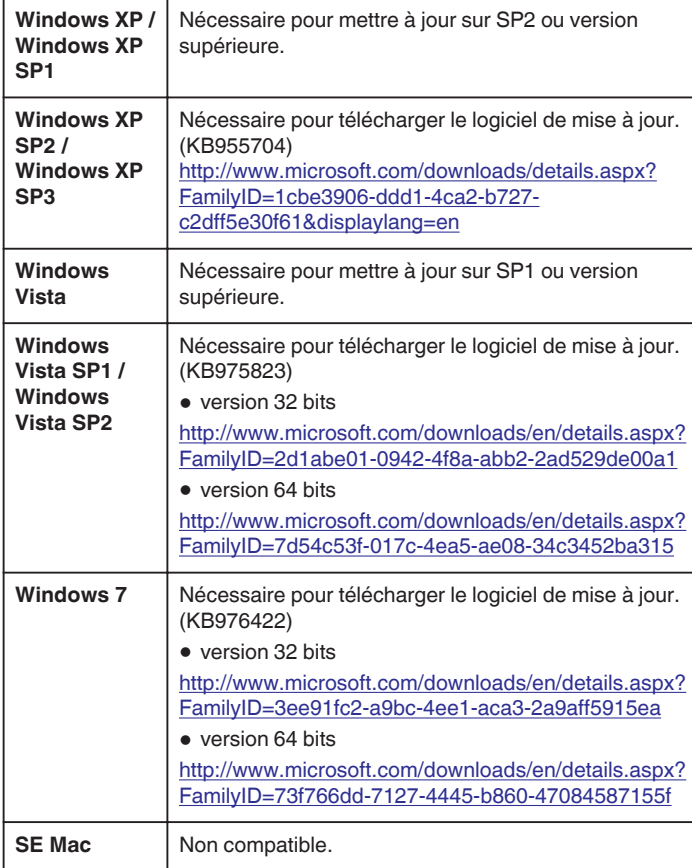

### **Utiliser une carte Eye-Fi**

Eye-Fi est une carte mémoire SD avec fonction LAN sans fil.

À l'aide d'une carte Eye-Fi, vous pouvez transférer des vidéos et des photos sur un ordinateur ou le web. (Un environnement LAN sans fil à large bande est requis.)

L'utilisation d'une carte Eye-Fi peut être illégale et interdite dans les pays et les régions dans lesquels elle n'a pas été approuvée par les autorités compétentes. Veuillez contacter le support technique Eye-Fi pour obtenir des détails sur les pays et les régions approuvés.

#### **Types de cartes**

Les cartes Eye-Fi suivantes peuvent être utilisées sur cet appareil. Série Eye-Fi X2

- 0 Eye-Fi Connect X2
- Eye-Fi Explore X2
- Eye-Fi Pro X2

Les fichiers vidéo et photo ne peuvent être transférés sans la série Eye-Fi X2.

### **En utilisant la carte Eye-Fi**

Effectuez les réglages sur la carte Eye-Fi avec Eye-Fi Center. Pour connaître la façon d'installer et d'utiliser Eye-Fi Center, veuillez consulter son manuel d'instruction.

0 Les vidéos et le sphotos sont automatiquement transférées. (Les fichiers déjà transférés précédemment ne sont pas transférés à nouveau.)

#### **Remarque :**

- 0 Vous ne pouvez pas transférer des fichiers pendant le mode d'enregistrement, le montage et le formatage de la carte.
- 0 Vous ne pouvez pas transférer des fichiers vidéo plus volumineux que 2 Go. (à dater de juillet 2010)
- 0 Le transfert peut durer longtemps ou s'interrompre selon les conditions de la connexion.

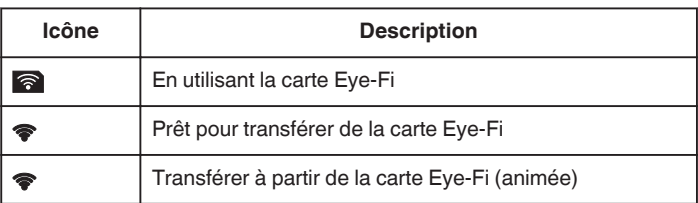

0 Nous vous recommandons d'utiliser l'adaptateur secteur pour transférer des fichiers volumineux.

- 0 S'il ne fonctionne pas correctement, commencez par utiliser Eye-Fi Helper pour confirmer que les réglages de la carte Eye-Fi sont corrects. De plus, essayez de transférer les données en insétant la carte Eye-Fi dans un autre appareil, un ordinateur par exemple.
- 0 N'utilisez pas le caméscope là où l'utilisation d'appareils sans fil est interdite comme en avion par exemple.
- 0 Avant de supprimer un fichier, vérifiez que vous l'avez transféré sur un ordinateur ou chargé sur un site web de partage de vidéo.
- 0 Pour plus d'informations concernant la carte Eye-Fi, veuillez vous rendre sur le site Eye-Fi, Inc..

<http://www.eye.fi/>

### <span id="page-19-0"></span>**Utiliser l'écran tactile**

Les boutons icônes de fonctionnement, des miniatures et des éléments de menu sont affichés sur l'écran tactile en fonction du mode d'utilisation.

0 Il y a deux façons d'utiliser l'écran tactile, à savoir "taper" et "tirer". Voici quelques exemples ci-dessous.

A Appuyez sur la touche affichée (icône) ou la miniature (fichier) sur l'écran tactile pour faire une sélection.

B Tirez les miniatures sur l'écran tactile pour rechercher le fichier désiré.

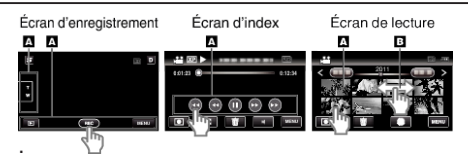

### **Remarque :**

- 0 L'écran tactile de cet appareil est sensible à la pression. Lorsque l'écran tactile ne répond pas sans à-coups, appuyez avec un peu plus de force de la pointe de vos doigts.
- 0 Tapez sur les touches (icônes) sur l'écran tactile avec précision. Les touches peuvent ne pas répondre si on ne les tape pas à l'endroit précis.
- 0 N'appuyez pas ou ne frottez avec une force excessive.
- 0 Si vous appliquez une feuille ou un autocollant de protection, il est possible que l'écran tactile ne réponde pas sans à-coups.
- 0 N'utilisez pas l'écran tactile avec un objet avec une pointe aiguisée ou dure.
- 0 Le fait d'appuyer à deux endroits ou plus simultanément peut provoquer un fonctionnement défectueux.
- 0 Appuyez sur "AJUST. ECRAN TACTILE" si la zone réactive de l'écran est excentrée de la zone touchée. (Ajustez en tapant légèrement avec le coin d'une carte SD, etc. N'appuyez pas avec un objet dont la pointe est aiguisée et n'appuyez pas en exerçant une forte pression.)

["RÉGLAGE ÉCRAN TACTILE" \(](#page-102-0)LET p. 103)

### **Noms des touches et fonctions sur l'écran LCD**

Les écrans suivants s'affichent pendant les modes vidéo et photo et fonctionnent comme des écrans tactiles.

### **Écran d'enregistrement (vidéo/photo)**

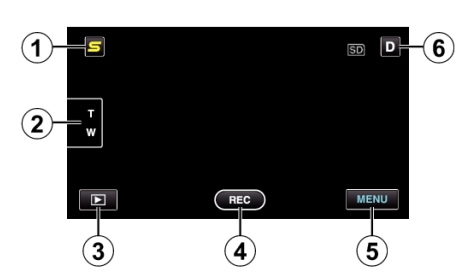

- *1* Touche Menu Face Raccourcir Couper
	- 0 Affiche un écran raccourci des fonctions de reconnaissance de visage.
	- ["Se familiariser avec le menu Touche Menu Face" \(](#page-78-0)x p. 79)
- *2* Touche Zoom

["Effectuer un zoom" \(](#page-28-0) $\mathbb{R}$  p. 29)

- *3* Touche Mode de lecture
	- 0 Bascule vers un mode de lecture.
- *4* Touche de Démarrage/Arrêt de l'enregistrement
	- 0 g : Touche Lancement d'enregistrement des vidéos
	- $\bullet$  | : Touche Arrêt d'enregistrement des vidéos
	- $$$ : Touche Enregistrement des photos
- *5* Touche Menu
	- ["Se familiariser avec le menu" \(](#page-78-0) $\sqrt{p}$  p. 79)
- *6* Touche Affichage

Certains écrans disparaissent après environ 3 secondes.

Utilisez la touche D pour modifier les écrans tel qu'indiqué ci-dessous.

- $\bullet$  Tapez sur la touche  $\mathsf D$ Les écrans apparaissent pendant environ 3 secondes à chaque pression.
- Tapez sur la touche D et maintenez-la enfoncée Les écrans sont fixés de telle façon qu'ils ne disparaissent pas. Après le réglage, la touche d'affichage passe de  $D$  à  $D_f$ . Tapez sur  $D_f^{\circ}$  pour libérer tous les écrans.

### **Écran de lecture (vidéo)**

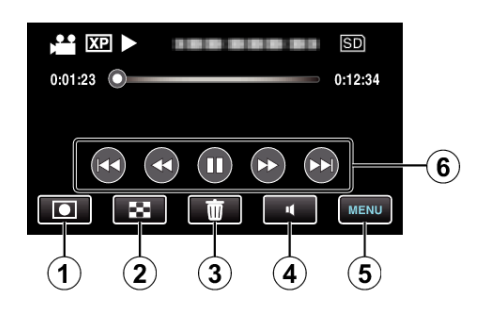

- *1* Touche Mode d'enregistrement
	- 0 Bascule vers un mode d'enregistrement.
- *2* Touche Écran d'index ["Touches de fonctionnement pour la lecture de vidéos" \(](#page-52-0) $\mathfrak{p}$  p. 53)
- *3* Touche Effacer
	- ["Supprimer le fichier actuellement affiché" \(](#page-59-0) $\sqrt{P}$  p. 60)
- *4* Touche de réglage du volume ["Ajuster le volume des vidéos" \(](#page-53-0) $\mathbb{R}$  p. 54)
- *5* Touche Menu ["Se familiariser avec le menu" \(](#page-78-0) $\mathbb{R}$  p. 79)
- *6* Touches de fonctionnement ["Touches de fonctionnement pour la lecture de vidéos" \(](#page-52-0) $\mathfrak{g}$  p. 53)

### **Écran de lecture (photo)**

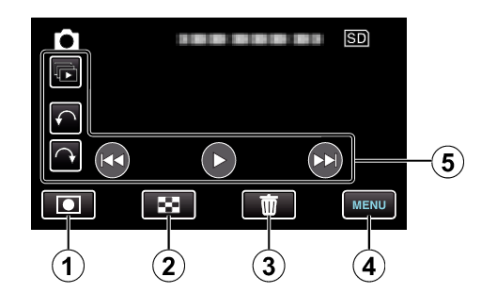

- *1* Touche Mode d'enregistrement
	- 0 Bascule vers un mode d'enregistrement.
- *2* Touche Écran d'index

["Touches de fonctionnement pour la lecture de photos" \(](#page-54-0) $\mathbb{R}$  p. 55)

- *3* Touche Effacer ["Supprimer le fichier actuellement affiché" \(](#page-59-0) $\mathbb{F}$  p. 60)
- *4* Touche Menu

["Se familiariser avec le menu" \(](#page-78-0) $\sqrt{p}$  p. 79)

*5* Touches de fonctionnement

["Touches de fonctionnement pour la lecture de photos" \(](#page-54-0) $\mathfrak{p}$  p. 55)

### <span id="page-20-0"></span>**Écran d'index**

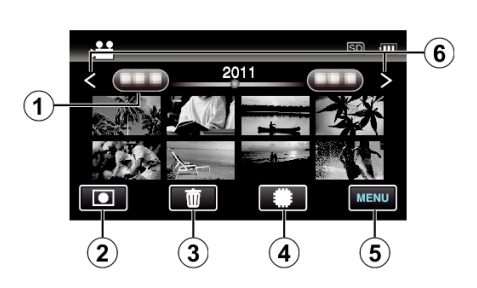

*1* Touche Date

["Touches de fonctionnement pour la lecture de vidéos" \(](#page-52-0) $\mathfrak{g}$  p. 53) ["Touches de fonctionnement pour la lecture de photos" \(](#page-54-0) $\mathbb{R}$  p. 55)

- 2 Touche Mode d'enregistrement
	- 0 Bascule vers un mode d'enregistrement.
- *3* Touche Effacer
	- ["Supprimer les fichiers sélectionnés" \(](#page-59-0) $\sqrt{p}$  p. 60)
- *4* Touche Support de lecture
	- 0 Bascule entre la carte SD et la mémoire intégrée ou la fente A et la fente B (GZ-HM440/GZ-HM445/GZ-HM446).
- *5* Touche Menu
	- ["Se familiariser avec le menu" \(](#page-78-0) $\sqrt{p}$  p. 79)
- *6* Touche Avance/Retour de page

["Touches de fonctionnement pour la lecture de vidéos" \(](#page-52-0) $\sqrt{p}$  p. 53) ["Touches de fonctionnement pour la lecture de photos" \(](#page-54-0) $\sqrt{P}$  p. 55)

### **Écran Menu**

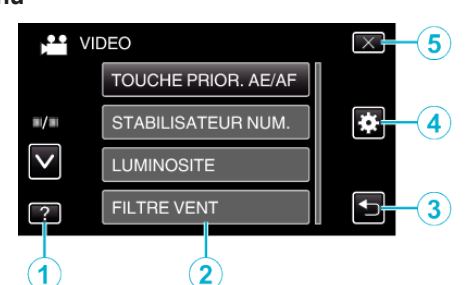

- *1* Touche Aide
- *2* Articles de menu
- *3* Touche Retour
- *4* Touche de menu commun
- *5* Touche Fermer

["Se familiariser avec le menu" \(](#page-78-0) $\approx$  p. 79)

### **Régler l'horloge**

L'écran "REGLER DATE/HEURE !" apparaît lorsque vous allumez cet appareil pour la première fois après l'achat, lorsqu'il n'a pas été utilisé pendant une longue période ou lorsque l'horloge n'a pas encore été réglée. Réglez l'horloge avant tout enregistrement.

*1* Ouvrez l'écran LCD.

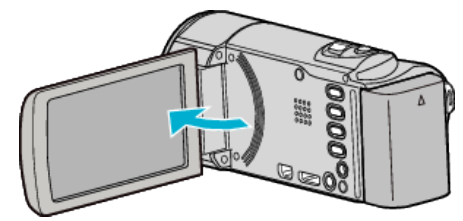

- 0 L'unité s'allume.
- 0 Lorsque l'écran LCD est fermé, l'unité s'éteint.
- *2* Appuyez sur "OUI" lorsque "REGLER DATE/HEURE !" est affiché.

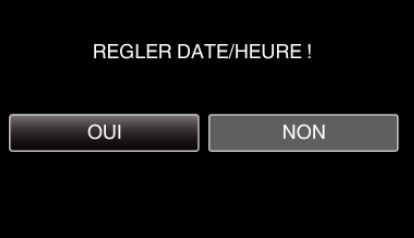

*3* Réglez la date et l'heure.

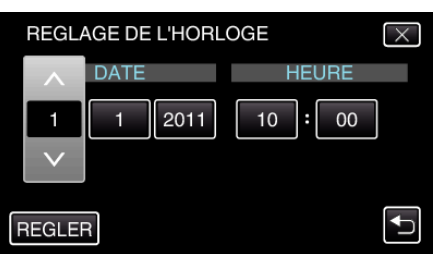

- 0 Lorsque l'année, le mois, le jour, l'heure ou la minute est touchée, "∧" et "∨" s'affichent.
- 0 Appuyez sur ∧ ou ∨ pour ajuster l'année, le mois, la journée, l'heure et les minutes.
- *4* Une fois l'heure et la date réglées, appuyez sur "REGLER".
- *5* Sélectionnez votre région puis appuyez sur "ENREG.".

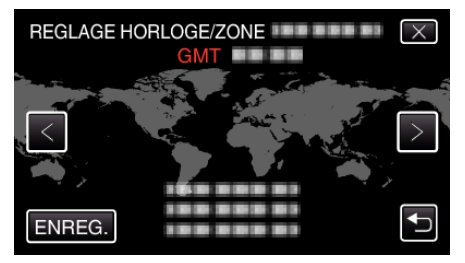

- 0 Le nom de la ville et le décalage horaire s'affichent.
- 0 Appuyez sur < ou > pour régler le nom de la ville.

#### **Remarque :**

- 0 L'horloge pourra être réinitialisée ultérieurement.
- ["Réinitialiser l'horloge" \(](#page-21-0) $\sqrt{p}$  p. 22)
- 0 Lorsque vous utilisez cet appareil à l'étranger, vous pouvez le régler sur l'heure locale pour l'enregistrement.
- ["Régler l'horloge à l'heure locale lors de vos voyages" \(](#page-24-0) $\mathfrak{p}$  p. 25)
- 0 "REGLER DATE/HEURE !" est affiché lorsque vous allumez cet appareil après une longue période pendant laquelle il n'a pas été utilisé. Raccordez l'adaptateur secteur pendant plus de 24 heures pour charger la batterie de l'horloge interne de cet appareil avant de régler l'horloge.

### <span id="page-21-0"></span>**Réinitialiser l'horloge**

Réglez l'horloge avec "REGLER L'HEURE" dans le menu.

Appuyez sur "MENU".

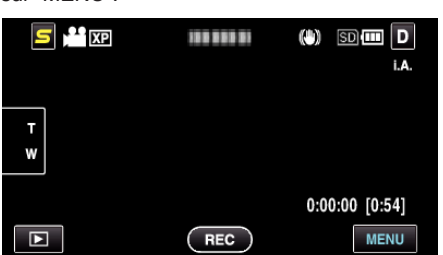

2 Appuyez sur "**菜**".

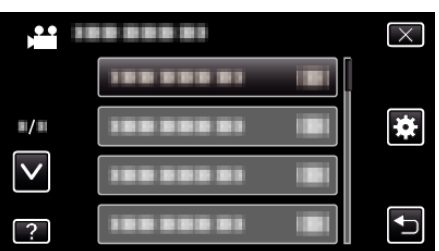

Appuyez sur "REGLER L'HEURE".

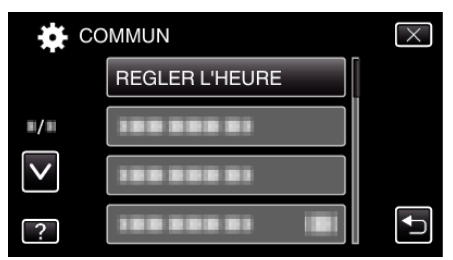

- Tapez sur ∧ ou ∨ pour vous déplacer vers le haut ou le bas pour plus de sélection.
- Appuyez sur "REGLAGE DE L'HORLOGE".

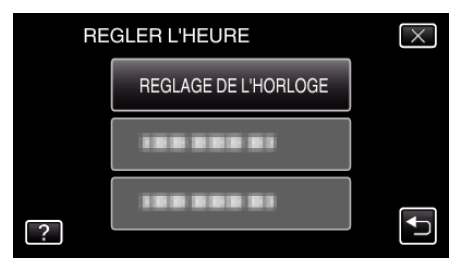

Réglez la date et l'heure.

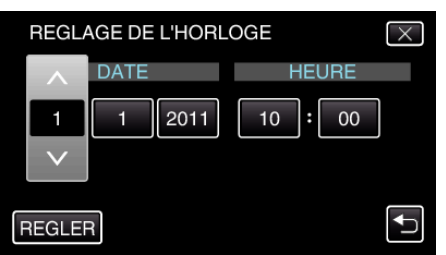

- Lorsque l'année, le mois, le jour, l'heure ou la minute est touchée, "∧" et "∨" s'affichent.
- Appuyez sur ∧ ou ∨ pour ajuster l'année, le mois, la journée, l'heure et les minutes.
- Une fois l'heure et la date réglées, appuyez sur "REGLER".
- Sélectionnez votre région puis appuyez sur "ENREG.".

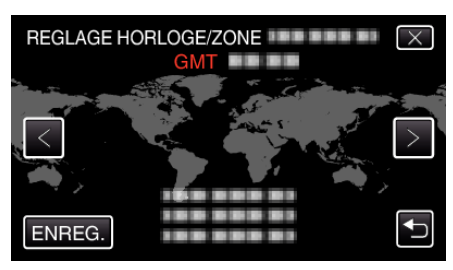

- Le nom de la ville et le décalage horaire s'affichent.
- Appuyez sur < ou > pour régler le nom de la ville.

### <span id="page-22-0"></span>**Modification de la langue d'affichage**

Vous pouvez modifier la langue de l'affichage sur l'écran.

*1* Appuyez sur "MENU".

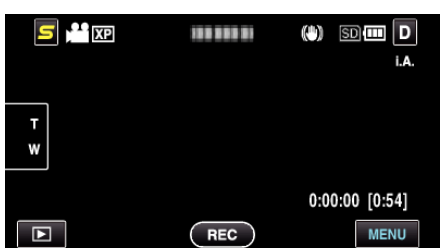

2 Appuyez sur " $\overline{\mathbf{Q}}$ ".

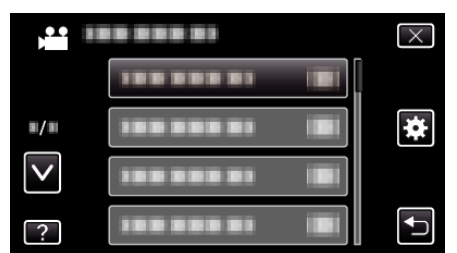

*3* Appuyez sur "LANGUAGE".

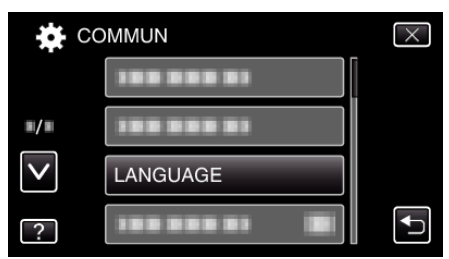

- 0 Tapez sur ∧ ou ∨ pour vous déplacer vers le haut ou le bas pour plus de sélection.
- *4* Appuyez sur la langue désirée.

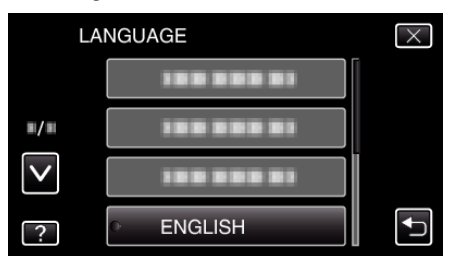

0 Tapez sur ∧ ou ∨ pour vous déplacer vers le haut ou le bas pour plus de sélection.

### **Tenir cet appareil**

Lorsque vous tenez l'appareil, gardez vos coudes près de vous pour éviter que la caméra ne bouge.

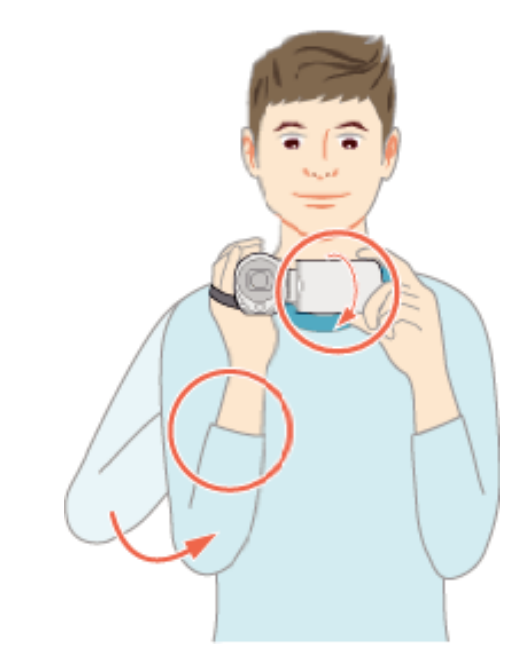

#### **Attention :**

- 0 Attention à ne pas faire tomber l'appareil en le transportant.
- 0 Les tuteurs doivent faire attention lorsque l'appareil est utilisé par des enfants.

#### **Remarque :**

0 Si la caméra bouge trop, utilisez le stabilisateur d'image numérique.

["Réduire les secousses de la caméra" \(](#page-44-0) $\mathbb{R}$  p. 45)

### **Montage sur trépied**

Cet appareil peut être monté sur un trépied (ou un monopode). Ceci est très utile pour empêcher la caméra de bouger et pour vous permette d'enregistrer à partir du même endroit.

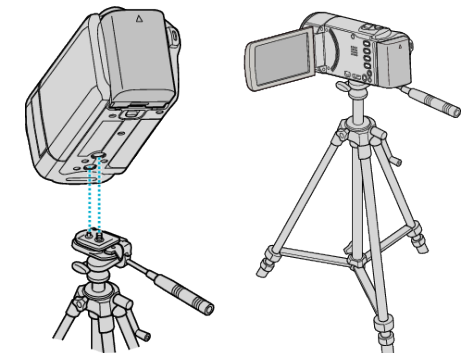

0 Pour éviter que l'appareil ne tombe, vérifiez les orifices de vis et les orifices de montage du trépied sur celui-ci avant le montage. Tournez ensuite les vis jusqu'à ce qu'elles soient solidement fixées.

#### **Attention :**

0 Pour éviter des blessures ou des dommages lié(e)s à la chute de cet appareil, lisez le manuel d'instruction du trépied (ou monopode) à utiliser et assurez-vous que ce dernier est solidement fixé.

#### **Remarque :**

- 0 Nous vous recommandons d'utiliser le trépied ou le monopode pour tout enregistrement dans des conditions propices aux secousses de la caméra (comme par exemple dans des endroits sombres ou lors de zooms de l'extrémité du téléobjectif).
- Réglez le stabilisateur d'image numérique sur  $\mathbb Q$  (ARRET) lorsque vous utilisez un trépied pour l'enregistrement.

### <span id="page-23-0"></span>["Réduire les secousses de la caméra" \(](#page-44-0)<sub>( $\overline{a}$  p. 45) **Utilisation de l'appareil à l'étranger**</sub>

La forme de la prise de courant varie en fonction des pays et des régions. Pour charger la batterie, vous avez besoin d'une prise convertisseur adaptée à la forme de la prise.

"Charger la batterie à l'étranger" ( $\sqrt{P}$  p. 24)

Réglez l'heure et la date à l'heure locale en sélectionnant votre destination de voyage via "REGLAGE ZONE" de "REGLER L'HEURE".

["Régler l'horloge à l'heure locale lors de vos voyages" \(](#page-24-0) $\sqrt{P}$  p. 25) Lorsque "MARCHE" est sélectionné dans "REGLAGE HEURE ETE" dans"REGLER L'HEURE", l'heure est avancée d'1 heure. ["Régler l'heure d'été" \(](#page-24-0) $\sqrt{p}$  p. 25)

### **Charger la batterie à l'étranger**

La forme de la prise de courant varie en fonction des pays et des régions. Pour charger la batterie, vous avez besoin d'une prise convertisseur adaptée à la forme de la prise.

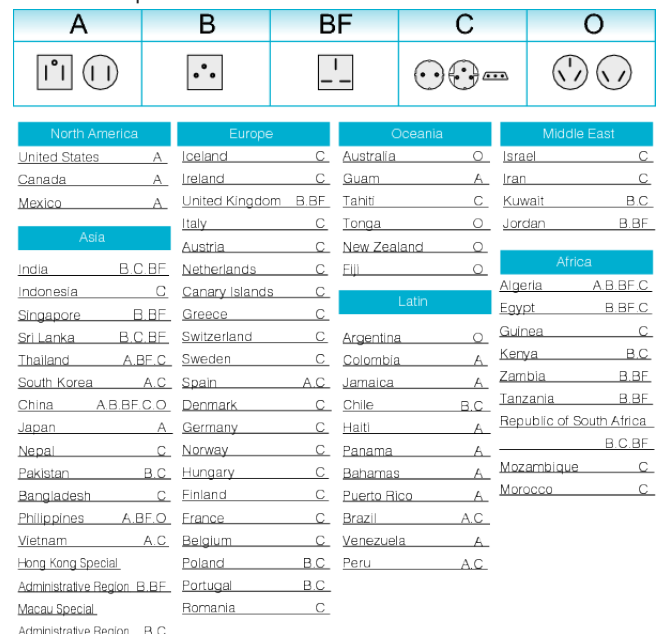

B.BF.C Malaysia

### <span id="page-24-0"></span>**Régler l'horloge à l'heure locale lors de vos voyages**

Réglez l'heure et la date à l'heure locale en sélectionnant votre destination de voyage via "REGLAGE ZONE" de "REGLER L'HEURE". Restaurez les réglages relatifs à la région dès votre retour.

*1* Appuyez sur "MENU".

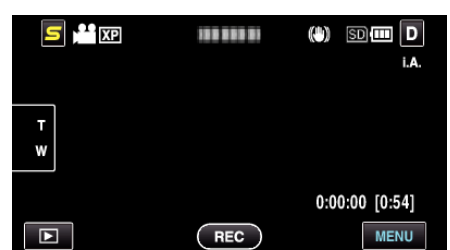

**2** Appuyez sur "森".

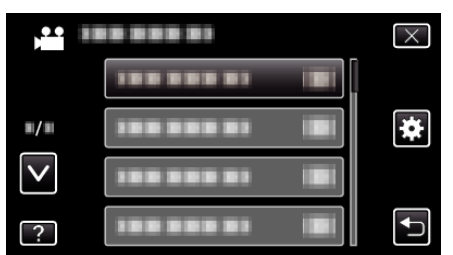

*3* Appuyez sur "REGLER L'HEURE".

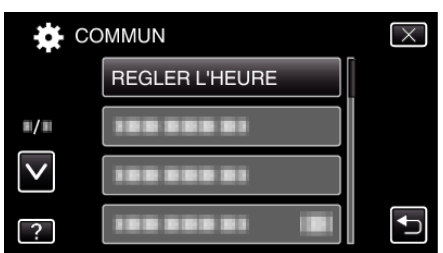

- 0 Tapez sur ∧ ou ∨ pour vous déplacer vers le haut ou le bas pour plus de sélection.
- *4* Appuyez sur "REGLAGE ZONE".

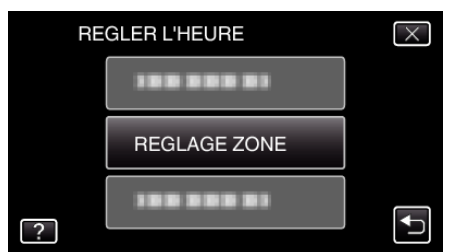

*5* Sélectionnez la région de votre destination de voyage puis tapez sur "ENREG.".

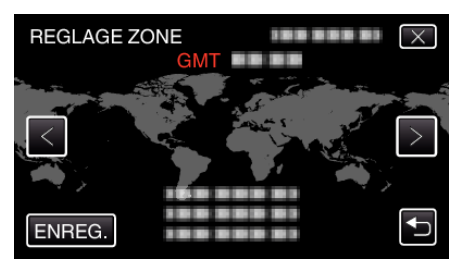

- 0 Le nom de la ville et le décalage horaire s'affichent.
- 0 Appuyez sur < ou > pour régler le nom de la ville.

### **Remarque :**

0 Les paramètres "REGLAGE ZONE" changent l'heure de l'horloge de façon à tenir compte du fuseau horaire.

Une fois de retour dans votre pays, resélectionnez la région initialement définie pour restaurer les réglages initiaux de l'horloge.

### **Régler l'heure d'été**

Lorsque "MARCHE" est sélectionné dans "REGLAGE HEURE ETE" dans"REGLER L'HEURE", l'heure est avancée d'1 heure.

*1* Appuyez sur "MENU".

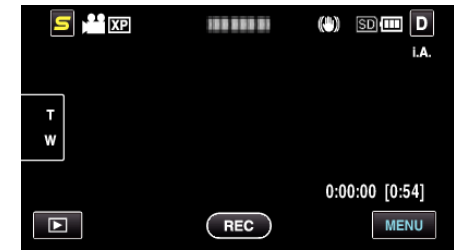

2 Appuyez sur "某".

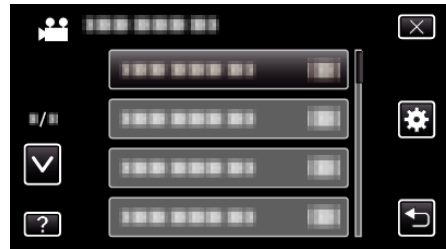

### *3* Appuyez sur "REGLER L'HEURE".

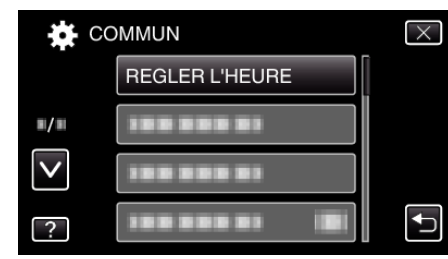

- 0 Tapez sur ∧ ou ∨ pour vous déplacer vers le haut ou le bas pour plus de sélection.
- *4* Appuyez sur "REGLAGE HEURE ETE".

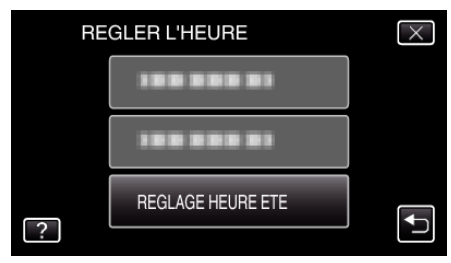

*5* Appuyez sur "ON".

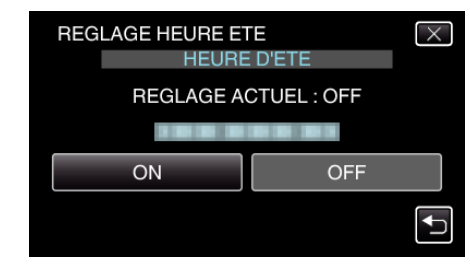

### **Remarque :**

- 0 Qu'est-ce que l'heure d'été?
- L'heure d'été est un système qui avance l'horloge d'1 heure pendant une période déterminée en été. Ce système est essentiellement utilisé dans les pays occidentaux.
- 0 Restaurez les réglages de l'heure d'été dès votre retour.

### <span id="page-25-0"></span>**Accessoires en option**

Vous pouvez enregistrer plus longtemps grâce à une batterie optionnelle.

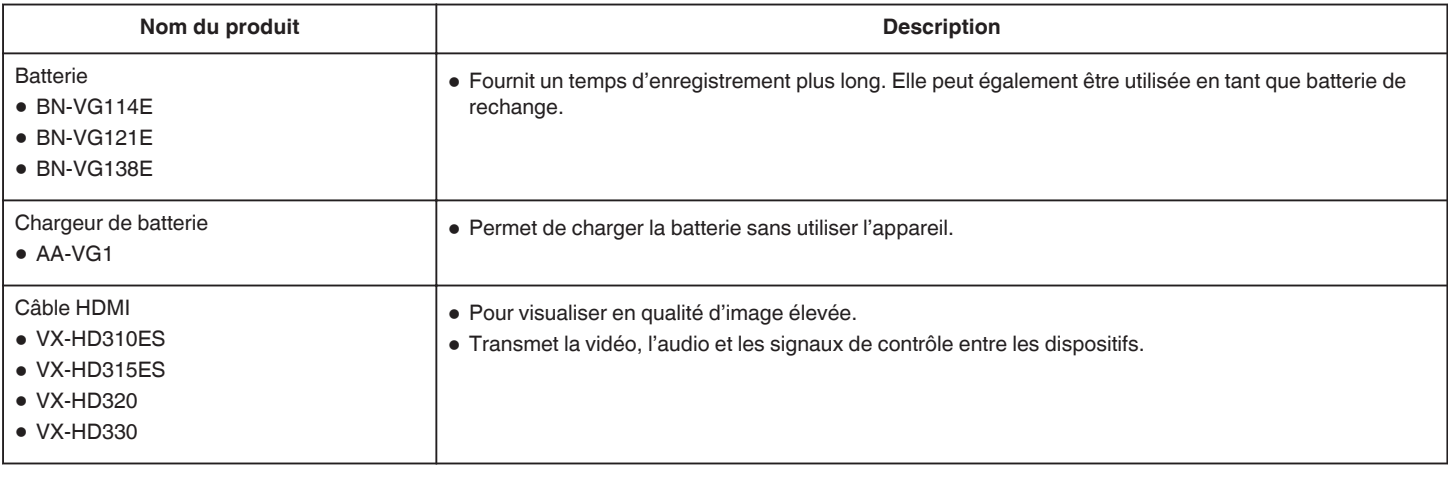

### **Remarque :**

0 Pour plus d'informations à ce propos, veuillez consulter le catalogue.

0 BN-VG114E est la même batterie que celle fournie avec cet appareil.

### **Durée d'enregistrement approximative (avec batterie)**

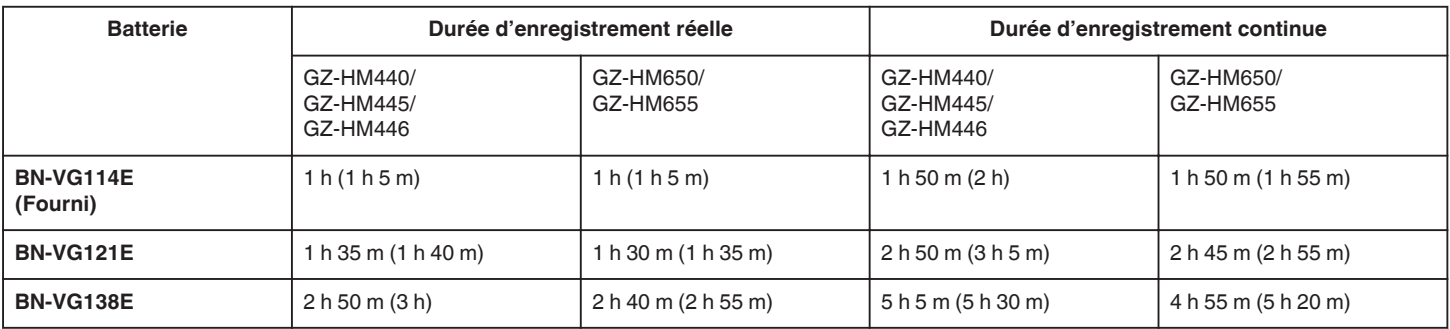

0 Les valeurs mentionnées ci-dessus se rapportent à celles figurant lorsque "TORCHE" est réglé sur "ARRET" et "LUMINOSITE MONITEUR" sur "4" (éclaircir). ( ) : Lorsque "TORCHE" est réglé sur "ARRET" et "LUMINOSITE MONITEUR" sur "3" (standard)

0 La durée d'enregistrement réelle peut être plus courte si le zoom est utilisé ou si l'enregistrement est arrêté à plusieurs reprises.

(Il est recommandé de préparer la batterie pour trois fois la durée d'enregistrement prévue.)

0 Lorsque la durée de vie de la batterie est atteinte, la durée d'enregistrement raccourcit, même si la batterie est entièrement chargée. (Remplacez la batterie par une nouvelle.)

### <span id="page-26-0"></span>**Enregistrer des vidéos en mode Auto Intelligent**

Vous pouvez enregistrer des vidéos sans avoir à vous préoccuper des détails de réglage. Pour ce faire, utilisez le mode Auto Intelligent. Les réglages comme l'exposition et la mise au point seront ajustés automatiquement pour s'adapter aux conditions de prises de vue.

- $\bullet$  Dans le cas de prises de vue spécifiques comme une personne  $\left( \bigcup_{n=1}^{\infty} \right)$ , (A) etc. son icône est affichée à l'écran.
- 0 Avant d'enregistrer une scène importante, il est recommandé d'effectuer un enregistrement test.
- *1* Ouvrez le volet de protection de l'objectif.

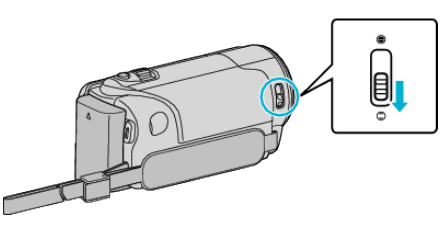

*2* Ouvrez l'écran LCD puis sélectionnez le mode vidéo.

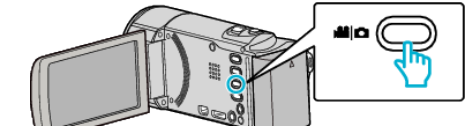

- 0 L'icône du mode vidéo apparaît alors.
- *3* Vérifiez si le mode d'enregistrement est Auto Intelligent.

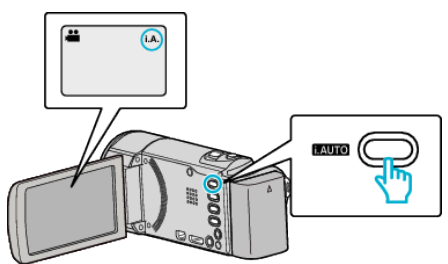

● Si le mode est M Manuel, appuyez sur la touche i.AUTO pour basculer. Le mode bascule entre les modes Auto Intelligent et Manuel à chaque

pression.

*4* Lancez l'enregistrement.

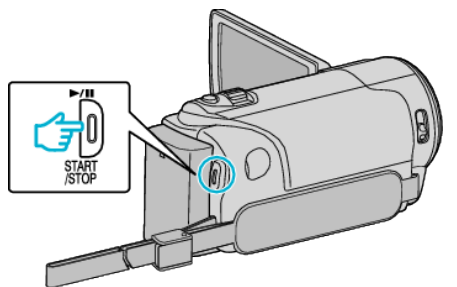

- 0 Appuyez à nouveau pour arrêter l'enregistrement.
- 0 Certains écrans disparaissent après environ 3 secondes. Utilisez la touche  $D$  pour modifier les affichages.

["Touches de fonctionnement pour l'enregistrement vidéo" \(](#page-27-0) $\sqrt{p}$  p. 28)

#### **Indications apparaissant à l'écran pendant l'enregistrement de vidéos**

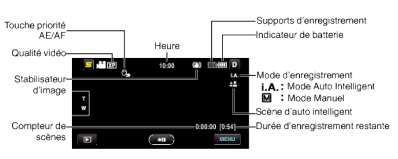

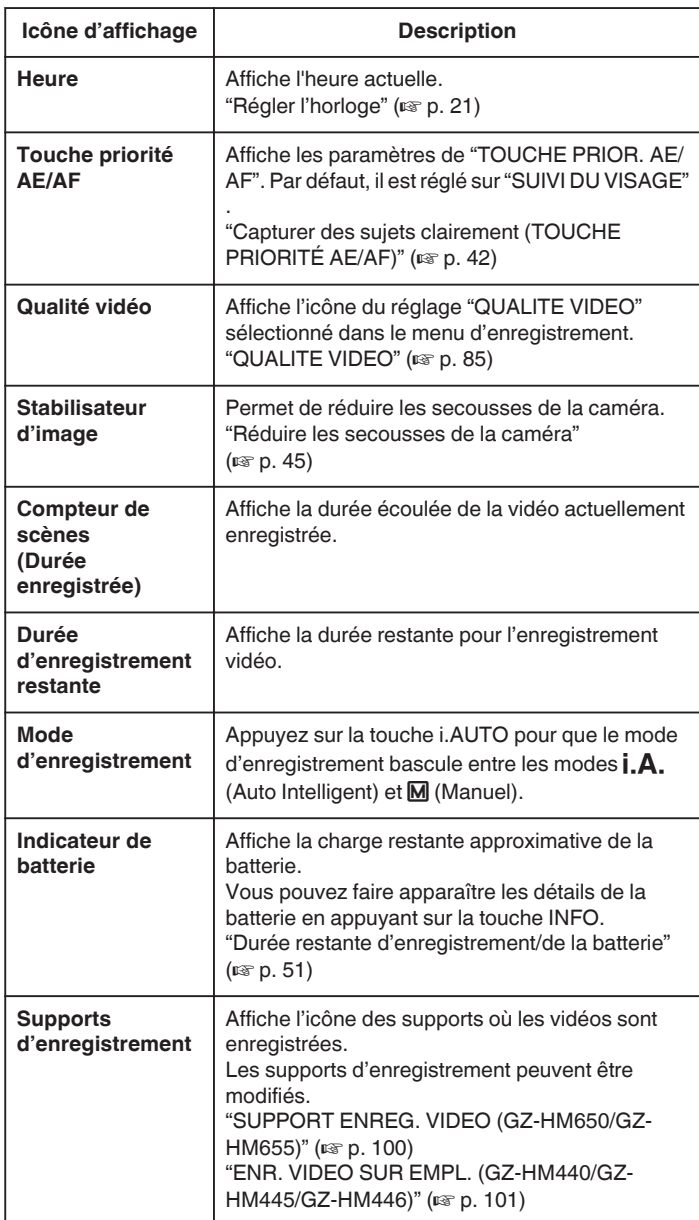

### **Scènes d'auto intelligent**

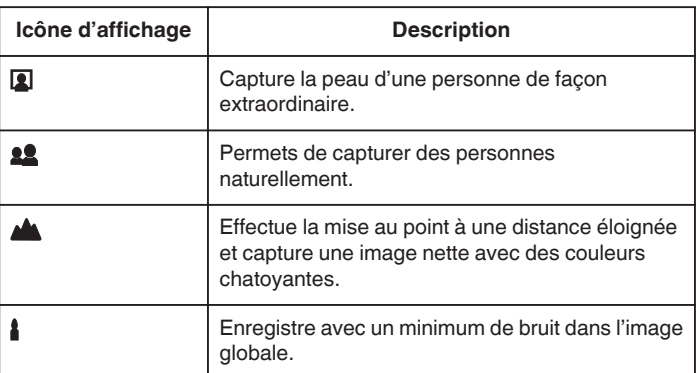

<span id="page-27-0"></span>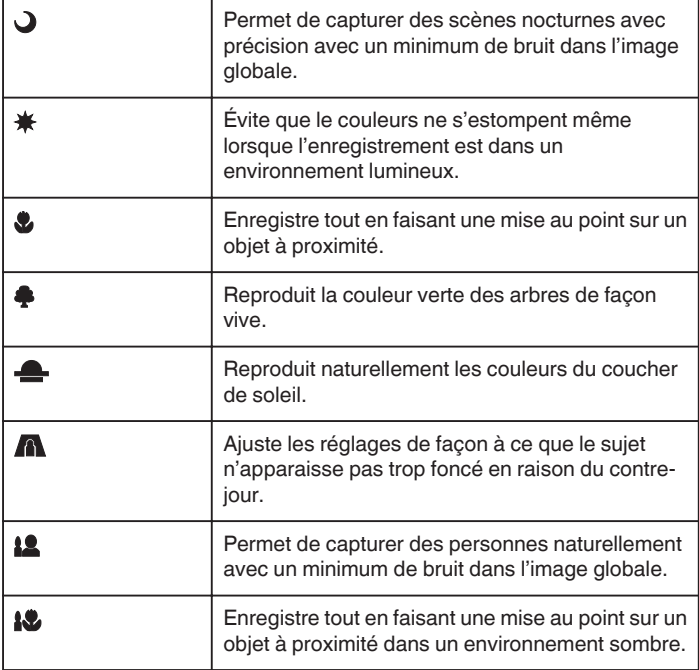

### **Remarque :**

- 0 Les scènes peuvent être détectées selon les conditions de prise et ajustées automatiquement en mode Auto Intelligent.
- 0 Certaines fonctions risquent de ne pas fonctionner correctement selon les conditions de prises de vue.

### **Touches de fonctionnement pour l'enregistrement vidéo**

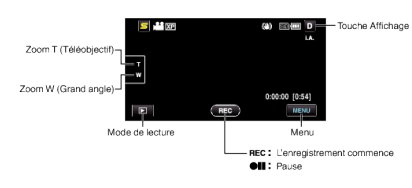

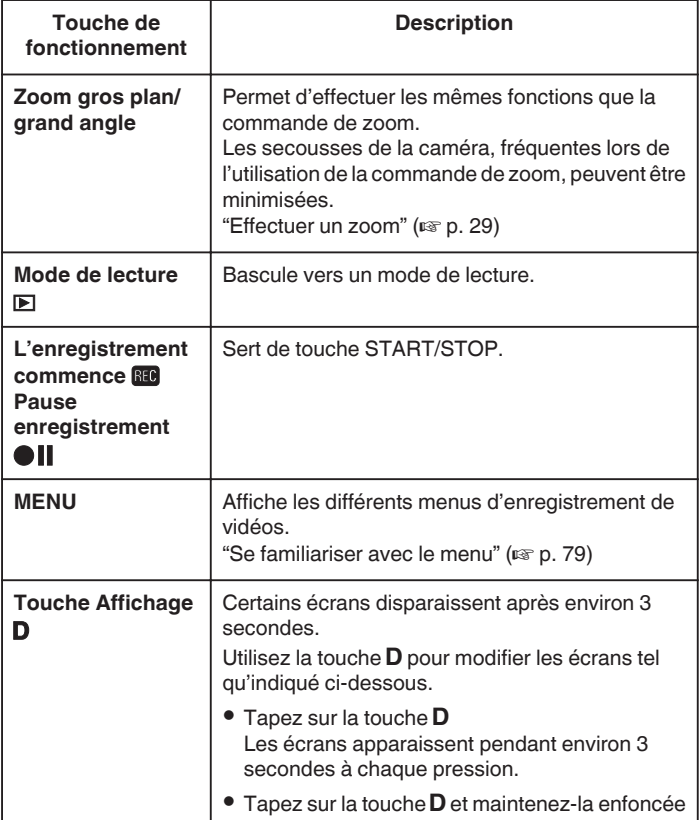

Les écrans sont fixés de telle façon qu'ils ne disparaissent pas. Après le réglage, la touche d'affichage passe de  $D \land D$ ?. Tapez sur  $\mathbf{D}$  pour libérer tous les écrans.

### **Réglages utiles pour l'enregistrement**

- 0 Lorsque "REDEMARRAGE RAPIDE" est réglé sur "MARCHE", cet appareil s'allume immédiatement si vous ouvrez l'écran LCD dans les 5 minutes suivant la mise hors tension de l'appareil, en fermant l'écran.
- ["REDEMARRAGE RAPIDE" \(](#page-102-0)ESP p. 103)
- 0 Lorsque "ARRET AUTOMATIQUE" est réglé sur "MARCHE", cet appareil s'éteint automatiquement s'il n'est pas utilisé pendant 5 minutes, afin d'économiser de l'énergie. (en utilisant la batterie uniquement)
- ["ARRET AUTOMATIQUE" \(](#page-101-0) $\mathbb{R}$  p. 102)
- 0 Lorsque "TOUCHE PRIOR. AE/AF" est réglé sur "SUIVI DU VISAGE", cet appareil détecte les visages et règle automatiquement la luminosité et la mise au point, pour enregistrer les visages avec plus de netteté.

["Capturer des sujets clairement \(TOUCHE PRIORITÉ AE/AF\)" \(](#page-41-0)[56] p. 42)

Si l'espace restant sur la mémoire intégrée expire pendant que "ENREG. EN CONTINU" est réglé sur "MARCHE", l'enregistrement continue après le passage à la carte SD.

"ENREG. EN CONT"  $(\mathbb{R} \mathbb{R} p. 86)$ 

### **Attention :**

- 0 N'exposez pas l'objectif directement à la lumière du soleil.
- 0 N'utilisez pas cet appareil sous la pluie, la neige ou dans des endroits fortement humides, tels que la salle de bains.
- 0 N'utilisez pas cet appareil dans des endroits fortement sujets à l'humidité, à la poussière, ou directement exposés à de la vapeur ou de la fumée.
- 0 Ne retirez pas la batterie, l'adaptateur secteur ou la carte SD lorsque le voyant d'accès est allumé. Les données enregistrées peuvent devenir illisibles.
- ["Voyant ACCESS \(Accès\)" \(](#page-108-0) $\mathbb{R}$  p. 109)
- 0 Cette unité est un périphérique contrôlé par micro-ordinateur. Les décharges électrostatiques, les bruits externes et les interférences (provenant d'une TV ou d'une radio par exemple) peuvent empêcher la caméra de fonctionner correctement. Dans un cas semblable, coupez l'alimentation, puis retirez l'adaptateur secteur et la batterie. Cet appareil sera réinitialisé.
- 0 Faites une sauvegarde des données importantes enregistrées. Il est recommandé de copier vos données importantes enregistrées sur un DVD ou tout autre support d'enregistrement pour les stocker. JVC ne sera pas responsable des données perdues.

#### **Remarque :**

- 0 Vérifiez la durée de temps d'enregistrement dans le support avant de débuter la prise de vue. S'il n'y a pas suffisamment d'espace, déplacer (copier) les données sur un ordinateur ou disque.
- 0 Quand il ya de nombreux fichiers sur les supports, il faut parfois patienter quelques instants pour qu'ils puissent s'afficher à l'écran de lecture. Attendez un moment que le voyant d'accès commence à clignoter, ce qui indique un fonctionnement normal.
- 0 N'oubliez pas de faire des copies après l'enregistrement!
- 0 L'enregistrement s'arrête automatiquement car il ne peut pas tourner 12 heures consécutives ou plus en fonction des spécifications. (La reprise de l'enregistrement peut prendre quelques temps.)
- 0 Pour les longs enregistrements, le fichier est divisé en deux fichiers ou plus si la taille est supérieure à 4 Go.
- 0 Vous pouvez raccorder cet appareil à l'adaptateur secteur pour enregistrer pendant de longues heures en intérieur.

### <span id="page-28-0"></span>**Effectuer un zoom**

L'angle de de vue peut être ajusté au moyen du zoom.

- 0 Utilisez l'embout W (Grand angle) pour effectuer une prise de vue grand angle.
- 0 Utilisez l'embout T (Téléobjectif) pour grossir le sujet lors de la prise de vue.

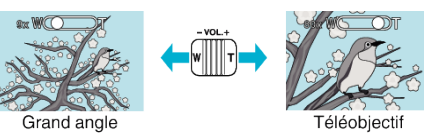

### **Remarque :**

- 0 Lorsque vous utilisez le zoom numérique, l'image devient granuleuse dans la mesure où elle est numériquement agrandie.
- 0 Il est possible de modifier la plage du rapport de zoom.
- ["ZOOM" \(](#page-85-0) $\mathbb{R}$  p. 86)

### **Capturer des photos lors d'un enregistrement vidéo**

Appuyez sur la touche SNAPSHOT pour prendre des photos en mode vidéo (pause ou enregistrement).

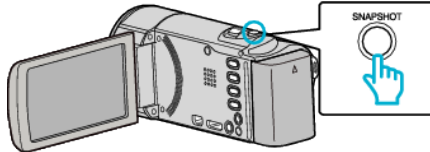

0 "PHOTO" apparaît à l'écran lorsqu'une photo est capturée.

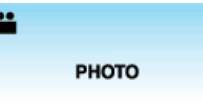

0 Les photos capturées en mode vidéo sont enregistrées à la destination préalablement définie dans "SUPPORT ENREG. PHOTO" ou "ENR. PHOTO SUR EMPL.".

#### **Remarque :**

- 0 La taille de la photo capturée en mode vidéo est de 1920 x 1080.
- 0 l'utilisation est invalide dans les conditions suivantes :
- lorsque le menu est affiché
- lorsque l'information du fichier ou la charge restante de la batterie est affichée
- Lorsque "SOUS-FENETRE VISAGE" est réglé
- Lorsque "EFFET ANIMATION" est réglé

["Enregistrer tout en affichant une vue agrandie d'un visage enregistré](#page-43-0) [\(SOUS-FENETRE VISAGE\)" \(](#page-43-0) $\mathbb{R}$  p. 44)

["Créer des effets d'animation \(EFFET D'ANIMATION\)" \(](#page-36-0) $\sqrt{p}$  p. 37)

0 Les images fixes ne peuvent être capturées pendant l'enregistrement vidéo lorsque les câbles sont branchés à la prise HDMI (avec une sortie autre que 1080i) ou à un connecteur AV.

### **Capturer des photos en mode Auto intelligent**

Vous pouvez enregistrer des vidéos sans avoir à vous préoccuper des détails de réglage. Pour ce faire, utilisez le mode Auto Intelligent.

*1* Ouvrez le volet de protection de l'objectif.

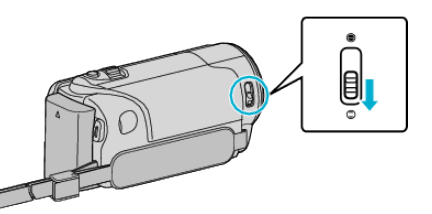

*2* Ouvrez l'écran LCD puis sélectionnez le mode photo.

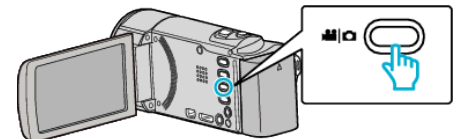

- 0 L'icône du mode photo apparaît.
- *3* Vérifiez si le mode d'enregistrement est Auto Intelligent.

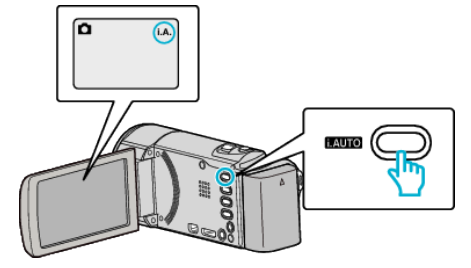

- Si le mode est M Manuel, appuyez sur la touche i.AUTO pour basculer. Le mode bascule entre les modes Auto Intelligent et Manuel à chaque pression.
- *4* Effectuez la mise au point du sujet.

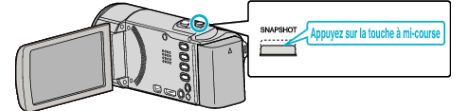

- 0 Une fois la mise au point effectuée, le voyant de l'icône de mise au point devient vert.
- *5* Prenez une photo.

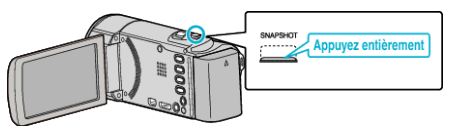

- 0 PHOTO apparaît à l'écran lorsqu'une photo est capturée.
- 0 Certains écrans disparaissent après environ 3 secondes. Utilisez la touche  $D$  pour modifier les affichages.

["Touches de fonctionnement pour l'enregistrement de photos"](#page-29-0)  $(\sqrt{2} p. 30)$  $(\sqrt{2} p. 30)$ 

### <span id="page-29-0"></span>**Indications apparaissant à l'écran lors de l'enregistrement d'une photo**

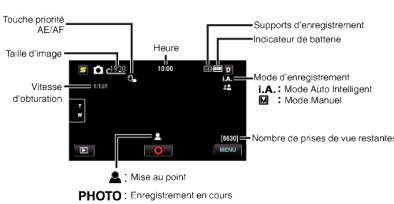

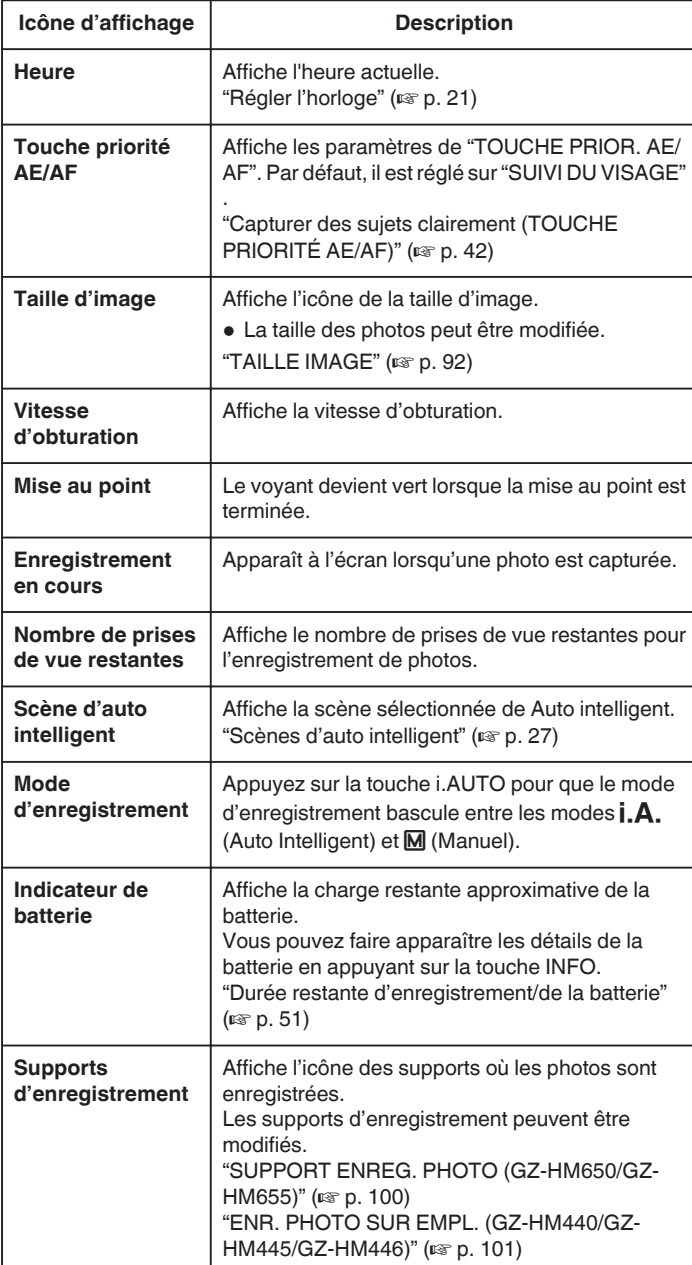

### **Touches de fonctionnement pour l'enregistrement de photos**

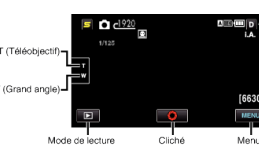

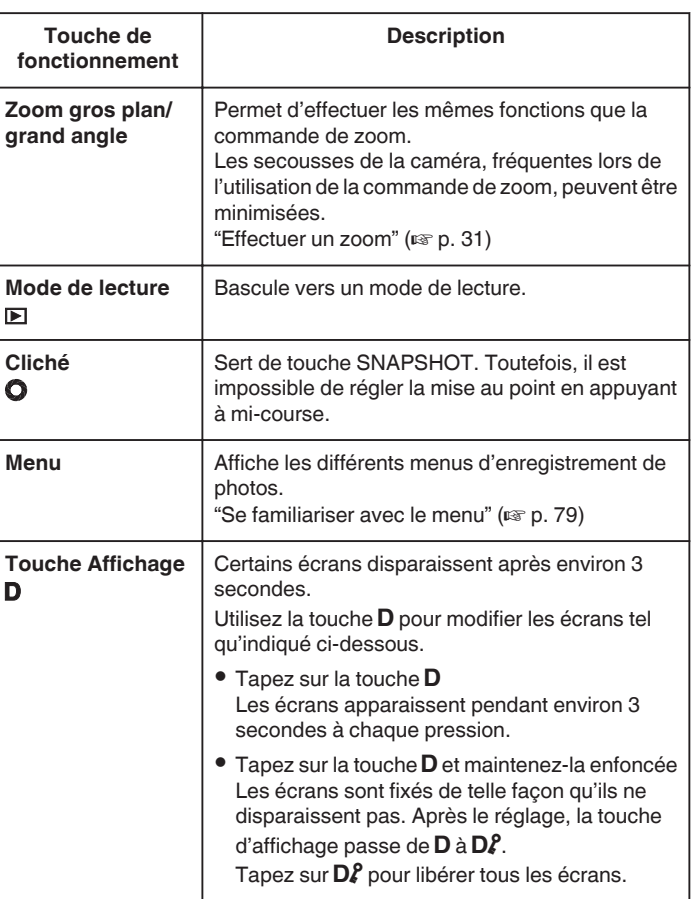

### **Réglages utiles pour l'enregistrement**

- 0 Lorsque "ARRET AUTOMATIQUE" est réglé sur "MARCHE", cet appareil s'éteint automatiquement s'il n'est pas utilisé pendant 5 minutes, afin d'économiser de l'énergie. (en utilisant la batterie uniquement)
- ["ARRET AUTOMATIQUE" \(](#page-101-0)18F p. 102)
- 0 Lorsque "TOUCHE PRIOR. AE/AF" est réglé sur "SUIVI DU VISAGE", cet appareil détecte les visages et règle automatiquement la luminosité et la mise au point, pour enregistrer les visages avec plus de netteté.

["Capturer des sujets clairement \(TOUCHE PRIORITÉ AE/AF\)" \(](#page-41-0)EF p. 42)

- 0 Pour effectuer un enregistrement dans un endroit sombre, faites ceci après avoir réglé "TORCHE".
- ["TORCHE \(GZ-HM445/GZ-HM446/GZ-HM650/GZ-HM655\)" \(](#page-89-0)

#### **Attention :**

- 0 N'exposez pas l'objectif directement à la lumière du soleil.
- 0 N'utilisez pas cet appareil sous la pluie, la neige ou dans des endroits fortement humides, tels que la salle de bains.
- 0 N'utilisez pas cet appareil dans des endroits fortement sujets à l'humidité, à la poussière, ou directement exposés à de la vapeur ou de la fumée.
- 0 Ne retirez pas la batterie, l'adaptateur secteur ou la carte SD lorsque le voyant d'accès est allumé. Les données enregistrées peuvent devenir illisibles.
- 0 Cette unité est un périphérique contrôlé par micro-ordinateur. Les décharges électrostatiques, les bruits externes et les interférences (provenant d'une TV ou d'une radio par exemple) peuvent empêcher la caméra de fonctionner correctement. Dans un cas semblable, coupez l'alimentation, puis retirez l'adaptateur secteur et la batterie. Cet appareil sera réinitialisé.

### **Remarque :**

0 Avant d'enregistrer une scène importante, il est recommandé d'effectuer un enregistrement test.

<span id="page-30-0"></span>0 Le stabilisateur d'image numérique ne fonctionne pas avec l'enregistrement de photos.

### **Effectuer un zoom**

L'angle de de vue peut être ajusté au moyen du zoom.

- 0 Utilisez l'embout W (Grand angle) pour effectuer une prise de vue grand angle.
- 0 Utilisez l'embout T (Téléobjectif) pour grossir le sujet lors de la prise de vue.

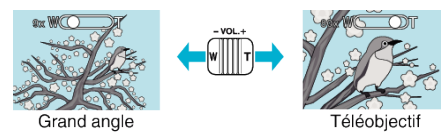

0 Les options de zoom suivantes sont disponibles : - Zoom optique (1 - 40x)

**Remarque :** 

0 Seulement le zoom optique est disponible lors du mode d'enregistrement de photos.

### <span id="page-31-0"></span>**Enregistrement manuel**

Vous pouvez ajuster les réglages, tels que la luminosité en utilisant le mode Manuel.

L'enregistrement Manuel peut être à la fois défini pour les modes vidéo et photo.

*1* Ouvrez le volet de protection de l'objectif.

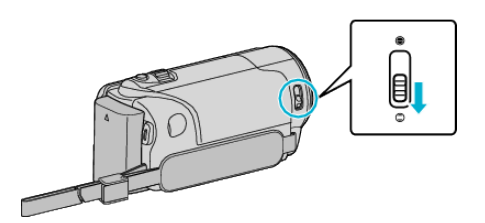

*2* Ouvrez l'écran LCD.

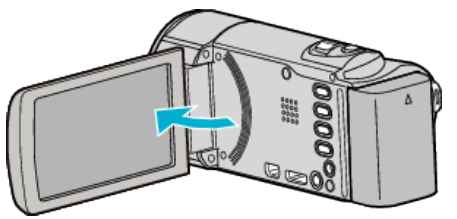

*3* Ouvrez l'écran LCD puis sélectionnez le mode vidéo ou photo.

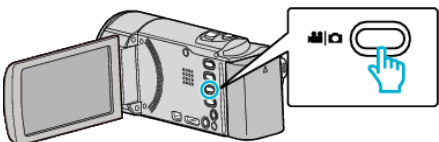

- 0 L'icône du mode vidéo ou photo apparaît.
- *4* Sélectionnez le mode d'enregistrement Manuel.

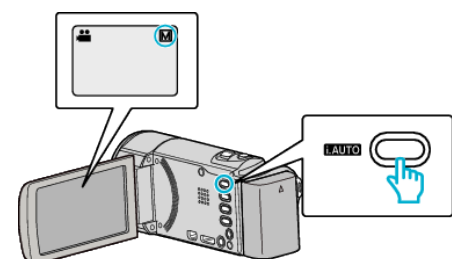

0 Si le mode est Auto Intelligent, appuyez sur la touche i.AUTO pour basculer.

Le mode bascule entre les modes Auto Intelligent et Manuel à chaque pression.

*5* Lancez l'enregistrement.

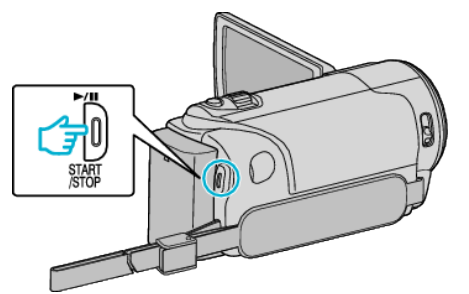

0 Appuyez à nouveau pour arrêter l'enregistrement.

### **Remarque :**

0 Les réglages manuels apparaissent à l'écran uniquement en mode Manuel.

### **Menu d'enregistrement Manuel**

Les éléments suivants peuvent être réglés.

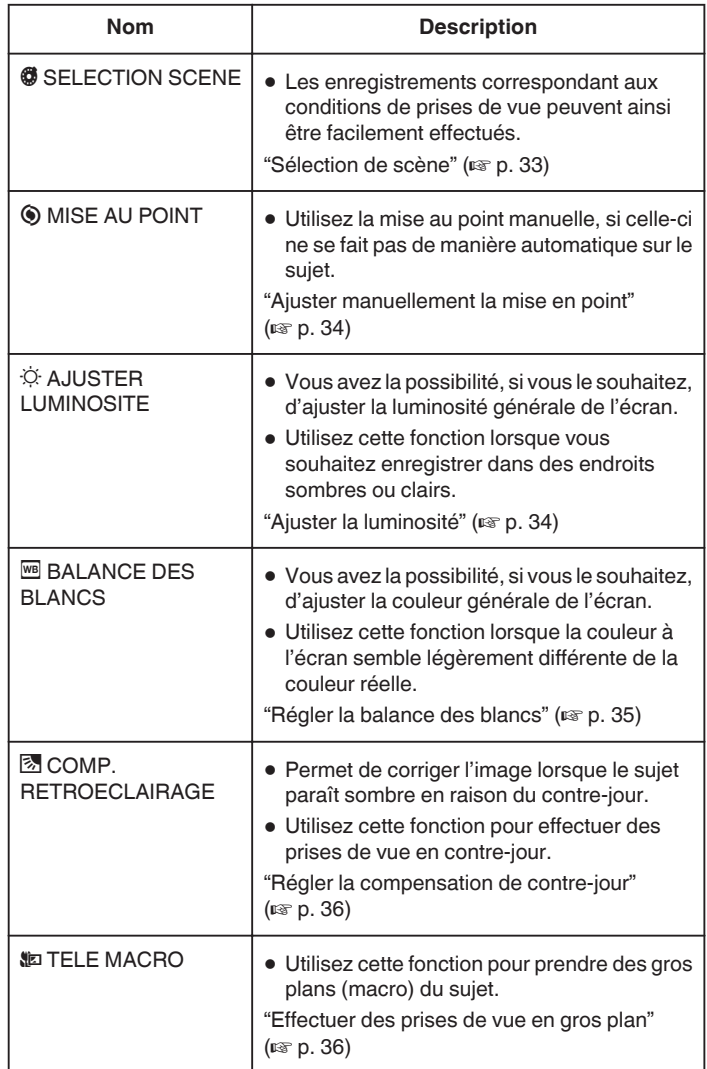

### <span id="page-32-0"></span>**Sélection de scène**

Des scènes courantes qui sont souvent rencontrées peuvent être filmées avec les paramètres les plus appropriés.

*1* Appuyez sur "MENU".

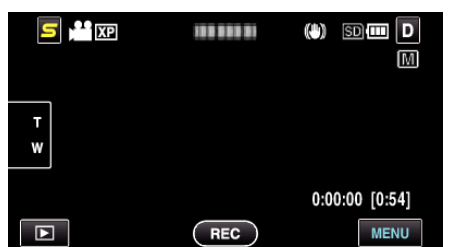

*2* Appuyez sur "SELECTION SCENE".

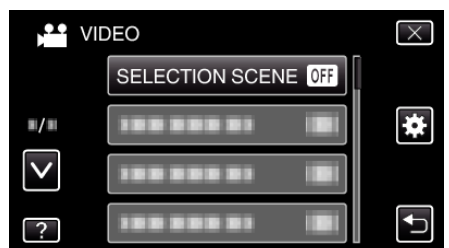

- 0 Tapez sur ∧ ou ∨ pour vous déplacer vers le haut ou le bas pour plus de sélection.
- $\bullet$  Appuyez sur  $\times$  pour sortir du menu.
- Appuyez sur <sup>←</sup> pour retourner à l'écran précédent.
- *3* Tapez sur la scène appropriée.

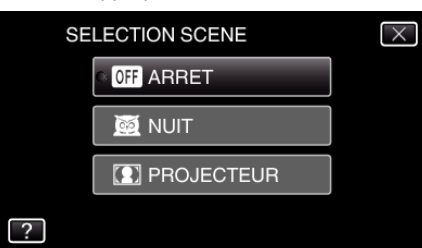

- $\bullet$  Appuyez sur  $\times$  pour sortir du menu.
- 0 Une fois le réglage effectué, la scène sélectionnée est immédiatement prête à visionner.

\* L'image n'est qu'une impression.

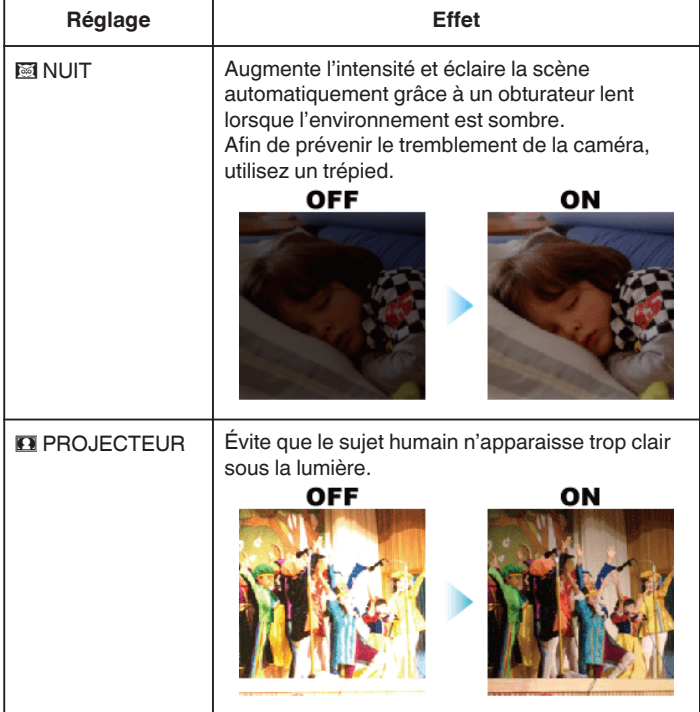

### **Remarque :**

0 Toutes les scènes de "SELECTION SCENE" ne peuvent pas être réglées pendant "ENREG. ACCELERE".

### <span id="page-33-0"></span>**Ajuster manuellement la mise en point**

Procédez à ce réglage si la mise au point n'est pas claire en mode Auto Intelligent ou lorsque vous souhaitez effectuer manuellement la mise au point.

*1* Appuyez sur "MENU".

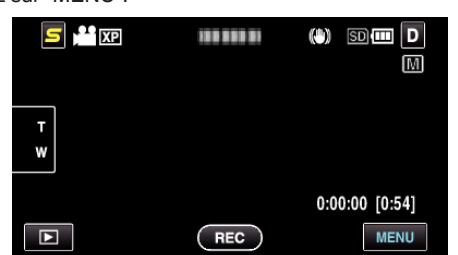

*2* Appuyez sur "MISE AU POINT".

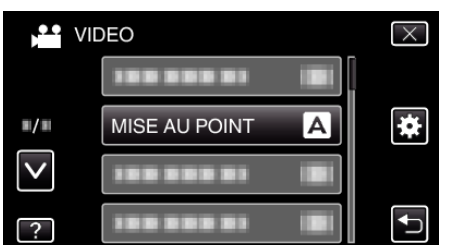

- 0 Tapez sur ∧ ou ∨ pour vous déplacer vers le haut ou le bas pour plus de sélection.
- $\bullet$  Appuyez sur  $\times$  pour sortir du menu.
- Appuyez sur <sup>←</sup> pour retourner à l'écran précédent.
- *3* Appuyez sur "MANUEL".

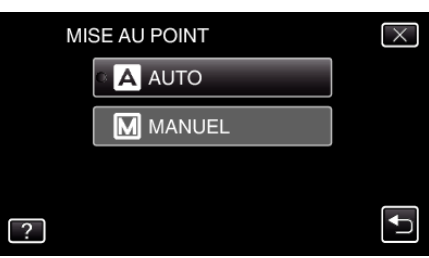

*4* Ajustez la mise au point.

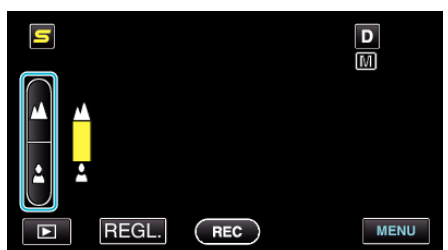

- $\bullet$  Tapez sur  $\triangle$  pour effectuer la mise au point d'un sujet éloigné.
- $\bullet$  Tapez sur  $\triangleq$  pour effectuer la mise au point d'un sujet proche.
- *5* Tapez sur "REGL." pour confirmer.

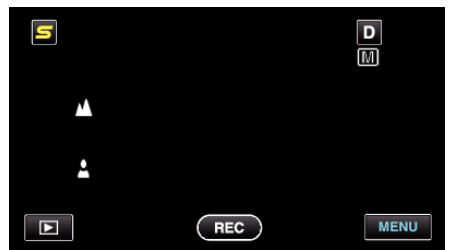

0 Une fois la mise au point confirmée, le cadre de mise au point disparaît et  $\triangle$  et  $\triangle$  sont affichés. (Les icônes peuvent apparaitre en clignotant.)

### **Remarque :**

0 Un sujet dont la mise au point est effectuée via gros plan reste au point en cas de zoom arrière en mode grand angle.

### **Ajuster la luminosité**

Vous pouvez régler la luminosité à votre niveau préféré.

*1* Appuyez sur "MENU".

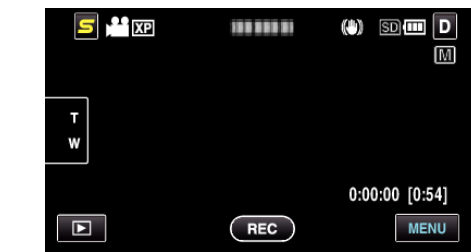

*2* Appuyez sur "AJUSTER LUMINOSITE".

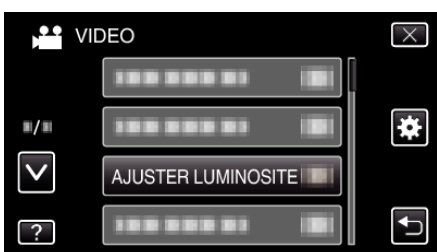

- 0 Tapez sur ∧ ou ∨ pour vous déplacer vers le haut ou le bas pour plus de sélection.
- $\bullet$  Appuyez sur  $\times$  pour sortir du menu.
- 0 Appuyez sur J pour retourner à l'écran précédent.
- *3* Appuyez sur "MANUEL".

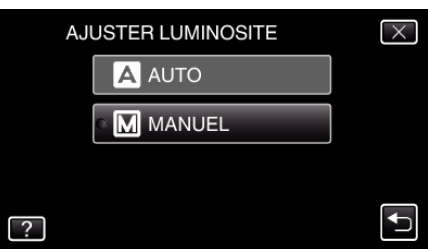

*4* Ajustez la valeur de luminosité.

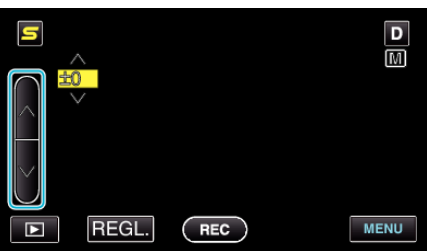

- 0 Plage de compensation pendant l'enregistrement de vidéos : -6 à +6
- 0 Plage de compensation pendant l'enregistrement de photos : -2,0 à آ 2∔
- 0 Tapez sur ∧ pour augmenter la luminosité.
- 0 Tapez sur ∧ pour diminuer la luminosité.
- *5* Tapez sur "REGL." pour confirmer.

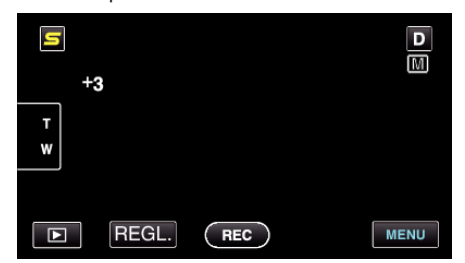

#### **Remarque :**

0 Les réglages pour les vidéos et les photos peuvent être ajustés séparément.

### <span id="page-34-0"></span>**Régler la balance des blancs**

Vous pouvez régler la tonalité de couleur afin de bien capturer la source de lumière.

*1* Appuyez sur "MENU".

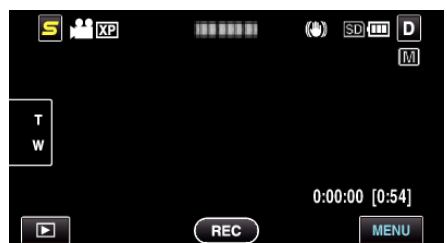

*2* Appuyez sur "BALANCE DES BLANCS".

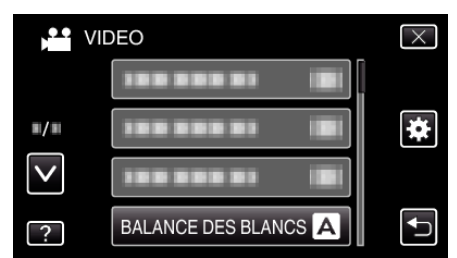

- 0 Tapez sur ∧ ou ∨ pour vous déplacer vers le haut ou le bas pour plus de sélection.
- $\bullet$  Appuyez sur  $\times$  pour sortir du menu.
- Appuyez sur <u>→</u> pour retourner à l'écran précédent.
- *3* Tapez l'environnement de prise de vue approprié.

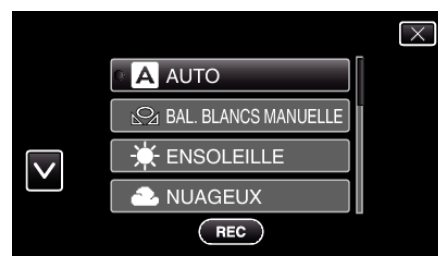

0 Tapez sur ∧ ou ∨ pour vous déplacer vers le haut ou le bas pour plus de sélection.

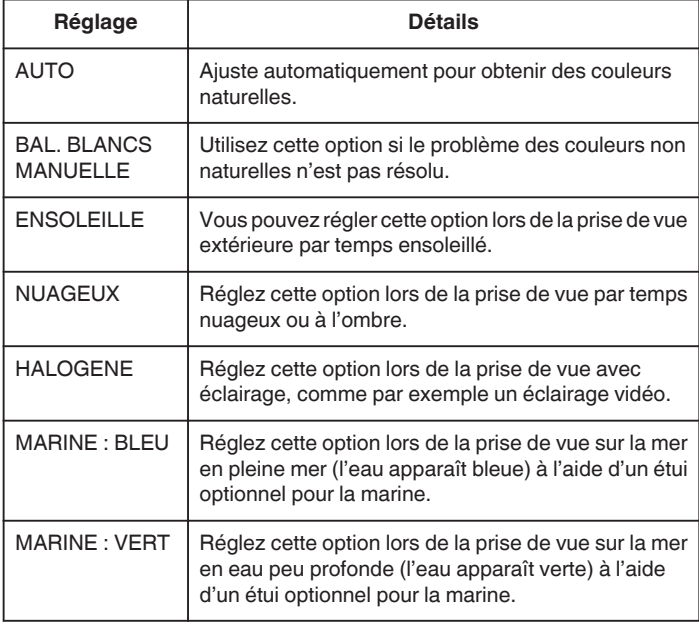

### **Utiliser BAL. BLANCS MANUELLE**

*1* Placez une feuille de papier blanc uni devant l'objectif de sorte que le papier blanc occupe tout l'écran.

- *2* Tapez sur "BAL. BLANCS MANUELLE" et gardez le contact lorsque l'icône apparaît et clignote.
- $3$  Cessez le contact une fois que le menu disparaît et que  $\mathbf{\Omega}$  s'éclaire.

### **Remarque :**

0 Le réglage ne changera pas si on tape trop rapidement sur "BAL. BLANCS MANUELLE" (moins d'une seconde).

### <span id="page-35-0"></span>**Régler la compensation de contre-jour**

Vous pouvez corriger l'image lorsque le sujet paraît trop sombre en raison du contre-jour.

*1* Appuyez sur "MENU".

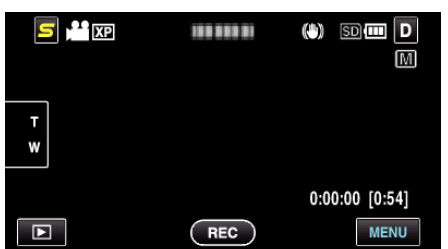

*2* Appuyez sur "COMP. RETROECLAIRAGE".

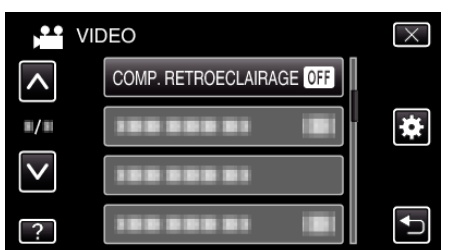

- 0 Tapez sur ∧ ou ∨ pour vous déplacer vers le haut ou le bas pour plus de sélection.
- $\bullet$  Appuyez sur  $\times$  pour sortir du menu.
- Appuyez sur **b** pour retourner à l'écran précédent.
- *3* Appuyez sur "MARCHE".

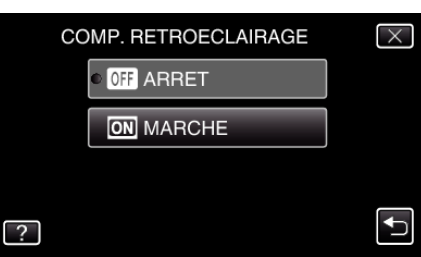

• Après le réglage, l'icône à contre jour **le apparaît**.

### **Effectuer des prises de vue en gros plan**

La fonction téléobjectif macro vous permet de prendre un objet en gros plan.

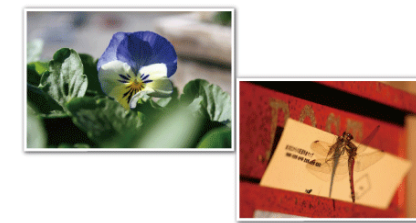

- \* L'image n'est qu'une impression.
- *1* Appuyez sur "MENU".

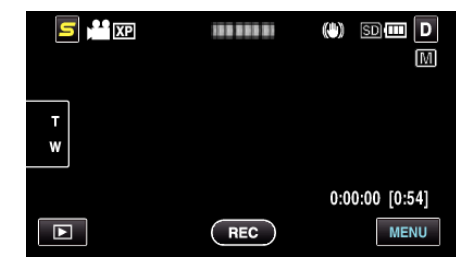

*2* Appuyez sur "TELE MACRO".

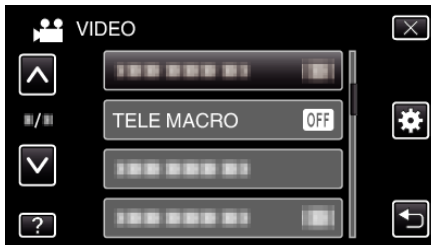

- 0 Tapez sur ∧ ou ∨ pour vous déplacer vers le haut ou le bas pour plus de sélection.
- $\bullet$  Appuyez sur  $\times$  pour sortir du menu.
- 0 Appuyez sur J pour retourner à l'écran précédent.
- *3* Appuyez sur "MARCHE".

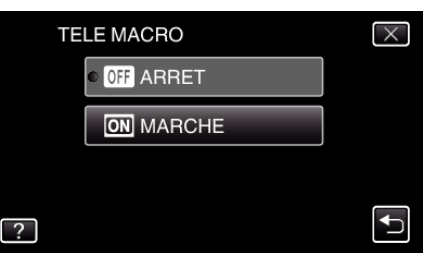

• Après le réglage, l'icône télémacro la apparaît.

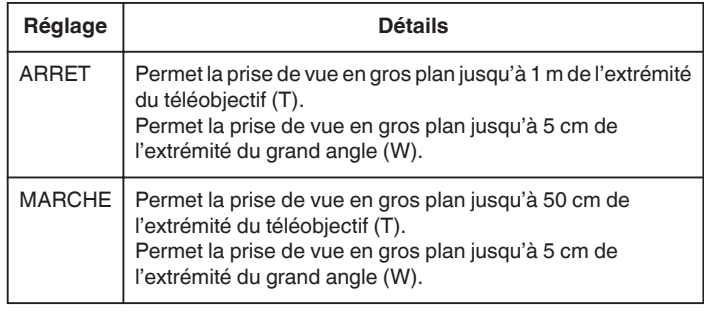

#### **Attention :**

- 0 Lorsque vous ne prenez pas de prise de vue en gros plan, réglez le "TELE MACRO" à "ARRET". Sinon, l'image peut être floue.
	-
## <span id="page-36-0"></span>**Créer des effets d'animation (EFFET D'ANIMATION)**

Vous pouvez ajouter différents effets à vos vidéos pour créer une atmosphère différente par rapport aux enregistrements classiques.

*1* Ouvrez l'écran LCD puis sélectionnez le mode vidéo.

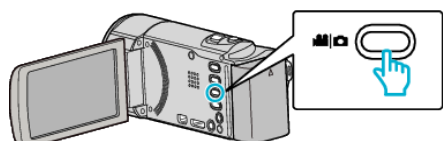

- 0 L'icône du mode vidéo apparaît alors.
- *2* Appuyez sur "MENU".

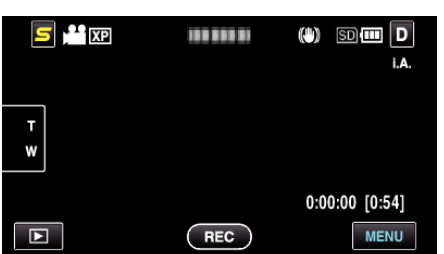

*3* Appuyez sur "EFFET ANIMATION".

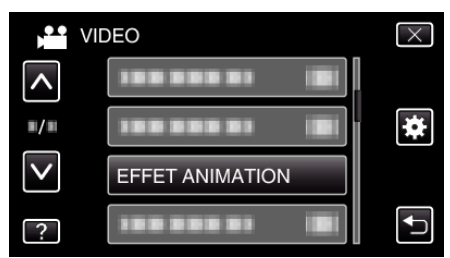

- 0 Tapez sur ∧ ou ∨ pour vous déplacer vers le haut ou le bas pour plus de sélection.
- $\bullet$  Appuyez sur  $\times$  pour sortir du menu.
- Appuyez sur <sup>←</sup> pour retourner à l'écran précédent.
- *4* Sélectionnez l'effet désiré, puis tapez sur "REGL.".

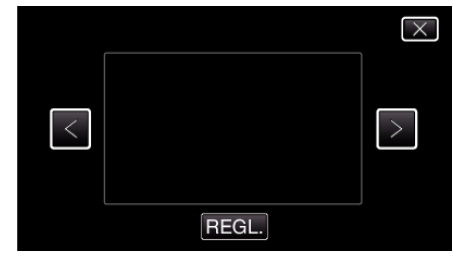

- 0 Tapez sur > ou > pour vous déplacer vers la gauche ou la droite pour plus de sélection.
- Tapez sur  $\bigcirc$  pour retourner au menu ou tapez sur  $\times$  pour sortir.

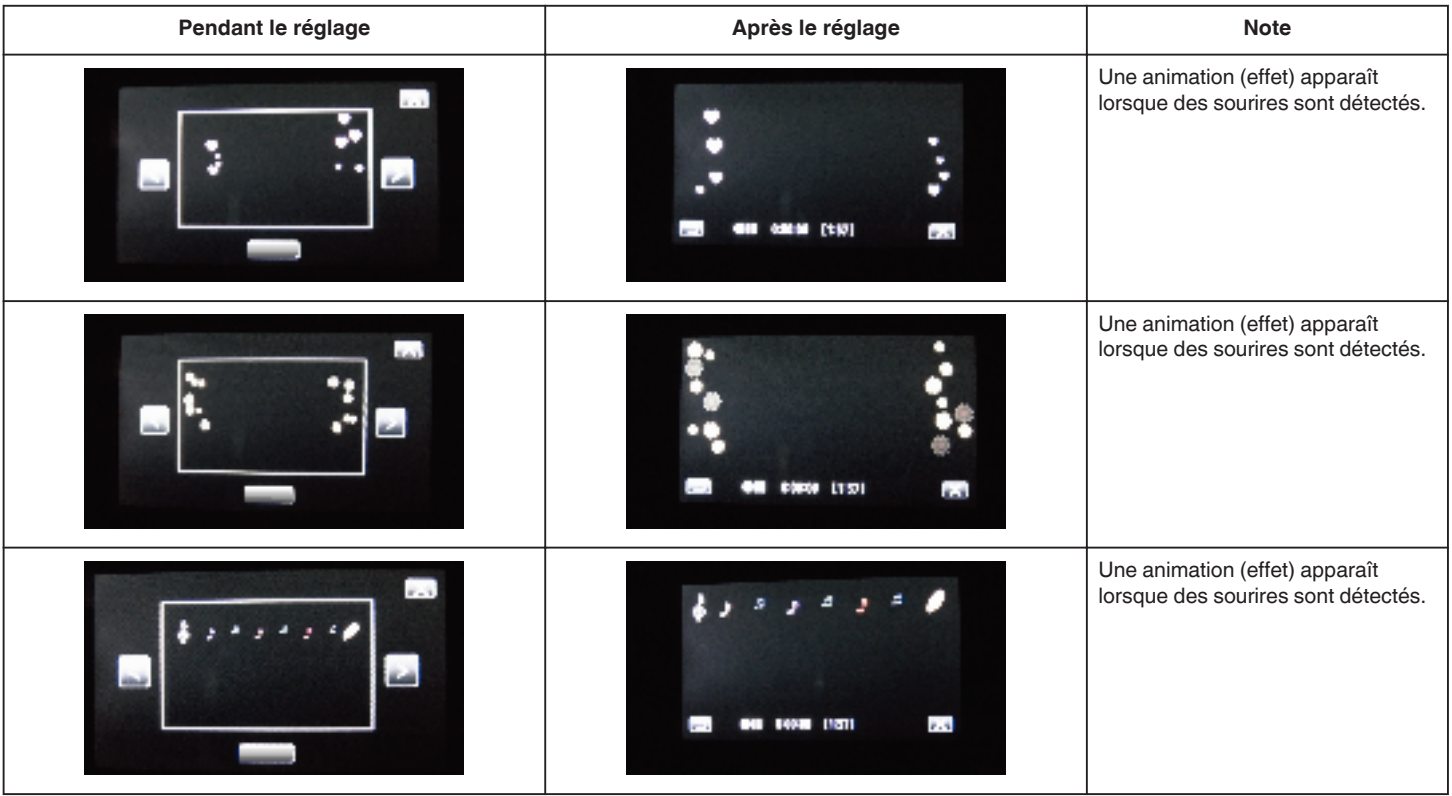

## <span id="page-37-0"></span>**Enregistrement**

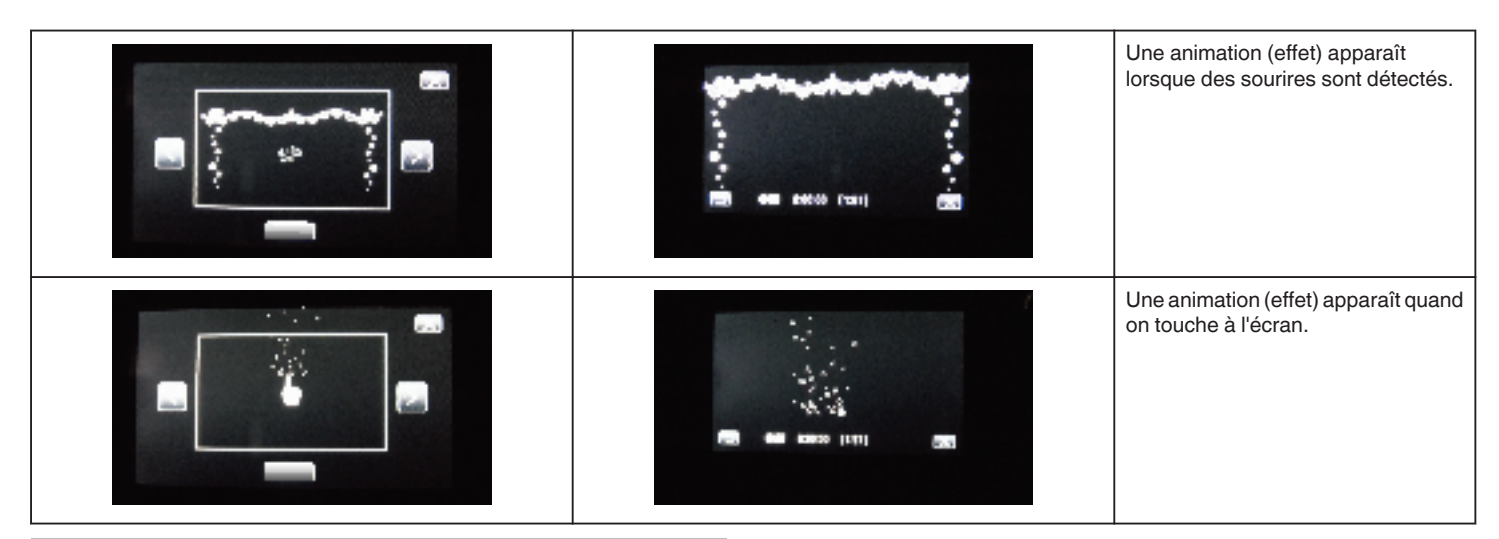

## **Inscrire l'information relative à l'authentification personnelle du visage humain**

En enregistrant le visage d'une personne au préalable, la mise au point et la luminosité peuvent être ajustées automatiquement par la fonction de suivi de visage. Jusqu'à 6 visages, avec les noms et les niveaux de priorité peuvent être enregistrés.

Il est recommandé d'inscrire au préalable des visages qui sont souvent enregistrés par cette caméra.

*1* Sélectionnez le mode vidéo ou photo.

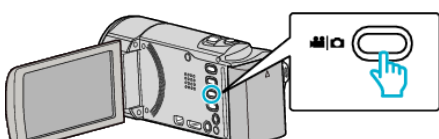

- 0 L'icône du mode vidéo ou photo apparaît.
- *2* Appuyez sur "MENU".

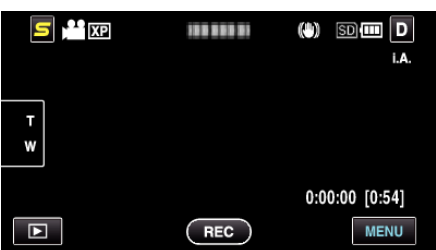

*3* Appuyez sur "ENREG. DU VISAGE".

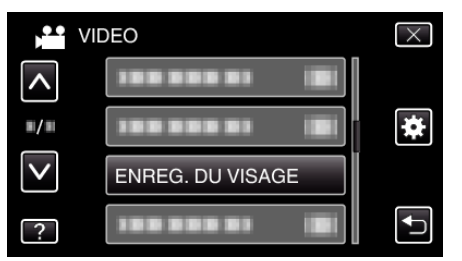

- 0 Tapez sur ∧ ou ∨ pour vous déplacer vers le haut ou le bas pour plus de sélection.
- $\bullet$  Appuyez sur  $\times$  pour sortir du menu.
- Appuyez sur **f** pour retourner à l'écran précédent.
- *4* Appuyez sur "ENR. NOUVEAU VISAGE".

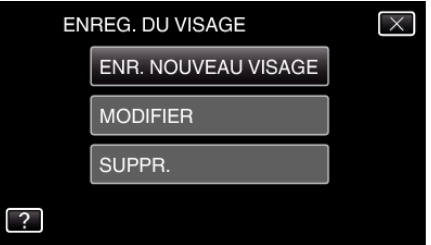

*5* Pointez la caméra en direction du sujet humain.

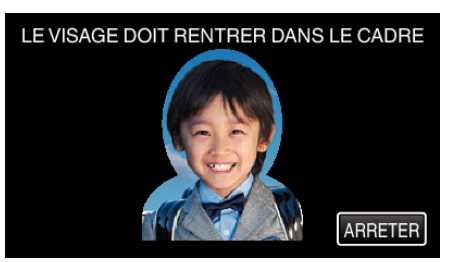

- 0 L'information est collectée avant l'inscription du visage. Le cadre apparaît en clignotant pendant que l'information est collectée.
- 0 Régler à la dimension du visage dans le cadre pendant qu'il clignote. Le cadre arrête de clignoter et s'éclaire une fois que la collecte d'information est terminée.
- 0 Tapez sur "ARRETER" pour annuler l'inscription. Lorsque "ANNULER RECONNAISSANCE DU VISAGE ?" aparaît, tapez sur "OUI" pour retourner au mode d'enregistrement normal.
- *6* Tapez sur "ENREG." et enregistrez le visage à partir de l'avant.

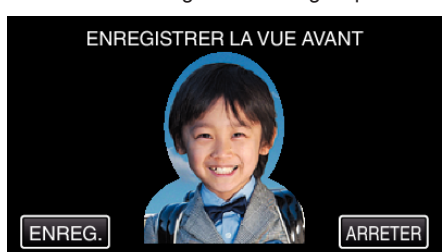

- 0 Un visage est capturé pour être utilisé sur l'écran d'index d'inscription des visages.
- 0 À la place de taper sur "ENREG.", vous pouvez également enregistrer en appuyant complétement sur la touche SNAPSHOT.
- 0 Il est possible d'entendre un son lorsque l'enregistrement est terminé.
- 0 Tapez sur "ARRETER" pour annuler l'inscription. Lorsque "ANNULER RECONNAISSANCE DU VISAGE ?" aparaît, tapez sur "OUI" pour retourner au mode d'enregistrement normal.
- *7* Tapez sur "OUI" pour continuer l'enregistrement.

<span id="page-38-0"></span>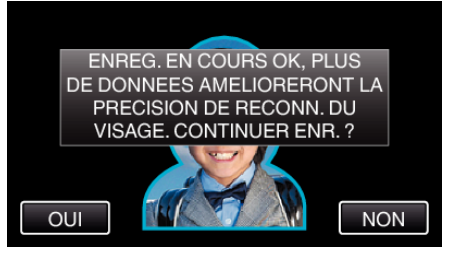

- 0 Pour continuer à collecter l'information du visage dans les quatre directions, haut, bas, gauche et droite, tapez sur "OUI". Il est recommandé de continuer l'enregistrement pour augmenter la précision de la reconnaissance de visage.
- 0 Pour arrêter l'enregistrement de l'inscription du visage, tapez sur "NON". Passez à l'étape 10.
- *8* Faites pivoter le visage lentement dans les quatre directions pour enregistrer l'information du visage.

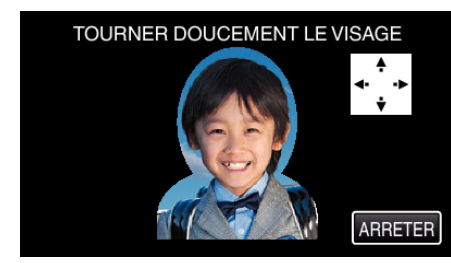

0 Faites pivoter le visage lentement en regardant la caméra. Il est possible d'entendre un son lorsque l'enregistrement est terminé pour chaque direction. (4 fois au total) Répétez l'étape jusqu'à ce que l'enregistrement (inscription) soit

terminé pour toutes les directions. 0 L'inscription des quatre directions peut échouer en fonction de l'environnement de la prise de vue. Dans ce cas, tapez sur "ARRETER" pour annuler l'enregistrement et tapez ensuite sur "NON" et passez à l'étape 10.

- 0 Si le visage ne peut être reconnu correctement pendant l'enregistrement, recommencez l'inscription du visage.
- *9* Placez vous en face la caméra en souriant.

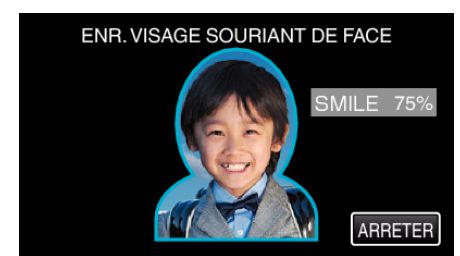

- 0 L'enregistrement démarre automatiquement. En utilisant l'affichage du % de sourire en référence, souriez de façon à ce que la valeur soit la plus élevée possible.
- 0 Il est possible d'entendre un son lorsque l'enregistrement est terminé.
- 0 Pour annuler l'enregistrement d'un visage souriant et entrer un nom, tapez sur "ARRETER", puis sur "NON" et passez à l'étape 10.

#### *10* Appuyez sur "OK".

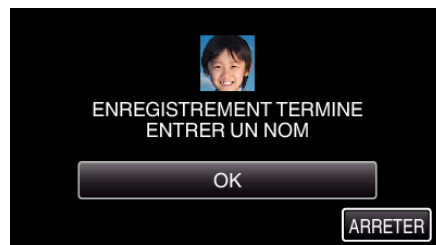

- 0 Taper sur "OK" permet d'engistrer le visage inscrit et l'écran pour entrer un nom apparaît.
- 0 Tapez sur "ARRETER" pour annuler l'inscription. Lorsque "ANNULER RECONNAISSANCE DU VISAGE ?" aparaît, tapez sur "OUI" pour retourner au mode d'enregistrement normal.

*11* Tapez sur le clavier à l'écran pour entrer un nom, puis tapez sur "ENREG.".

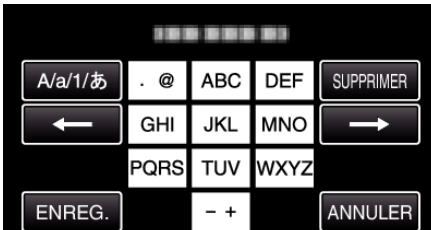

- 0 Tapez sur "SUPPRIMER" pour effacer un caractère.
- 0 Tapez sur "ANNULER" pour sortir.
- 0 Tapez sur "A/a/1" pour sélectionner le type de saisie de caractères de la lettre majuscule, minuscule, et le nombre.
- $\bullet$  Tapez sur  $\leftarrow$  ou  $\rightarrow$  pour vous déplacer d'un espace vers la gauche ou la droite.
- 0 8 caractères maximum peuvent être saisis.
- 0 Comment entrer un caractère Exemple : Pour entrer "KEN" Tapez "JKL" à 2 reprises sur → Tapez "DEF" à 2 reprises sur → Tapez "MNO" à 2 reprises
- *12* Tapez sur le niveau de priorité désiré, puis sur "ENREG.".

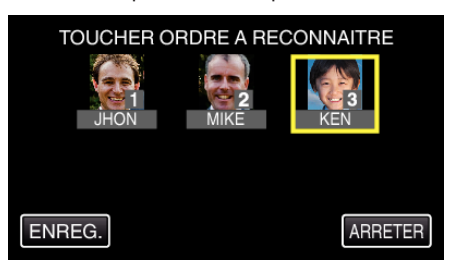

- 0 Au moment de l'inscription, le dernier nombre est attribué comme niveau de priorité. Pendant la détection du visage, le sujet avec la priorité la plus élevée (nombre le plus bas) sera détecté.
- 0 Vous pouvez changer le niveau de priorité d'un sujet en tapant sur le nombre.

Exemple : Pour changer le niveau de priorité du nombre 3 au nombre 1, tapez sur le nombre 1.Le niveau de priorité du sujet inscrit devient le nombre 1, alors que les niveaux de priorité du nombre 1 original et ceux qui sont inférieurs descendent d'une place. (Dans cet exemple, le nombre 1 original devient le nombre 2 et le nombre 2 original devient le nombre 3.)

0 Lorsque "ENREG." est touché, l'écran d'inscription complet apparaît.

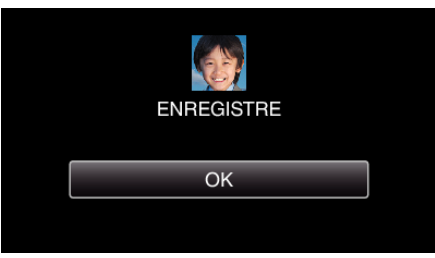

- 0 Tapez sur "OK" pour terminer l'inscription.
- 0 Vous pouvez modifier l'information du visage dans "MODIFIER".
- ["Modifier l'information du visage enregistrée" \(](#page-39-0) $\sqrt{P}$  p. 40)

#### **Remarque :**

- 0 Il est possible que les visages ne soient pas inscrits correctement dans les cas suivants :
	- Lorsque le visage apparaît soit trop petit, soit trop grand comparé au cadre
- Lorsqu'il est trop sombre ou trop lumineux
- Lorsque le visage apparaît horizontal ou penché
- Lorsqu'une partie du visage est cachée
- Lorsqu'il y a plusieurs visages dans le cadre
- 0 Pour augmenter la précision de reconnaissance de visage, placez un seul visage dans le cadre et faites l'inscription dans un environnement bien éclairé.

## <span id="page-39-0"></span>**Enregistrement**

- 0 Il est possible que les visages ne soient pas reconnus correctement selon les conditions et l'environnement des prises de vue. Dans ce cas, inscrivez le visage à nouveau.
- 0 Il est possible que les visages ne soient pas reconnus correctement pendant l'enregistrement si le niveau de reconnaissance du visage est faible. Dans ce cas, inscrivez le visage à nouveau.
- 0 La fonction de suivi de visage, la sous-fenêtre visage et l'affichage du nom peuvent ne pas fonctionner correctement selon les visages enregistrés, les conditions de prise de vue (distance, angle, luminosité, etc.), et les expressions.
- 0 La fonction de suivi de visage, la sous-fenêtre visage et l'affichage du nom peuvent ne pas fonctionner correctement pour les personnes ayant les mêmes traits de visage, comme frères et soeurs, parents, enfants, etc.

#### **Configurer AFFICH. NOM/SOURIRE%**

"AFFICH. NOM/SOURIRE%" vous permet de régler les articles à afficher lorsque les visages sont détectés.

Cet article n'est affiché que lorsque "TOUCHE PRIOR. AE/AF" est réglé sur "SUIVI DU VISAGE".

["Capturer des sujets clairement \(TOUCHE PRIORITÉ AE/AF\)" \(](#page-41-0)EF p. 42)

*1* Ouvrez l'écran LCD puis sélectionnez le mode vidéo ou photo.

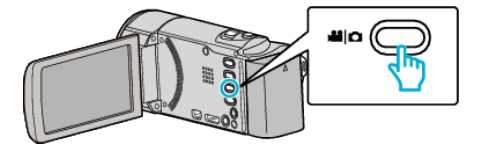

- 0 L'icône du mode vidéo ou photo apparaît.
- *2* Appuyez sur "MENU".

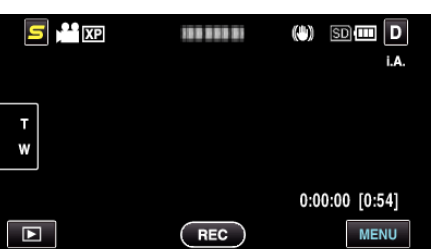

*3* Appuyez sur "AFFICH. NOM/SOURIRE%".

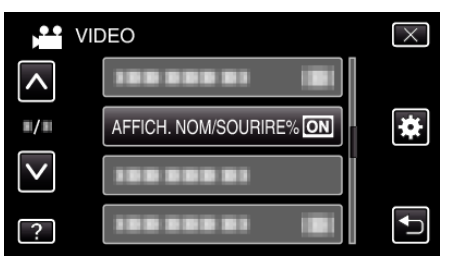

*4* Appuyez sur le réglage désiré.

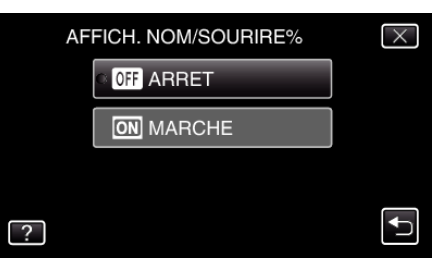

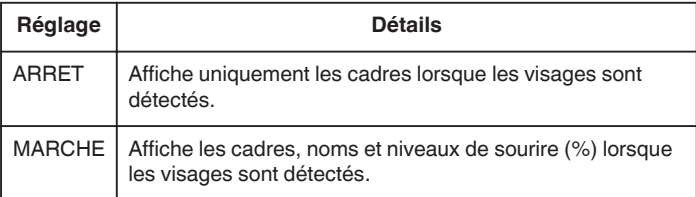

0 Cadre : Apparaît autour des visages détectés. Nom : Apparaît pour les visages qui ont été enregistrés. Niveau de sourire : Apparaît en valeur (0 % - 100 %) pour les sourires détectés.

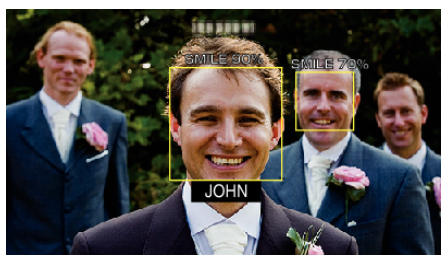

#### **Remarque :**

- 0 La caméra peut détecter jusqu'à 16 visages. Les niveaux de sourire seront affichés pour 3 des plus grands visages au maximum affichés à l'écran.
- 0 Certains visages peuvent ne pas être détectés en fonction de l'environnement de prise de vue.
- 0 Vous pouvez enregistrer des informations d'authentification personnelle comme le visage, le nom et le niveau de priorité de la personne avant l'enregistrement.
- 0 Jusqu'à 3 noms enregistrés peuvent être affichés en fonction du niveau de priorité.

["Inscrire l'information relative à l'authentification personnelle du visage](#page-37-0) [humain" \(](#page-37-0) $\mathbb{R}$  p. 38)

#### **Modifier l'information du visage enregistrée**

#### **Modifier l'information du visage enregistrée**

Vous pouvez modifier le nom, le niveau de priorité et l'information du visage qui sont enregistrées.

*1* Appuyez sur "MENU".

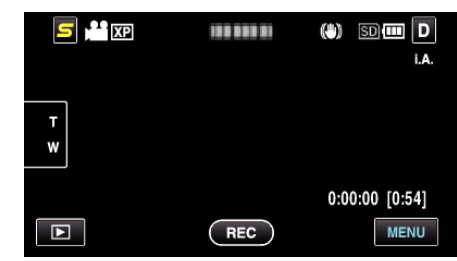

*2* Appuyez sur "ENREG. DU VISAGE".

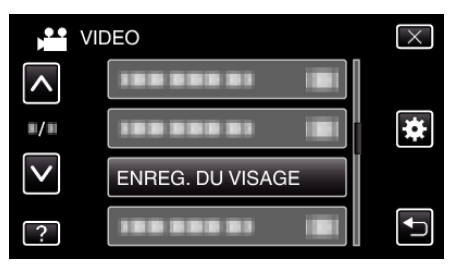

- 0 Tapez sur ∧ ou ∨ pour vous déplacer vers le haut ou le bas pour plus de sélection.
- $\bullet$  Appuyez sur  $\times$  pour sortir du menu.
- Appuyez sur bour retourner à l'écran précédent.
- *3* Appuyez sur "MODIFIER".

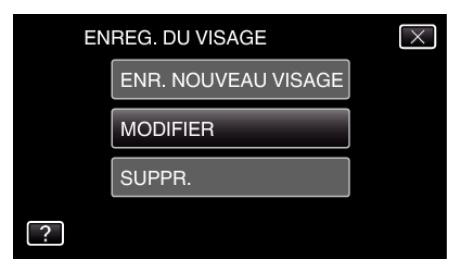

*4* Tapez la personne à modifier

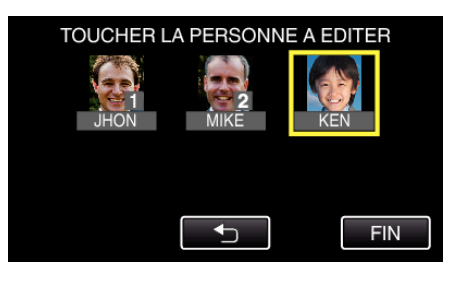

*5* Tapez l'article à modifier

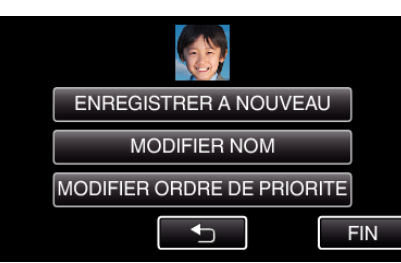

- 0 Si vous sélectionnez "ENREGISTRER A NOUVEAU", procédez à l'étape 5 dans [""Inscrire l'information relative à l'authentification](#page-37-0) [personnelle du visage humain" \(](#page-37-0) $\mathbb{R}$  p. 38)".
- 0 Si vous sélectionnez "MODIFIER NOM", procédez à l'étape 11 dans [""Inscrire l'information relative à l'authentification personnelle du](#page-38-0) [visage humain" \(](#page-38-0) $\mathbb{R}$  p. 39) ".
- 0 Si vous sélectionnez "MODIFIER ORDRE DE PRIORITE", procédez à l'étape 12 dans [""Inscrire l'information relative à l'authentification](#page-38-0) [personnelle du visage humain" \(](#page-38-0) $\mathbb{R}$  p. 39)".

["Inscrire l'information relative à l'authentification personnelle du visage](#page-37-0) [humain" \(](#page-37-0) $\approx$  p. 38)

### **Annuler (Supprimer) l'information du visage enregistrée**

Vous pouvez annuler (supprimer) l'information du visage qui est enregistrée.

*1* Appuyez sur "MENU".

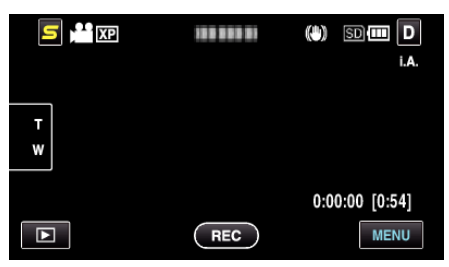

*2* Appuyez sur "ENREG. DU VISAGE".

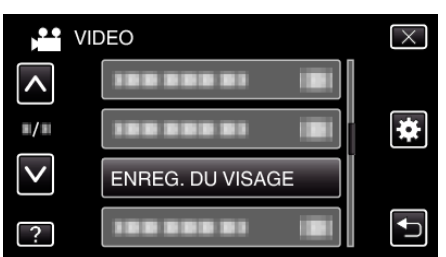

- 0 Tapez sur ∧ ou ∨ pour vous déplacer vers le haut ou le bas pour plus de sélection.
- $\bullet$  Appuyez sur  $\times$  pour sortir du menu.
- 0 Appuyez sur J pour retourner à l'écran précédent.
- *3* Appuyez sur "SUPPR.".

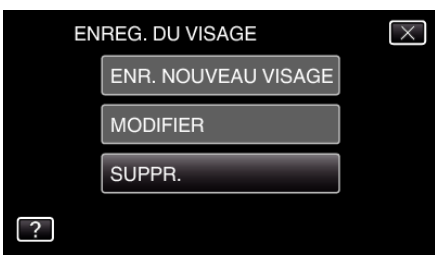

*4* Tapez sur la personne dont vous voulez annuler l'enregistrement.

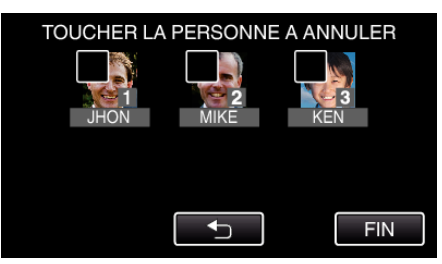

- $\overline{1}$  apparaît sur la personne sélectionnée.
- $\bullet$  Pour enlever  $\widehat{\mathbb{U}}$  d'une personne, tapez à nouveau sur la personne.
- *5* Appuyez sur "REGLER".

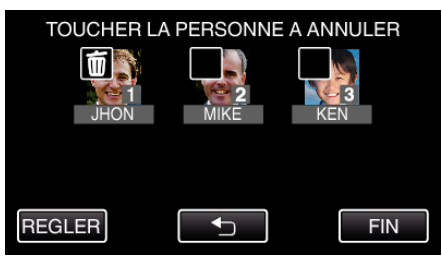

*6* Appuyez sur "OUI".

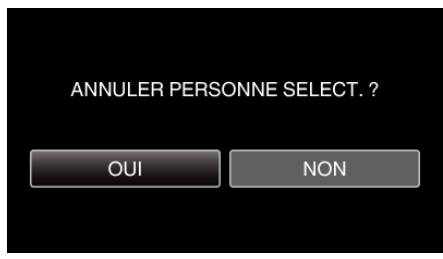

- 0 Tapez sur "OUI" pour supprimer l'information du visage de la personne sélectionnée.
- 0 Appuyez sur "NON" pour retourner à l'écran précédent.
- 0 Tapez sur "OK" lorsque l'écran complet de suppression apparaît.
- *7* Appuyez sur "FIN".

## <span id="page-41-0"></span>**Capturer des sujets clairement (TOUCHE PRIORITÉ AE/AF)**

"TOUCHE PRIOR. AE/AF" est une fonction qui ajuste la mise au point et la luminosité selon une zone touchée.

En enregistrant le visage d'une personne à l'avance, vous pouvez activer le suivi de la personne, même sans sélection spécifique lors de l'enregistrement.

Cette fonction est disponible à la fois pour les vidéos et les photos.

*1* Sélectionnez le mode vidéo ou photo.

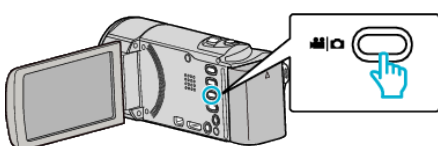

- 0 L'icône du mode vidéo ou photo apparaît.
- *2* Appuyez sur "MENU".

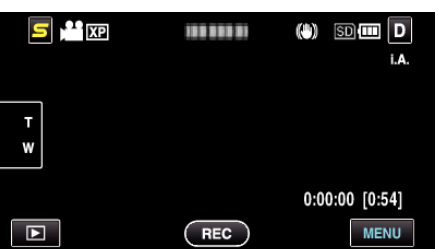

*3* Appuyez sur "TOUCHE PRIOR. AE/AF".

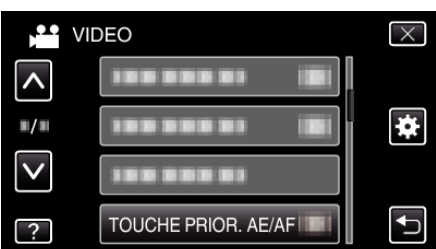

- 0 Tapez sur ∧ ou ∨ pour vous déplacer vers le haut ou le bas pour plus de sélection.
- $\bullet$  Appuyez sur  $\times$  pour sortir du menu.
- Appuyez sur bour retourner à l'écran précédent.
- *4* Appuyez sur le réglage désiré.

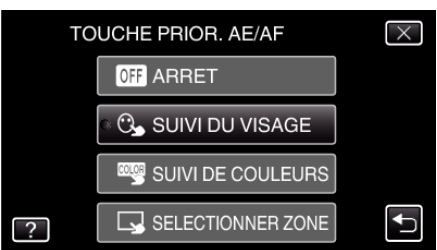

- 0 La mise au point et la luminosité seront ajustées automatiquement en fonction de l'élément sélectionné. En outre, un cadre vert ou blanc apparaît autour du sujet sur lesquels la mise au point et les réglages de luminosité sont basés.
- *5* Commencez l'enregistrement et tapez sur la position désirée.

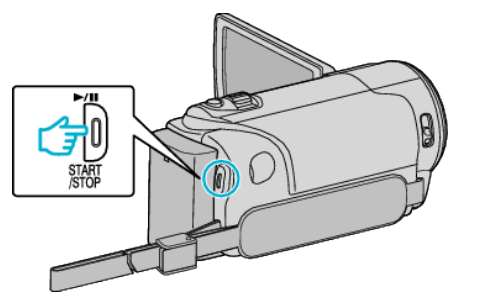

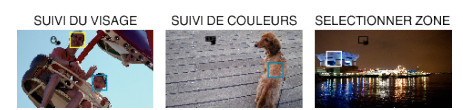

- 0 La mise au point et la luminosité seront ajustées automatiquement en fonction de la position touchée (face/couleur/région). Un cadre bleu apparaît autour de l'objet sélectionné (face/couleur), tandis qu'un cadre blanc apparaît autour de la zone sélectionnée.
- 0 Pour annuler le réglage, tapez sur une position en dehors du cadre vert ou blanc.
- 0 Pour réinitialiser, tapez sur la position désirée (face/couleur/région) à nouveau.

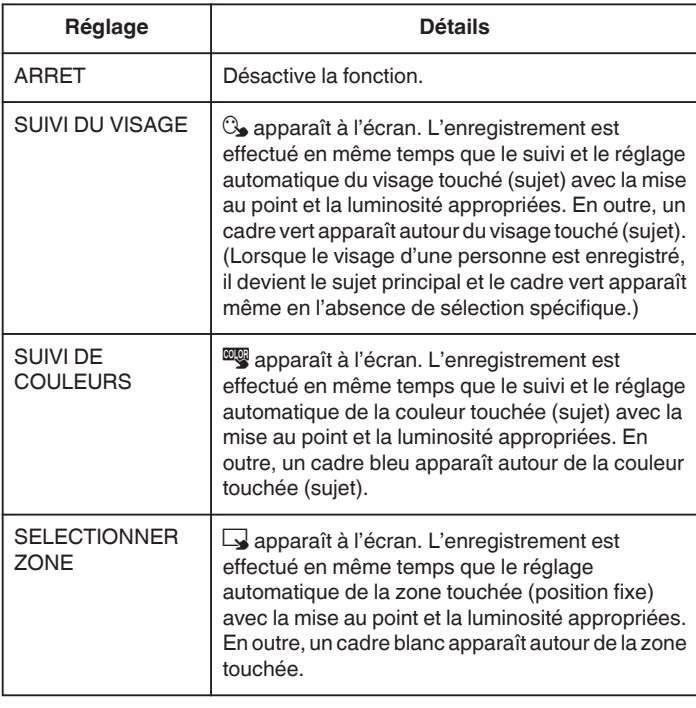

#### **Remarque :**

- 0 Lorsque "TOUCHE PRIOR. AE/AF" est réglé, "MISE AU POINT" sera réglé sur"AUTO" automatiquement.
- 0 Tapez sur la position choisie (face / couleur / région) à nouveau pour annuler le réglage. (Le réglage reste pour les visages enregistrés.)
- 0 Tapez sur une position déselectionnée ((face / couleur / région) pour réinitialiser.
- 0 Si la caméra perd le suivi d'un sujet, tapez à nouveau sur le sujet.
- 0 Les réglages sont annulés lorsque le zoom est utilisé. ("SELECTIONNER ZONE" uniquement)
- 0 Lorsque "SUIVI DU VISAGE" est réglé après l'inscription du visage, le cadre vert apparaît autour du visage avec la plus haute priorité enregistrée.
- 0 Lorsque vous inscrivez des visages enregistrés à l'aide de "SUIVI DU VISAGE", la mise au point et la luminosité seront automatiquement ajustées même sans sélection spécifique. En outre, les visages enregistrés peuvent être à nouveau suivis même s'ils sont perdus. Par conséquent, il est recommandé d'enregistrer au préalable les visages qui sont souvent enregistrés par cette caméra.

["Inscrire l'information relative à l'authentification personnelle du visage](#page-37-0) [humain" \(](#page-37-0) $\approx$  p. 38)

0 Lorsque "SUIVI DE COULEURS" est réglé, le sujet ciblé (couleur) peut changer si des couleurs similaires sont détectées. Dans ce cas, tapez le sujet à nouveau. Le sujet ciblé (couleur) peut également être retrouvé à nouveau s'il apparaît au centre de l'écran dans un délai déterminé.

#### **Attention :**

- 0 Les sujets à proximité des côtés du moniteur LCD risquent de ne pas réagir ou de ne pas être reconnus quand on les touche. Dans ce cas, déplacez le sujet au centre et tapez à nouveau.
- "SUIVI DE COULEURS" peut ne pas fonctionner correctement dans les cas suivants :
- lorsqu'on enregistre des sujets sans contraste
- Lorsqu'on enregistre des sujets qui se déplacent à grande vitesse
- lorsqu'on enregistre dans un endroit sombre

- lorsque la luminosité environnante change

0 Lorsque "SUIVI DU VISAGE" est réglé, le sujet peut être perdu si la caméra est déplacée verticalement ou horizontalement très rapidement. Les visages non enregistrés ne peuvent être retrouvés à nouveau. Pour retrouver le sujet, tapez dessus à nouveau.

Pour des visages enregistrés, la mise au point et la luminosité seront automatiquement ajustées même sans sélection spécifique. En outre, les visages enregistrés peuvent être à nouveau suivis même s'ils sont perdus. Par conséquent, il est recommandé d'enregistrer au préalable les visages qui sont souvent enregistrés par cette caméra.

["Inscrire l'information relative à l'authentification personnelle du visage](#page-37-0) [humain" \(](#page-37-0) $\mathfrak{g}$  p. 38)

## **Capturer des sourires automatiquement (PRISE DE SOURIRE)**

"PHOTO SOURIRE" capture automatiquement une photo dès la détection d'un sourire.

Cette fonction est disponible à la fois pour les vidéos et les photos.

*1* Sélectionnez le mode vidéo ou photo.

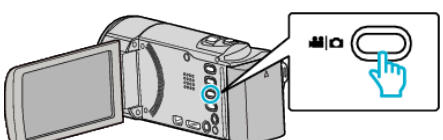

- 0 L'icône du mode vidéo ou photo apparaît.
- *2* Appuyez sur "MENU".

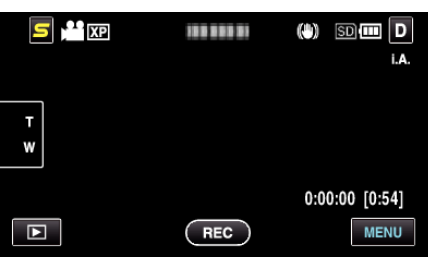

*3* Appuyez sur "PHOTO SOURIRE".

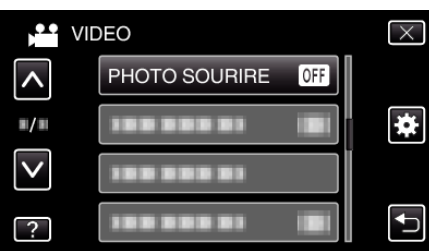

- 0 Tapez sur ∧ ou ∨ pour vous déplacer vers le haut ou le bas pour plus de sélection.
- $\bullet$  Appuyez sur  $\times$  pour sortir du menu.
- Appuyez sur <u>←</u> pour retourner à l'écran précédent.
- *4* Appuyez sur "MARCHE".

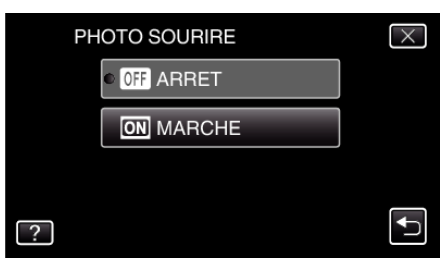

- *5* Pointez la caméra en direction du sujet humain.
	- 0 Une photo est automatiquement capturée lorsque des sourires sont détectés.

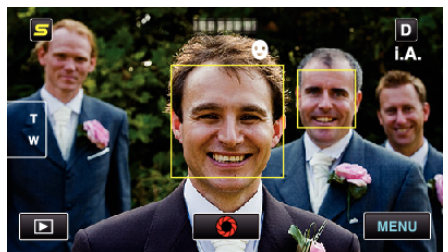

- 0 PHOTO apparaît à l'écran lorsqu'une photo est capturée.
- 0 Vous pouvez afficher le nom et le niveau de sourire (%) avec le cadre en réglant "AFFICH. NOM/SOURIRE%" dans le menu sur"MARCHE" avant l'enregistrement.

["Configurer AFFICH. NOM/SOURIRE%" \(](#page-39-0) $\mathbb{R}$  p. 40)

**Remarque :** 

## **Enregistrement**

- 0 Cette fonction peut ne pas fonctionner correctement selon les conditions de prise de vue (distance, angle, luminosité, etc.) et le sujet (direction du visage, niveau de sourire, etc.) Il est également difficile de détecter un sourire à contre-jour.
- 0 Après qu'un sourire soit détecté et capturé, il faut du temps avant de pouvoir effectuer l'enregistrement suivant.
- 0 "PHOTO SOURIRE" ne fonctionne pas dans les cas suivants : - lorsque le menu est affiché

- lorsque l'information du fichier ou la charge restante de la batterie est affichée

- lorsque les câbles sont connectés au HDMI (sans sortie autre que 1080i) ou au connecteur AV pendant l'enregistrement d'une vidéo.

- Lorsque "SOUS-FENETRE VISAGE" est réglé
- Lorsque "EFFET ANIMATION" est réglé

"Enregistrer tout en affichant une vue agrandie d'un visage enregistré (SOUS-FENETRE VISAGE)" ( $\approx$  p. 44)

["Créer des effets d'animation \(EFFET D'ANIMATION\)" \(](#page-36-0) $\mathbb{R}$  p. 37)

#### **Attention :**

- 0 Lorsque "TOUCHE PRIOR. AE/AF" est réglé sur "SELECTIONNER ZONE" ou"SUIVI DE COULEURS", "PHOTO SOURIRE" ne fonctionne pas.
- 0 S'il n'est pas possible d'obtenir des résultats convenables, enregistrez avec "PHOTO SOURIRE" réglé sur "ARRET".

## **Enregistrer tout en affichant une vue agrandie d'un visage enregistré (SOUS-FENETRE VISAGE)**

Vous pouvez enregistrer tout en regardant l'image globale de la scène et l'image agrandie de l'expression d'un sujet. Les cadres apparaissent autour des visages qui peuvent être agrandis. Tapez un cadre pour suivre et agrandir le visage dans une sous-fenêtre.

*1* Ouvrez l'écran LCD puis sélectionnez le mode vidéo.

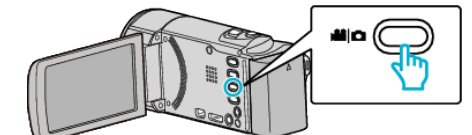

- 0 L'icône du mode vidéo apparaît alors.
- *2* Appuyez sur "MENU".

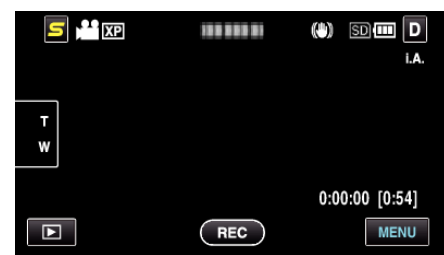

*3* Appuyez sur "SOUS-FENETRE VISAGE".

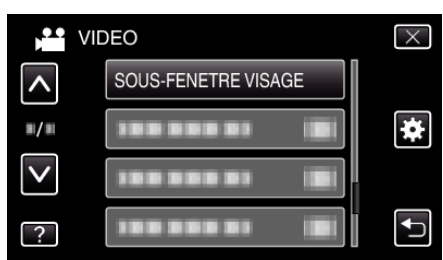

*4* Commencez à enregistrer et tapez sur le visage à agrandir.

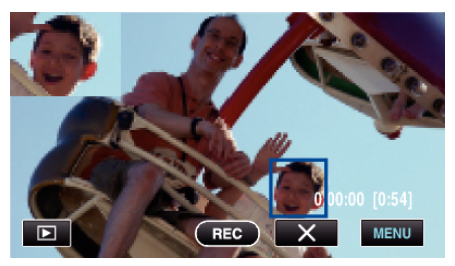

- 0 Lorsque le visage dans un cadre est touché, il est affiché dans une sous-fenêtre. La position d'affichage de la sous-fenêtre est définie automatiquement en fonction de la position du visage que l'on a touché.
- 0 Le cadre du visage touché devient vert.
- 0 Lorsque le visage touché disparaît de l'écran, la sous-fenêtre disparaît également. Pour les visages enregistrés, la sous-fenêtre s'affiche à nouveau automatiquement quand ils réapparaissent à l'écran.
- Pour quitter "SOUS-FENETRE VISAGE", tapez sur "X".

#### **Attention :**

0 Veuillez prendre note de ce qui suit lorsque "SOUS-FENETRE VISAGE" est réglé.

- Les fonctions comme le zoom numérique, le zoom sur l'écran tactile, de l'enregistrement simultané de photos, de "ENREG. ACCELERE" et de "ENREG. AUTO" ne sont pas disponibles.

- Les réglages tels que "MISE AU POINT" et "AJUSTER LUMINOSITE" sont réglés sur"AUTO" automatiquement.

- Si "TOUCHE PRIOR. AE/AF" est réglé sur "SUIVI DU VISAGE", la mise au point et la luminosité appropriées seront ajustées pour la personne affichées dans la sous-fenêtre.

- "EFFET ANIMATION" n'est pas disponible.
- 0 L'affichage de la sous-fenêtre sera aussi enregistré.

#### **Remarque :**

- 0 Lorsqu'un visage est agrandi et affiché dans la sous-fenêtre, seul le nom de la personne sera affiché.
- Le mode sous-fenêtre visage est annulé lorsque l'appareil est mis hors tension.
- 0 Les cadres n'apparaissent pas autour des visages en mode sous-fenêtre visage aussi facilement qu'en d'autres modes. Ils apparaissent autour des visages qui peuvent seulement être agrandis. Les cadres n'apparaissent pas dans les cas suivants :
- Lorsque le visage du sujet est extrêmement petit
- Lorsque l'environnement est trop sombre ou trop lumineux
- Lorsque le visage apparaît horizontal ou penché
- Lorsque le visage apparaît plus gros que la sous-fenêtre (comme lorsqu'il est agrandi au zoom)
- Lorsqu'une partie du visage est cachée

["Inscrire l'information relative à l'authentification personnelle du visage](#page-37-0) [humain" \(](#page-37-0) $\mathbb{R}$  p. 38)

## **Réduire les secousses de la caméra**

Le réglage du stabilisateur d'image permet de réduire les secousses de la caméra lors de l'enregistrement.

*1* Ouvrez l'écran LCD puis sélectionnez le mode vidéo.

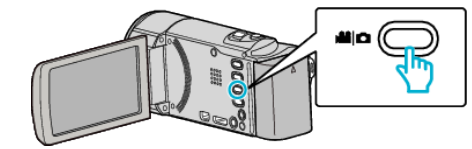

*2* Appuyez sur "MENU".

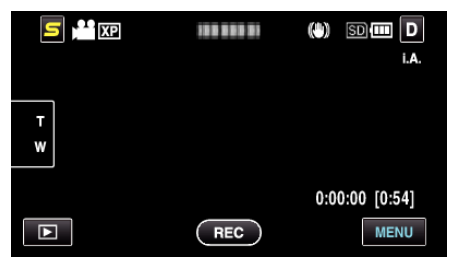

*3* Tapez sur "STABILISATEUR NUM." (stabilisateur d'image).

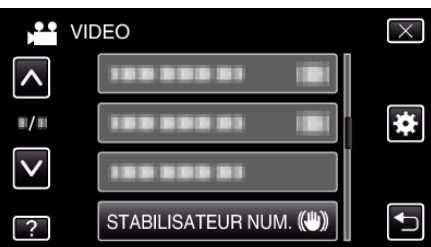

- 0 Tapez sur ∧ ou ∨ pour vous déplacer vers le haut ou le bas pour plus de sélection.
- $\bullet$  Appuyez sur  $\times$  pour sortir du menu.
- Appuyez sur <sup>1</sup> pour retourner à l'écran précédent.
- *4* Appuyez sur le réglage désiré.

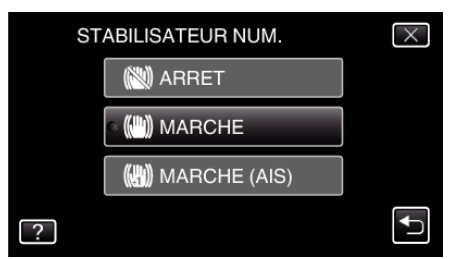

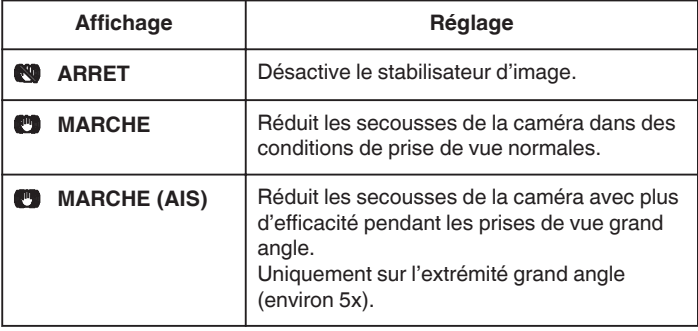

#### **Remarque :**

- 0 Il est recommandé de régler le stabilisateur d'image sur "ARRET" lorsque vous filmez un sujet qui se déplace peu en ayant l'unité sur un trépied.
- 0 Une stabilisation complète est impossible si la caméra bouge trop.
- Ce réglage s'applique uniquement pour l'enregistrement vidéo.

## **Enregistrer par intervalles (ENREG. ACCELERE)**

Permet de capturer les changements de scènes lentements se déroulant sur une longue période d'être montrés à l'intérieur d'un laps de temps court en prenant des clichés à certains intervalles.

Cette option est utile notamment pour recréer l'ouverture d'un bourgeon de fleur.

*1* Ouvrez l'écran LCD puis sélectionnez le mode vidéo.

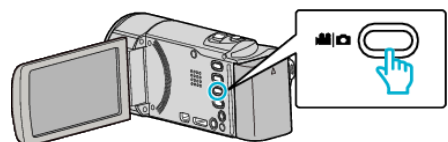

- 0 L'icône du mode vidéo apparaît alors.
- *2* Appuyez sur "MENU".

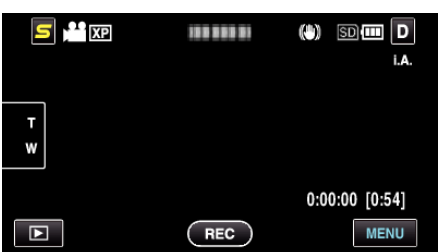

*3* Appuyez sur "ENREG. ACCELERE".

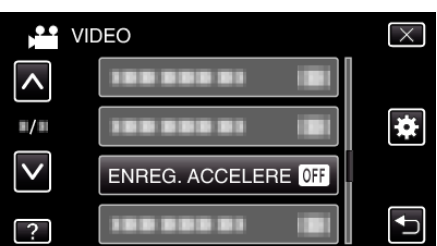

- 0 Tapez sur ∧ ou ∨ pour vous déplacer vers le haut ou le bas pour plus de sélection.
- $\bullet$  Appuyez sur  $\times$  pour sortir du menu.
- 0 Appuyez sur J pour retourner à l'écran précédent.
- *4* Tapez pour sélectionner un intervalle d'enregistrement (1 à 80 secondes).

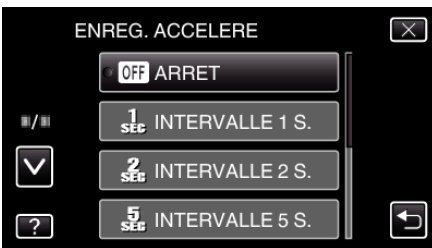

- 0 Plus le nombre de secondes est important, plus l'intervalle d'enregistrement sera long.
- 0 Tapez sur ∧ ou ∨ pour vous déplacer vers le haut ou le bas pour plus de sélection.
- $\bullet$  Appuyez sur  $\times$  pour sortir du menu.
- Appuyez sur <sup>←</sup> pour retourner à l'écran précédent.
- *5* Lancez l'enregistrement.

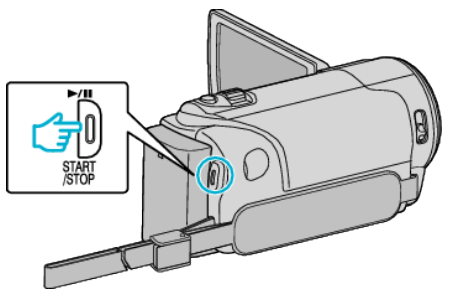

- 0 Un cadre est pris à intervalles réguliers de la période sélectionnée.
- 0 Lorsque l'intervalle d'enregistrement est réglé sur "INTERVALLE 20 S." ou davantage, cet appareil bascule en mode économie d'énergie entre deux enregistrements.
	- Au point d'enregistrement suivant, le mode économie d'énergie sera arrêté et l'enregistrement démarrera automatiquement.
- 0 Appuyez une nouvelle fois sur la touche START/STOP pour arrêter l'enregistrement.

#### **Indications pour les enregistrements par prise de vue accélérée**

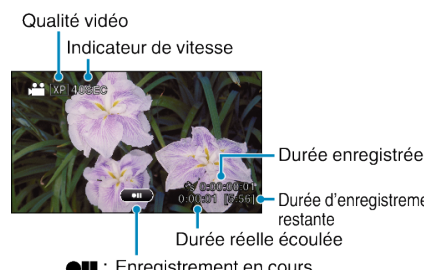

Durée d'enregistrement restante Durée réelle écoulée

**OII** : Enregistrement en cours

REC : Pause

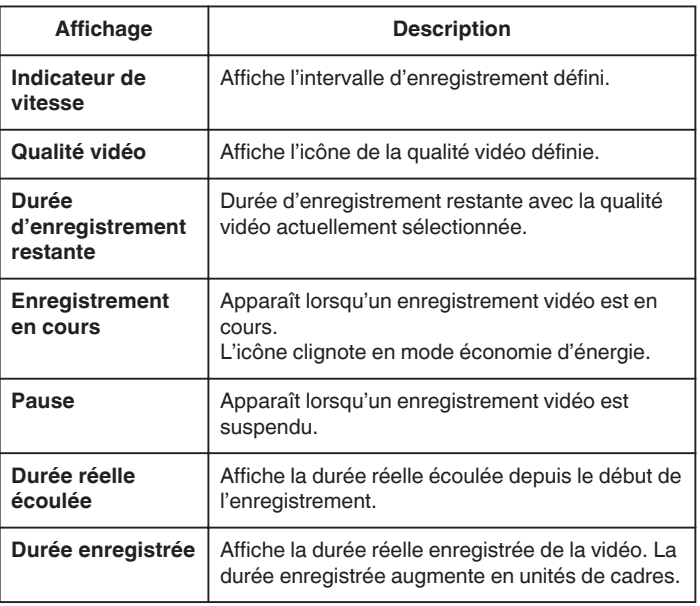

#### **Régler la prise de vue accélérée**

Plus le nombre de secondes est important, plus l'intervalle d'enregistrement sera long.

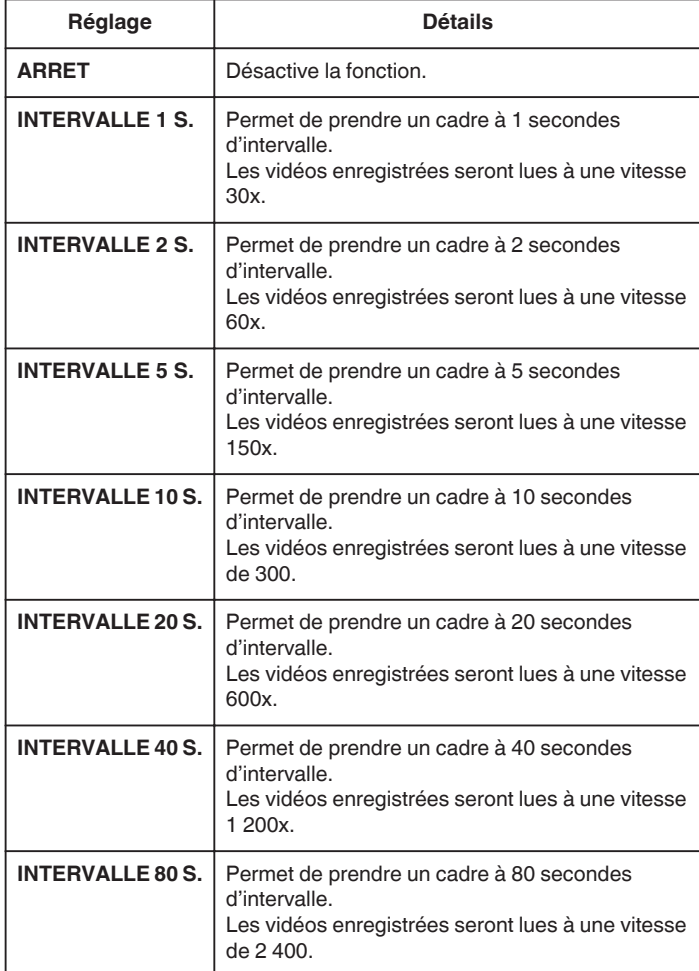

#### **Attention :**

- 0 Le son ne pourra pas être enregistré pendant les enregistrements par prise de vue accélérée.
- 0 Lors de l'enregistrement simultané de photos, le zoom et le stabilisateur d'image numérique ne sont pas disponibles avec les enregistrements par prise de vue accélérée.
- 0 Lorsque l'enregistrement est arrêté avec un temps d'enregistrement inférieur à "0:00:00:14", la vidéo ne sera pas enregistrée.
- 0 La fonction d'enregistrement en continu est désactivée pendant les enregistrements par prise de vue accélérée.

#### **Remarque :**

- 0 Les réglages d'enregistrement par prise de vue accélérée ne sont pas enregistrés, même lorsque l'alimentation est coupée.
- 0 L'enregistrement s'arrête automatiquement 99 heures après son démarrage.
- 0 Utilisez un trépied et un adaptateur secteur pour les enregistrements par prise de vue accélérée. avec de longs intervalles d'enregistrement. Il est également recommandé de régler manuellement la mise au point et la balance des blancs.

["Montage sur trépied" \(](#page-22-0) $\mathbb{F}$  p. 23)

["Ajuster manuellement la mise en point" \(](#page-33-0) $\sqrt{P}$  p. 34) ["Régler la balance des blancs" \(](#page-34-0) $\mathfrak{g}$  p. 35)

## **Enregistrer automatiquement par détection de mouvements (ENREG. AUTO)**

Cette fonction permet à l'appareil d'enregistrer automatiquement en détectant les changements de mouvement (luminosité) du sujet à l'intérieur du cadre rouge apparaissant sur l'écran LCD. (ENREGISTREMENT AUTOMATIQUE)

Cette fonction peut être définie pour les modes vidéo et photo.

*1* Sélectionnez le mode vidéo ou photo.

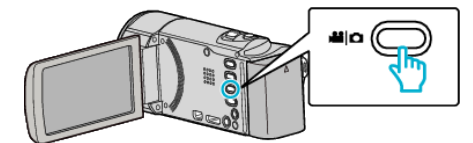

- 0 L'icône du mode vidéo ou photo apparaît.
- *2* Composez l'image en fonction du sujet.
	- 0 Ajustez l'angle de prise de vue avec le zoom, etc.
- *3* Appuyez sur "MENU".

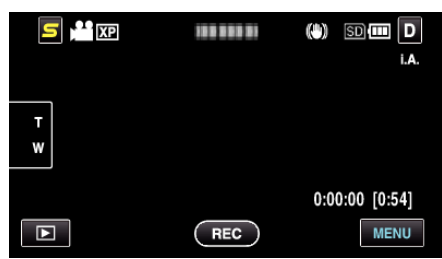

*4* Appuyez sur "ENREG. AUTO".

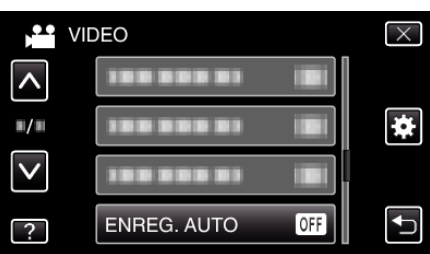

- 0 Tapez sur ∧ ou ∨ pour vous déplacer vers le haut ou le bas pour plus de sélection.
- Appuyez sur  $\times$  pour sortir du menu.
- 0 Appuyez sur J pour retourner à l'écran précédent.
- *5* Appuyez sur "MARCHE".

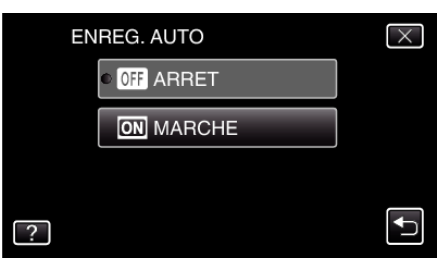

*6* L'enregistrement démarre automatiquement lorsque le sujet se déplace au sein du cadre rouge.

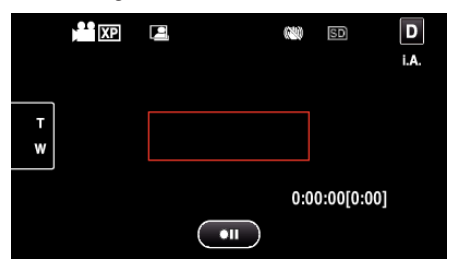

- 0 Un cadre rouge apparait 2 secondes après que l'affichage du menu ait disparu.
- 0 Pour l'enregistrement vidéo, l'enregistrement se poursuit même s'il y a encore des mouvements du sujet (changements de luminosité) à l'intérieur du cadre rouge. Lorsqu'il n'y a plus de mouvement du sujet

(changements de luminosité) à l'intérieur du cadre rouge, l'enregistrement s'arrête dans les 5 secondes.

0 Appuyez sur la touche START/STOP pour arrêter l'enregistrement manuel vidéo. Toutefois, pendant que "ENREG. AUTO" demeure sur "MARCHE" même après l'arrêt de l'enregistrement, l'enregistrement recommence lorsque les mouvements du sujet (changements de luminosité) sont détectés à l'intérieur du cadre rouge. Pour annuler "ENREG. AUTO", réglez-le sur "ARRET".

#### **Attention :**

.

0 Le seul réglage d'enregistrement manuel disponible est "TELE MACRO"

Tout le reste est réglé sur "AUTO".

- 0 Le zoom numérique, le stabilisateur d'image numérique, le retardateur et la prise de vue continue ne sont pas disponibles avec la fonction "ENREG. AUTO" activée.
- 0 La fonction "ENREG. AUTO" ne peut être utilisée avec la fonction "ENREG. ACCELERE". Lorsque les deux fonctions sont sélectionnées, la priorité est donnée à "ENREG. ACCELERE".
- 0 "TAILLE IMAGE" ne peut être modifié après avoir sélectionné "ENREG. AUTO".
- Réglez-le avant de sélectionner la fonction "ENREG. AUTO".
- 0 Les modes arrêt et économie d'énergie automatiques ne sont pas disponibles avec la fonction "ENREG. AUTO" activée.

#### **Remarque :**

- 0 L'enregistrement s'arrête si aucun changement n'est effectué dans les 5 secondes suivant l'enregistrement vidéo.
- 0 Les réglages d'"ENREG. AUTO" ne sont pas enregistrés, même lorsque l'alimentation est coupée.
- 0 L'enregistrement ne peut commencer lorsque les mouvements du sujet à l'intérieur du cadre rouge sont trop rapides ou les changements de luminosité sont trop faibles.
- 0 L'enregistrement peut démarrer en raison de changements de la luminosité même s'il n'y a aucun mouvement au sein du cadre rouge.
- 0 Si le zoom est activé, l'enregistrement ne peut pas commencer.

## **Prendre des photos de groupe (Retardateur)**

Le retardateur à 10 secondes et le retardateur à détection de visages sont des fonctions utiles pour prendre des photos de groupes.

Le retardateur à 2 secondes est utile pour éviter les secousses de la caméra causées en appuyant sur la touche de l'obturateur.

#### **Remarque :**

Pour prendre une photo avec la fonction retardateur, il est recommandé d'utiliser un trépied.

["Montage sur trépied" \(](#page-22-0) $\mathbb{R}$  p. 23)

#### **Utilisation du retardateur à 2/10 secondes**

*1* Sélectionnez le mode photo.

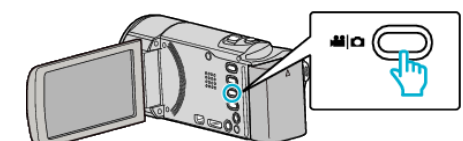

- 0 L'icône du mode photo apparaît.
- *2* Appuyez sur "MENU".

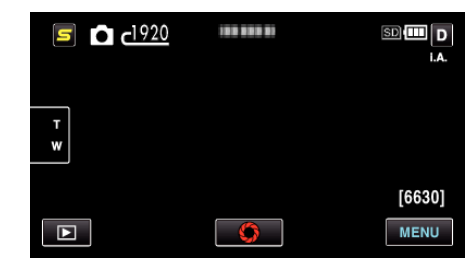

*3* Appuyez sur "RETARDATEUR".

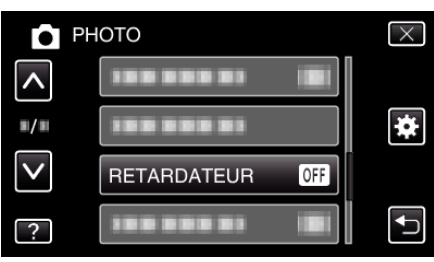

- 0 Tapez sur ∧ ou ∨ pour vous déplacer vers le haut ou le bas pour plus de sélection.
- $\bullet$  Appuyez sur  $\times$  pour sortir du menu.
- 0 Appuyez sur J pour retourner à l'écran précédent.
- *4* Appuyez sur "2SEC" ou "10SEC".

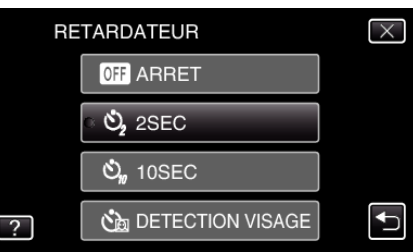

**5** Effectuez la mise au point du sujet.

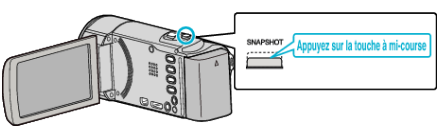

- 0 Une fois la mise au point effectuée, le voyant de l'icône de mise au point devient vert.
- *6* Prenez une photo.

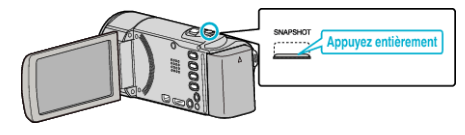

- 0 Un chronomètre s'affiche et le compte à rebours avant prise de vue démarre.
- 0 Appuyez de nouveau sur la touche SNAPSHOT pour arrêter le retardateur.

### **Utilisation du retardateur à détection de visages**

En appuyant sur la touche SNAPSHOT, la détection du visage et la prise s'effectue trois secondes après qu'une autre personne entre dans le cadre. Cette fonction est utile lorsque vous voulez inclure le photographe dans la photo de groupe.

*1* Sélectionnez le mode photo.

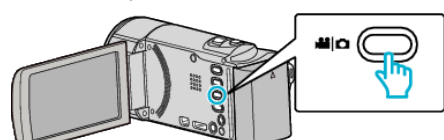

- 0 L'icône du mode photo apparaît.
- *2* Appuyez sur "MENU".

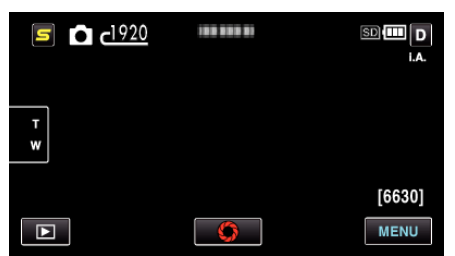

*3* Appuyez sur "RETARDATEUR".

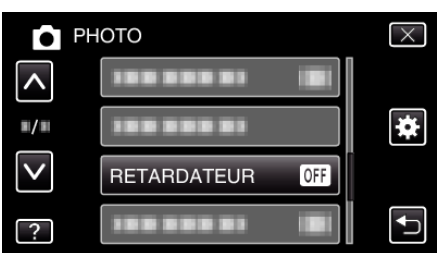

- 0 Tapez sur ∧ ou ∨ pour vous déplacer vers le haut ou le bas pour plus de sélection.
- $\bullet$  Appuyez sur  $\times$  pour sortir du menu.
- 0 Appuyez sur J pour retourner à l'écran précédent.

### *4* Appuyez sur "DETECTION VISAGE".

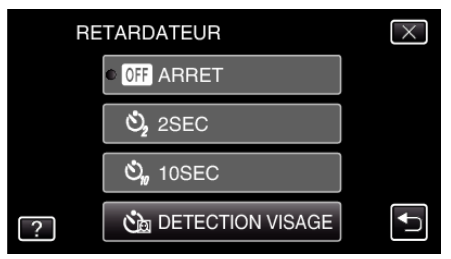

*5* Après vous être assuré que tout le monde regarde la caméra, appuyez sur la touche SNAPSHOT.

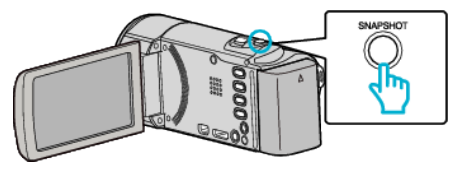

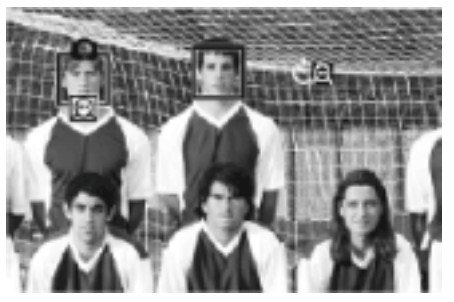

- 0 Les cadres apparaissent autour des visages des sujets.
- 0 Appuyer sur la touche SNAPSHOT à nouveau démarre le retardateur à 10 secondes.
- *6* Le photographe entre dans le cadre.

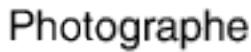

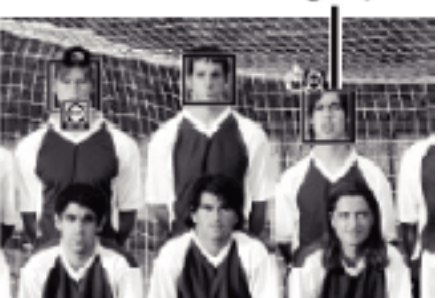

- 0 L'obturateur se déclenche trois secondes après que le photographe soit entré dans le cadre.
- 0 Appuyez de nouveau sur la touche SNAPSHOT pour arrêter le retardateur.

#### **Remarque :**

0 Selon l'environnement de prise de vue, la fonction "DETECTION VISAGE" peut ne pas détecter certains visages.

# **Régler la touche UTILISATEUR**

En attribuant une des fonctions de réglage manuel que vous utilisez fréquemment sur la touche USER, vous pouvez accéder à la fonction rapidement.

## **Attribuer une fonction à la touche USER**

*1* Sélectionnez le mode vidéo ou photo.

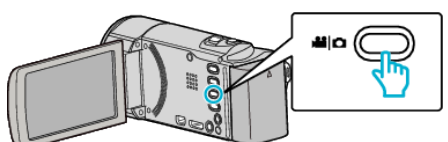

- 0 L'icône du mode vidéo ou photo apparaît.
- *2* Appuyez sur "MENU".

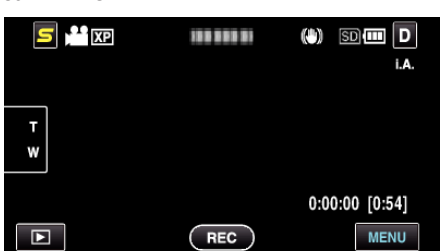

*3* Appuyez sur "REGL. BOUTON UTILIS.".

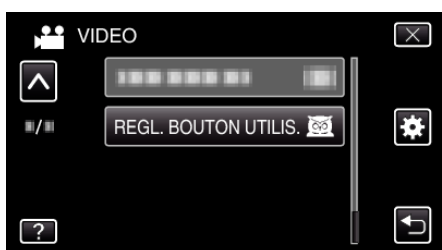

- 0 Tapez sur ∧ ou ∨ pour vous déplacer vers le haut ou le bas pour plus de sélection.
- $\bullet$  Appuyez sur  $\times$  pour sortir du menu.
- Appuyez sur <sup>←</sup> pour retourner à l'écran précédent.
- *4* Sélectionnez la fonction désirée.

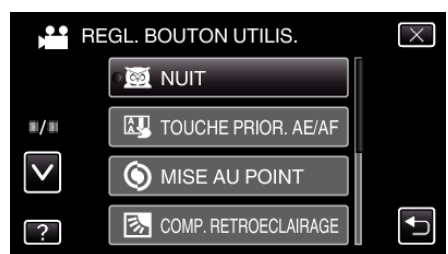

Vous pouvez sélectionner une des fonctions suivantes.

- NUIT
- TOUCHE PRIOR. AE/AF
- MISE AU POINT
- COMP. RETROECLAIRAGE - BALANCE DES BLANCS
- STABILISATEUR NUM. (mode vidéo)
- RETARDATEUR (mode photo)

## **Effectuer des ajustements avec la touche USER**

Procédez comme suit.

 $\blacksquare$  Dans le cas de fonctions qui sont activées ou désactivées **(NUIT, COMP. RETROECLAIRAGE, STABILISATEUR NUM., RETARDATEUR)**

Appuyez sur la touche USER pour activer ou désactiver la fonction.

## **Dans le cas de MISE AU POINT**

Appuyez sur la touche USER pour faire basculer MISE AU POINT entre automatique et manuel. Pour ajuster la mise au point manuellement, consultez ["Ajuster manuellement la mise en point" \(](#page-33-0) $\mathbb{Q}$  p. 34).

["Ajuster manuellement la mise en point" \(](#page-33-0) $\mathbb{F}$  p. 34)

- Dans le cas de fonctions dont les réglages doivent être **sélectés (TOUCHE PRIOR. AE/AF, BALANCE DES BLANCS)**
- 1) Appuyez sur la touche USER.
- 2) Tapez sur la fonction que vous souhaitez régler.

**Remarque :** 

0 La touche USER est invalide quand le menu est affiché.

## **Durée restante d'enregistrement/de la batterie**

Vous pouvez vérifier la durée d'enregistrement vidéo restante ainsi que la charge restante de la batterie sur la mémoire intégrée et la carte SD.

*1* Ouvrez l'écran LCD puis sélectionnez le mode vidéo ou photo.

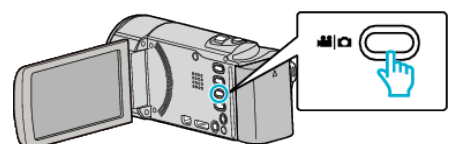

- 0 L'icône du mode vidéo ou photo apparaît.
- *2* Appuyez sur la touche INFO.

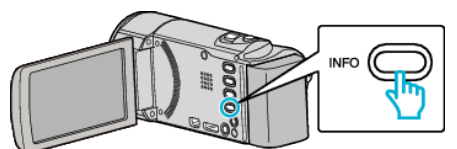

- 0 Si vous êtes en mode photo, allez directement à l'étape 4.
- *3* Affichez la durée d'enregistrement restante.

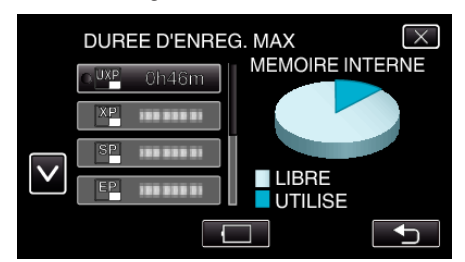

- 0 La durée d'enregistrement restante s'affiche uniquement en mode d'enregistrement vidéo.
- 0 Appuyez sur la touche INFO pour vérifier la durée d'enregistrement restante de chaque support d'enregistrement.
- $\bullet$  Pour afficher la charge restante de la batterie, appuyez sur  $\Box$ .
- Appuyez sur <sup>←</sup> pour retourner au mode d'enregistrement.
- $\bullet$  Appuyez sur  $\times$  pour quitter l'écran.
- *4* Affichez la charge restante de la batterie.

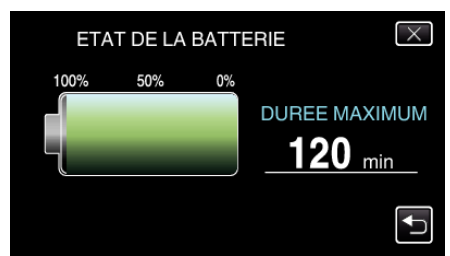

- Pour l'enregistrement de vidéo, tapez sur bour retourner à l'affichage du temps d'enregistrement restant. Pour l'enregistrement de photos, tapez pour retourner au mode enregistrement.
- $\bullet$  Pour quitter l'affichage, appuyez sur la touche INFO ou tapez sur  $\times$ .
- 0 La charge restante de la batterie ne s'affichera pas lorsque l'adaptateur secteur est raccordé à l'appareil.

#### **Remarque :**

0 Vous pouvez modifier la qualité vidéo de votre choix en tapant dessus à partir de l'affichage du temps d'enregistrement restant.

## **Durée d'enregistrement vidéo approximative**

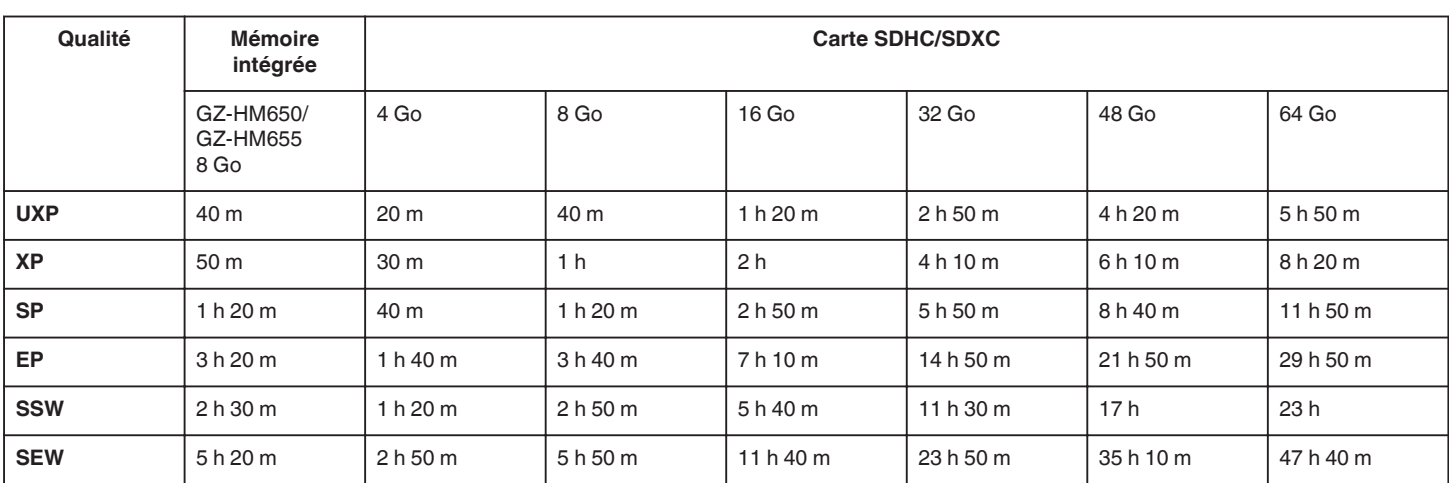

0 La durée d'enregistrement réelle peut être raccourcie en fonction de l'environnement de prise de vue.

## **Nombre approximatif de photos (unité : nombre de prises de vue)**

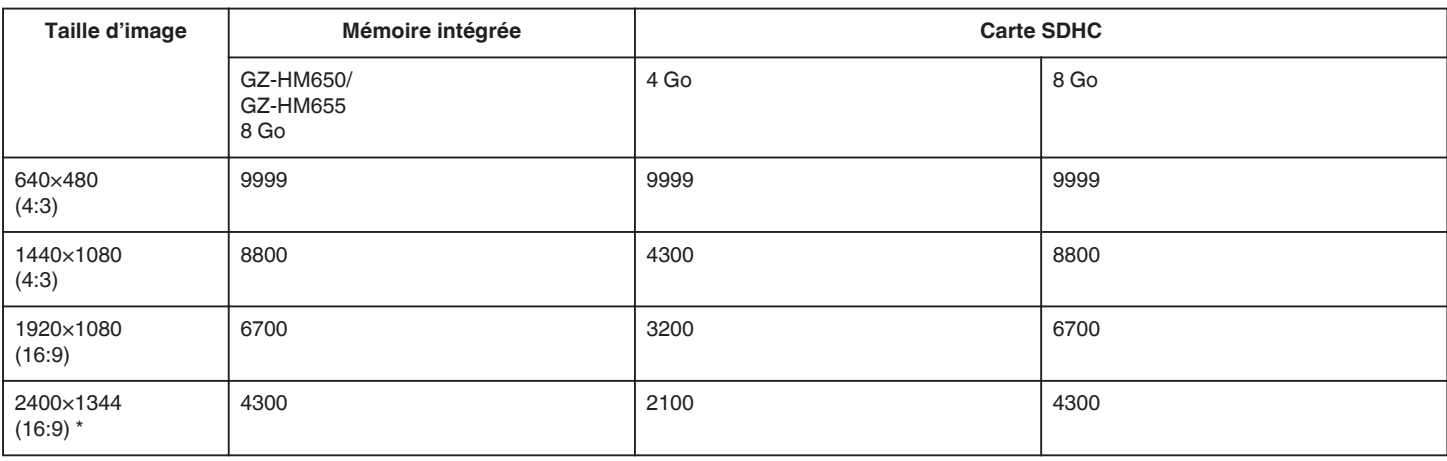

\* GZ-HM650/GZ-HM655

0 Jusqu'à 9999 photos peuvent être enregistrées sur des cartes SD au moins 32 Go de capacité (quelque soit la taille de l'image).

## **Durée d'enregistrement approximative (avec batterie)**

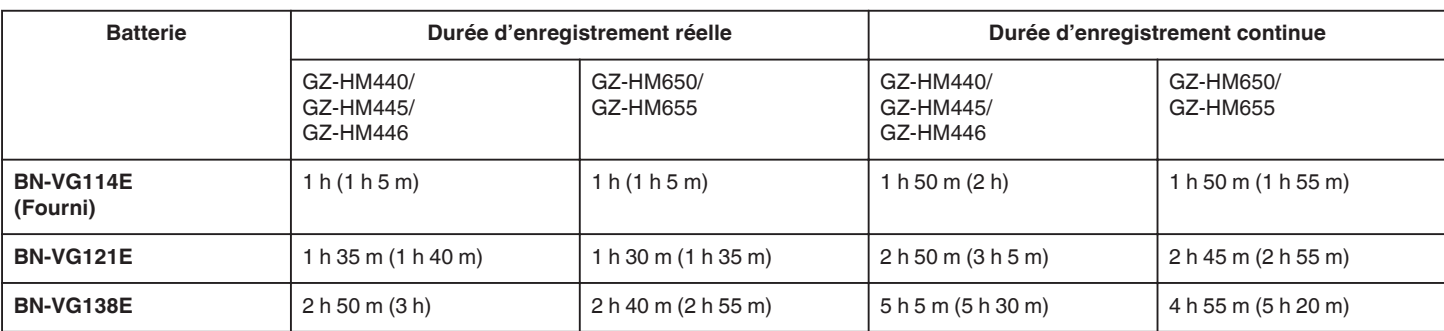

0 Les valeurs mentionnées ci-dessus se rapportent à celles figurant lorsque "TORCHE" est réglé sur "ARRET" et "LUMINOSITE MONITEUR" sur "4" (éclaircir). ( ) : Lorsque "TORCHE" est réglé sur "ARRET" et "LUMINOSITE MONITEUR" sur "3" (standard)

0 La durée d'enregistrement réelle peut être plus courte si le zoom est utilisé ou si l'enregistrement est arrêté à plusieurs reprises.

(Il est recommandé de préparer la batterie pour trois fois la durée d'enregistrement prévue.)

## <span id="page-52-0"></span>**Lire des vidéos**

Vous pouvez sélectionner et lire les vidéos enregistrées à partir d'un écran d'index (affichage miniature).

*1* Sélectionnez le mode vidéo.

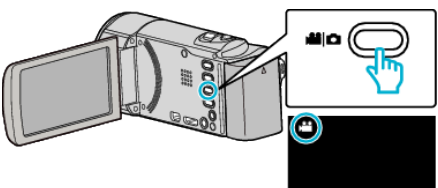

2 Appuyez sur **D** pour sélectionner le mode de lecture.

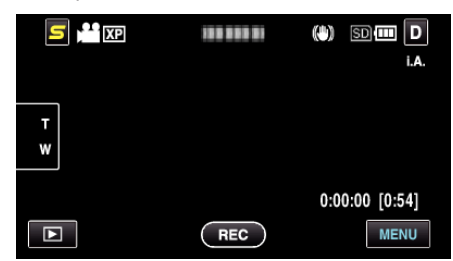

*3* Tapez sur le fichier pour commencer la lecture.

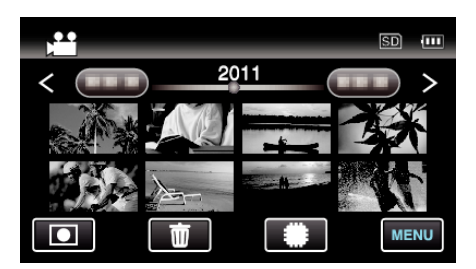

- Appuyez sur **II/SD** pour sélectionner le support à lire.
- $\bullet$  Appuyez sur  $\blacksquare$  pour interrompre.
- Tapez sur  $\blacksquare$  pour retourner à l'écran précédent.
- Appuyez sur **I** pour retourner au mode d'enregistrement.

#### **Touches de fonctionnement pour la lecture de vidéos**

### **Pendant l'affichage de l'écran d'index**

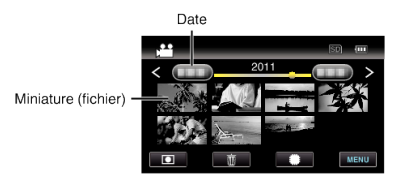

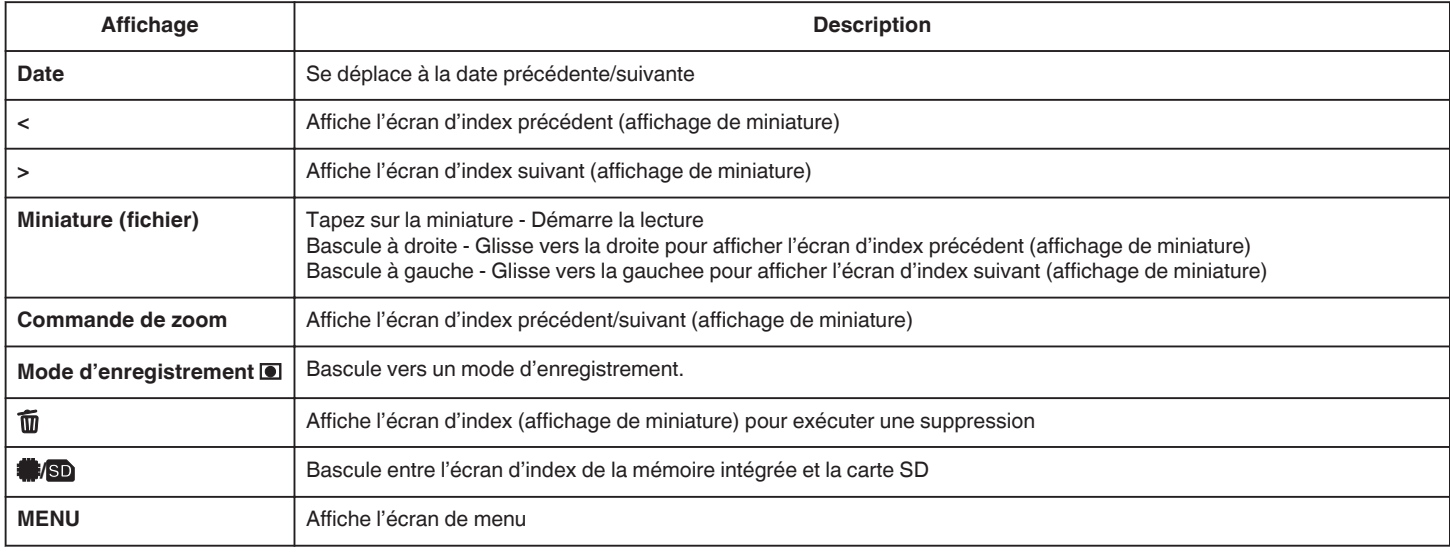

**Pendant la lecture vidéo**

#### Barre de chronologie

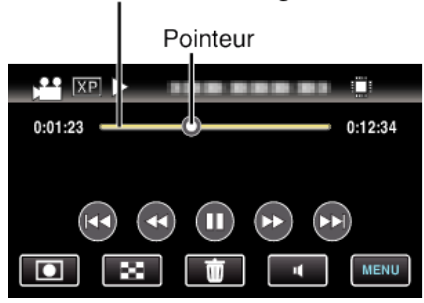

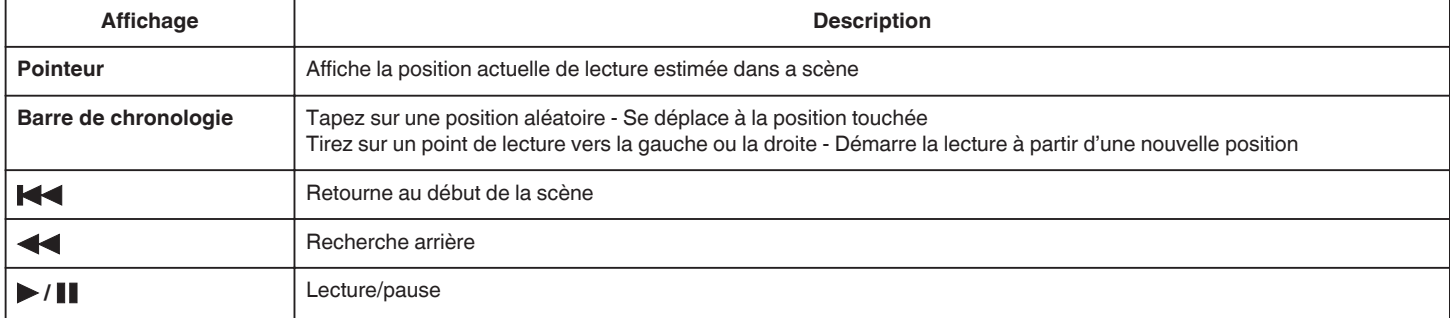

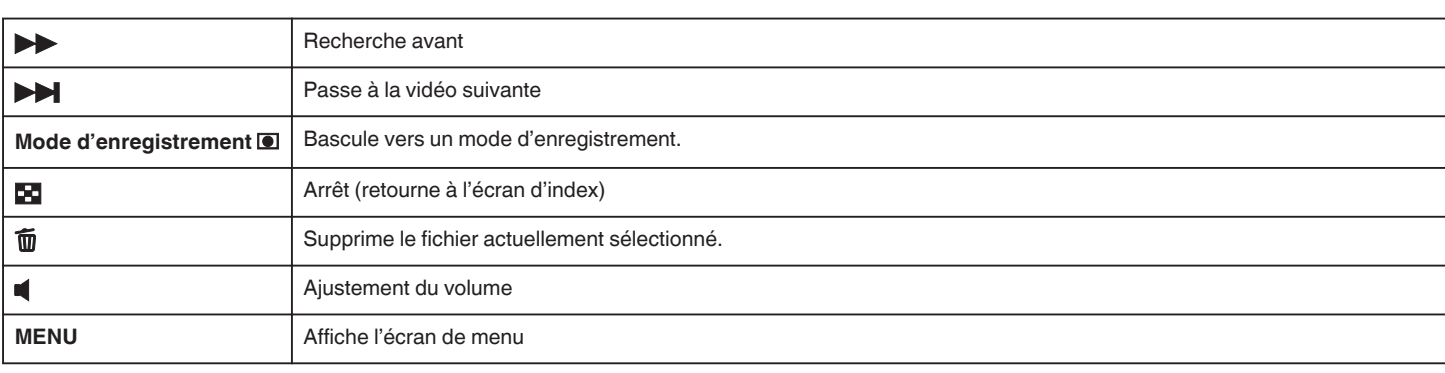

#### **Remarque :**

- 0 Tapez ou glissez sur la zone d'opération de l'écran tactile.
- 0 Les touches d'opération sur l'écran tactile disparaissent si l'appareil n'est pas utilisé pendant environ 3 secondes. Tapez sur l'écran pour afficher les touches d'opération à nouveau.
- 0 Vous pouvez rechercher un fichier spécifique à partir de la date d'enregistrement.

["Recherche par date" \(](#page-56-0) $\sqrt{p}$  p. 57)

#### **Attention :**

- 0 Faites une sauvegarde des données importantes enregistrées. Il est recommandé de copier vos données importantes enregistrées sur un DVD ou tout autre support d'enregistrement pour les stocker.
- 0 Cette unité est un périphérique contrôlé par micro-ordinateur. Les décharges électrostatiques, les bruits externes et les interférences (provenant d'une TV ou d'une radio par exemple) peuvent empêcher la caméra de fonctionner correctement. Dans un cas semblable, coupez l'alimentation, puis retirez l'adaptateur secteur et la batterie. Cet appareil sera réinitialisé.

#### **Ajuster le volume des vidéos**

Vous pouvez taper sur la touche de réglage du volume pour contrôler le volume.

1 Appuyez sur  $\blacksquare$ .

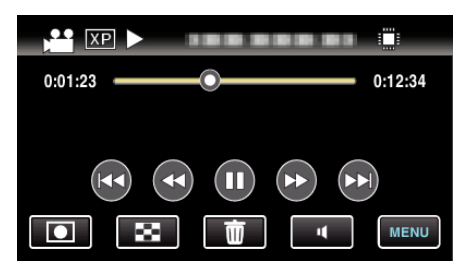

*2* Tapez sur " + " ou "-".

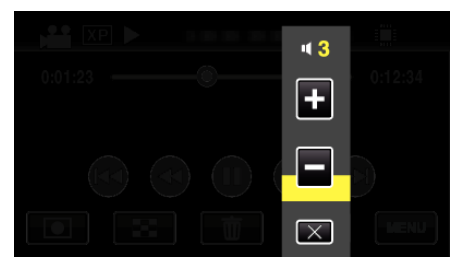

0 Le volume peut également être réglé en utilisant le levier de zoom pendant la lecture.

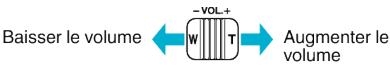

- 0 Quand U est touché, la barre d'ajustement de volume reste à l'écran même après 1 seconde d'inutilisation.
- $\bullet$  Tapez sur  $\times$  pour sortir de la fonction d'ajustement du volume.
- 0 Le réglage du volume est désactivé quand un câble AV (audio / vidéo) ou un câble HDMI est connecté.

#### **Vérifier la date d'enregistrement et d'autres informations**

*1* Appuyez sur la touche INFO.

Vous pouvez afficher la date et la durée d'enregistrement du fichier sélectionné.

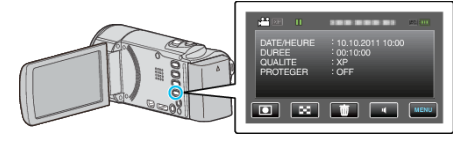

#### <span id="page-54-0"></span>**Lire une vidéo avec des informations de gestion défectueuses**

L'information de la gestion d'une vidéo peut être endommagée si l'enregistrement n'est pas effectué correctement, comme par exemple couper le couran tau milieu de l'enregistrement. Vous pouvez effectuer les opérations suivantes pour lire les vidéos avec une information de gestion défectueuse.

*1* Sélectionnez le mode vidéo.

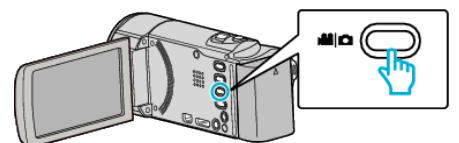

2 Appuyez sur **■** pour sélectionner le mode de lecture.

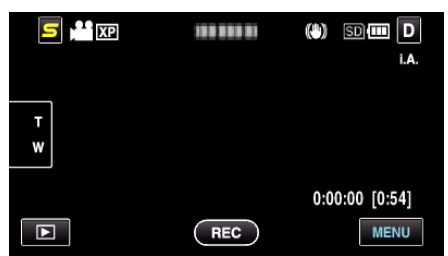

*3* Appuyez sur "MENU".

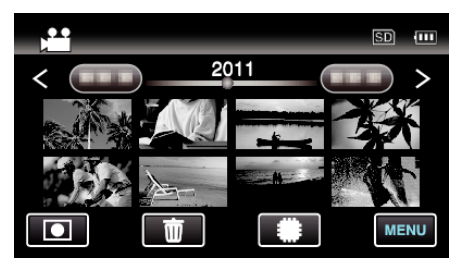

*4* Appuyez sur "LIRE AUTRE FICHIER".

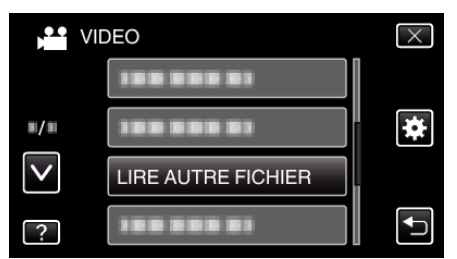

*5* Tapez sur le fichier pour commencer la lecture.

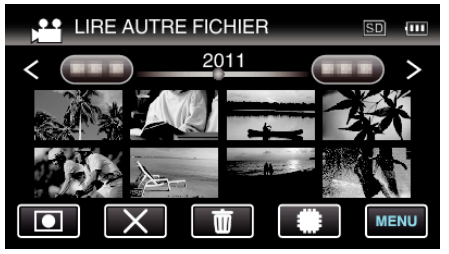

["Lire des vidéos" \(](#page-52-0) $\mathfrak{p}$  p. 53)

#### **Remarque :**

- 0 Un fichier MTS est créé dans le répertoire EXTMOV lorsque des informations de gestion sont corrompues.
- Selon l'état du fichier endommagé, la lecture peut échouer ou ne pas défiler correctement.

## **Lire des photos**

Vous pouvez sélectionner et lire les photos enregistrées à partir d'un écran d'index (affichage miniature).

*1* Sélectionnez le mode photo.

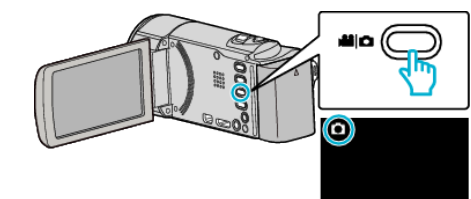

**2** Appuyez sur **D** pour sélectionner le mode de lecture.

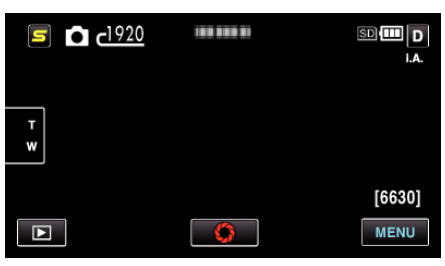

*3* Tapez sur le fichier pour commencer la lecture.

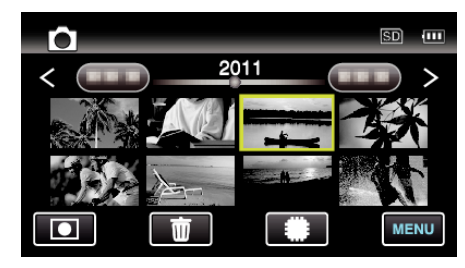

- 0 Les photos sont enregistrées en continu dans les 2 secondes ou avec le mode de prise de vue continue elles seront regroupées. Seul le premier fichier enregistré est affiché et le groupe est affiché avec un cadre vert.
- Appuyez sur **I/SD** pour sélectionner le support à lire.
- Tapez sur  $\blacksquare$  pour retourner à l'écran précédent.
- $\bullet$  Appuyez sur  $\bullet$  pour retourner au mode d'enregistrement.

#### **Touches de fonctionnement pour la lecture de photos**

#### **Pendant l'affichage de l'écran d'index**

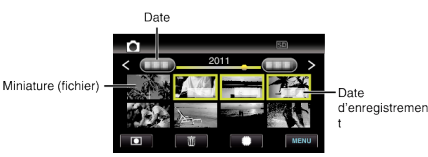

0 Les photos sont enregistrées en continu dans les 2 secondes ou avec le mode de prise de vue continue elles seront regroupées. Seul le premier fichier enregistré est affiché et le groupe est affiché avec un cadre vert.

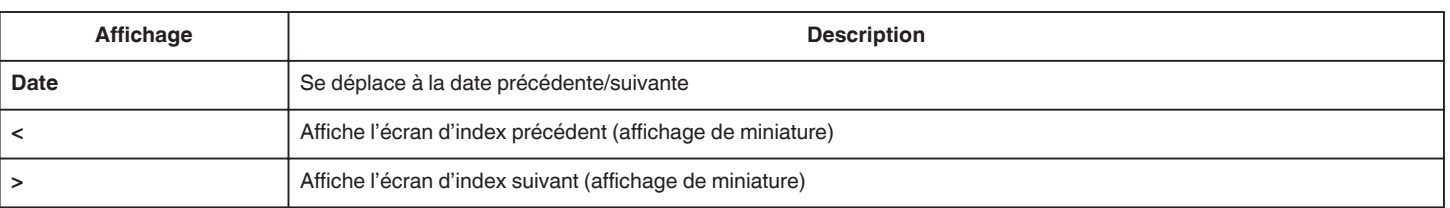

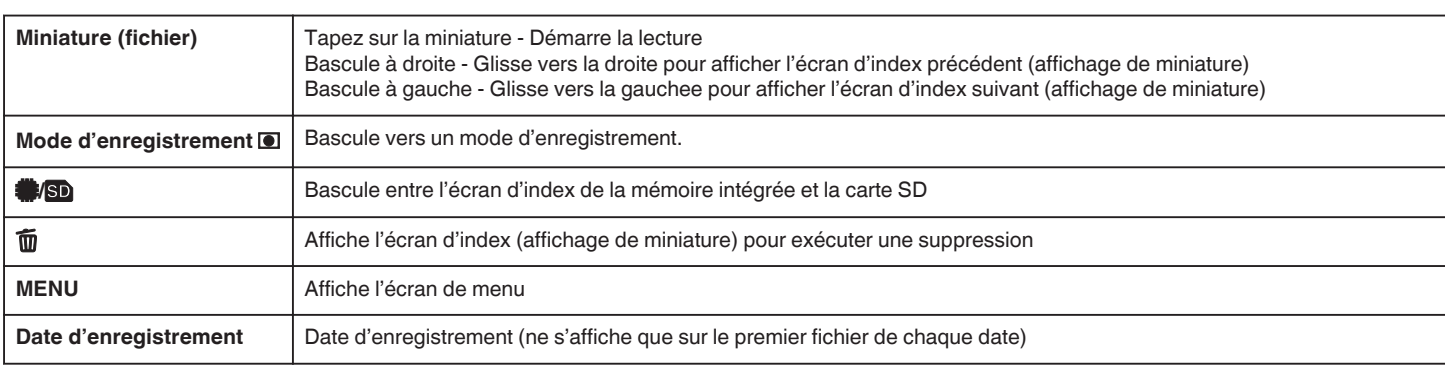

#### **Pendant la lecture de photos**

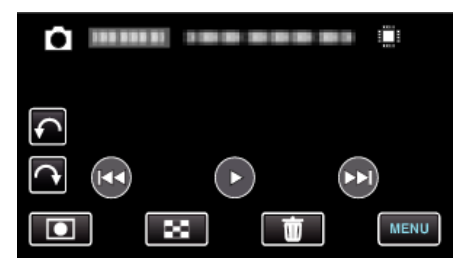

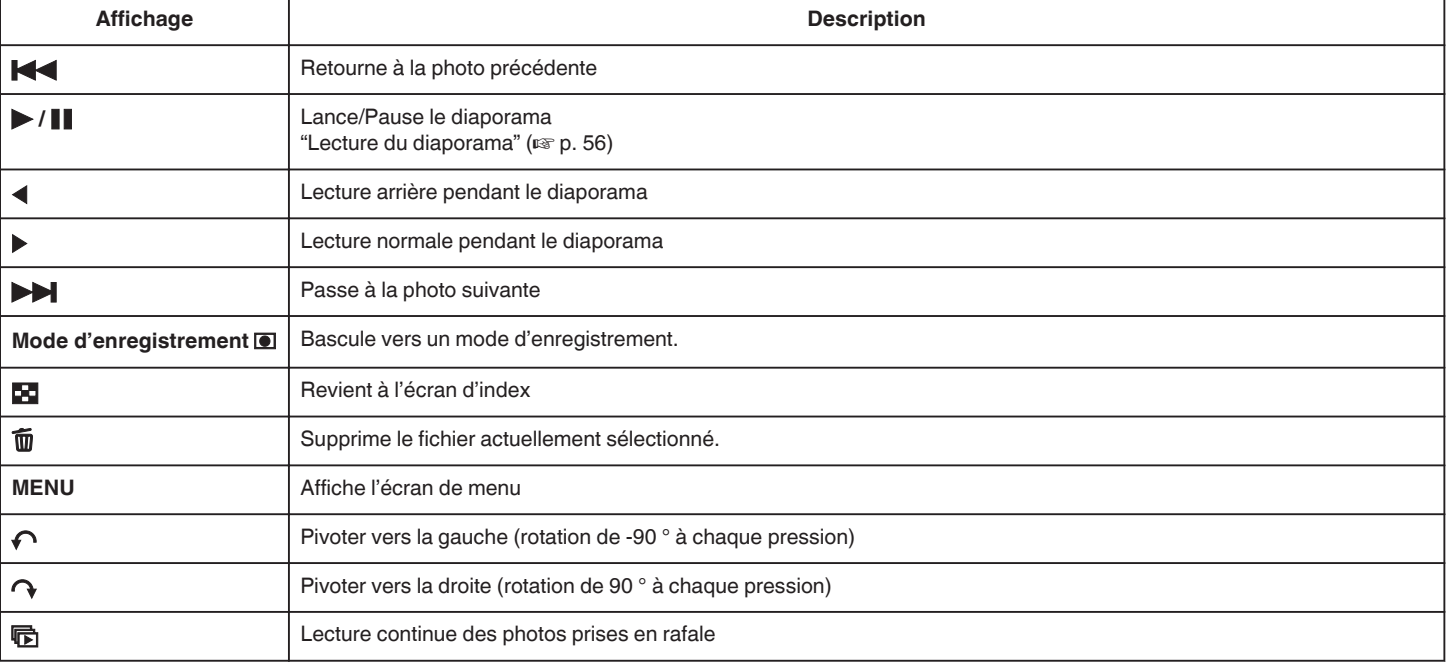

#### **Remarque :**

- 0 Tapez ou glissez sur la zone d'opération de l'écran tactile.
- 0 Les touches d'opération sur l'écran tactile disparaissent si l'appareil n'est pas utilisé pendant environ 3 secondes. Tapez sur l'écran pour afficher les touches d'opération à nouveau.
- 0 Vous pouvez faire pivoter une photo de 90 ° vers la droite ou la gauche pendant la lecture.
- La rotation s'applique à l'affichage à l'écran uniquement.
- 0 Vous pouvez rechercher un fichier spécifique à partir de la date d'enregistrement.

Cette option est utile lorsque vous effectuez une recherche parmi un grand nombre de fichiers.

["Recherche par date" \(](#page-56-0) $\sqrt{p}$  p. 57)

#### **Attention :**

0 Cette unité est un périphérique contrôlé par micro-ordinateur. Les décharges électrostatiques, les bruits externes et les interférences (provenant d'une TV ou d'une radio par exemple) peuvent empêcher la caméra de fonctionner correctement. Dans un cas semblable, coupez l'alimentation, puis retirez l'adaptateur secteur et la batterie. Cet appareil sera réinitialisé.

#### **Lecture du diaporama**

Vous pouvez lancer un diaporama pour lire vos photos. Tapez sur  $\blacktriangleright$  pendant la lecture de photos pour lancer le diaporama.

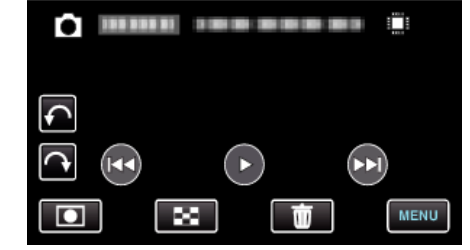

["Touches de fonctionnement pour la lecture de photos" \(](#page-54-0) $\mathfrak{g}$  p. 55) **Remarque :** 

0 Vous pouvez, si vous le souhaitez, ajouter des effets aux transitions du diaporama.

["EFFETS DIAPORAMA" \(](#page-94-0) $\mathbb{R}$  p. 95)

## <span id="page-56-0"></span>**Rechercher une vidéo/photo spécifique**

Il vous sera difficile de rechercher un fichier particulier à partir de l'écran d'index si vous disposez d'un grand nombre de vidéos et de photos enregistrées.

Utilisez la fonction de recherche pour trouver le fichier souhaité. "Rechercher par date d'enregistrement" ( $\sqrt{p}$  p. 57)

#### **Recherche par date**

Vous pouvez rechercher des vidéos ou des photos en fonction de leurs dates d'enregistrement.

*1* Appuyez sur "MENU".

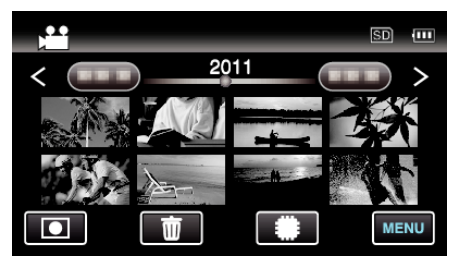

- Appuyez sur **I/S** pour sélectionner le support à lire.
- 0 Cette recherche peut être effectuée pour les modes vidéo et photo. La photo indique le mode vidéo.

#### *2* Appuyez sur "RECHER. DATE".

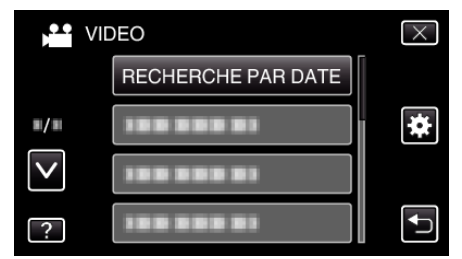

*3* Tapez sur une date d'enregistrement, puis tapez sur "SUIVANT".

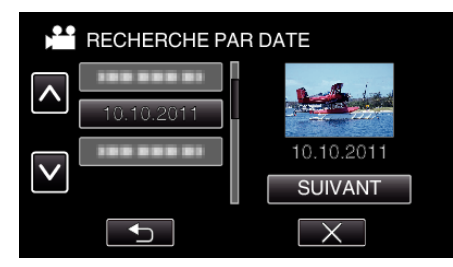

- 0 Tapez à nouveau pour annuler la date sélectionnée.
- *4* Tapez sur le fichier pour commencer la lecture.

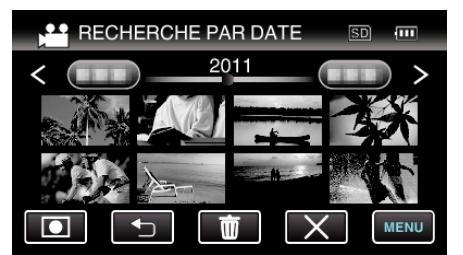

- 0 Vous pouvez sélectionner des vidéos en mode vidéo et des photos en mode photo.
- 0 Seuls les fichiers enregistrés à la date sélectionnée s'affichent.
- $\bullet$  Tapez sur  $\times$  pour stopper et revenir à l'écran d'index (affichage de miniature).

Supprimer les fichiers d'une date sélectionnée:

Tapez sur  $\widehat{\mathbb{U}}$  sur l'écran d'index (affichage de miniature) pour supprimer les fichiers indésirés.

["Supprimer des fichiers inutiles" \(](#page-59-0) $\mathbb{F}$  p. 60)

## **Raccorder à et visualiser sur un téléviseur**

Vous pouvez raccorder cet appareil à un téléviseur pour une lecture. La qualité de l'image sur le téléviseur varie selon le type de téléviseur et le câble de connexion. Sélectionnez le connecteur qui convient le mieux à votre téléviseur.

0 Pour plus de détails, consultez le manuel d'utilisation de votre téléviseur. ["Connexion par le Mini connecteur HDMI" \(](#page-57-0) $\mathbb{F}$  p. 58)

["Connexion par le connecteur AV" \(](#page-58-0) $\approx$  p. 59)

#### **Problèmes d'affichage sur le téléviseur**

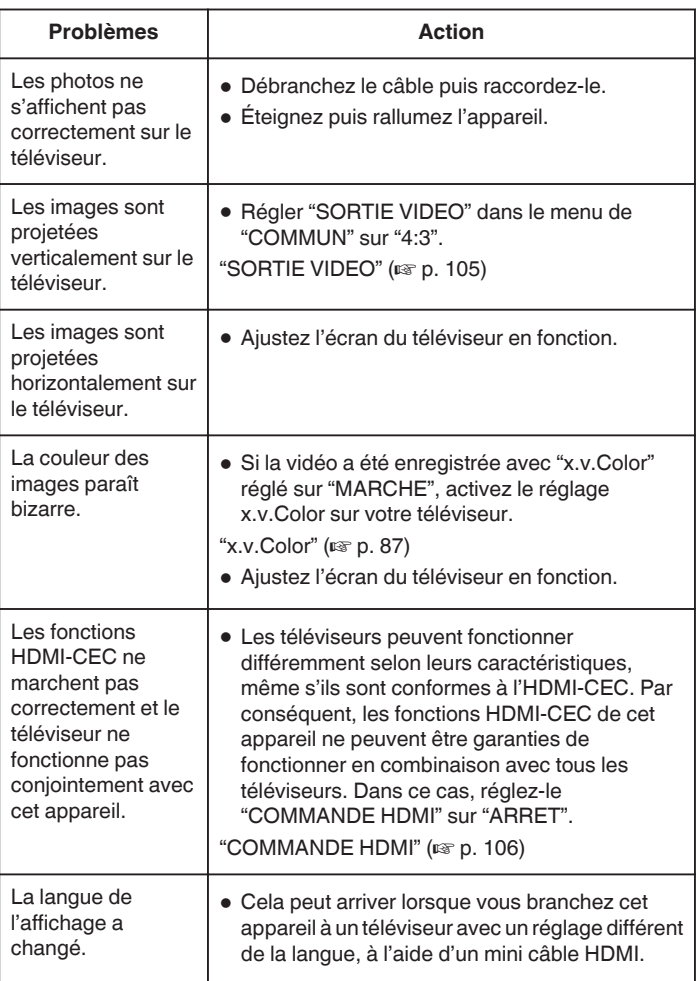

#### <span id="page-57-0"></span>**Connexion par le Mini connecteur HDMI**

Si vous utilisez un HDTV, vous pouvez lire en qualité HD, en le connectant à un connecteur HDMI.

- 0 Utilisez un mini câble HDMI haute vitesse comme le mini câble HDMI lorsque vous n'utilisez pas celui qui était fourni.
- 0 Pour plus de détails, consultez le manuel d'utilisation de votre téléviseur.
- *1* Branchez l'appareil à la TV.

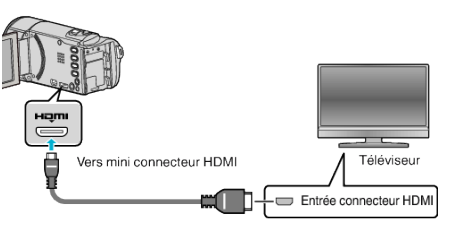

- $\bullet$  Éteignez le caméscope en appuyant sur la touche  $\bullet$  pendant environ 2 secondes.
- *2* Raccordez l'adaptateur secteur à cet appareil.

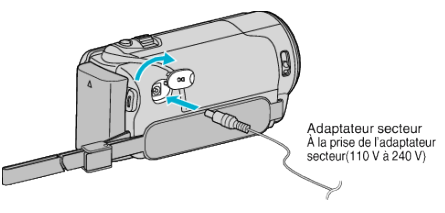

*3* Appuyez sur la touche d'entrée externe du téléviseur pour commuter vers l'entrée de cet appareil, par le connecteur raccordé.

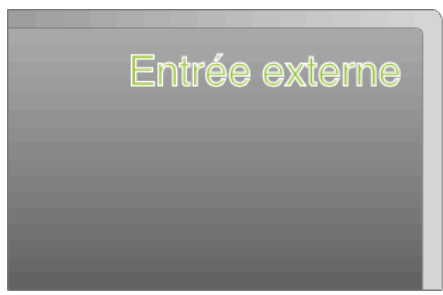

*4* Lire un fichier.

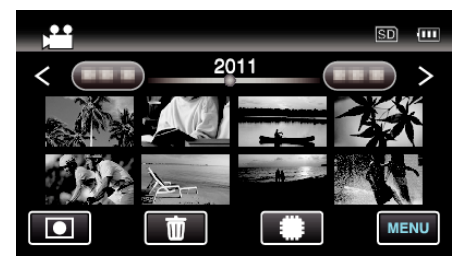

["Lire des vidéos" \(](#page-52-0) $\mathbb{R}$  p. 53) ["Lire des photos" \(](#page-54-0) $\sqrt{p}$  p. 55)

#### **Remarque :**

- 0 ^Même si "AFFICHER SUR TV" dans le menu commun est réglé sur "MARCHE" pendant la lecture vidéo, les touches (icônes) et la date/ l'heure ne seront pas affichés sur le téléviseur raccordé. En outre, les touches (icônes) et la date/l'heure affichée sur l'écran LCD de cet appareil ne disparaîtra pas, même après 3 secondes.
- 0 Changez les réglages dans "SORTIE HDMI" selon la connexion.
- "SORTIE HDMI"  $(**ker** p. 105)$
- 0 Lorsqu'il est connecté au téléviseur via le câble mini HDMI, les images et les sons peuvent ne pas sortir correctement selon le téléviseur connecté. Dans ce cas, effectuez les opérations suivantes.
	- 1) Débranchez le mini câble HDMI, et rebranchez-le.
	- 2) Éteignez puis rallumez l'appareil.
- 0 Pour toute question concernant le téléviseur ou la méthode de branchement, veuillez contacter le fabricant de votre téléviseur.

#### **Fonctionnement en conjonction avec un téléviseur, par HDMI**

Le branchement de cet appareil à un téléviseur activé HDMI-CEC à l'aide du câble HDMI permet d'effectuer des opérations liées à la TV.

0 HDMI-CEC (Contrôle Electronique par le Consommateur) est une norme industrielle qui permet l'interopérabilité entre des dispositifs conformes à l'HDMI-CEC qui sont connectés par des câbles HDMI.

#### **Remarque :**

- 0 Tous les dispositifs contrôlés par HDMI ne sont pas conformes à la norme HDMI-CEC. La fonction de contrôle HDMI de cet appareil ne marche pas lorsqu'il est connecté à ces dispositifs.
- 0 Cet appareil n'est pas garanti de fonctionner avec tous les dispositifs activés par HDMI-CEC.
- 0 Selon les caractéristiques de chaque dispositif activé par HDMI-CEC, certaines fonctions peuvent ne pas marcher avec cet appareil. (Pour plus de détails, consultez le manuel d'utilisation de votre téléviseur.)
- 0 Des opérations involontaires peuvent se produire avec certains dispositifs connectés. Dans ce cas, réglez "COMMANDE HDMI" sur "ARRET". ["COMMANDE HDMI" \(](#page-105-0) $\mathbb{R}$  p. 106)

#### **Préparations**

- 0 Connectez un câble HDMI entre cet appareil et le téléviseur.
- "Connexion par le Mini connecteur HDMI" ( $\sqrt{p}$  p. 58)
- 0 Allumez le téléviseur et mettez le réglage du HDMI-CEC sur "MARCHE". (Pour plus de détails, consultez le manuel d'utilisation du téléviseur.)
- 0 Allumez cet appareil et réglez-le "COMMANDE HDMI" sur "MARCHE".
- ["COMMANDE HDMI" \(](#page-105-0) $\mathfrak{g}$  p. 106)

#### **Méthode de fonctionnement 1**

- *1* Allumez l'appareil.
- *2* Sélectionnez le mode de lecture.
- *3* Branchez le câble HDMI.
	- 0 Le téléviseur s'allume automatiquement et passe en mode d'entrée HDMI lorsque l'appareil est allumé.

#### **Méthode de fonctionnement 2**

- *1* Éteignez le téléviseur.
	- 0 Cet appareil s'éteint automatiquement.

#### **Remarque :**

0 Selon le téléviseur connecté, la langue d'affichage de cet appareil passe automatiquement à la langue choisie pour le téléviseur lorsque cet appareil est allumé.

(Ceci ne s'applique que si l'appareil accepte la langue sélectionnée pour le téléviseur.) Pour utiliser cet appareil avec une langue différente de celle du téléviseur, réglez "COMMANDE HDMI" sur "ARRET".

- 0 La langue d'affichage du téléviseur ne s'affiche pas automatiquement, même si celle de cet appareil est modifiée.
- 0 Ces fonctions peuvent ne pas marcher correctement lorsqu'un appareil comme un amplificateur et un commutateur sont connectés. Réglez "COMMANDE HDMI" sur "ARRET".
- 0 si le HDMI-CEC ne fonctionne pas correctement, éteignez et rallumez l'appareil.

#### **Attention :**

0 Ne retirez pas le support d'enregistrement et n'effectuez aucune autre opération (comme couper le courant) lorsque vous accédez aux fichiers. Assurez-vous également d'utiliser l'adaptateur de courant fourni, car les données sur le support d'enregistrement peuvent être corrompues si la batterie se vide pendant le fonctionnement. Si les données sur le support d'enregistrement sont corrompues, formatez le support d'enregistrement pour le réutiliser.

### <span id="page-58-0"></span>**Connexion par le connecteur AV**

Raccordez le câble AV fourni au connecteur AV pour pouvoir lire des vidéos sur un téléviseur.

- 0 Pour plus de détails, consultez le manuel d'utilisation de votre téléviseur.
- *1* Branchez l'appareil à la TV.

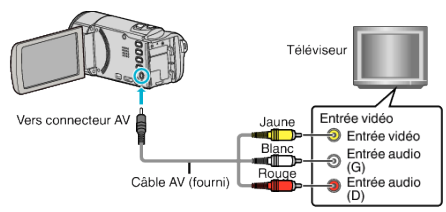

- $\bullet$  Éteignez le caméscope en appuyant sur la touche  $\bullet$  pendant environ 2 secondes.
- *2* Raccordez l'adaptateur secteur à cet appareil.

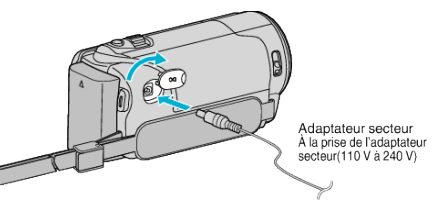

*3* Appuyez sur la touche d'entrée externe du téléviseur pour commuter vers l'entrée de cet appareil, par le connecteur raccordé.

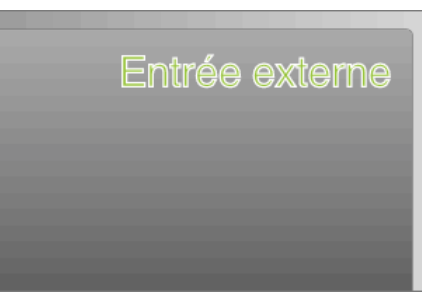

*4* Lire un fichier.

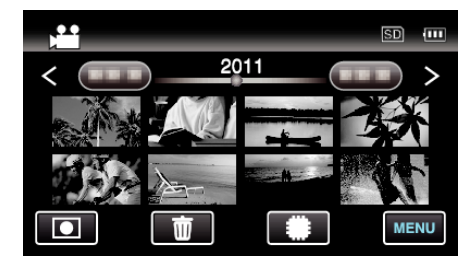

["Lire des vidéos" \(](#page-52-0) $\mathbb{R}$  p. 53)

["Lire des photos" \(](#page-54-0) $\mathbb{R}$  p. 55)

#### **Remarque :**

0 Pour toute question concernant le téléviseur ou la méthode de branchement, veuillez contacter le fabricant de votre téléviseur.

## <span id="page-59-0"></span>**Supprimer des fichiers inutiles**

Supprimez les vidéos et photos inutiles lorsque l'espace du support d'enregistrement est quasiment plein. La capacité du support d'enregistrement peut être restaurée après

suppression des fichiers. "Supprimer le fichier actuellement affiché" ( $\mathbb{R}$  p. 60)

"Supprimer les fichiers sélectionnés" ( $\approx$  p. 60)

### **Remarque :**

- 0 Les fichiers supprimés ne peuvent être restaurés.
- 0 Les fichiers protégés ne peuvent être supprimés. Annulez la protection avant de supprimer un fichier.
- ["Protéger des fichiers" \(](#page-60-0) $\mathbb{R}$  p. 61)
- 0 Veiller à sauvegarder vos fichiers importants sur un ordinateur.
- ["Sauvegarder tous les fichiers" \(](#page-71-0) $\mathbb{F}$  p. 72)

#### **Supprimer le fichier actuellement affiché**

Supprime le fichier actuellement affiché.

#### **Attention :**

- 0 Les fichiers supprimés ne peuvent être restaurés.
- **1** Appuyez sur 面.

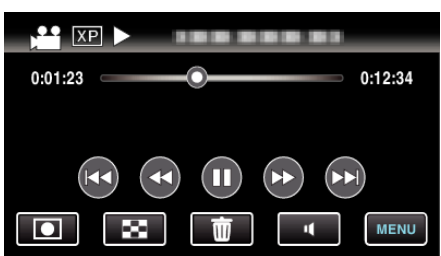

- 0 Pendant que le mode vidéo est montér dans l'image, les mêmes opérations s'appliquent pour le mode photo.
- *2* Appuyez sur "OUI".

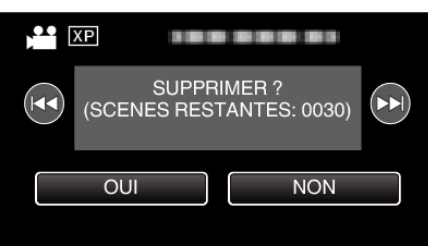

- Tapez sur  $\leftarrow$  /  $\rightarrow$  pour sélectionner le fichier précédent ou suivant.
- 0 Quand il n'y a plus aucun fichier, l'écran retourne à l'écran d'index.

#### **Remarque : -**

0 Les fichiers protégés ne peuvent être supprimés. Annulez la protection avant de supprimer un fichier.

["Protéger des fichiers" \(](#page-60-0) $\sqrt{p}$  p. 61)

### **Supprimer les fichiers sélectionnés**

Supprime les fichiers sélectionnés.

#### **Attention :**

- 0 Les fichiers supprimés ne peuvent être restaurés.
- *1* Sélectionnez le mode vidéo ou photo.

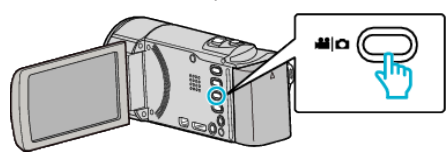

**2** Appuyez sur **E** pour sélectionner le mode de lecture.

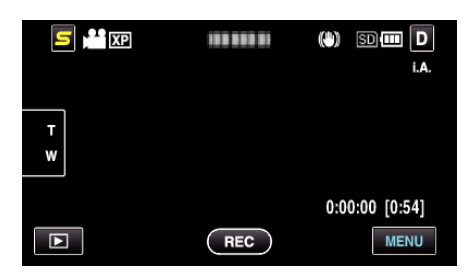

- 0 Pendant que le mode vidéo est montér dans l'image, les mêmes opérations s'appliquent pour le mode photo.
- **3** Appuyez sur  $\overline{m}$ .

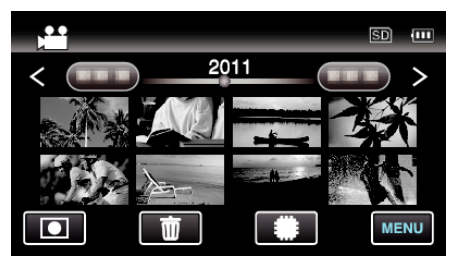

#### *4* Appuyez sur les fichiers à effacer.

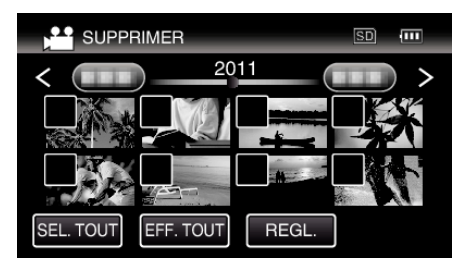

- $\bullet \checkmark$  apparaît sur les fichiers sélectionnés.
- Pour enlever  $\checkmark$  d'un fichier, tapez à nouveau sur le fichier.
- 0 Tapez sur "SEL. TOUT" pour sélectionner tous les fichiers. 0 Tapez sur "EFF. TOUT" pour libérer toutes les sélections.
- 0 Les photos sont enregistrées en continu dans les 2 secondes ou avec le mode de prise de vue continue elles seront regroupées. Seul le premier fichier enregistré est affiché et le groupe est affiché avec un cadre vert. Lorsque l'on tape sur ce groupe, un écran d'index des fichiers groupés apparaît. Appuyez sur les fichiers à effacer, puis tapez sur """

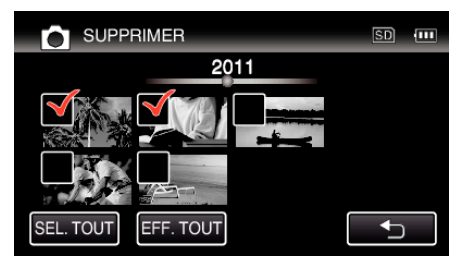

*5* Appuyez sur "REGL.".

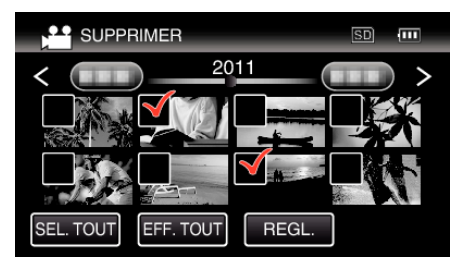

*6* Tapez sur "EXECUTER" pour confirmer la suppression.

<span id="page-60-0"></span>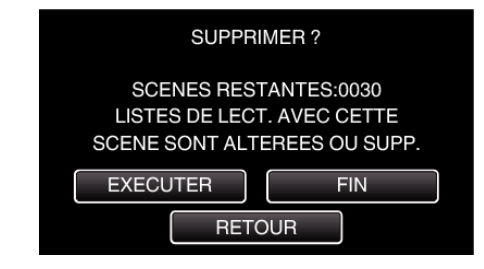

- 0 Une fois la suppression terminée, tapez sur "OK".
- 0 Tapez sur "FIN" pour annuler la suppression.

#### **Remarque :**

0 Les fichiers protégés ne peuvent être supprimés. Annulez la protection avant de supprimer un fichier.

"Protéger des fichiers" ( $\sqrt{p}$  p. 61)

## **Protéger des fichiers**

Protégez les vidéos/photos importantes pour éviter toute suppression accidentelle.

"Protéger/Annuler la protection du fichier actuellement affiché" ( $\sqrt{p}$  p. 61) "Protéger/Diffuser la protection des fichiers sélectionnés" ( $\sqrt{P}$  p. 61)

#### **Attention :**

0 Lorsque le support d'enregistrement est formaté, même les fichiers protégés seront supprimés.

#### **Protéger/Annuler la protection du fichier actuellement affiché**

Protège ou annule la protection du fichier affiché.

*1* Appuyez sur "MENU".

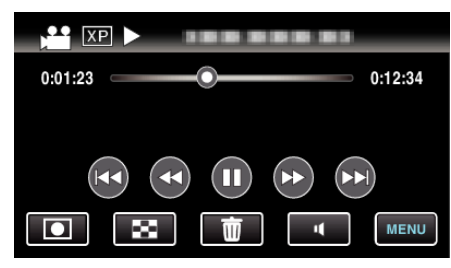

#### *2* Appuyez sur "PROTEGER/ANNULER".

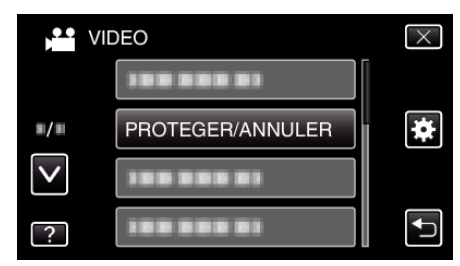

*3* Appuyez sur "OUI".

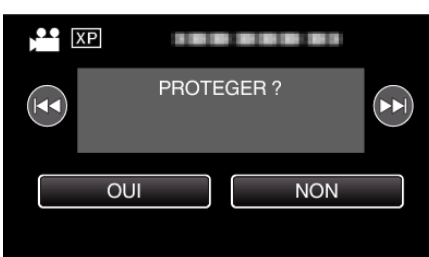

- Tapez sur  $\leftarrow$  /  $\rightarrow$  pour sélectionner le fichier précédent ou suivant.
- 0 Une fois le réglage terminé, tapez sur "OK".

**Protéger/Diffuser la protection des fichiers sélectionnés** Protège ou annule la protection des fichiers sélectionnés.

*1* Sélectionnez le mode vidéo ou photo.

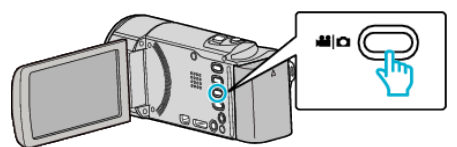

2 Appuyez sur **E** pour sélectionner le mode de lecture.

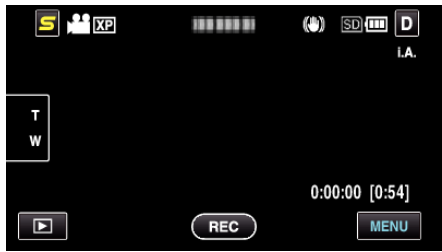

*3* Appuyez sur "MENU".

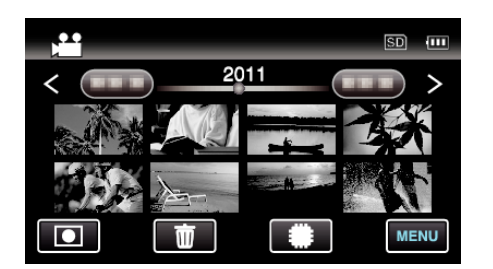

*4* Appuyez sur "PROTEGER/ANNULER".

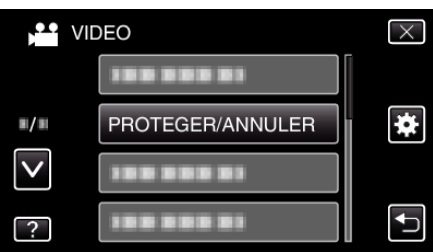

*5* Tapez sur les fichiers pour protéger ou annuler la protection de.

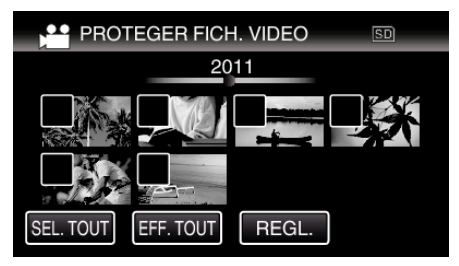

- $\bullet \checkmark$  apparaît sur les fichiers sélectionnés. Pour enlever  $\checkmark$  d'un fichier, tapez à nouveau sur le fichier.
- $\bullet$  O<sub>T</sub> et  $\checkmark$  sont affichés sur les fichiers qui sont déjà protégés. Pour annuler la protection d'un fichier, tapez sur le fichier de façon à ce que  $\checkmark$  soit enlevé.
- 0 Tapez sur "SEL. TOUT" pour sélectionner tous les fichiers.
- 0 Tapez sur "EFF. TOUT" pour libérer toutes les sélections.
- 0 Les photos sont enregistrées en continu dans les 2 secondes ou avec le mode de prise de vue continue elles seront regroupées. Seul le premier fichier enregistré est affiché et le groupe est affiché avec un cadre vert. Lorsque l'on tape sur ce groupe, un écran d'index des fichiers groupés apparaît. Tapez sur les fichiers pour protéger ou annuler la protection de, puis tapez sur """.

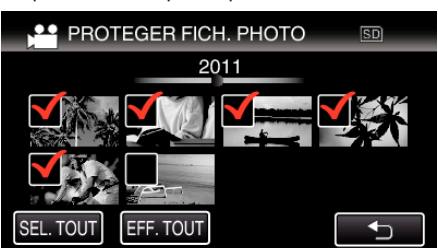

- 0 Si le mode de transmission de Eye-Fi Helper est réglé sur "Partager les fichiers sélectionnés seulement" ou "Transmettre les fichiers sélectionnés seulement", a s'affichera.
- *6* Tapez sur "REGL." pour terminer le réglage.

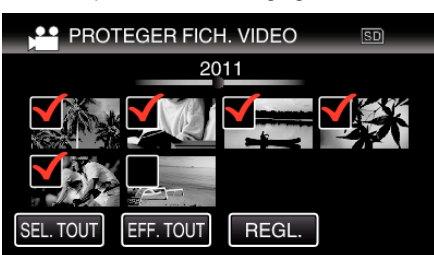

• Des coches de protection  $O_{\text{m}}$  apparaissent sur les fichiers sélectionnés.

Les coches de protection  $\mathbf{O}_{\mathbf{T}}$  disparaissent des fichiers déselectionnés.

## **Capturer une photo pendant la lecture d'une vidéo**

Vous pouvez capturer des photos de scènes que vous aimez dans des vidéos enregistrées.

*1* Sélectionnez le mode vidéo.

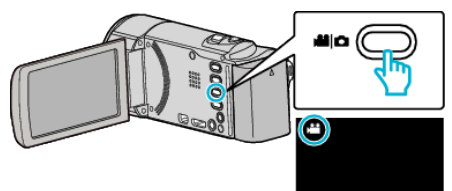

2 Appuyez sur **E** pour sélectionner le mode de lecture

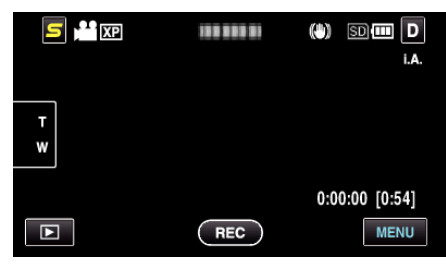

*3* Tapez sur la vidéo désirée.

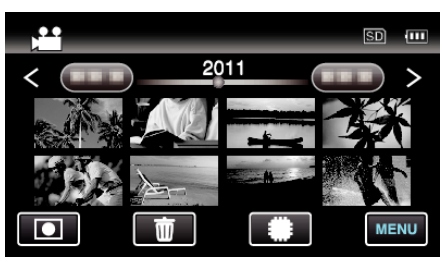

4 Mettez la vidéo en pause sur la scène souhaitée pendant la lecture.

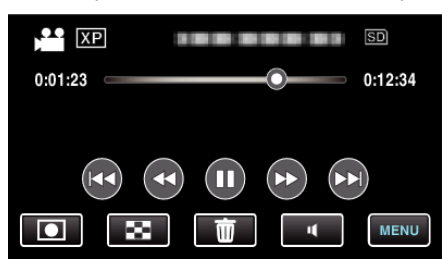

- 0 Après avoir mis la vidéo en pause, vous pouvez ajuster le point à capturer en tapant sur les touches de fonctionnement de ralenti avant  $\blacktriangleright$  et de ralenti arrière  $\blacktriangleleft$ .
- *5* Capturez une photo.

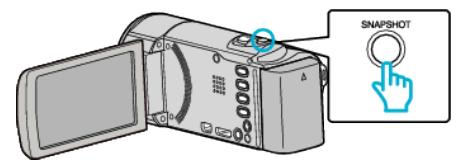

#### **Remarque :**

lue.

- 0 Les photos sont capturées avec une dimension de 1920 x 1080.
- 0 Les photos capturées sont stockées dans le support duquel la vidéo est

**62**

## **Combinaison de vidéos enregistrées en continu**

Les vidéos enregistrées sur deux supports séparés et avec "ENREG. EN CONTINU" dans le menu d'enregistrement de vidéos activé, peuvent être combinées en une seule vidéo. "ENREG. EN CONT"  $(\mathbb{R} \text{ D. } 86)$ 

*1* Sélectionnez le mode vidéo.

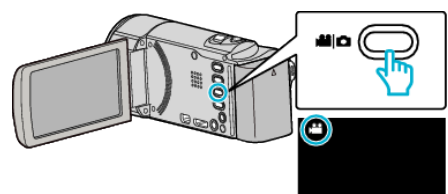

**2** Appuyez sur **E** pour sélectionner le mode de lecture.

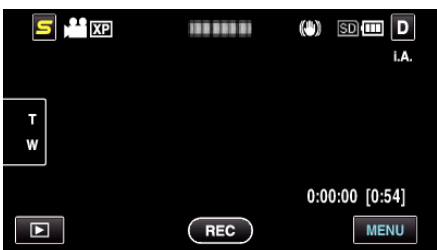

*3* Appuyez sur "MENU".

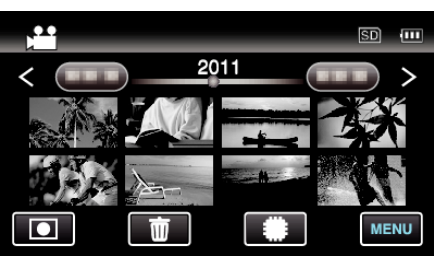

*4* Appuyez sur "CTRL ENREG. EN CONT".

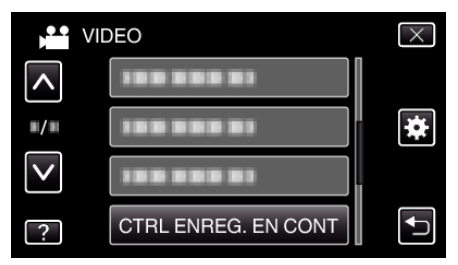

*5* Appuyez sur "ASSOCIER SCENES".

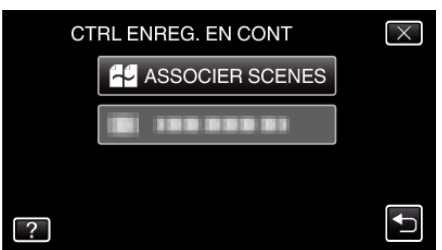

0 Cette caméra démarre une recherche pour détecter les vidéos en continu.

La combinaison ne peut s'effectuer si aucune vidéo en continu n'est trouvée.

*6* Appuyez sur "OUI".

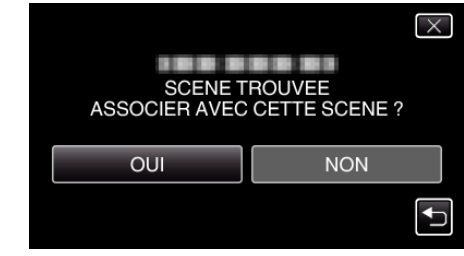

*7* Tapez sur le support sur lequel stocker.

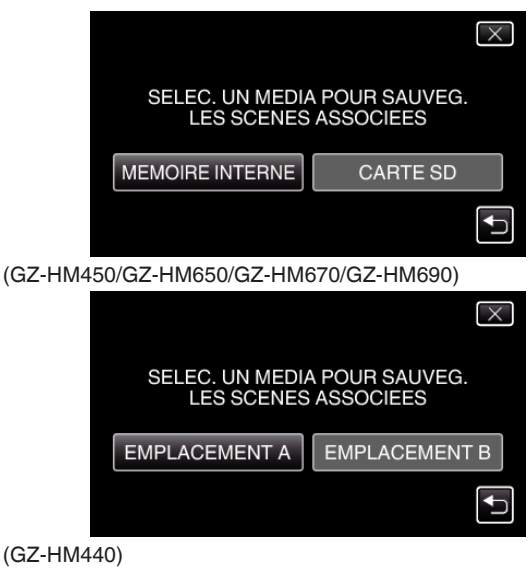

*8* Appuyez sur "OUI".

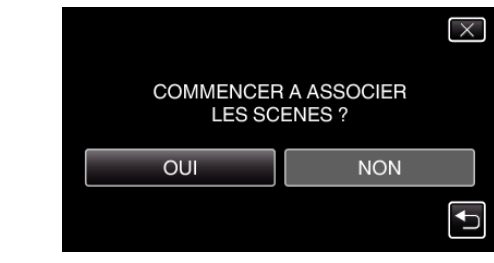

- 0 La combinaison des vidéos démarre.
- 0 Une fois les vidéos combinées, tapez sur "OK".

#### **Remarque :**

0 Les vidéos en continu ne peuvent être combinées s'il n'existe pas suffisamment d'espace libre dans la mémoire intégrée ou la carte SD. Vérifiez l'espace libre restant avant de combiner.

#### **Comment réactiver un enregistrement de vidéos en continu**

Pour redémarrer un enregistrement en continu après avoir terminé la session précédente, il est nécessaire de combiner des vidéos en continu ou de supprimer les informations de combinaison des vidéos en continu. Pour supprimer les informations de combinaison de vidéos en continu, sélectionnez "EFF INFO SCENE ASSOC" dans l'étape 5.

## **Capturer une partie requise dans la vidéo (DÉCOUPAGE)**

Sélectionnez la partie souhaitée de la vidéo et enregistrez-la en tant que nouveau fichier vidéo.

- 0 La vidéo originale reste à son emplacement existant.
- *1* Sélectionnez le mode vidéo.

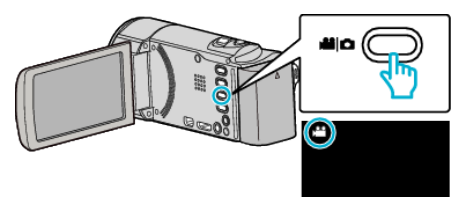

2 Appuyez sur **E** pour sélectionner le mode de lecture.

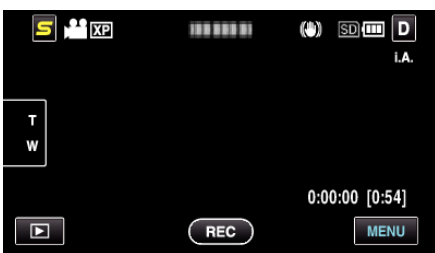

*3* Appuyez sur "MENU".

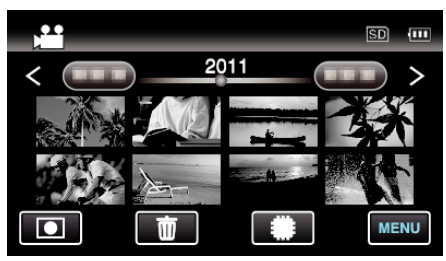

*4* Appuyez sur "AJUSTER".

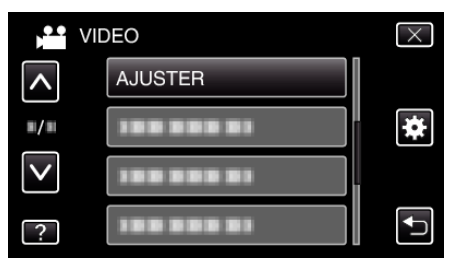

*5* Tapez la vidéo à modifier.

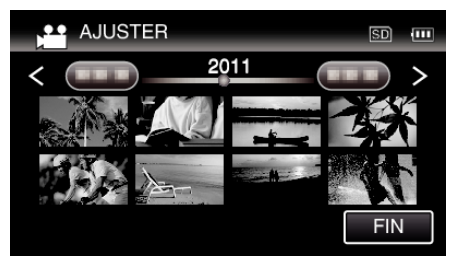

**6** Tapez **||** pour interrompre la lecture à un point désiré, puis tapez sur "A".

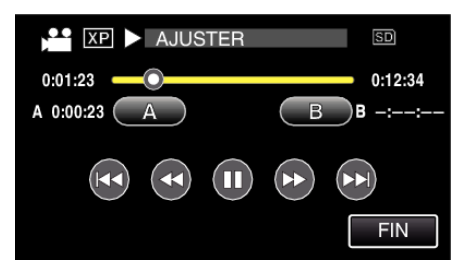

0 Lorsque "A" est touché, le point de départ est réglé.

- $\bullet$  Après avoir réglé le point de départ, tapez sur pour continuer la lecture.
- **7** Tapez **Ⅱ** pour interrompre la lecture au point de fin désiré, puis tapez sur "B".

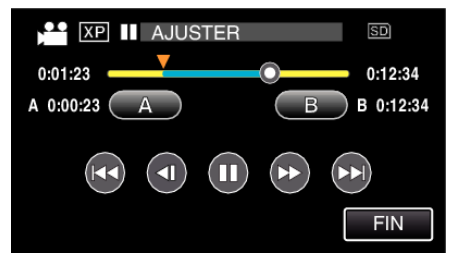

- 0 Lorsque "B" est touché, le point de fin est réglé.
- 0 Pour réinitialiser le point de départ ou de fin, tapez sur "A" ou "B" à la scène désirée (position).
- *8* Appuyez sur "REGL.".

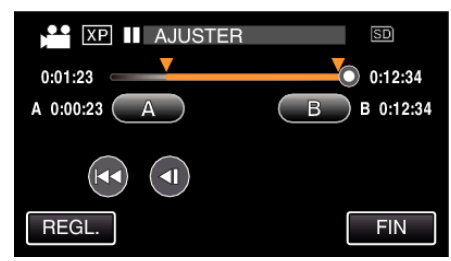

- 0 Lorsque "REGL." est touché, la zone de découpage est confirmée.
- *9* Appuyez sur "OUI".

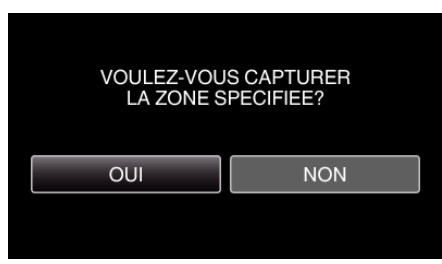

- 0 Une fois les vidéos copiées, tapez sur "OK".
- 0 Le fichier copié est alors ajouté à l'écran d'index.

#### **Remarque :**

0 Le point de division peut varier légèrement de la scène sélectionnée.

## **Capturer des vidéos pour les charger sur YouTube**

Capturez et copiez une partie d'une vidéo enregistrée (maximum 15 minutes) pour la charger ensuite sur YouTube, et l'enregistrer en tant que vidéo YouTube.

La durée des vidéos capturées pour YouTube ne peut excéder 15 minutes.

*1* Sélectionnez le mode vidéo.

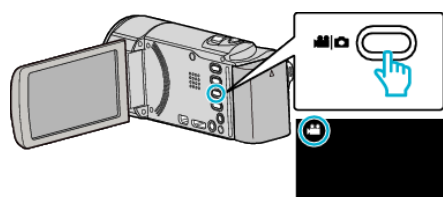

2 Appuyez sur **■** pour sélectionner le mode de lecture.

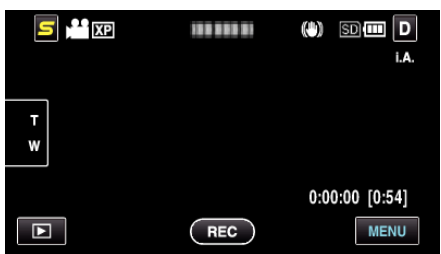

*3* Appuyez sur "MENU".

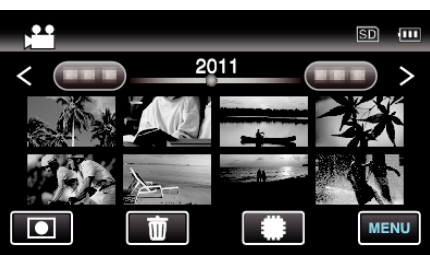

*4* Appuyez sur "TELECHARGER REGLAGES".

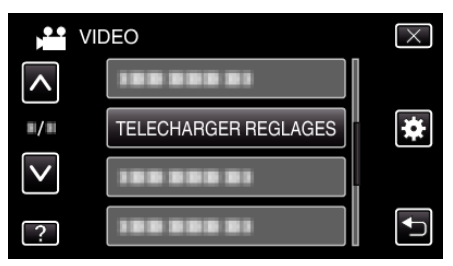

*5* Tapez la vidéo à modifier.

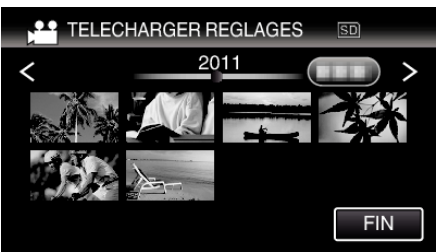

- *6* Appuyez sur "RACCOURCIR".
	- 0 Quand le découpage n'est pas nécessaire, tapez sur "NE PAS RACCOURCIR".

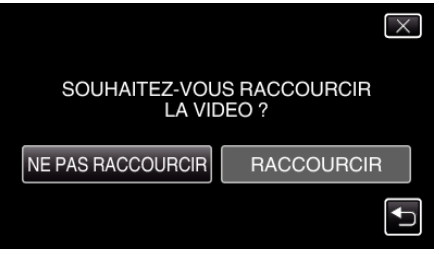

0 Si la vidéo sélectionnée dure plus de 15 minutes, un découpage est nécessaire.

**7** Tapez ∎ pour interrompre la lecture à un point désiré, puis tapez sur "A".

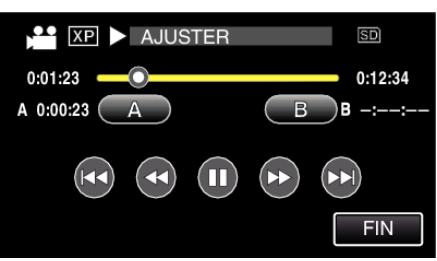

**8** Tapez **||** pour interrompre la lecture au point de fin désiré, puis tapez sur "B".

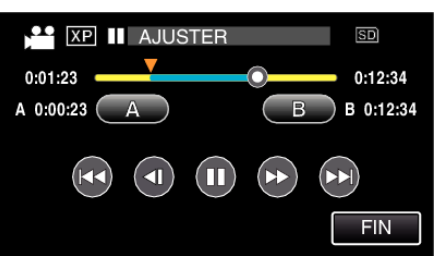

- 0 Pour réinitialiser le point de départ ou de fin, tapez sur "A" ou "B" à la scène désirée (position).
- 0 La durée des vidéos capturées pour YouTube ne peut excéder 15 minutes.
- *9* Appuyez sur "REGL.".

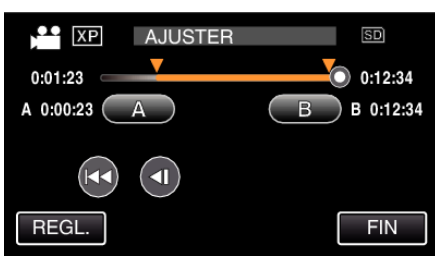

*10* Appuyez sur "OUI".

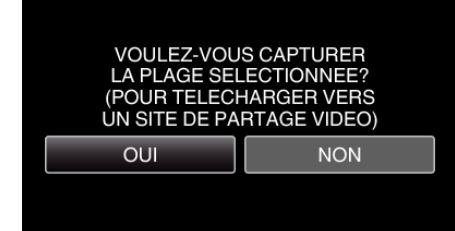

- 0 Une fois les vidéos copiées, tapez sur "OK".
- 0 Le fichier copié est alors ajouté à l'écran d'index.
- 0 Pour quitter les paramètres de chargement, tapez sur "ARRETER" sur l'écran des paramètres de chargement.

### **Remarque :**

0 Le point de division peut varier légèrement de la scène sélectionnée.

## **Charger des vidéos sur YouTube**

Vous pouvez charger vos vidéos sur YouTube via le logiciel Everio MediaBrowser 3 fourni. Installez le logiciel sur votre ordinateur puis connectez cet appareil à l'ordinateur.

- 0 Pour savoir comment utiliser le logiciel, consultez le fichier d'aide.
- ["Installer le logiciel fourni \(intégré\)" \(](#page-69-0) $\sqrt{P}$  p. 70)
- ["Raccorder ce caméscope à l'ordinateur" \(](#page-71-0) $\approx$  p. 72)

Problèmes pour charger des vidéos:

- 0 Assurez-vous d'avoir créé un compte avec YouTube. (Il vous faut absolument un compte YouTube pour pouvoir charger des fichiers sur YouTube.)
- 0 Consultez "Q&A", "Dernières informations", "Télécharger informations", etc. dans "Cliquez pour obtenir les dernières infos sur les produits" dans le fichier d'aide du logiciel fourni Everio MediaBrowser 3.

## **Créer un disque à l'aide d'un enregistreur Blu-ray connecté**

Vous pouvez créer des disques avec un enregistreur Blu-ray en le raccordant cet appareil à l'aide d'un câble USB.

*1* Ouvrez l'écran LCD.

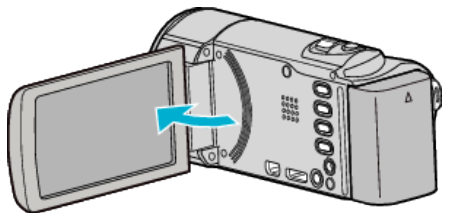

*2* Raccordez l'appareil à un enregistreur Blu-ray.

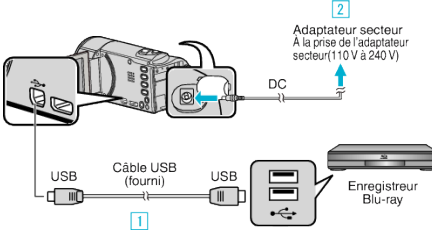

- A Raccordez l'appareil via le câble USB fourni. **B** Raccordez l'adaptateur secteur à cet appareil.
- 0 Cette unité s'allume automatiquement lorsque l'adaptateur secteur est branché.
- 0 Assurez-vous d'utiliser l'adaptateur secteur JVC fourni. <sup>3</sup> L'écran "SELECTIONNER APPAREIL" apparaît.
- *3* Appuyez sur "CONNECTER A UN AUTRE".

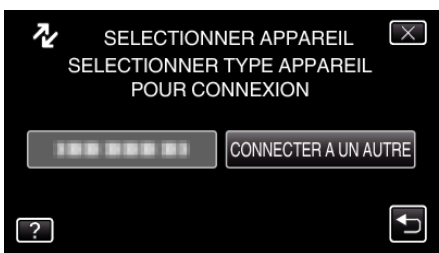

*4* Tapez sur le support désiré.

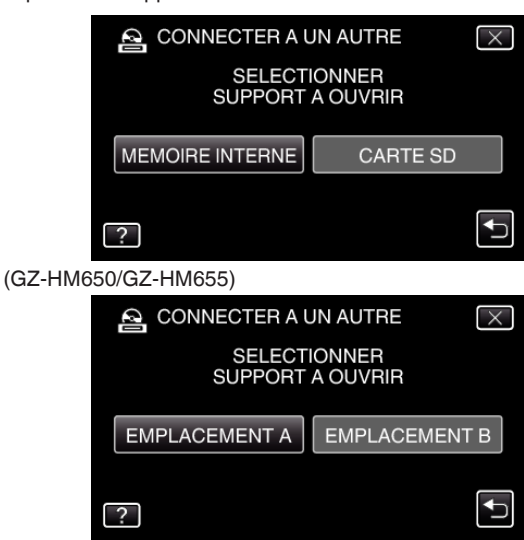

(GZ-HM440/GZ-HM445/GZ-HM446)

- *5* Effectuer un doublage son sur l'enregistreur Blu-ray.
	- 0 Consultez également le manuel d'instructions de l'enregistreur Bluray.

### **Remarque :**

0 Les disques créés sont lisibles seulement sur des enregistreurs dispositifs compatibles AVCHD (tels que des enregistreurs Blu-ray).

## **Copier des fichiers en connectant l'appareil à un magnétoscope/enregistreur DVD**

Vous pouvez copier des vidéos en qualité standard en connectant l'appareil à magnétoscope ou à un enregistreur DVD.

- 0 Pour plus de détails, consultez le manuel d'utilisation du téléviseur, de l'enregistreur DVD, du magnétoscope, etc.
- *1* Raccordez l'appareil à un magnétoscope/enregistreur DVD.

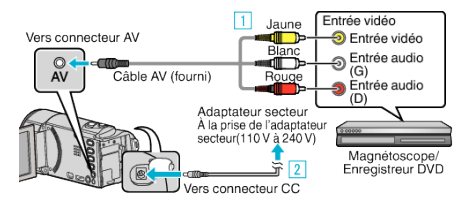

- A Raccordez l'appareil via le câble AV fourni.
- <sup>2</sup> Raccordez l'adaptateur secteur à cet appareil.
- 0 Cette unité s'allume automatiquement lorsque l'adaptateur secteur est branché.
- 0 Assurez-vous d'utiliser l'adaptateur secteur JVC fourni.
- **2** Appuyez sur **E** pour sélectionner le mode de lecture.

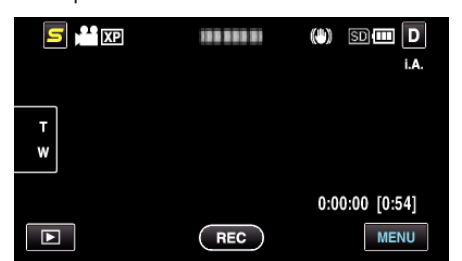

- Appuyez sur **I** pour retourner au mode d'enregistrement.
- 0 Le mode bascule entre les mode enregistrement et lecture à chaque sélection.
- *3* Préparez le téléviseur/magnétoscope pour l'enregistrement.
	- 0 Basculez vers une entrée externe compatible.
	- 0 Insérez un DVD-R ou une cassette.
- *4* Préparez cet appareil pour la lecture.
	- 0 Réglez "SORTIE VIDEO" dans le menu "COMMUN" sur le rapport hauteur/largeur ("4:3" ou "16:9") de la TV concernée. "SORTIE VIDEO"  $(\sqrt{np} p. 105)$
- *5* Lancez l'enregistrement.
	- 0 Lancez la lecture sur cet appareil puis appuyez sur la touche d'enregistrement de l'enregistreur.
	- ["Lire des vidéos" \(](#page-52-0) $\mathfrak{so}$  p. 53)
	- 0 Une fois la lecture terminée, arrêtez l'enregistrement.

## **Copier des fichiers sur une bande VHS avec un magnétoscope**

Vous pouvez copier des vidéos en qualité standard en connectant l'appareil à magnétoscope.

- 0 Pour plus de détails, consultez les manuels d'utilisation de votre téléviseur et votre magnétoscope.
- *1* Raccordez l'appareil à un magnétoscope/enregistreur DVD.

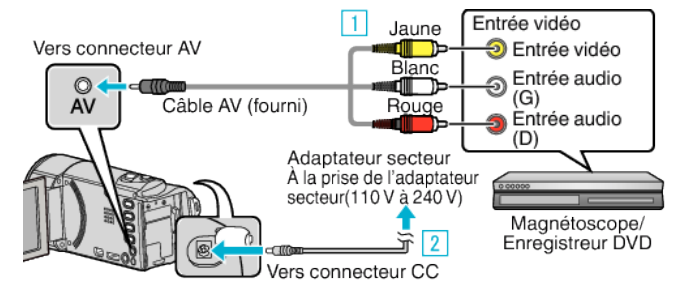

- A Raccordez l'appareil via le câble AV fourni.
- <sup>2</sup> Raccordez l'adaptateur secteur à cet appareil.
- 0 Cette unité s'allume automatiquement lorsque l'adaptateur secteur est branché.
- 0 Assurez-vous d'utiliser l'adaptateur secteur JVC fourni.
- 2 Appuyez sur **E** pour sélectionner le mode de lecture.

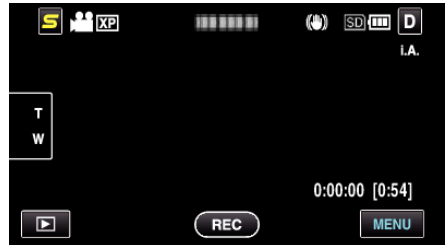

- *3* Préparez le téléviseur/magnétoscope pour l'enregistrement.
	- 0 Basculez vers une entrée externe compatible.
	- 0 Insérez une cassette.
- *4* Préparez cet appareil pour la lecture.
	- 0 Réglez "SORTIE VIDEO" dans le menu "COMMUN" sur le rapport hauteur/largeur ("4:3" ou "16:9") de la TV concernée. ["SORTIE VIDEO" \(](#page-104-0) $\mathbb{R}$  p. 105)
- *5* Lancez l'enregistrement.
	- 0 Lancez la lecture sur cet appareil puis appuyez sur la touche d'enregistrement de l'enregistreur.
	- ["Lire des vidéos" \(](#page-52-0) $\sqrt{p}$  p. 53)
	- 0 Une fois la lecture terminée, arrêtez l'enregistrement.

## **Copier des fichiers sur une carte SD (GZ-HM650/GZ-HM655)**

Vous pouvez copier des vidéos et des photos à partir de la mémoire intégrée sur une carte SD.

La copie de photos sur des cartes permet de les ramener au magasin pour les imprimer (développer).

#### **Attention :**

- 0 Assurez-vous qu'il reste assez d'espace dans le support de destination.
- 0 Les vidéos sur la carte SD ne peut être copiée sur la mémoire intégrée.
- *1* Sélectionnez le mode vidéo ou photo.

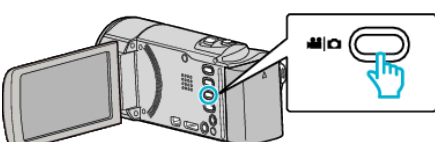

**2** Appuyez sur **E** pour sélectionner le mode de lecture.

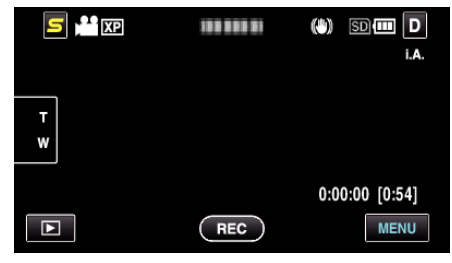

- Appuyez sur **I** pour retourner au mode d'enregistrement.
- 0 Le mode bascule entre les mode enregistrement et lecture à chaque sélection.
- *3* Appuyez sur "MENU".

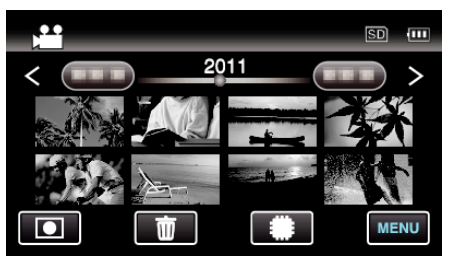

*4* Appuyez sur "COPIER".

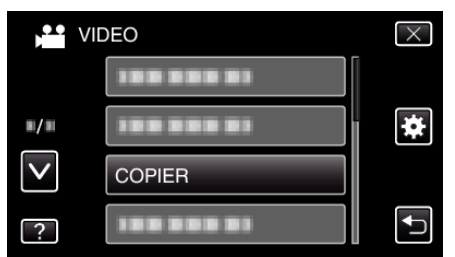

*5* Tapez sur les fichiers à copier.

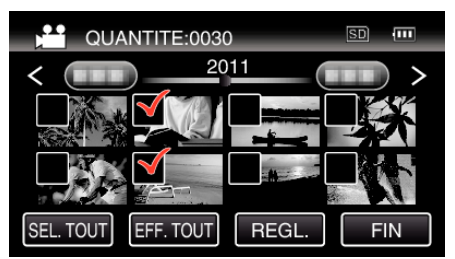

- $\bullet \checkmark$  apparaît sur les fichiers sélectionnés. Pour enlever  $\checkmark$  d'un fichier, tapez à nouveau sur le fichier.
- 0 Tapez sur "SEL. TOUT" pour sélectionner tous les fichiers.
- 0 Tapez sur "EFF. TOUT" pour libérer toutes les sélections.
- 0 "REGL." est désactivé quand aucun fichier n'est sélectionné.
- *6* Appuyez sur "REGL.".

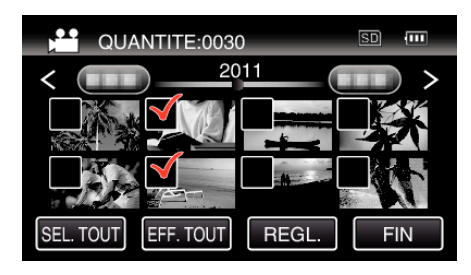

*7* Appuyez sur "OUI".

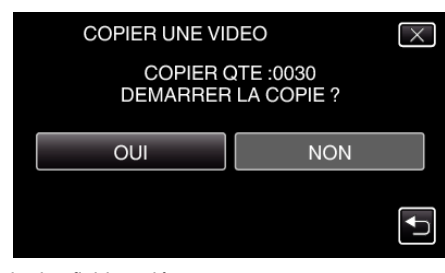

- 0 La copie des fichiers démarre.
- 0 Une fois les vidéos copiées, tapez sur "OK".

## **Déplacer des fichiers sur une carte SD (GZ-HM650/GZ-HM655)**

Vous pouvez déplacer des vidéos et des photos à partir de la mémoire intégrée sur une carte SD.

Les fichiers déplacés seront supprimés de la mémoire intégrée. Le fait de déplacer les photos vers des cartes SD vous permettra de les ramener plus facilement vers une boutique pour leur impression (développement).

#### **Attention :**

- 0 Assurez-vous qu'il reste assez d'espace dans le support de destination.
- 0 Les vidéos sur la carte SD ne peut être déplacé sur la mémoire intégrée.
- *1* Sélectionnez le mode vidéo ou photo.

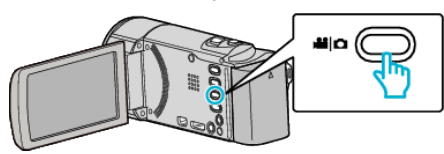

**2** Appuyez sur **E** pour sélectionner le mode de lecture.

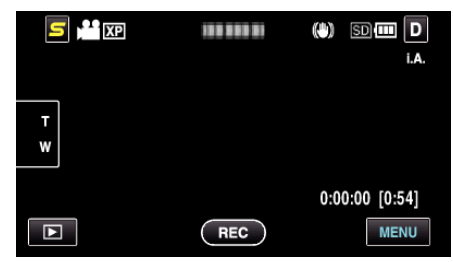

- 0 Appuyez sur R pour retourner au mode d'enregistrement.
- 0 Le mode bascule entre les mode enregistrement et lecture à chaque sélection.
- *3* Appuyez sur "MENU".

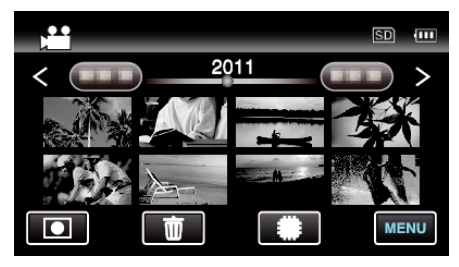

*4* Appuyez sur "DEPLACER".

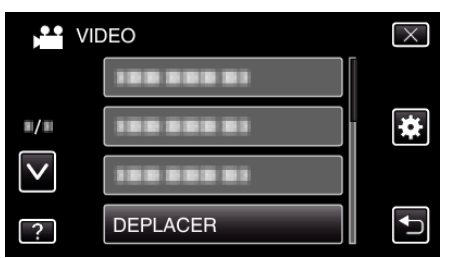

*5* Appuyez sur les fichiers à déplacer.

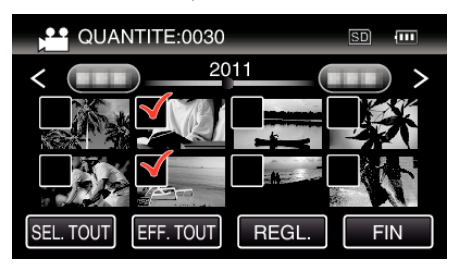

- $\bullet \checkmark$  apparaît sur les fichiers sélectionnés.
- Pour enlever  $\checkmark$  d'un fichier, tapez à nouveau sur le fichier.
- 0 Tapez sur "SEL. TOUT" pour sélectionner tous les fichiers.
- 0 Tapez sur "EFF. TOUT" pour libérer toutes les sélections.
- 0 "REGL." est désactivé quand aucun fichier n'est sélectionné.

*6* Appuyez sur "REGL.".

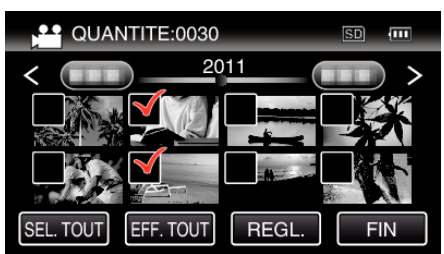

*7* Appuyez sur "OUI".

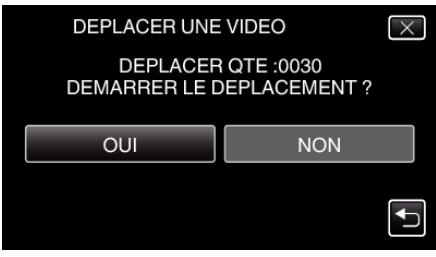

- 0 Le déplacement des fichiers commence.
- 0 Une fois terminé, appuyez sur "OK".

## <span id="page-69-0"></span>**Copier vers un ordinateur Windows**

Vous pouvez copier les fichiers vers un ordinateur via le logiciel fourni.

Vous pouvez également créer des DVD en utilisant le lecteur DVD de l'ordinateur.

Si le logiciel fourni n'est pas installé, cet appareil est reconnu comme un périphérique de stockage externe lorsqu'il est raccordé.

#### **Remarque :**

- 0 Pour enregistrer vos vidéos sur des disques, un lecteur DVD ou Blu-ray enregistrable est requis pour l'ordinateur utilisé.
- 0 Vous ne pourrez pas enregistrer de photos sur disque à partir du logiciel fourni.

#### **Problèmes d'utilisation du logiciel Everio MediaBrowser 3 fourni**

Consultez le centre de service à la clientèle ci-dessous.

0 Pixela Centre de support aux usagers

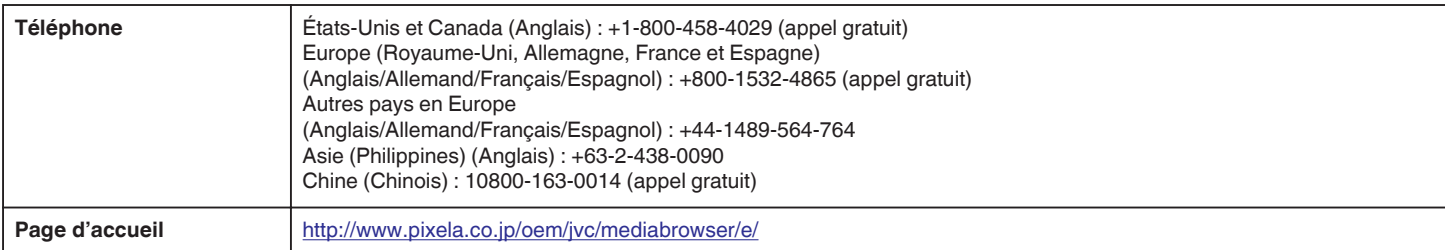

0 Pour savoir comment charger des vidéos sur YouTube ou transférer des fichiers vers iTunes, veuillez vous référer à "Aide MediaBrowser" dans le menu "Aide" de Everio MediaBrowser 3.

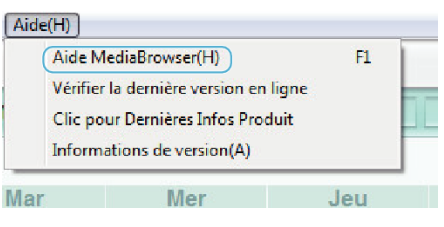

#### **Vérifier les configurations système requises (Conseils)**

Cliquez avec le bouton droit de la souris sur "Ordinateur" (ou "Poste de travail") dans le "démarrer" menu et sélectionnez "Propriétés" pour vérifier les éléments suivants.

#### **Windows Vista/Windows 7**

0 Veuillez vous référer aux instructions d'utilisation dans l'animation sur le Manuel d'utilisation.

#### **Windows XP**

0 Veuillez vous référer aux instructions d'utilisation dans l'animation sur le Manuel d'utilisation.

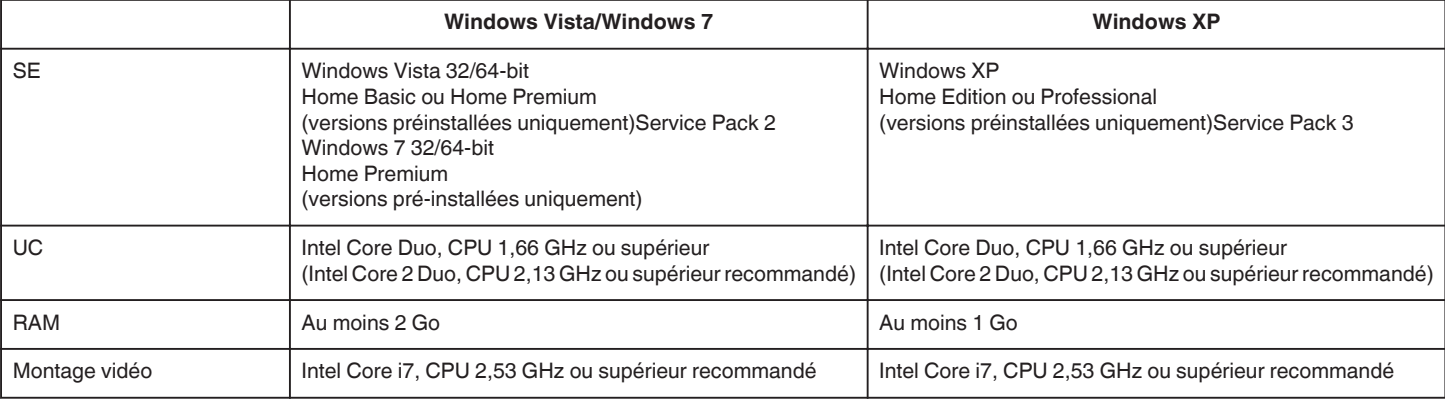

#### o **Autres exigences**

Affichage : 1024×768 pixels ou plus (1280×1024 pixels ou plus recommandé) Graphique : Intel G965 ou plus recommandé

**Remarque :** 

- 0 Si votre ordinateur ne remplit pas les configurations système requises mentionnées ci-dessus, le fonctionnement du logiciel fourni n'est pas garanti.
- 0 Pour plus d'informations, veuillez contacter le fabricant de votre ordinateur.

#### **Installer le logiciel fourni (intégré)**

Vous pouvez afficher les photos enregistrées au format calendrier et les modifier avec le logiciel qui vous a été fourni.

#### **Préparations**

Connectez cet appareil à un ordinateur avec un câble USB.

*1* Ouvrez l'écran LCD.

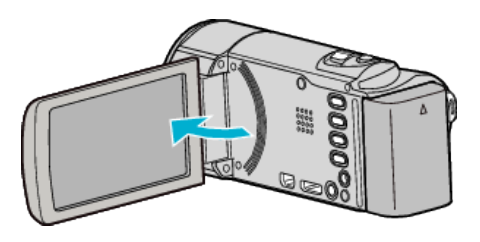

*2* Raccordez le câble USB à l'adaptateur secteur.

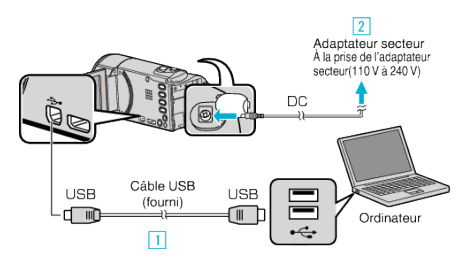

- A Raccordez l'appareil via le câble USB fourni.
- $\overline{2}$  Raccordez l'adaptateur secteur à cet appareil.
- 0 Cette unité s'allume automatiquement lorsque l'adaptateur secteur est branché.
- 0 Assurez-vous d'utiliser l'adaptateur secteur JVC fourni. [3] Le menu "SELECTIONNER APPAREIL" apparait.
- *3* Appuyez sur "CONNECTER AU PC".

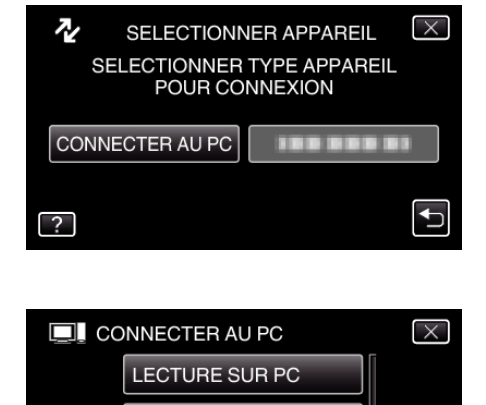

**BBB** 

 $\biguplus$ 

*4* Appuyez sur "LECTURE SUR PC".

- $\bullet$  Appuyez sur  $\times$  pour sortir du menu.
- Appuyez sur <u>←</u> pour retourner à l'écran précédent.
- 0 "Installation du logiciel pour Everio" apparaît sur l'ordinateur. Les opérations suivantes doivent être effectuées sur l'ordinateur.

#### **Remarque :**

- 0 Si "Installation du logiciel pour Everio" n'apparaît pas, douvle-cliquez sur "JVCCAM\_APP", dans "Poste de travail", puis double-cliquez sur "install.exe". 0 Si la boîte de dialoge de lecture automatique apparaît, sélectionnez "Ouvrez le dossier avec les fichiers souhaités" et cliquez sur "OK". Puis, cliquez sur
- "install.exe" dans le dossier.

### **Procédure d'installation**

## o **Windows Vista/Windows 7**

0 Veuillez vous référer aux instructions d'utilisation dans l'animation sur le Manuel d'utilisation.

 $\blacksquare/\blacksquare$  $\overline{\mathsf{v}}$ 

 $\overline{?}$ 

#### **Windows XP**

0 Veuillez vous référer aux instructions d'utilisation dans l'animation sur le Manuel d'utilisation.

## <span id="page-71-0"></span>**Sauvegarder tous les fichiers**

Avant de procéder à la sauvegarde, assurez-vous de disposer de suffisamment d'espace libre sur le disque dur de votre ordinateur.

*1* Ouvrez l'écran LCD.

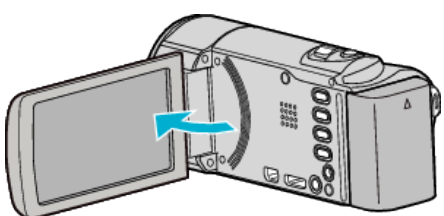

*2* Raccordez le câble USB à l'adaptateur secteur.

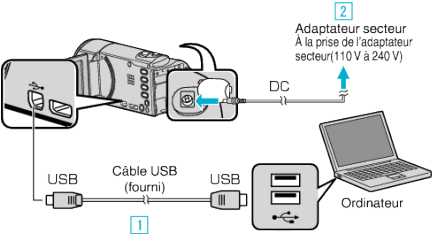

- A Raccordez l'appareil via le câble USB fourni.
- <sup>[2]</sup> Raccordez l'adaptateur secteur à cet appareil.
- 0 Cette unité s'allume automatiquement lorsque l'adaptateur secteur est branché.
- 0 Assurez-vous d'utiliser l'adaptateur secteur JVC fourni. **3** Le menu "SELECTIONNER APPAREIL" apparait.
- *3* Appuyez sur "CONNECTER AU PC".

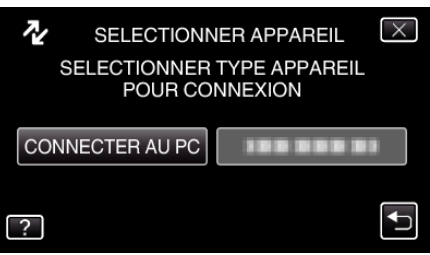

*4* Appuyez sur "SAUVEGARDER".

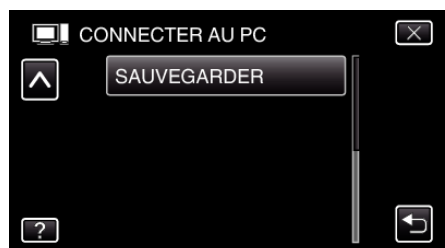

- $\bullet$  Appuyez sur  $\times$  pour sortir du menu.
- Appuyez sur <sup>←</sup> pour retourner à l'écran précédent.
- 0 Le logiciel fourni Everio MediaBrowser 3 se lance sur votre ordinateur.

Les opérations suivantes doivent être effectuées sur l'ordinateur.

*5* Sélectionnez le volume.

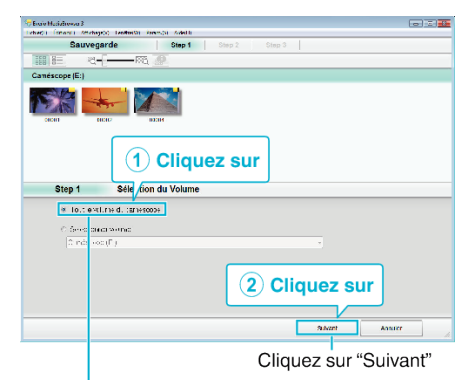

Cliquez sur "Tout le volume du camescope"

#### *6* Lancez la sauvegarde.

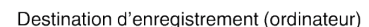

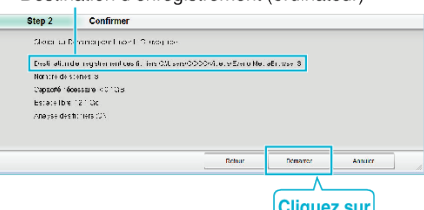

- 0 La sauvegarde démarre.
- *7* Une fois la sauvegarde terminée, cliquez sur "OK".

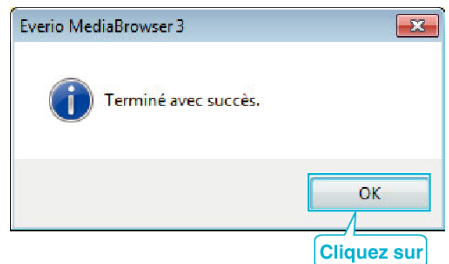

#### **Remarque :**

.

- 0 Avant de procéder à la sauvegarde, insérez la carte SD sur laquelle des vidéos et des photos sont stockées dans cet appareil.
- 0 En cas de problème avec le logiciel Everio MediaBrowser 3 fourni, veuillez consulter le "Centre de support client Pixela".

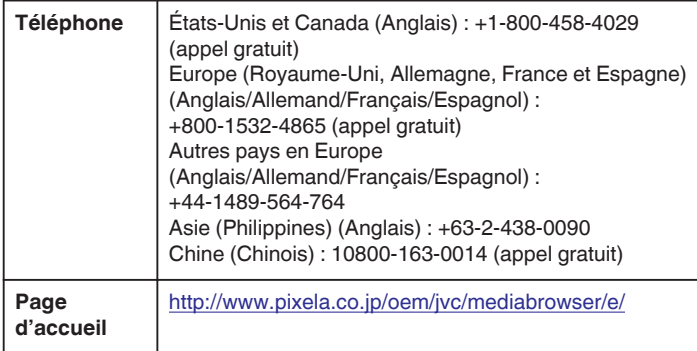

0 Supprimez les vidéos inutiles avant toute sauvegarde.

Sauvegarder un grand nombre de vidéos peut prendre un certain temps. ["Supprimer des fichiers inutiles" \(](#page-59-0) $\mathbb{F}$  p. 60)

#### **Débranchement de cet appareil de l'ordinateur**

*1* Cliquez sur "Retirer le périphérique en toute sécurité et éjecter le média"

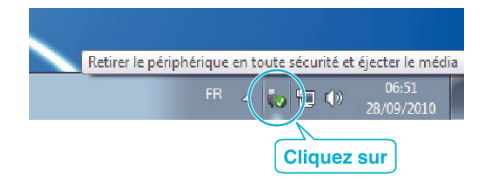
- *2* Cliquez sur "Retirer Périphérique de stockage de masse USB en toute sécurité".
- *3* (Pour Windows Vista) Cliquez sur "OK".
- *4* Débranchez le câble USB et fermez l'écran LCD.

### **Organiser les fichiers**

Une fois la sauvegarde de vos fichiers terminée, organisez-les en ajoutant des étiquettes, telles que "Voyage en famille" ou "Sport". Cela vous servira non seulement pour créer des disques, mais également pour visualiser les fichiers par la suite.

- *1* Double-cliquez sur l'icône Everio MediaBrowser 3.
	- 0 Le logiciel fourni démarre.

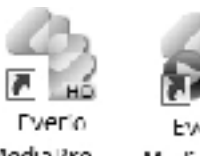

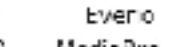

- Media Bro... MediaBro...
- *2* Affichez le mois des fichiers à organiser.

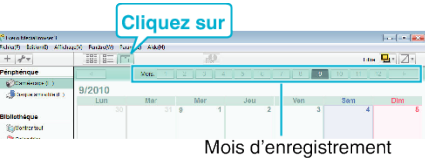

*3* Créez une liste d'utilisateur.

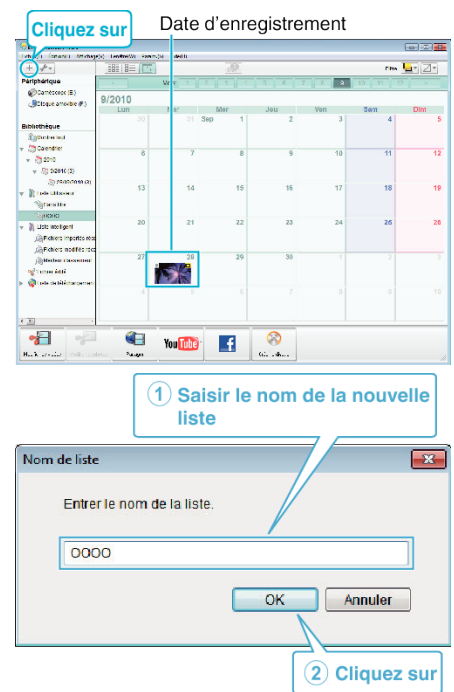

- 0 Une nouvelle liste est ajoutée à celle de la bibliothèque.
- *4* Cliquez sur le jour d'enregistrement.
	- 0 Les miniatures des fichiers enregistrés le jour sélectionné sont affichées. Date d'enregistrement

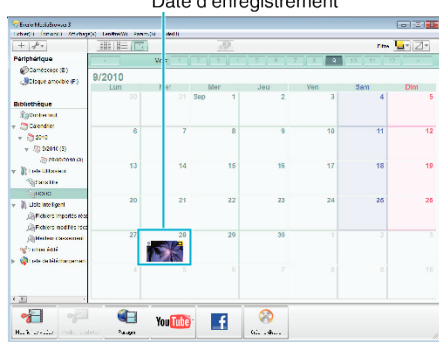

*5* Enregistrez les fichiers sur la liste créée.

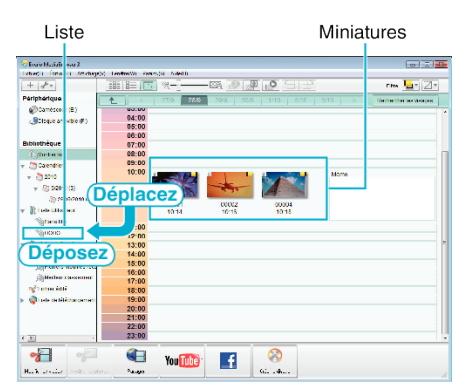

Identifier une vidéo ou une photo: -

- 0 Utilisez le menu "SELECTIONNER" en haut à droite de l'écran pour sélectionner des fichiers.
- 0 Vérifiez que l'icône vidéo/photo apparaît bien en haut à droite de la miniature.

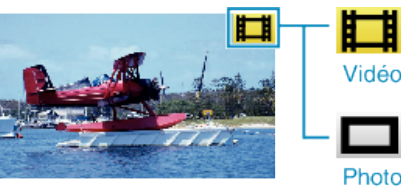

#### **Remarque :**

0 En cas de problème avec le logiciel Everio MediaBrowser 3 fourni, veuillez consulter le "Centre de support client Pixela".

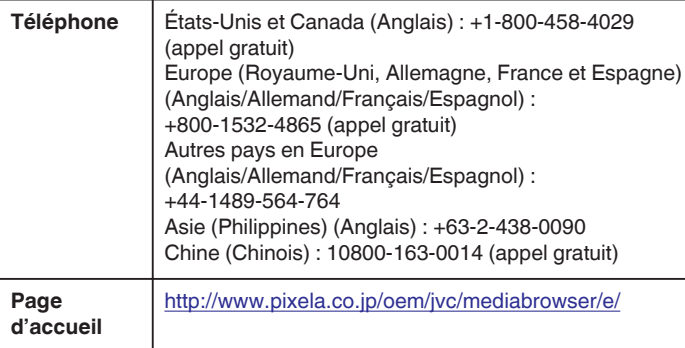

#### **Enregistrer des vidéos sur des disques**

Copiez les fichiers arrangés vers les DVD via la liste.

- *1* Insérez un nouveau disque dans le lecteur DVD ou Blu-ray de l'ordinateur.
- *2* Sélectionnez la liste souhaitée.

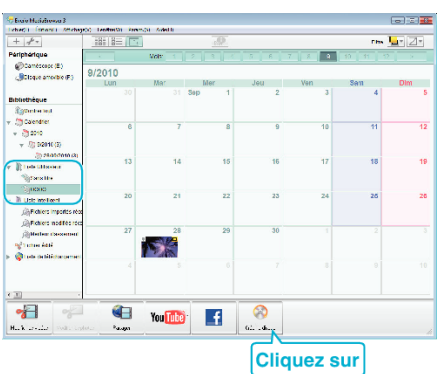

*3* Sélectionnez les fichiers à copier sur le disque dans l'ordre.

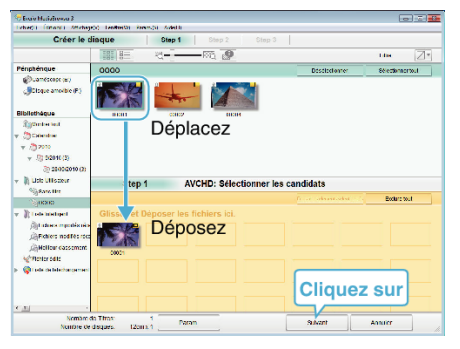

- 0 Cliquez sur "Param." pour sélectionner le type de disque. La qualité des images est réglée sur standard lorsque DVD-Vidéo est sélectionné.
- 0 Cliquez sur "Sélectionner tout" pour sélectionner tous les fichiers affichés.
- 0 Une fois la sélection terminée, cliquez sur "Suivant".
- *4* Réglez le titre du menu principal sur le disque.

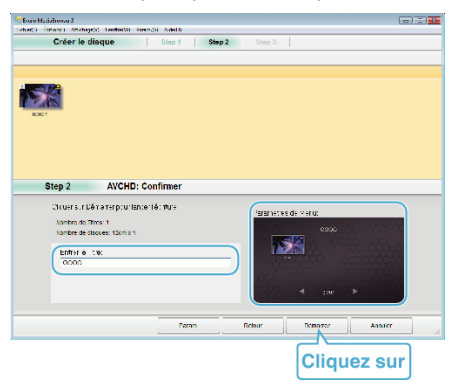

- 0 Cliquez sur "Param." pour sélectionner le fond du menu.
- 0 Une fois le réglage terminé, cliquez sur "Démarrer".
- *5* Une fois la copie terminée, cliquez sur "OK".

#### **Remarque :**

0 Les différents types de disques suivants peuvent être utilisés avec le logiciel Everio MediaBrowser 3 fourni. DVD-R DVD-R DL (double couche)

DVD-RW DVD+R DVD+R DL DVD+RW

0 Everio MediaBrowser 3 supporte 2 formats de disque : DVD-Vidéo et AVCHD.

- 0 Utilisez le lecteur Everio MediaBrowser 3 pour lire un disque AVCHD.Consultez le fichier d'aide du logiciel fourni Everio MediaBrowser 3 pour le faire fonctionner.
- 0 Pour visualiser le fichier d'aide de Everio MediaBrowser 3, sélectionnez "Aide" à partir de la barre de menu de Everio MediaBrowser 3, ou appuyez sur F1 sur le clavier.
- 0 En cas de problème avec le logiciel Everio MediaBrowser 3 fourni, veuillez consulter le "Centre de support client Pixela".

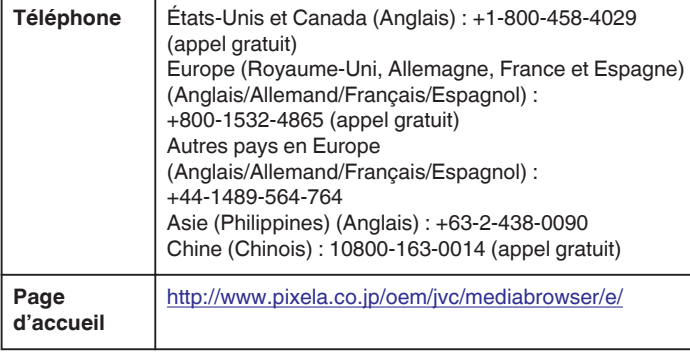

### **Sauvegarde de fichiers sans utiliser le logiciel fourni**

Copiez les fichiers sur un ordinateur en suivant la méthode suivante.

*1* Ouvrez l'écran LCD.

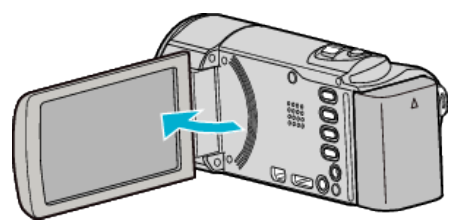

*2* Raccordez le câble USB à l'adaptateur secteur.

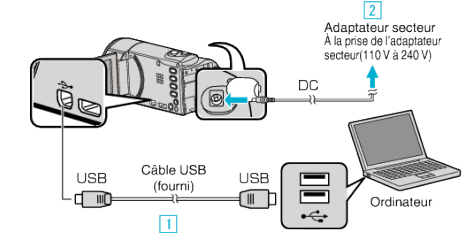

- A Raccordez l'appareil via le câble USB fourni.
- **B** Raccordez l'adaptateur secteur à cet appareil.
- 0 Cette unité s'allume automatiquement lorsque l'adaptateur secteur est branché.
- 0 Assurez-vous d'utiliser l'adaptateur secteur JVC fourni. **3** Le menu "SELECTIONNER APPAREIL" apparait.
- *3* Appuyez sur "CONNECTER AU PC".

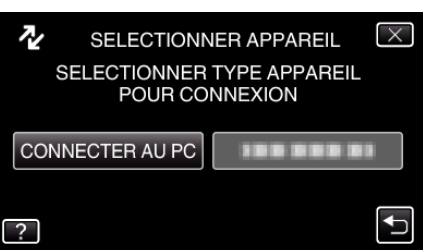

*4* Appuyez sur "LECTURE SUR PC".

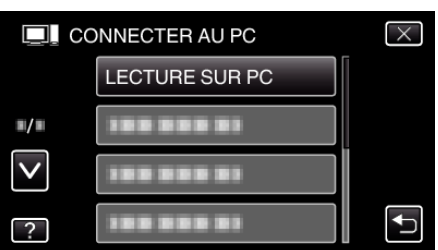

- $\bullet$  Appuyez sur  $\times$  pour sortir du menu.
- Appuyez sur **b** pour retourner à l'écran précédent.
- 0 Ferme le programme Everio MediaBrowser 3, s'il démarre.
- 0 Les opérations suivantes doivent être effectuées sur l'ordinateur.
- *5* Sélectionnez "Ordinateur" (Windows Vista) / "Poste de travail" (Windows XP) / "Ordinateur" (Windows 7) à partir du menu "démarrer", puis cliquez sur l'icône"JVCCAM\_MEM" ou "JVCCAM\_SD".
	- 0 Ouvrez le dossier avec les fichiers souhaités.
	- ["Liste de fichiers et de dossiers" \(](#page-75-0) $\mathbb{F}$  p. 76)
	- 0 "JVCCAM\_MEM" est applicable à GZ-HM650/GZ-HM655 seulement.
- *6* Copiez les fichiers dans n'importe quel autre dossier de l'ordinateur (bureau, etc.).

#### **Attention :**

0 Lorsque les dossiers ou fichiers sont supprimés/déplacés/renommés sur l'ordinateur, ils ne pourront plus être lus sur cet appareil.

**Remarque :** 

# <span id="page-75-0"></span>**Copier**

- 0 Pour éditer/voir les fichiers, utilisez un logiciel qui accepte les fichiers AVCHD (vidéo)/JPEG (photo).
- 0 Les opérations ci-dessus sur ordinateur peuvent varier selon le système utilisé.

### **Débranchement de cet appareil de l'ordinateur**

*1* Cliquez sur "Retirer le périphérique en toute sécurité et éjecter le média"

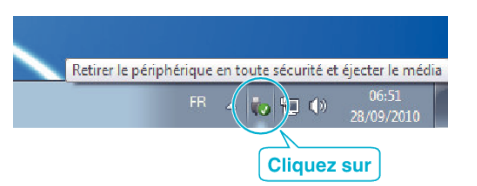

- *2* Cliquez sur "Retirer Périphérique de stockage de masse USB en toute sécurité".
- *3* (Pour Windows Vista) Cliquez sur "OK".
- *4* Débranchez le câble USB et fermez l'écran LCD.

## **Liste de fichiers et de dossiers**

Les dossiers et fichiers sont créés dans la mémoire intégrée et sur la carte SD, comme indiqué ci-dessous.

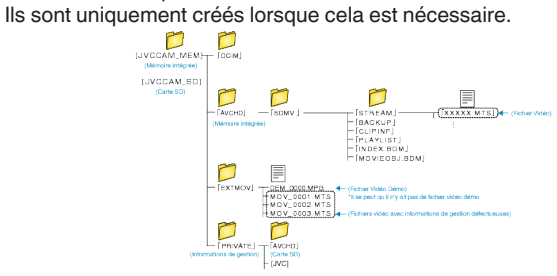

#### **Attention :**

.

0 Lorsque les dossiers ou fichiers sont supprimés/déplacés/renommés sur l'ordinateur, ils ne pourront plus être lus sur cet appareil.

#### **Contrat de licence du logiciel JVC**

#### **IMPORTANT**

POUR LA CLIENTELE : VEUILLEZ LIRE CES INSTRUCTIONS SOIGNEUSEMENT AVANT D'INSTALLER OU D'UTILISER LE LOGICIEL INTITULÉ "Everio MediaBrowser3" (le "Programme") SUR VOTRE ORDINATEUR.

Le droit d'utiliser ce Programme est accordé par Victor Company of Japan, Limited ("JVC") à vous uniquement, sous réserve de votre acceptation des termes suivants.

Si vous n'acceptez pas ces termes, vous ne devez pas installer ou utiliser le Programme. CEPENDANT, L'INSTALLATION OU L'UTILISATION DU PROGRAMME SIGNIFIE QUE VOUS ACCEPTEZ LES TERMES ET CONDITIONS DU CONTRAT.

#### *1* DROIT D'AUTEUR ET DROIT DE PROPRIETE

Vous reconnaissez que les droits d'auteur et autres droits de propriété intellectuelle liés au Programme sont ceux de JVC et de son concédant de licence, et restent la propriété de JVC et d'un tel concédant. Le Programme est protégé par les lois sur les droits d'auteur en vigueur au Japon et dans d'autres pays, et par des conventions y afférant.

#### *2* ACCORD DE LICENCE

- 11 Sous réserve des conditions de ce contrat, JVC vous accorde un droit non exclusif d'utiliser le Programme. Vous pouvez installer et utiliser le Programme sur un disque dur ou autre dispositif de stockage intégré à votre ordinateur.
- B Vous pouvez faire une (1) copie de ce Programme à des fins de sauvegarde personnelle ou d'archive uniquement.

#### *3* RESTRICTIONS SUR LE PROGRAMME

- A Vous n'êtes pas autorisé à désosser, décompiler, désassembler, réviser ou modifier le Programme, sauf en cas de disposition expressément prévue par la loi.
- B Vous n'êtes pas autorisé à copier ou à utiliser le Programme, en tout ou en partie, d'une manière autre que celle spécifiée expressément dans le présent contrat.
- C Vous ne disposez pas du droit d'accorder une licence d'utilisation du Programme, ni ne pouvez le distribuer, le louer ou le transférer à une tierce partie quelle qu'elle soit, ou encore permettre aux tiers d'utiliser le Programme.

#### *4* GARANTIE LIMITEE

JVC garantit que tout support dans lequel le Programme est incorporé est exempt de tout vice de matériau ou de fabrication pour une période de trente (30) jours à compter de la date d'achat du produit. La responsabilité de JVC et l'unique recours dont vous disposez en rapport avec le Programme se limitent au remplacement du produit défaillant concerné. SAUF LES GARANTIES EXPRESSEMENT DECLAREES ICI ET DANS LES LIMITES PERMISES PAR LA LOI, JVC ET SES CONCEDANTS DE LICENCE DECLINENT TOUTE AUTRE GARANTIE, EXPLICITE OU IMPLICITE, Y COMPRIS, MAIS SANS S'Y LIMITER, LES GARANTIES IMPLICITES DE QUALITE MARCHANDE ET D'ADAPTATION A UN BUT PARTICULIER, EN RAPPORT AVEC LE PROGRAMME ET SA DOCUMENTATION ECRITE. EN CAS DE PROBLEMES LIES A, OU CAUSES PAR, CE PROGRAMME, IL VOUS INCOMBE DE LES RESOUDRE A VOS PROPRES FRAIS.

#### *5* RESPONSABILITE LIMITEE

DANS LES LIMITES PERMISES PAR LA LOI, ET QUELLE QUE SOIT LA NATURE DE L'ACTION INTENTEE, NI JVC NI SES CONCEDANTS DE LICENCE NE SERONT RESPONSABLES DE DOMMAGES INDIRECTS, SPECIAUX OU ACCIDENTELS LIES A L'UTILISATION OU A L'IMPOSSIBILITE D'UTILISER LE PROGRAMME, MEME DANS L'EVENTUALITE OU JVC AURAIT ETE INFORME DE LA POSSIBILITE DE TELS DOMMAGES. VOUS VOUS ENGAGEZ A INDEMNISER JVC POUR TOUTE PERTE, RESPONSABILITE OU AUTRES FRAIS EMANANT DE REVENDICATIONS PAR D'AUTRES PERSONNES EN RAPPORT AVEC L'UTILISATION DU PROGRAMME.

#### *6* TERMES

Ce contrat entre en vigueur à la date d'installation et d'utilisation du Programme sur votre machine et reste effectif jusqu'à résiliation en vertu de la clause suivante.

Si vous violez l'une quelconque des clauses de ce contrat, JVC se réserve le droit de le résilier sans avis préalable. Dans ce cas, JVC est

en droit de réclamer réparation pour les dommages causés par cette violation. En cas de résiliation de ce contrat, vous devez immédiatement détruire le Programme stocké sur votre machine (y compris l'effacer de la mémoire de votre ordinateur) et ne plus l'avoir en votre possession.

#### *7* CONTROLE DES EXPORTATIONS

Vous vous engagez à ne pas expédier, transférer ou exporter le Programme ou les informations et technologies afférentes vers tout pays pour lequel le Japon ou d'autres pays concernés ont déclaré un embargo pour de tels produits.

#### *8* UTILISATEUR LIE AU GOUVERNEMENT AMERICAIN

Si vous êtes une agence du gouvernement des États-Unis (le "Gouvernement"), vous acceptez la déclaration de JVC selon laquelle le Programme est un "article de nature commerciale", comme indiqué dans la disposition 2.101 (g) du FAR (Federal Acquisition Regulation), constitué d'un "Logiciel informatique commercial" inédit tel que les articles décrits dans la section 12.212 du FAR, et qu'une licence vous est accordée au même titre que tout utilisateur final commercial, en vertu des termes de ce contrat.

#### *9* GENERALITES

- 1 Aucun changement, ajout, suppression ou altération de ce contrat ne sera valide à moins d'être confirmé par écrit et signé par un représentant agréé de JVC.
- <sup>2</sup> Si une partie de ce contrat est jugée non valide ou en conflit avec d'autres lois ayant juridiction sur ce contrat, les clauses restantes demeurent pleinement en vigueur.
- **3** Ce contrat est régi et interprété en vertu des lois du Japon. Le tribunal du district de Tokyo a juridiction pour toutes les disputes en rapport avec l'exécution, l'interprétation et l'accomplissement de ce contrat.

#### Victor Company of Japan, Limited

#### **Remarque :**

0 Si vous avez acheté le Programme en Allemagne, les clauses des sections 4 (Garantie limitée) et 5 (Responsabilité limitée) indiquées cidessus sont remplacées par celles de la version allemande de ce contrat.

#### **Attention :**

- 0 Faire fonctionner ce matériel en suivant les procédures de fonctionnement décrites dans ce manuel.
- 0 N'utiliser que le CD-ROM fourni. Ne jamais utiliser tout autre CD-ROM pour exécuter ce logiciel.
- 0 Ne pas tenter de modifier ce logiciel.
- 0 Toute modification ou changement non approuvé par JVC peut priver l'utilisateur du droit d'autoriser cet équipement.

Comment manipuler un disque CD-ROM:

- 0 Faire attention de ne pas salir ou gratter la surface miroir (opposée à la surface imprimée). Ne rien écrire dessus ni coller d'étiquette sur une face ou l'autre. Si le CDROM devient sale, l'essuyer en douceur avec un chiffon doux vers l'extérieur en partant du trou central.
- 0 Ne pas utiliser de nettoyants de disque conventionnels ni des aérosols de nettoyage.
- 0 Ne pas cintrer le CD-ROM ni toucher à sa surface miroir.
- 0 Ne pas ranger votre CD-ROM dans un endroit sale, chaud ou humide. Ne pas le mettre en plein soleil.

Vous pouvez trouver les informations les plus récentes (en anglais) sur le logiciel fourni sur notre serveur du World Wide Web à <http://www.jvc-victor.co.jp/english/global-e.html>

# **Copier vers un ordinateur Mac**

- Copiez les fichiers sur un ordinateur Mac, en suivant la méthode suivante.
- *1* Ouvrez l'écran LCD.

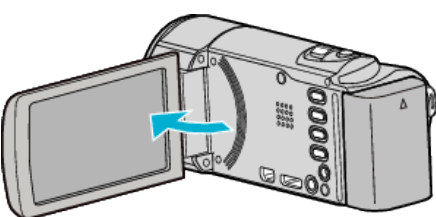

*2* Raccordez le câble USB à l'adaptateur secteur.

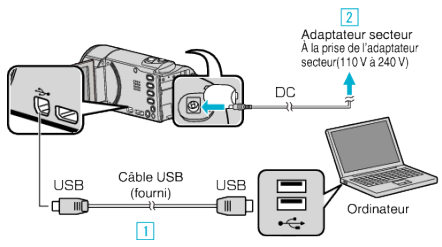

- A Raccordez l'appareil via le câble USB fourni.
- <sup>[2]</sup> Raccordez l'adaptateur secteur à cet appareil.
- 0 Cette unité s'allume automatiquement lorsque l'adaptateur secteur est branché.
- 0 Assurez-vous d'utiliser l'adaptateur secteur JVC fourni. **3** Le menu "SELECTIONNER APPAREIL" apparait.
- *3* Appuyez sur "CONNECTER AU PC".

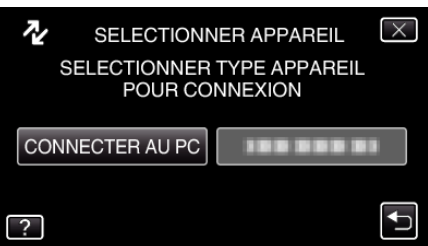

*4* Appuyez sur "LECTURE SUR PC".

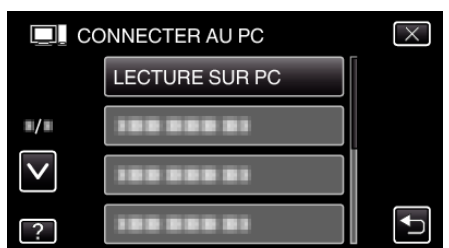

- $\bullet$  Appuyez sur  $\times$  pour sortir du menu.
- Appuyez sur bour retourner à l'écran précédent.
- 0 Ferme le programme Everio MediaBrowser 3, s'il démarre.
- 0 Les opérations suivantes doivent être effectuées sur l'ordinateur.
- 5 Cliquez sur l'icône "JVCCAM\_MEM" ou "JVCCAM\_SD" du bureau.
	- 0 Le dossier s'ouvre.
	- 0 "JVCCAM\_MEM" est applicable à GZ-HM650/GZ-HM655 seulement.
- *6* Cliquez sur l'icône d'affichage de la colonne.

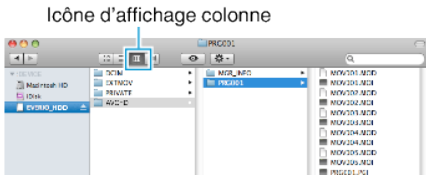

- 0 Ouvrez le dossier avec les fichiers souhaités.
- ["Liste de fichiers et de dossiers" \(](#page-75-0) $\mathfrak{g}$  p. 76)

*7* Copiez les fichiers dans n'importe quel autre dossier de l'ordinateur (bureau, etc.).

# Fichier à copier

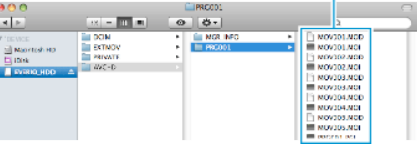

#### **Attention :**

- 0 Lorsque les dossiers ou fichiers sont supprimés/déplacés/renommés sur l'ordinateur, ils ne pourront plus être lus sur cet appareil.
- 0 Les fichiers MTS qui sont copiés sur un ordinateur Mac ne sont pas importés sur iMovie.

Pour utiliser les fichiers MTS avec iMovie, importez les fichiers à l'aide de iMovie.

#### **Remarque :**

- 0 Pour éditer/voir les fichiers, utilisez un logiciel qui accepte les fichiers AVCHD (vidéo)/JPEG (photo).
- Lorsque vous débranchez cet appareil de l'ordinateur, déplacez l'icône "JVCCAM\_MEM" ou "JVCCAM\_SD" du bureau vers la poubelle.

### **iMovie et iPhoto**

Vous pouvez importer des fichiers depuis cet appareil vers un ordinateur, à l'aide d'Apple iMovie '08, '09, '11 (vidéo) ou iPhoto (photo). Pour vérifier les configurations système, sélectionnez "À propos de ce Mac" dans le menu Apple. Vous pouvez déterminer la version du système d'exploitation, le processeur et la quantité de mémoire disponible.

- 0 Pour plus d'informations concernant iMovie ou iPhoto, veuillez vous rendre sur le site d'Apple.
- 0 Pour plus d'informations concernant la façon d'utiliser iMovie ou iPhoto, consultez fichier d'aide du logiciel respectif.
- 0 Il n'existe aucune garantie que les opérations fonctionnent dans tous les environnements.

# **Se familiariser avec le menu**

Il existe trois types de menus dans cet appareil.

- 0 Menu principal Menu qui contient tous les éléments spécifiques à l'enregistrement vidéo, enregistrement d'images fixes, lecture vidéo, et modes de lecture d'image respectivement.
- **様** (COMMUN) menu dans le menu principal Menu qui contient tous les éléments communs dans le smodes d'enregistrement vidéo, d'enregistrement de photos, de lecture vidéo et de lecture de photos.
- $\bullet$  Menu  $\bullet$  (raccourci des visages) Menu qui choisit les fonctions relatives au visage dans le menu principal en mode d'enregistrement de vidéo ou de photo.

#### **Se familiariser avec le menu commun**

Vous pouvez configurer des articles de réglage communs quel que soit le mode en utilisant le menu commun.

- *1* Appuyez sur "MENU".
	- 0 Le menu varie en fonction du mode que vous utilisez.

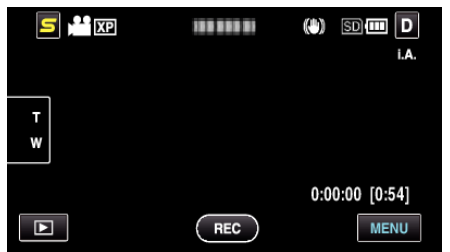

*2* Appuyez sur "Q".

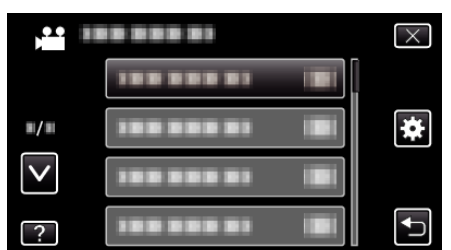

*3* Appuyez sur le réglage désiré.

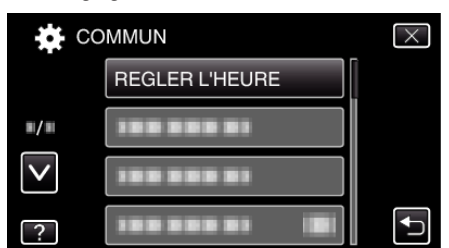

#### **Remarque :**

0 Pour quitter l'écran

Appuyez sur "X" (quitter).

- 0 Pour revenir à l'écran précédent
- Appuyez sur """ (retour).
- 0 Pour afficher le fichier d'aide

Tapez sur "?" (aide) et tapez sur l'article du menu.

#### **Se familiariser avec le menu principal**

Vous pouvez configurer différents réglages via le menu.

- *1* Appuyez sur "MENU".
	- 0 Le menu varie en fonction du mode que vous utilisez.

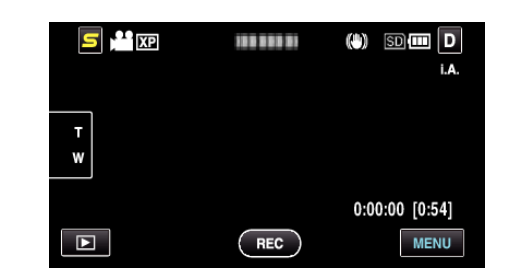

*2* Appuyez sur le menu désiré.

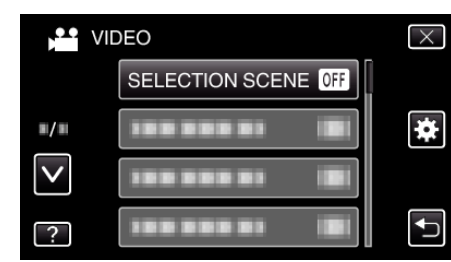

*3* Appuyez sur le réglage désiré.

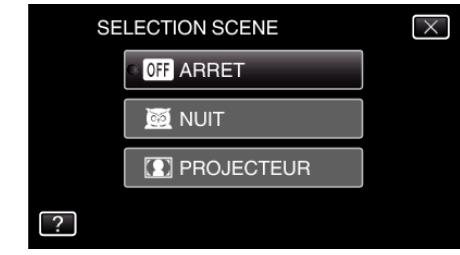

#### **Remarque :**

- 0 Pour quitter l'écran
- Appuyez sur " $\times$ " (quitter).
- 0 Pour revenir à l'écran précédent
- Appuyez sur """ (retour).
- 0 Pour afficher le fichier d'aide

Tapez sur "?" (aide) et tapez sur l'article du menu. Il est possible que le fichier d'aide ne soit pas disponible pour certains articles.

#### **Se familiariser avec le menu Touche Menu Face**

Vous pouvez configurer divers paramètres de fonctions liées au visage en mode enregistrement vidéo ou photo en utilisant le menu raccourci des visages.

**1** Tapez sur " $\mathbf{S}$ " dans le mode enregistrement vidéo ou photo.

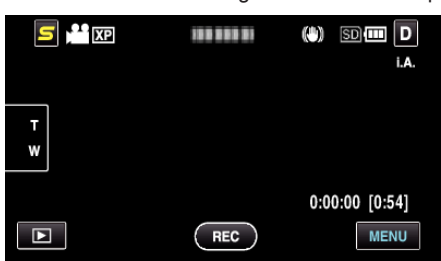

- *2* Tapez sur le menu et le réglage désirés.
	- 0 Menu raccourci des visages pendant le mode d'enregistrement vidéo

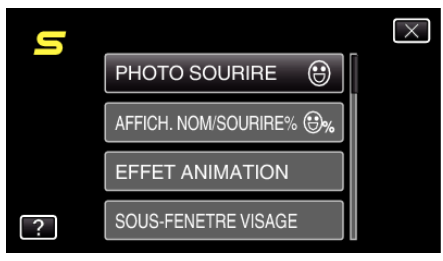

0 Menu raccourci des visages pendant le mode d'enregistrement de photos

# **Configurations du menu**

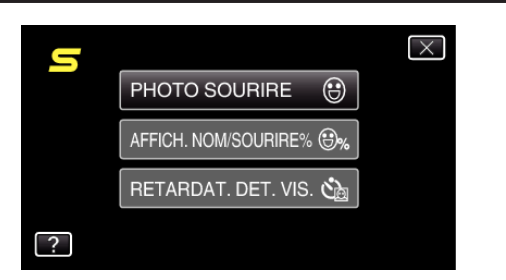

### **Remarque :**

0 Pour quitter l'écran

- Appuyez sur "X" (quitter).
- 0 Pour afficher le fichier d'aide

Tapez sur "?" (aide) et tapez sur l'article du menu.

# **Menu principal pour enregistrement vidéo**

Vous pouvez régler divers paramètres, tels que la luminosité et la balance des blancs en fonction du sujet ou de la finalité. La qualité de l'image et l'intensité peuvent également être modifiées.

*1* Sélectionnez le mode vidéo.

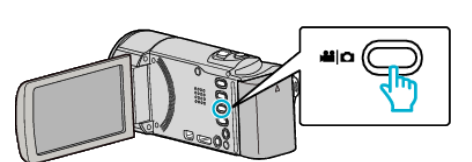

2 Tapez sur **I** pour sélectionner le mode d'enregistrement.

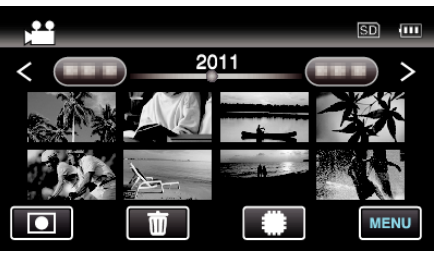

- 0 Le mode bascule entre les mode enregistrement et lecture à chaque sélection.
- *3* Appuyez sur "MENU".

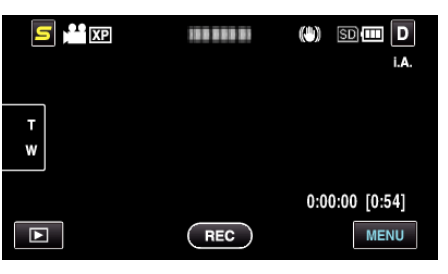

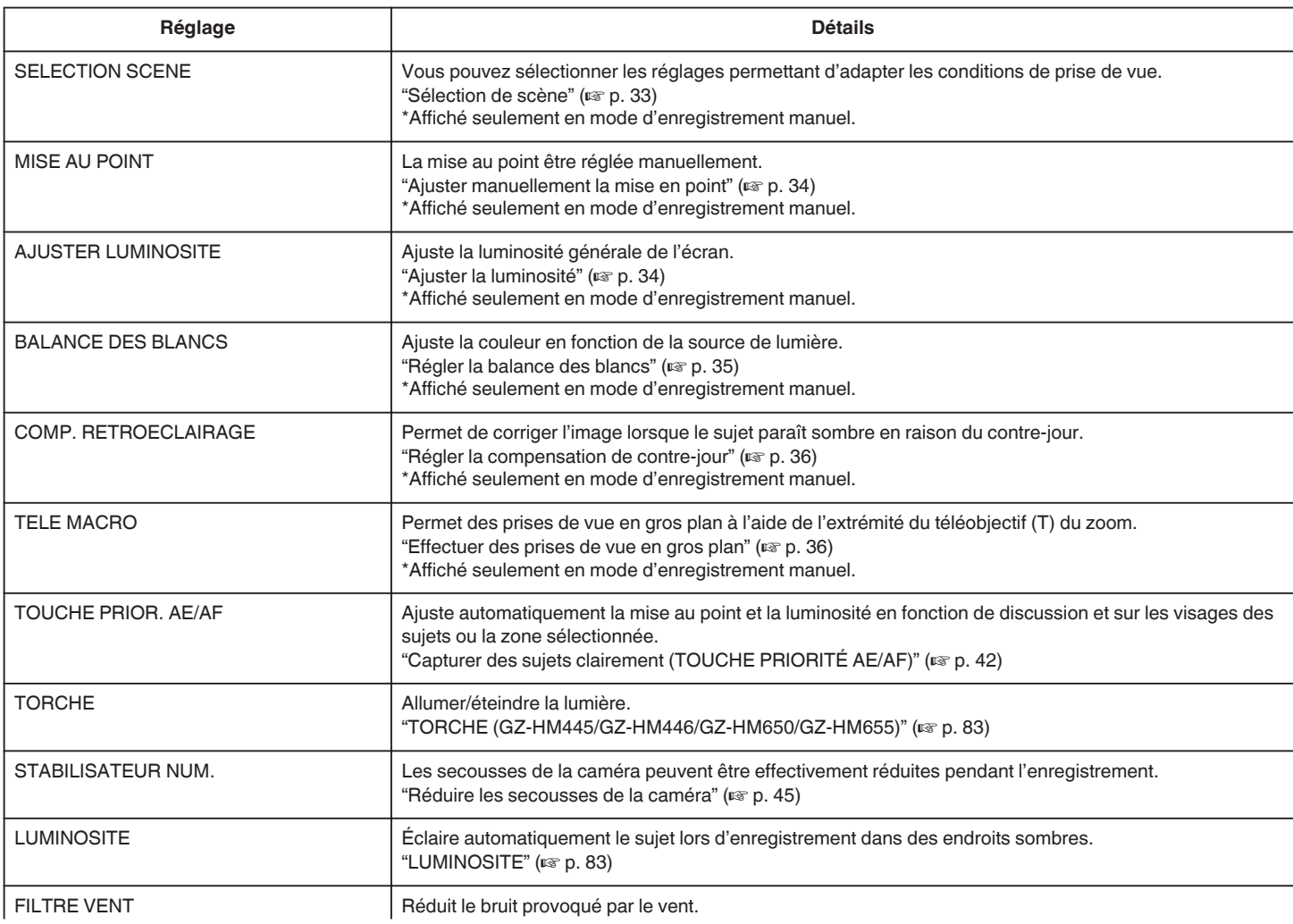

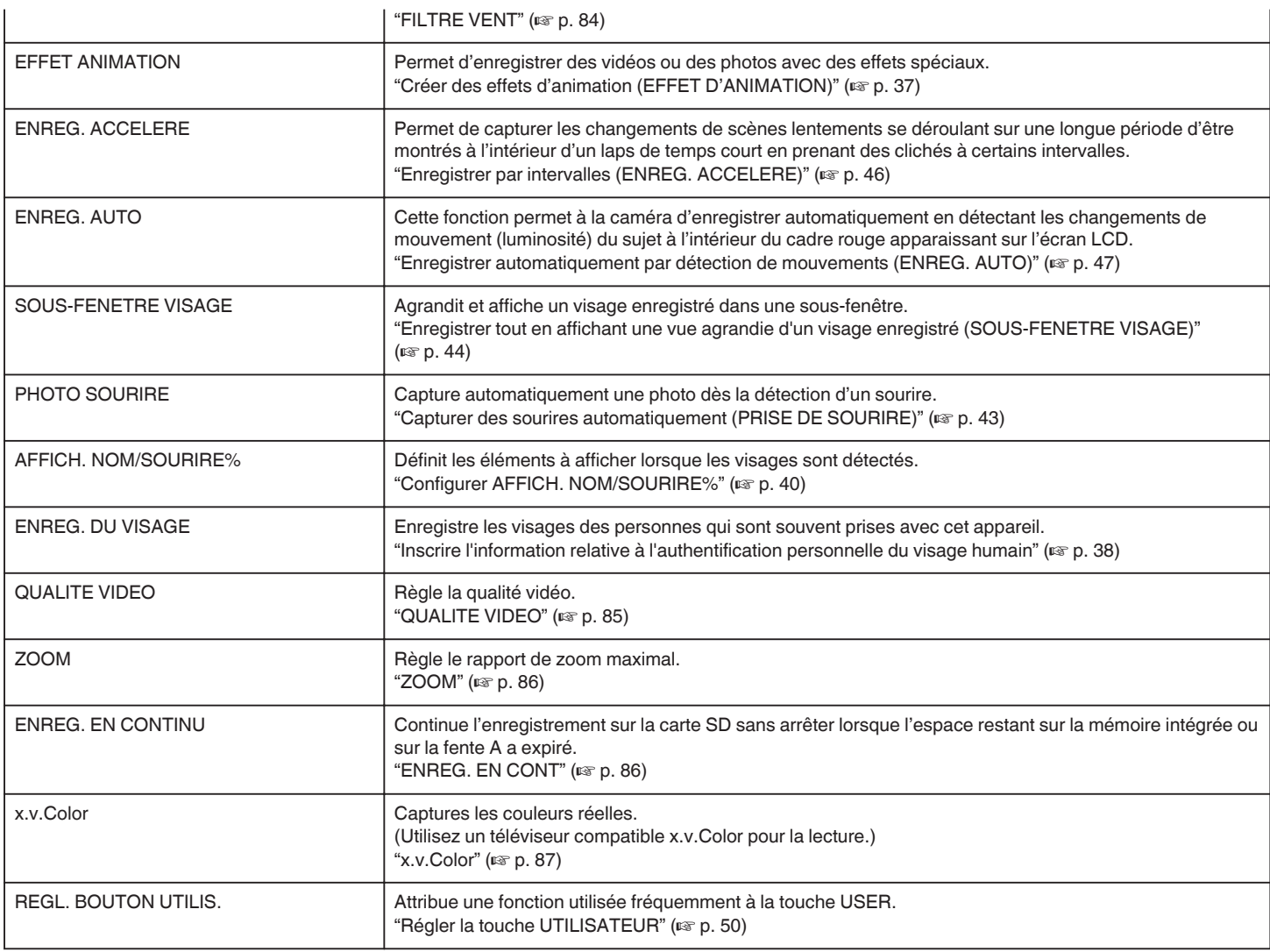

### **SELECTION SCENE**

Vous pouvez sélectionner les réglages permettant d'adapter les conditions de prise de vue. Détails d'opération ["Sélection de scène" \(](#page-32-0) $\sqrt{p}$  p. 33)

#### **MISE AU POINT**

La mise au point être réglée manuellement. Détails d'opération ["Ajuster manuellement la mise en point" \(](#page-33-0) $\sqrt{p}$  p. 34)

### **AJUSTER LUMINOSITE**

Ajuste la luminosité générale de l'écran. Détails d'opération ["Ajuster la luminosité" \(](#page-33-0) $\mathbb{R}$  p. 34)

### **BALANCE DES BLANCS**

Ajuste la couleur en fonction de la source de lumière. Détails d'opération ["Régler la balance des blancs" \(](#page-34-0) $\mathfrak{p}$  p. 35)

#### **COMP. RETROECLAIRAGE**

Permet de corriger l'image lorsque le sujet paraît sombre en raison du contre-jour. Détails d'opération ["Régler la compensation de contre-jour" \(](#page-35-0) $\mathfrak{p}$  p. 36)

### **TELE MACRO**

Permet des prises de vue en gros plan à l'aide de l'extrémité du téléobjectif (T) du zoom. Détails d'opération ["Effectuer des prises de vue en gros plan" \(](#page-35-0) $\mathbb{F}$  p. 36)

### **PRIOR. TOUCHE AE/AF**

Ajuste automatiquement la mise au point et la luminosité en fonction de discussion et sur les visages des sujets ou la zone sélectionnée. Détails d'opération ["Capturer des sujets clairement \(TOUCHE PRIORITÉ AE/AF\)" \(](#page-41-0)[56] p. 42)

#### <span id="page-82-0"></span>**TORCHE (GZ-HM445/GZ-HM446/GZ-HM650/GZ-HM655)**

Allumer/éteindre la lumière.

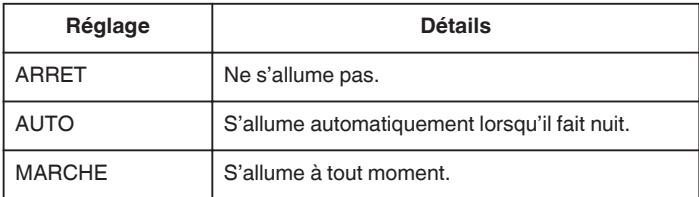

#### **Affichage de l'élément**

*1* Sélectionnez le mode vidéo.

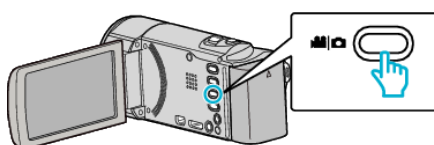

2 Tapez sur **I** pour sélectionner le mode d'enregistrement.

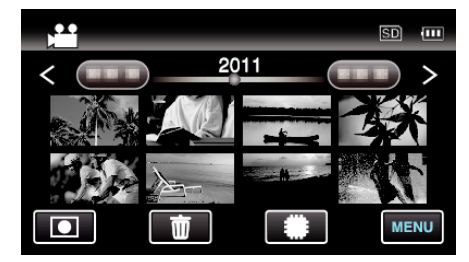

- 0 Le mode bascule entre les mode enregistrement et lecture à chaque sélection.
- *3* Appuyez sur "MENU".

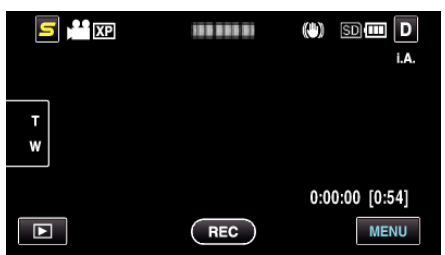

*4* Appuyez sur "TORCHE".

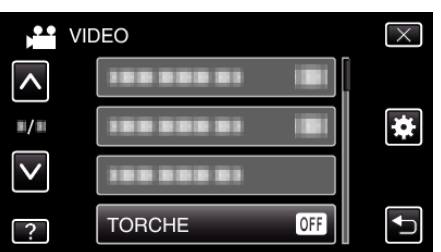

### **STABILISATEUR**

Les secousses de la caméra peuvent être effectivement réduites pendant l'enregistrement.

Détails d'opération

["Réduire les secousses de la caméra" \(](#page-44-0) $\sqrt{p}$  p. 45)

### **LUMINOSITE**

Éclaire automatiquement le sujet lors d'enregistrement dans des endroits sombres.

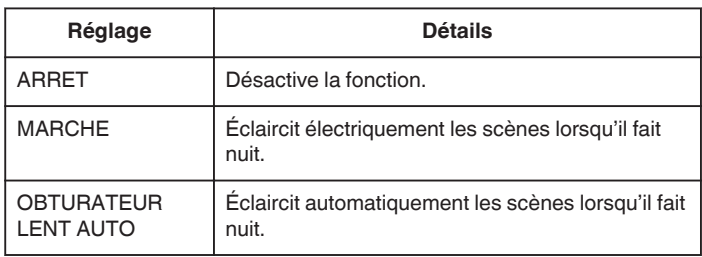

#### **Remarque :**

- 0 Bien que "OBTURATEUR LENT AUTO" éclaircisse davantage les scènes que "CTRL GAIN AUTO", les mouvements des sujets peuvent ne pas paraître naturels.
- 0 Les réglages peuvent être ajustés séparément pour les photos.

["LUMINOSITE \(Photo\)" \(](#page-89-0) $\mathbb{R}$  p. 90)

#### **Affichage de l'élément**

*1* Sélectionnez le mode vidéo.

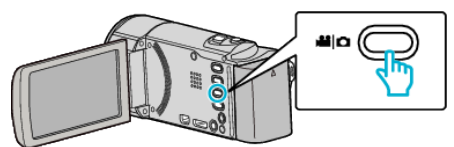

**2** Tapez sur **■** pour sélectionner le mode d'enregistrement.

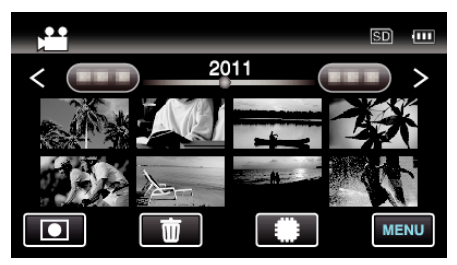

- 0 Le mode bascule entre les mode enregistrement et lecture à chaque sélection.
- *3* Appuyez sur "MENU".

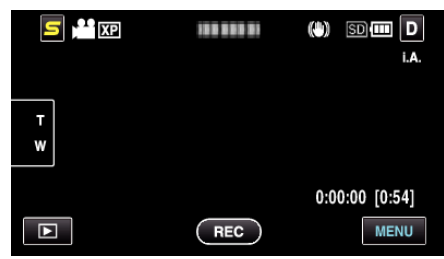

*4* Appuyez sur "LUMINOSITE".

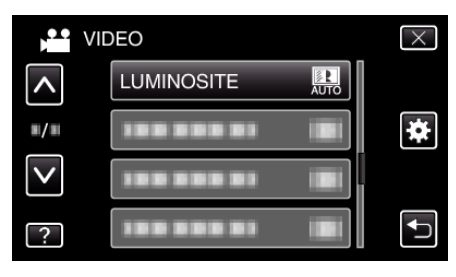

### <span id="page-83-0"></span>**FILTRE VENT**

Réduit le bruit provoqué par le vent.

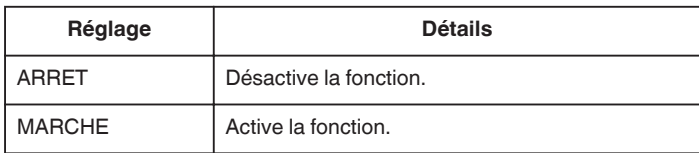

#### **Affichage de l'élément**

*1* Sélectionnez le mode vidéo.

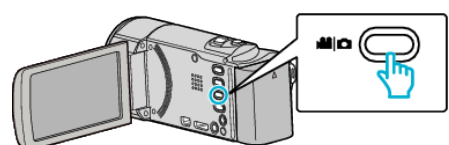

2 Tapez sur **I** pour sélectionner le mode d'enregistrement.

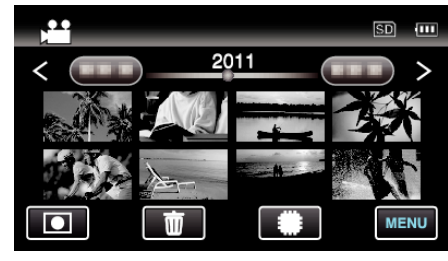

- 0 Le mode bascule entre les mode enregistrement et lecture à chaque sélection.
- *3* Appuyez sur "MENU".

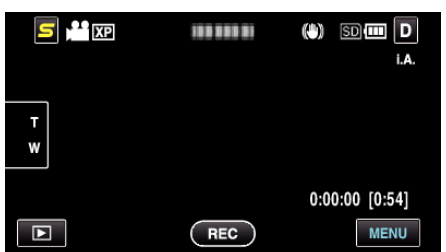

*4* Appuyez sur "FILTRE VENT".

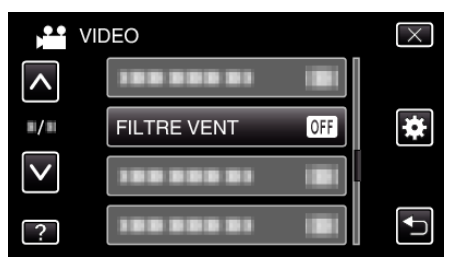

### **EFFET ANIMATION**

Permet d'enregistrer des vidéos ou des photos avec des effets spéciaux. Détails d'opération

["Créer des effets d'animation \(EFFET D'ANIMATION\)" \(](#page-36-0) $\approx$  p. 37)

#### **ENREG. ACCELERE**

Permet de capturer les changements de scènes lentements se déroulant sur une longue période d'être montrés à l'intérieur d'un laps de temps court en prenant des clichés à certains intervalles.

Cette option est utile notamment pour recréer l'ouverture d'un bourgeon de fleur.

Détails d'opération

["Enregistrer par intervalles \(ENREG. ACCELERE\)" \(](#page-45-0) $\mathfrak{p}$ . 46)

### **ENREG. AUTO**

Cette fonction permet à la caméra d'enregistrer automatiquement en détectant les changements de mouvement (luminosité) du sujet à l'intérieur du cadre rouge apparaissant sur l'écran LCD. Détails d'opération

["Enregistrer automatiquement par détection de mouvements \(ENREG.](#page-46-0) [AUTO\)" \(](#page-46-0) $\mathbb{R}$  p. 47)

### **SOUS-FENETRE VISAGE**

Agrandit et affiche un visage enregistré dans une sous-fenêtre. Détails d'opération ["Enregistrer tout en affichant une vue agrandie d'un visage enregistré](#page-43-0) [\(SOUS-FENETRE VISAGE\)" \(](#page-43-0) $\sqrt{p}$  p. 44)

#### **PRISE DE SOURIRE**

Capture automatiquement une photo dès la détection d'un sourire. Détails d'opération ["Capturer des sourires automatiquement \(PRISE DE SOURIRE\)"](#page-42-0)  $( \n \mathbb{R} p. 43)$  $( \n \mathbb{R} p. 43)$ 

#### **AFFICHAGE SOURIRE%/NOM**

Définit les éléments à afficher lorsque les visages sont détectés. Détails d'opération ["Configurer AFFICH. NOM/SOURIRE%" \(](#page-39-0) $\mathfrak{so}$  p. 40)

### **ENREGISTREMENT DU VISAGE**

Enregistre les visages des personnes qui sont souvent prises avec cet appareil.

Détails d'opération

["Inscrire l'information relative à l'authentification personnelle du visage](#page-37-0) humain"  $(\sqrt{a^2} p. 38)$ 

# **Configurations du menu**

#### <span id="page-84-0"></span>**QUALITE VIDEO**

Règle la qualité vidéo.

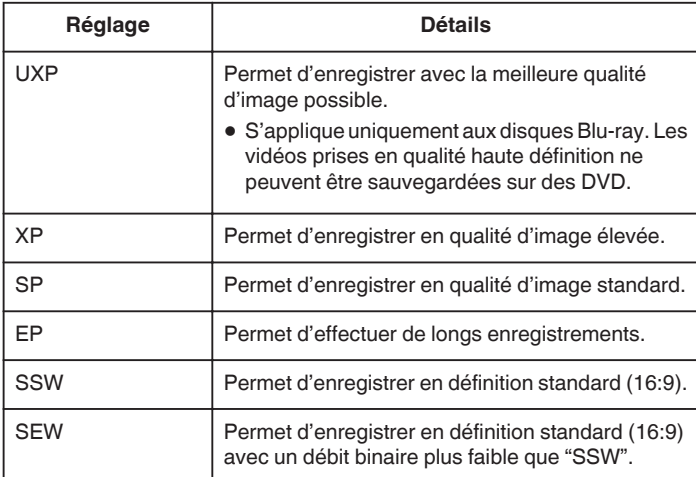

#### **Remarque :**

- 0 Réglez sur le mode "UXP" ou "XP" pour enregistrer des scènes à mouvements rapides ou des scènes avec de forts changements de luminosité pour éviter le bruit.
- 0 Utilisez un lecteur Blu-ray externe pour sauvegarder les vidéos enregistrées en mode "UXP".
- 0 Vous pouvez modifier la "QUALITE VIDEO" de votre choix en tapant dessus à partir de l'affichage du temps d'enregistrement restant.
- 0 "SSW" et "SEW" ne sont pas disponible quand "SOUS-FENETRE VISAGE", "TORCHE", ou "x.v.Color" est réglé.

#### **Affichage de l'élément**

*1* Sélectionnez le mode vidéo.

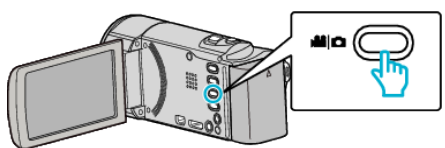

**2** Tapez sur ■ pour sélectionner le mode d'enregistrement.

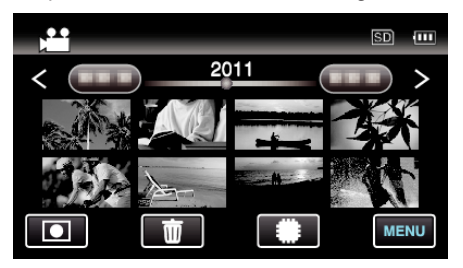

- 0 Le mode bascule entre les mode enregistrement et lecture à chaque sélection.
- *3* Appuyez sur "MENU".

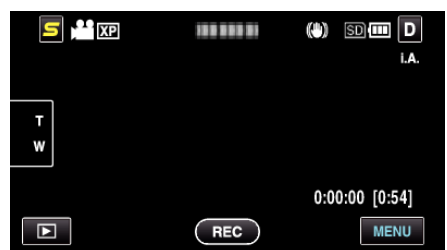

*4* Appuyez sur "QUALITE VIDEO".

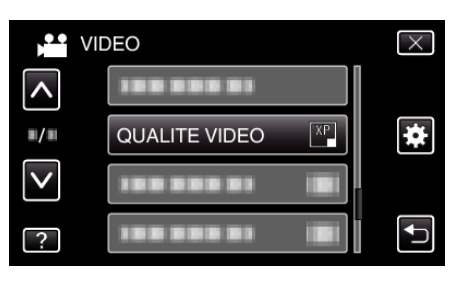

### <span id="page-85-0"></span>**ZOOM**

Règle le rapport de zoom maximal.

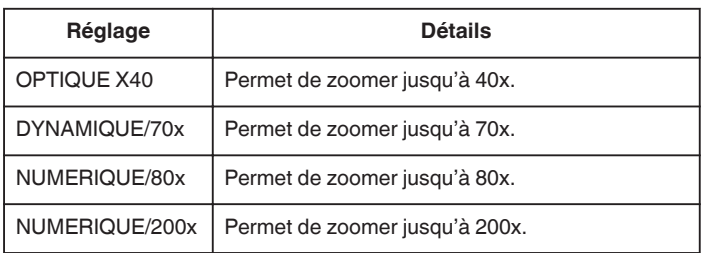

#### **Remarque :**

0 Lorsque vous utilisez le zoom numérique, l'image devient granuleuse dans la mesure où elle est numériquement agrandie.

#### **Affichage de l'élément**

*1* Sélectionnez le mode vidéo.

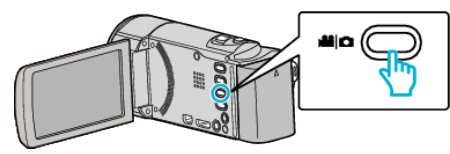

2 Tapez sur **I** pour sélectionner le mode d'enregistrement.

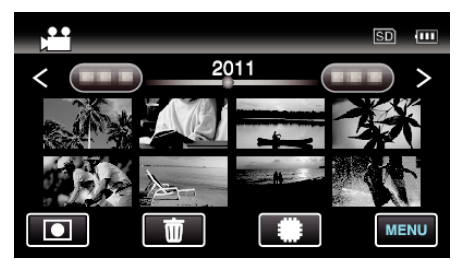

- 0 Le mode bascule entre les mode enregistrement et lecture à chaque sélection.
- *3* Appuyez sur "MENU".

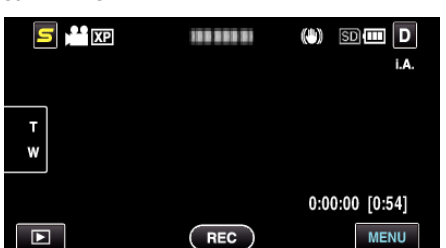

*4* Appuyez sur "ZOOM".

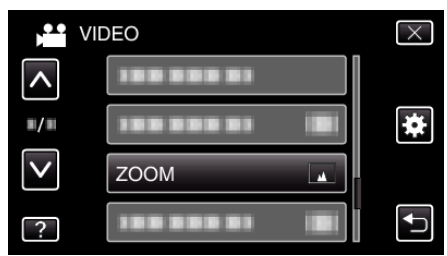

### **ENREG. EN CONT**

Continue l'enregistrement sur la carte SD sans arrêter lorsque l'espace restant sur la mémoire intégrée ou sur la fente A a expiré.

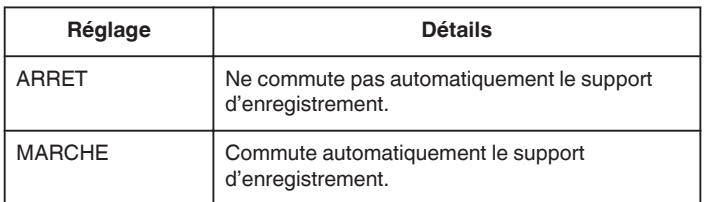

#### **Remarque :**

- 0 Les vidéos en continu ne peuvent être réalisées s'il n'existe pas suffisamment d'espace libre sur la carte SD.
- 0 Le réglage d'enregistrement en continu bascule automatiquement sur "ARRET" lorsque l'enregistrement en continu est terminé.
- 0 Pour redémarrer un enregistrement en continu après avoir terminé la session précédente, il est nécessaire de combiner des vidéos en continu ou de supprimer les informations de combinaison des vidéos en continu.

["Combinaison de vidéos enregistrées en continu" \(](#page-62-0) $\sqrt{p}$  p. 63)

#### **Affichage de l'élément**

*1* Sélectionnez le mode vidéo.

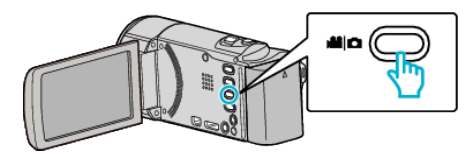

2 Tapez sur **I** pour sélectionner le mode d'enregistrement.

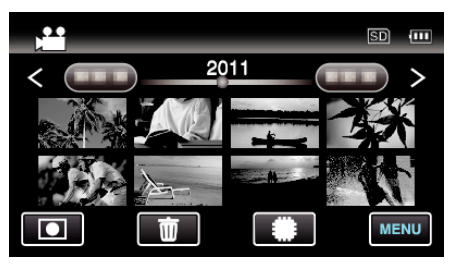

- 0 Le mode bascule entre les mode enregistrement et lecture à chaque sélection.
- *3* Appuyez sur "MENU".

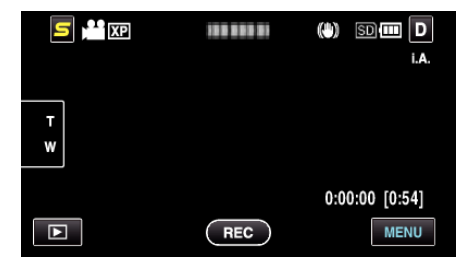

*4* Appuyez sur "ENREG. EN CONTINU".

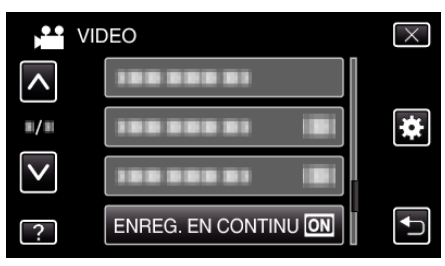

### <span id="page-86-0"></span>**x.v.Color**

Captures les couleurs réelles.

(Utilisez un téléviseur compatible x.v.Color pour la lecture.)

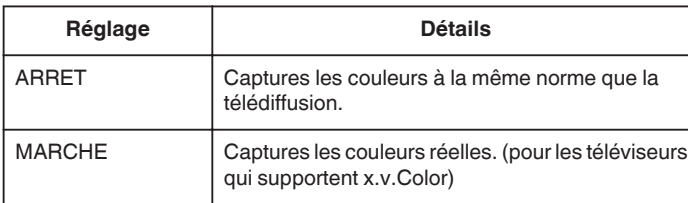

### **Affichage de l'élément**

*1* Sélectionnez le mode vidéo.

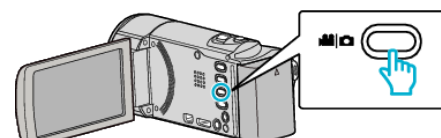

**2** Tapez sur ■ pour sélectionner le mode d'enregistrement.

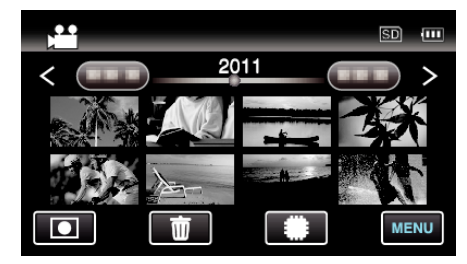

- 0 Le mode bascule entre les mode enregistrement et lecture à chaque sélection.
- *3* Appuyez sur "MENU".

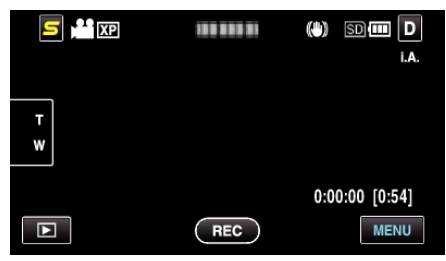

*4* Appuyez sur "x.v.Color".

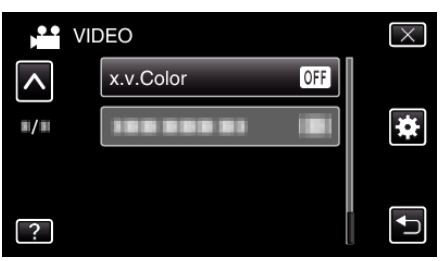

## **RÉGLAGE DE LA TOUCHE UTILISATEUR**

Attribue une fonction utilisée fréquemment à la touche USER. Détails d'opération ["Régler la touche UTILISATEUR" \(](#page-49-0) $\mathbb{R}$  p. 50)

# **Menu principal pour l'enregistrement de photo**

Vous pouvez régler divers paramètres, tels que la luminosité et la balance des blancs en fonction du sujet ou de la finalité. La qualité de l'image et l'intensité peuvent également être modifiées.

*1* Sélectionnez le mode photo.

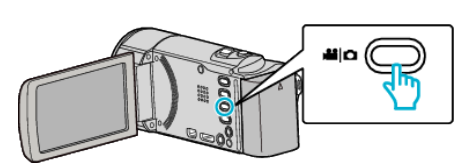

2 Tapez sur **I** pour sélectionner le mode d'enregistrement.

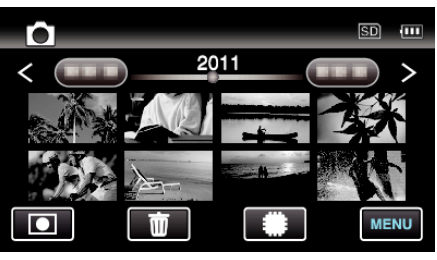

- 0 Le mode bascule entre les mode enregistrement et lecture à chaque sélection.
- *3* Appuyez sur "MENU".

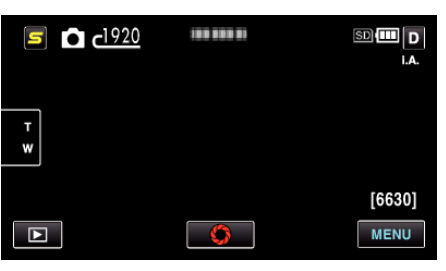

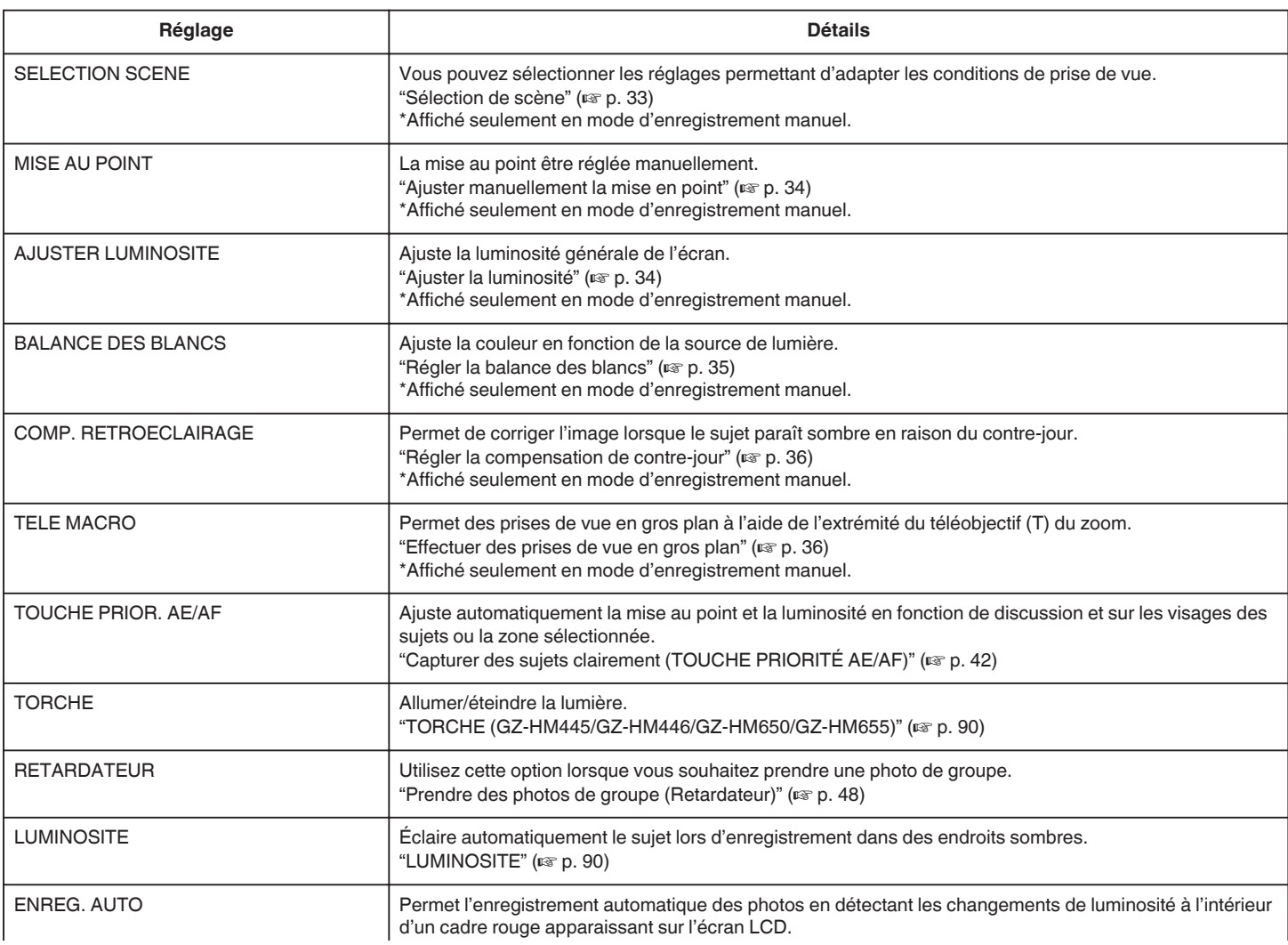

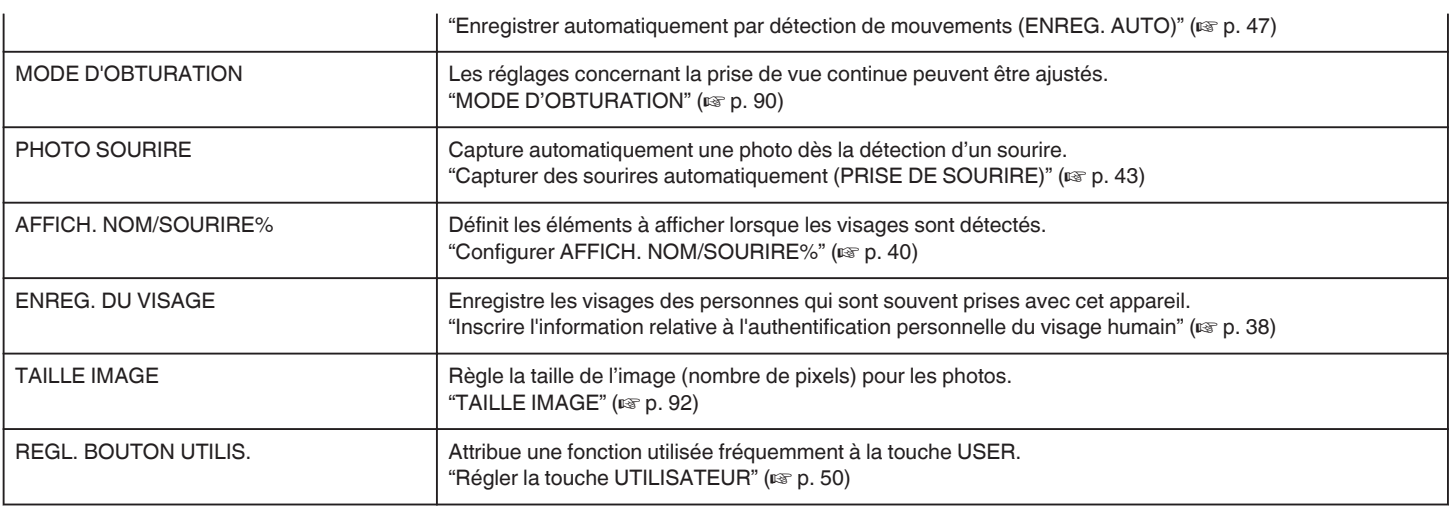

### **SELECTION SCENE**

Vous pouvez sélectionner les réglages permettant d'adapter les conditions de prise de vue. Détails d'opération ["Sélection de scène" \(](#page-32-0) $\mathbb{F}$  p. 33)

## **MISE AU POINT**

La mise au point être réglée manuellement. Détails d'opération ["Ajuster manuellement la mise en point" \(](#page-33-0) $\sqrt{P}$  p. 34)

#### **AJUSTER LUMINOSITE**

Ajuste la luminosité générale de l'écran. Détails d'opération ["Ajuster la luminosité" \(](#page-33-0) $\mathbb{F}$  p. 34)

### **BALANCE DES BLANCS**

Ajuste la couleur en fonction de la source de lumière. Détails d'opération ["Régler la balance des blancs" \(](#page-34-0) $\sqrt{2}$  p. 35)

### **COMP. RETROECLAIRAGE**

Permet de corriger l'image lorsque le sujet paraît sombre en raison du contre-jour. Détails d'opération ["Régler la compensation de contre-jour" \(](#page-35-0) $\mathbb{R}$  p. 36)

#### **TELE MACRO**

Permet des prises de vue en gros plan à l'aide de l'extrémité du téléobjectif (T) du zoom. Détails d'opération ["Effectuer des prises de vue en gros plan" \(](#page-35-0) $\sqrt{p}$  p. 36)

#### **PRIOR. TOUCHE AE/AF**

Ajuste automatiquement la mise au point et la luminosité en fonction de discussion et sur les visages des sujets ou la zone sélectionnée. Détails d'opération

["Capturer des sujets clairement \(TOUCHE PRIORITÉ AE/AF\)" \(](#page-41-0)E p. 42)

### <span id="page-89-0"></span>**TORCHE (GZ-HM445/GZ-HM446/GZ-HM650/GZ-HM655)**

Allumer/éteindre la lumière.

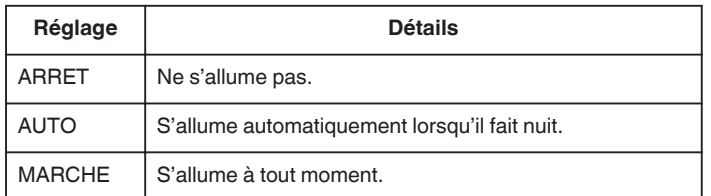

#### **Affichage de l'élément**

*1* Sélectionnez le mode photo.

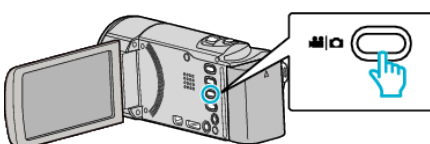

2 Tapez sur **I** pour sélectionner le mode d'enregistrement.

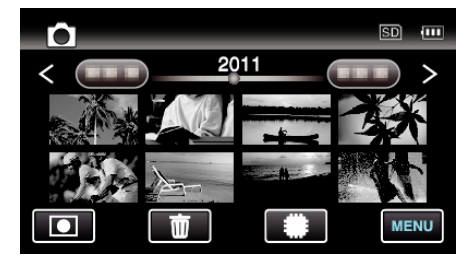

- 0 Le mode bascule entre les mode enregistrement et lecture à chaque sélection.
- *3* Appuyez sur "MENU".

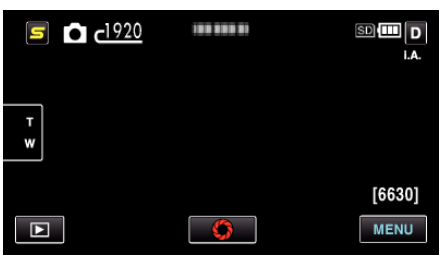

*4* Appuyez sur "TORCHE".

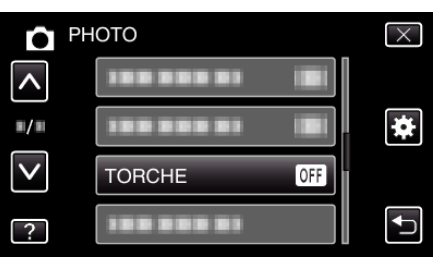

### **RETARDATEUR**

Utilisez cette option lorsque vous souhaitez prendre une photo de groupe. Détails d'opération

["Prendre des photos de groupe \(Retardateur\)" \(](#page-47-0) $\mathbb{F}$  p. 48)

### **LUMINOSITE**

Éclaire automatiquement le sujet lors d'enregistrement dans des endroits sombres.

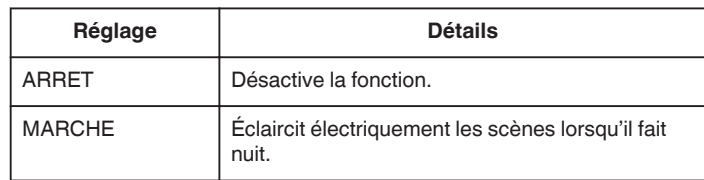

#### **Remarque :**

0 Les réglages peuvent être ajustés séparément pour les vidéos. ["LUMINOSITE \(Vidéo\)" \(](#page-82-0) $\mathbb{R}$  p. 83)

#### **Affichage de l'élément**

*1* Sélectionnez le mode photo.

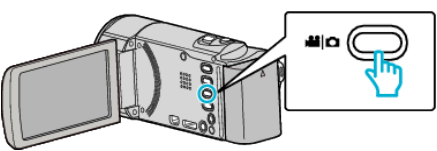

**2** Tapez sur ■ pour sélectionner le mode d'enregistrement.

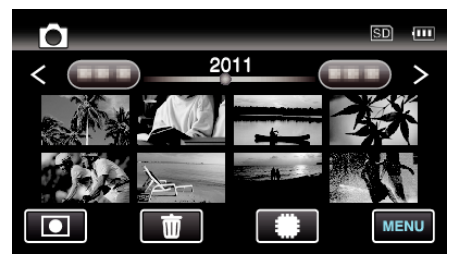

- 0 Le mode bascule entre les mode enregistrement et lecture à chaque sélection.
- *3* Appuyez sur "MENU".

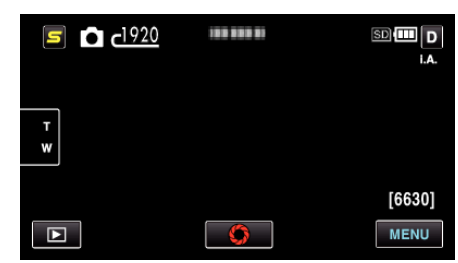

*4* Appuyez sur "LUMINOSITE".

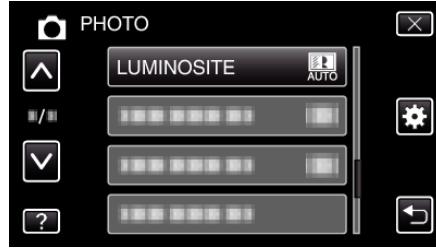

### **ENREG. AUTO**

Cette fonction permet à la caméra d'enregistrer automatiquement en détectant les changements de mouvement (luminosité) du sujet à l'intérieur du cadre rouge apparaissant sur l'écran LCD.

Détails d'opération

["Enregistrer automatiquement par détection de mouvements \(ENREG.](#page-46-0) [AUTO\)" \(](#page-46-0) $\sqrt{p}$  p. 47)

### **MODE D'OBTURATION**

Les réglages concernant la prise de vue continue peuvent être ajustés.

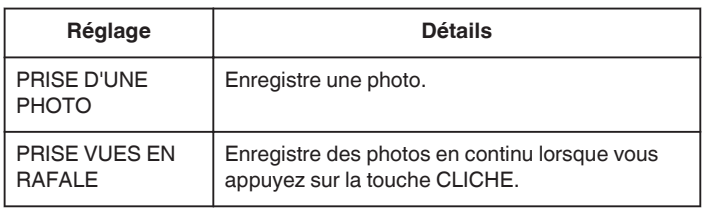

#### **Remarque :**

- 0 Il est possible que certaines cartes SD ne prennent pas en charge la prise de vue continue.
- 0 La vitesse de prise de vue continue décroit si cette fonction est utilisée de façon répétée.
- 0 "PRISE VUES EN RAFALE" peut ne pas fonctionner quand "TAILLE IMAGE" est réglé sur "2400X1344(3.2M)". (GZ-HM650/GZ-HM655)

#### **Affichage de l'élément**

*1* Sélectionnez le mode photo.

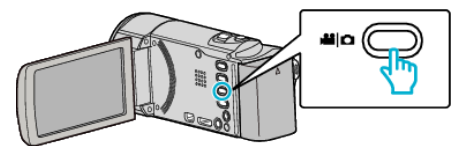

2 Tapez sur **D** pour sélectionner le mode d'enregistrement.

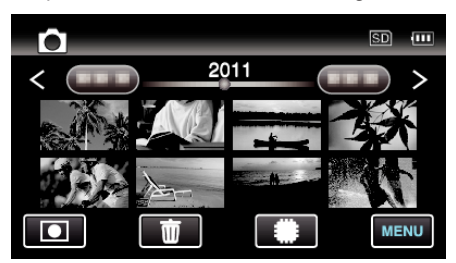

- 0 Le mode bascule entre les mode enregistrement et lecture à chaque sélection.
- *3* Appuyez sur "MENU".

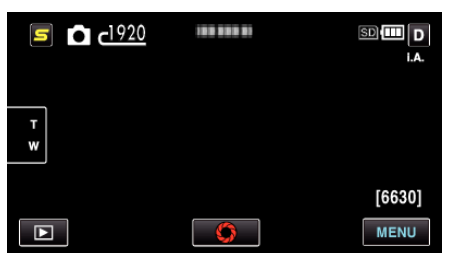

*4* Appuyez sur "MODE D'OBTURATION".

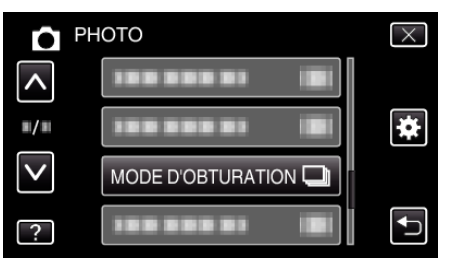

### **PRISE DE SOURIRE**

Capture automatiquement une photo dès la détection d'un sourire. Détails d'opération

["Capturer des sourires automatiquement \(PRISE DE SOURIRE\)"](#page-42-0)  $($ 

### **AFFICHAGE SOURIRE%/NOM**

Définit les éléments à afficher lorsque les visages sont détectés. Détails d'opération

["Configurer AFFICH. NOM/SOURIRE%" \(](#page-39-0) $\mathbb{R}$  p. 40)

### **ENREGISTREMENT DU VISAGE**

Enregistre les visages des personnes qui sont souvent prises avec cet appareil.

Détails d'opération

["Inscrire l'information relative à l'authentification personnelle du visage](#page-37-0) [humain" \(](#page-37-0) $\mathfrak{g}$  p. 38)

## <span id="page-91-0"></span>**TAILLE IMAGE**

Règle la taille de l'image (nombre de pixels) pour les photos.

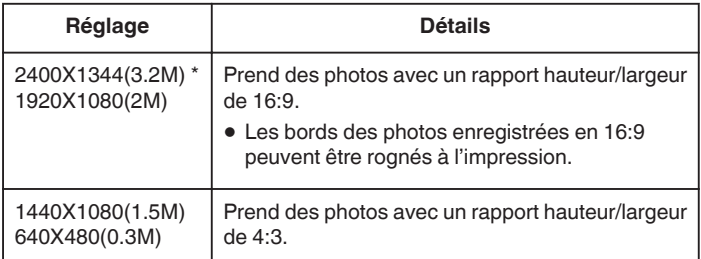

\* GZ-HM650/GZ-HM655

### **Affichage de l'élément**

*1* Sélectionnez le mode photo.

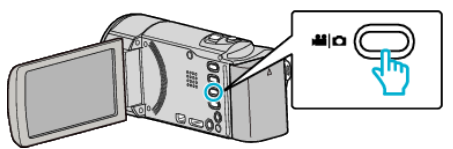

2 Tapez sur **I** pour sélectionner le mode d'enregistrement.

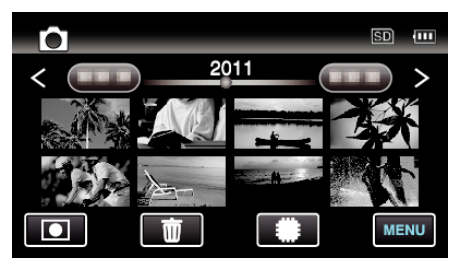

- 0 Le mode bascule entre les mode enregistrement et lecture à chaque sélection.
- *3* Appuyez sur "MENU".

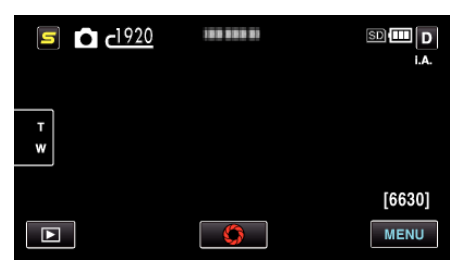

*4* Appuyez sur "TAILLE IMAGE".

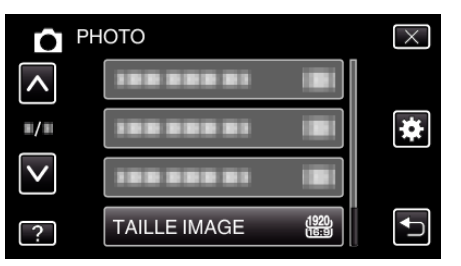

# **RÉGLAGE DE LA TOUCHE UTILISATEUR**

Attribue une fonction utilisée fréquemment à la touche USER. Détails d'opération ["Régler la touche UTILISATEUR" \(](#page-49-0) $\sqrt{2}$  p. 50)

# **Menu principal pour lecture de vidéo**

Vous pouvez supprimer ou rechercher des vidéos en particulier.

*1* Sélectionnez le mode vidéo.

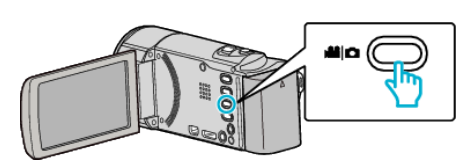

2 Appuyez sur **E** pour sélectionner le mode de lecture.

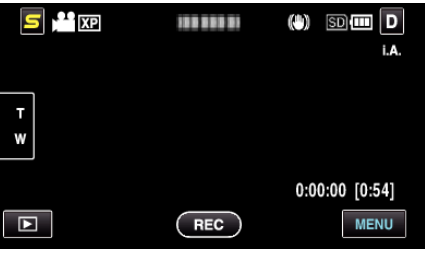

- 0 Le mode bascule entre les mode enregistrement et lecture à chaque sélection.
- *3* Appuyez sur "MENU".

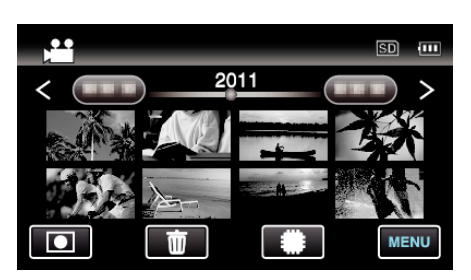

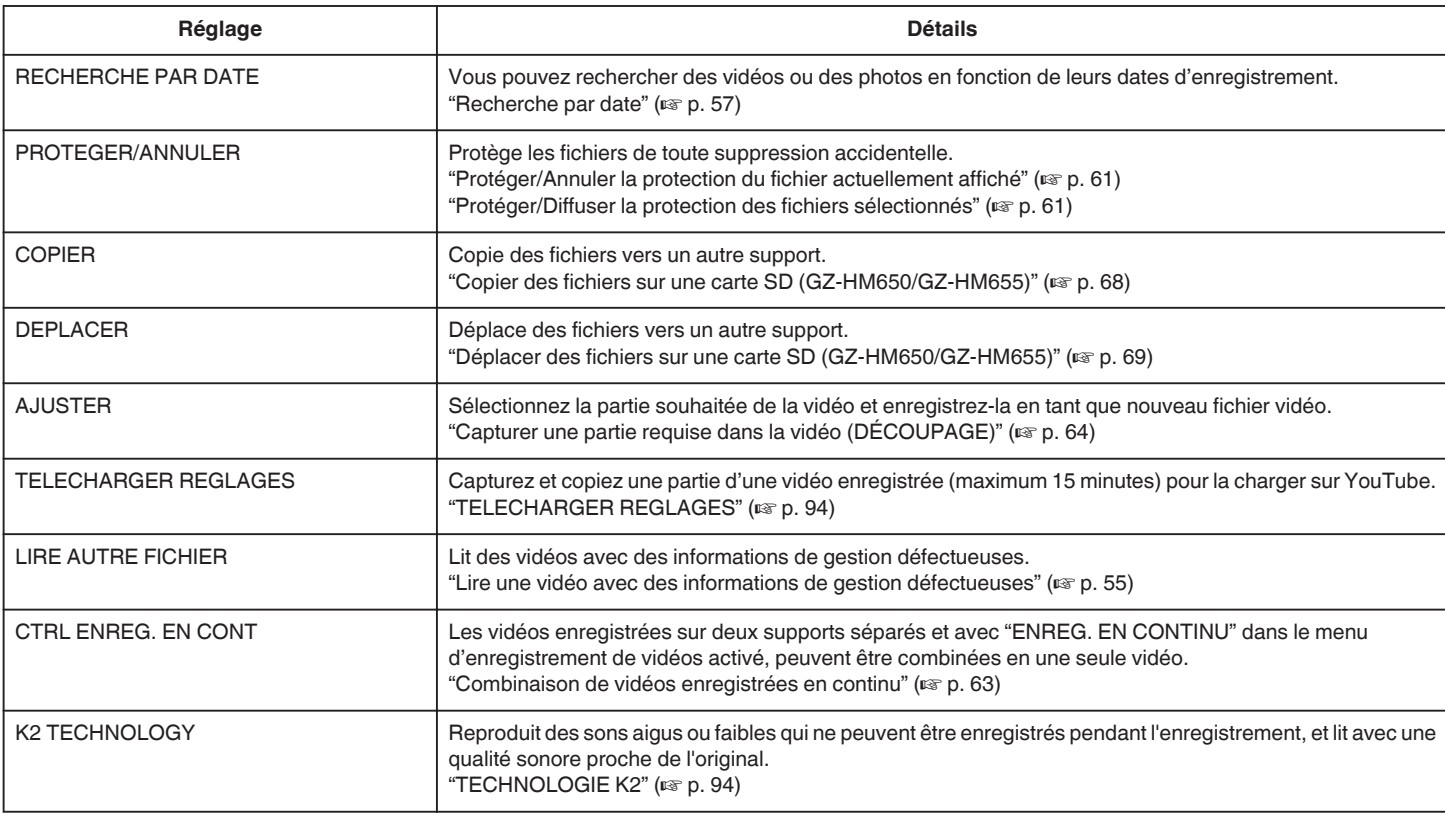

#### **RECHERCHE PAR DATE**

Rétrécit l'écran d'index de vidéo en fonction des dates d'enregistrement Détails d'opération

["Recherche par date" \(](#page-56-0) $\mathbb{F}$  p. 57)

### **PROTEGER/ANNULER**

Protège les fichiers de toute suppression accidentelle. Détails d'opération

["Protéger/Annuler la protection du fichier actuellement affiché" \(](#page-60-0) $\approx$  p. 61) ["Protéger/Diffuser la protection des fichiers sélectionnés" \(](#page-60-0) $\sqrt{p}$  p. 61)

#### **COPIER (GZ-HM650/GZ-HM655)**

Copie des fichiers vers un autre support. Détails d'opération ["Copier des fichiers sur une carte SD \(GZ-HM650/GZ-HM655\)" \(](#page-67-0) $\approx$  p. 68)

# <span id="page-93-0"></span>**DEPLACER (GZ-HM650/GZ-HM655)**

Déplace des fichiers vers un autre support. Détails d'opération ["Déplacer des fichiers sur une carte SD \(GZ-HM650/GZ-HM655\)"](#page-68-0)  $(\sqrt{2} p. 69)$  $(\sqrt{2} p. 69)$ 

# **AJUSTER**

Sélectionnez la partie souhaitée de la vidéo et enregistrez-la en tant que nouveau fichier vidéo. Détails d'opération

["Capturer une partie requise dans la vidéo \(DÉCOUPAGE\)" \(](#page-63-0) $\text{I}$ ® p. 64)

## **TELECHARGER REGLAGES**

Capturez et copiez une partie d'une vidéo enregistrée (maximum 15 minutes) pour la charger sur YouTube. Détails d'opération

["Capturer des vidéos pour les charger sur YouTube" \(](#page-64-0) $\sqrt{P}$  p. 65)

# **LECT. AUTRES FICH.**

Lit des vidéos avec des informations de gestion défectueuses. Détails d'opération

["Lire une vidéo avec des informations de gestion défectueuses" \(](#page-54-0) $\approx$  p. 55)

# **CONTR D'ENREGISTR EN CONTINU**

Les vidéos enregistrées sur deux supports séparés et avec "ENREG. EN CONTINU" dans le menu d'enregistrement de vidéos activé, peuvent être combinées en une seule vidéo. Détails d'opération

["Combinaison de vidéos enregistrées en continu" \(](#page-62-0) $\sqrt{P}$  p. 63)

# **TECHNOLOGIE K2**

Reproduit des sons aigus ou faibles qui ne peuvent être enregistrés pendant l'enregistrement, et lit avec une qualité sonore proche de l'original.

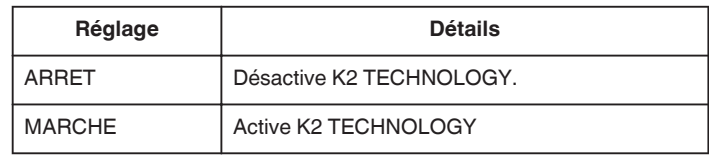

# **Affichage de l'élément**

*1* Sélectionnez le mode vidéo.

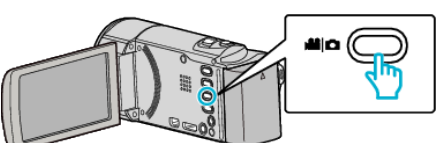

**2** Appuyez sur **E** pour sélectionner le mode de lecture.

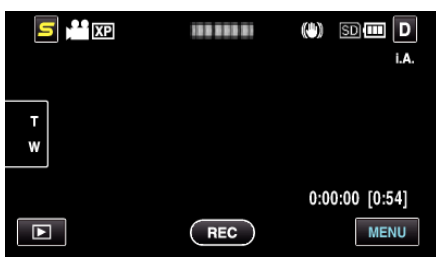

- 0 Le mode bascule entre les mode enregistrement et lecture à chaque sélection.
- *3* Appuyez sur "MENU".

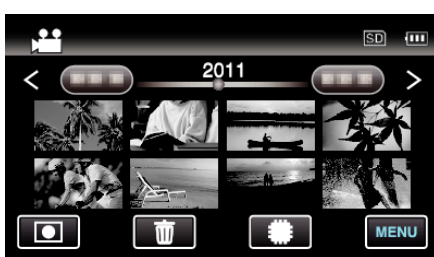

*4* Appuyez sur "K2 TECHNOLOGY".

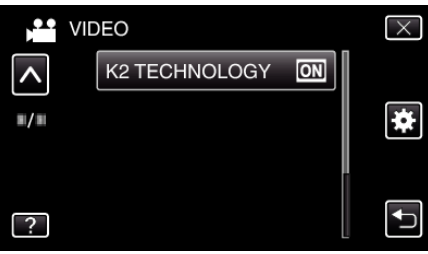

# **Menu principal pour la lecture de photo**

Vous pouvez supprimer ou rechercher des photos en particulier.

*1* Sélectionnez le mode photo.

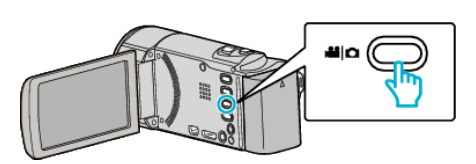

2 Appuyez sur **E** pour sélectionner le mode de lecture.

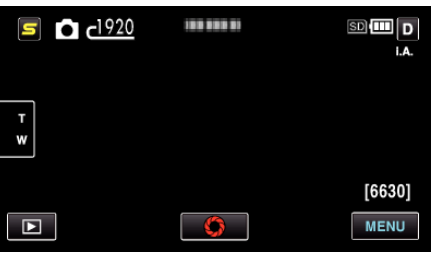

- 0 Le mode bascule entre les mode enregistrement et lecture à chaque sélection.
- *3* Appuyez sur "MENU".

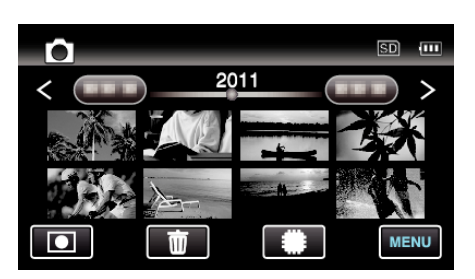

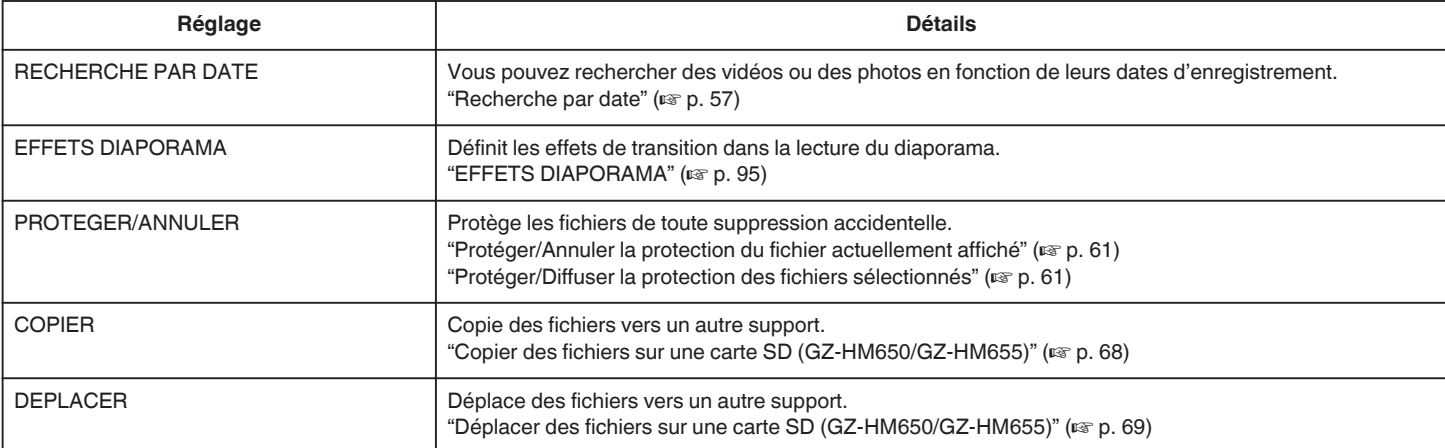

#### **RECHERCHE PAR DATE**

Rétrécit l'écran d'index de photos en fonction des dates d'enregistrement Détails d'opération

# **EFFETS DIAPORAMA**

Définit les effets de transition dans la lecture du diaporama.

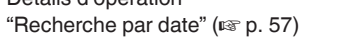

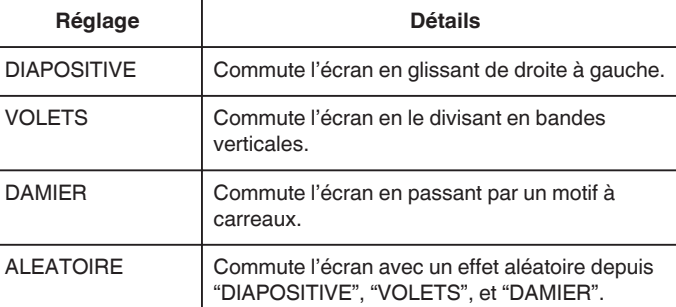

### **Affichage de l'élément**

*1* Sélectionnez le mode photo.

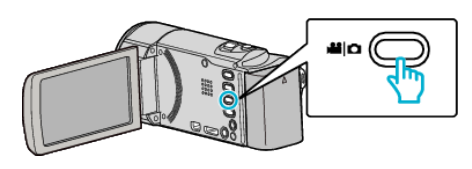

2 Appuyez sur **E** pour sélectionner le mode de lecture.

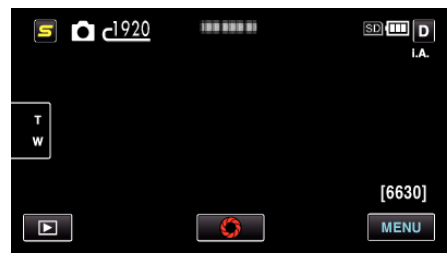

- 0 Le mode bascule entre les mode enregistrement et lecture à chaque sélection.
- *3* Appuyez sur "MENU".

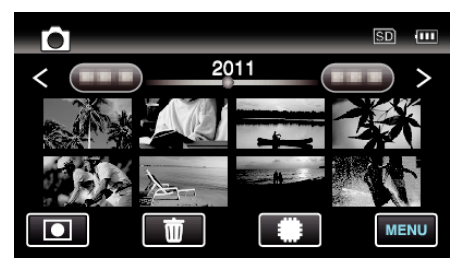

*4* Appuyez sur "EFFETS DIAPORAMA".

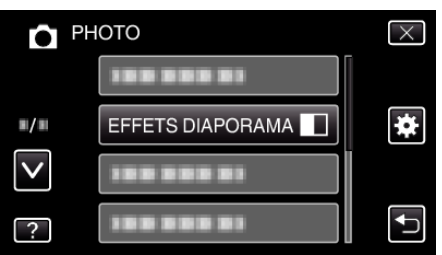

### **PROTEGER/ANNULER**

Protège les fichiers de toute suppression accidentelle.

Détails d'opération

["Protéger/Annuler la protection du fichier actuellement affiché" \(](#page-60-0) $\sqrt{p}$  p. 61) ["Protéger/Diffuser la protection des fichiers sélectionnés" \(](#page-60-0) $\approx$  p. 61)

### **COPIER (GZ-HM650/GZ-HM655)**

Copie des fichiers vers un autre support. Détails d'opération ["Copier des fichiers sur une carte SD \(GZ-HM650/GZ-HM655\)" \(](#page-67-0) $\approx$  p. 68)

### **DEPLACER (GZ-HM650/GZ-HM655)**

Déplace des fichiers vers un autre support. Détails d'opération ["Déplacer des fichiers sur une carte SD \(GZ-HM650/GZ-HM655\)"](#page-68-0)  $(F \otimes p. 69)$  $(F \otimes p. 69)$ 

# **Menu commun**

*1* Sélectionnez le mode vidéo ou photo.

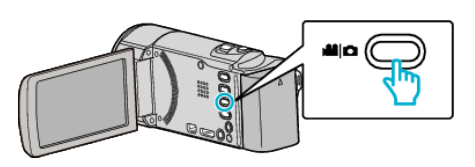

2 Appuyez sur **D** pour sélectionner le mode de lecture.

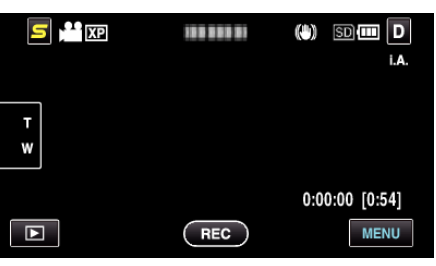

*3* Appuyez sur "MENU".

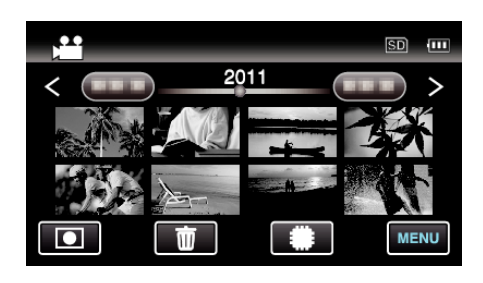

4 Appuyez sur "尊".

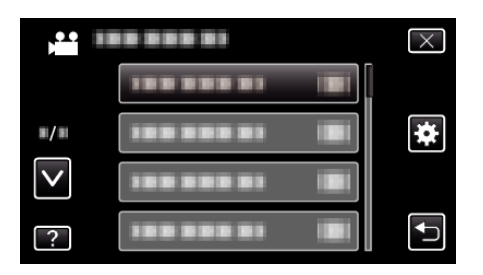

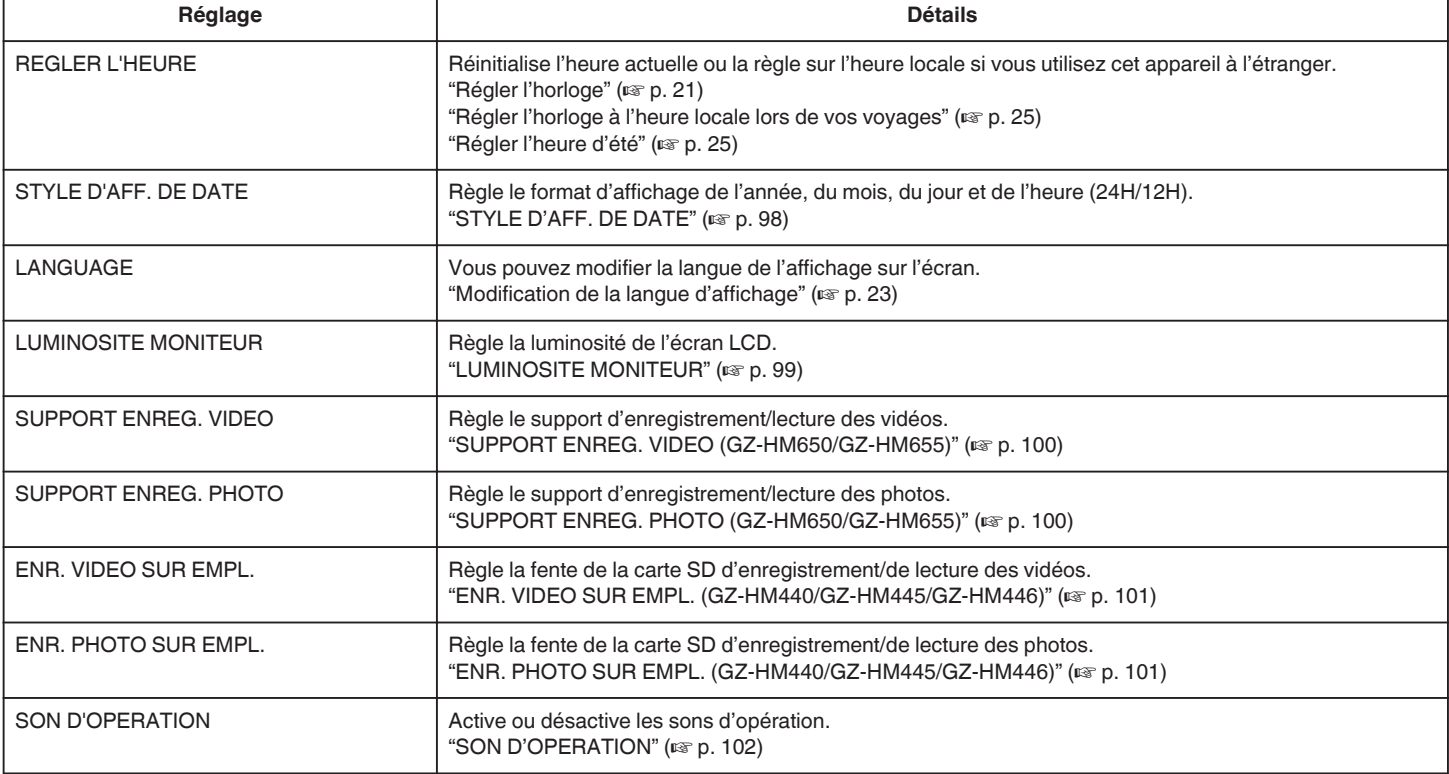

<span id="page-97-0"></span>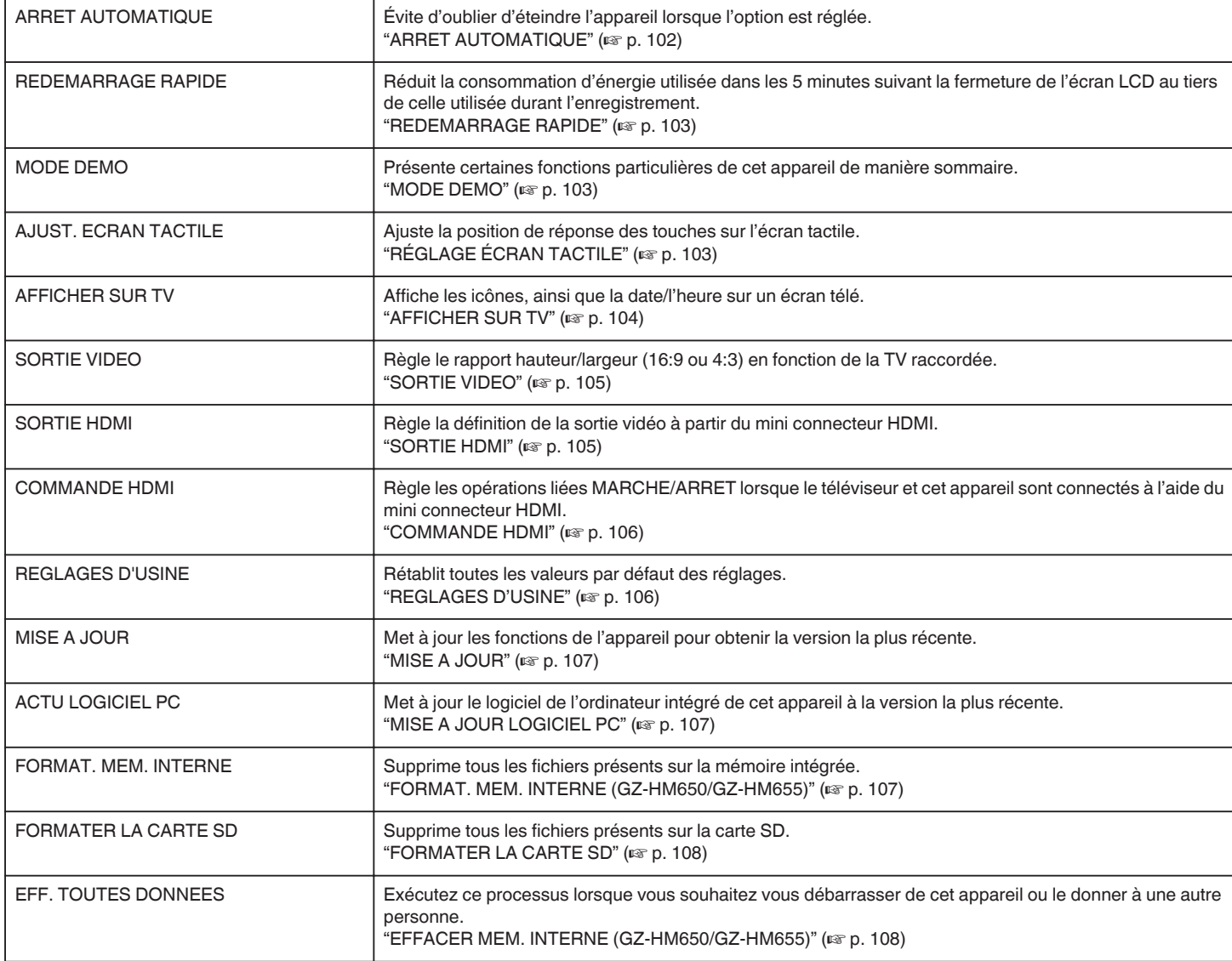

# **REGLER L'HEURE**

Réinitialise l'heure actuelle ou la règle sur l'heure locale si vous utilisez cet appareil à l'étranger. Détails d'opération

["Régler l'horloge" \(](#page-20-0) $\sqrt{p}$  p. 21)

["Régler l'horloge à l'heure locale lors de vos voyages" \(](#page-24-0) $\sqrt{p}$  p. 25) ["Régler l'heure d'été" \(](#page-24-0) $\sqrt{p}$  p. 25)

## **STYLE D'AFF. DE DATE**

Règle le format d'affichage de l'année, du mois, du jour et de l'heure (24H/ 12H).

*1* Appuyez sur "MENU".

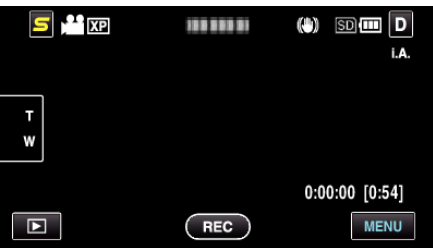

2 Appuyez sur " $\clubsuit$ ".

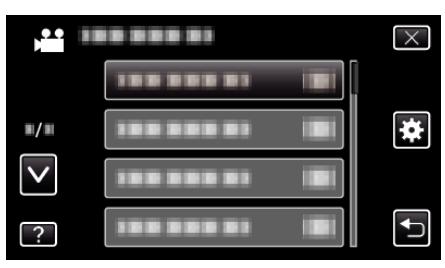

*3* Appuyez sur "STYLE D'AFF. DE DATE".

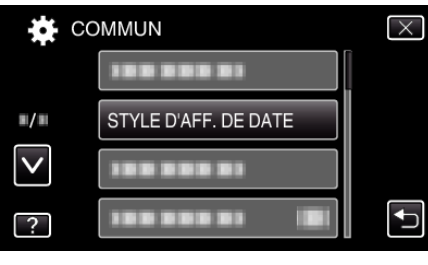

*4* Tapez pour régler le style d'affichage de la date et de l'heure.

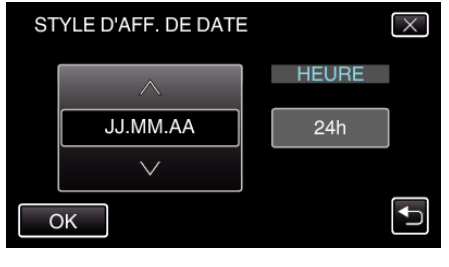

- <span id="page-98-0"></span>0 Pour l'affichage de la date, choisissez un format à partir de "MM.JJ.AA", "AA.MM.JJ", et "JJ.MM.AA".
- 0 Pour l'affichage de l'heure, choisissez un format à partir de "12h" et "24h".
- 0 Tapez sur les touches de fonctionnement ∧ ou ∨ pour déplacer le curseur.
- 0 Une fois le réglage terminé, tapez sur "OK".

### **Style de réglage de l'horloge**

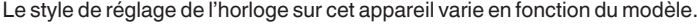

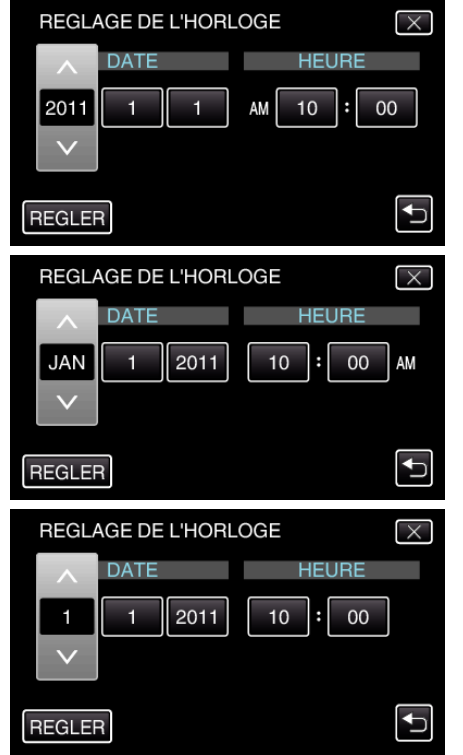

0 L'ordre entre "Année, Mois, Jour et Heure" change selon le style d'affichage de la date.

#### **LANGUAGE**

Vous pouvez modifier la langue de l'affichage sur l'écran. Détails d'opération

["Modification de la langue d'affichage" \(](#page-22-0) $\sqrt{P}$  p. 23)

#### **LUMINOSITE MONITEUR**

Règle la luminosité de l'écran LCD.

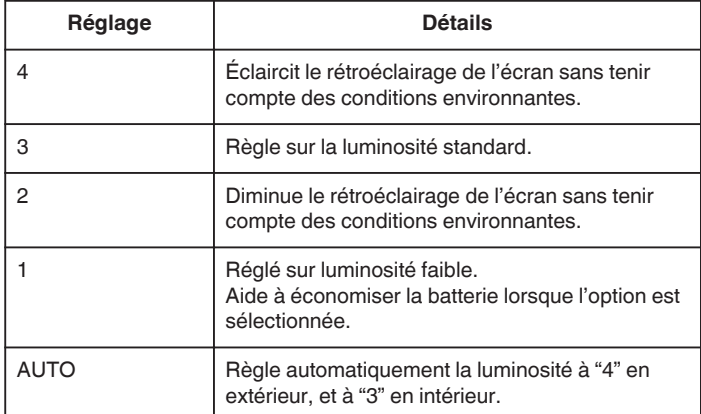

#### **Ajuster la luminosité du moniteur**

*1* Appuyez sur "MENU".

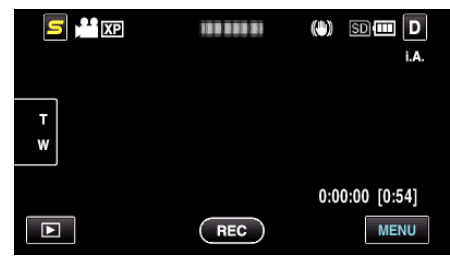

2 Appuyez sur " $\clubsuit$ ".

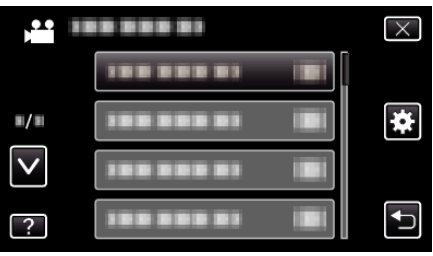

*3* Appuyez sur "LUMINOSITE MONITEUR".

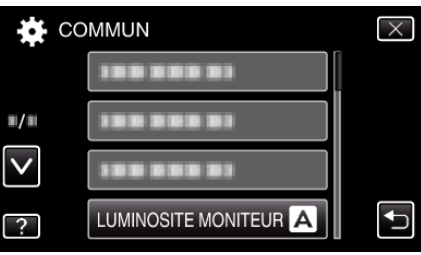

*4* Tapez sur la luminosité du moniteur souhaitée.

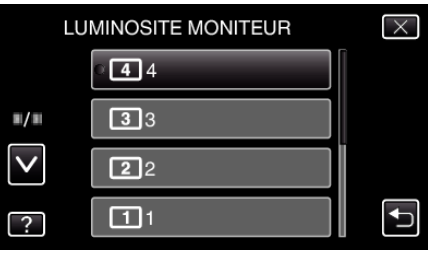

- 0 Par défaut, "LUMINOSITE MONITEUR" est réglé sur "AUTO". Pour ajuster la luminosité, tapez sur ∧, puis sur une valeur entre "1" et "4".
- 0 Tapez sur ∧ ou ∨ pour vous déplacer vers le haut ou le bas pour plus de sélection.

### <span id="page-99-0"></span>**SUPPORT ENREG. VIDEO (GZ-HM650/GZ-HM655)**

Règle le support d'enregistrement/lecture des vidéos.

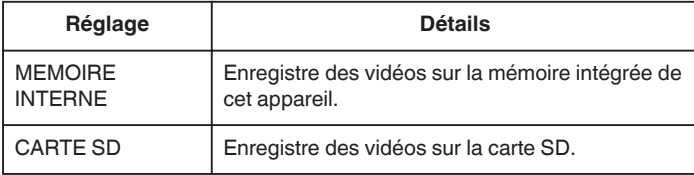

#### **Affichage de l'élément**

*1* Appuyez sur "MENU".

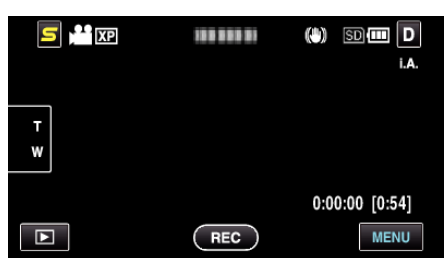

2 Appuyez sur "<del>ই</del>".

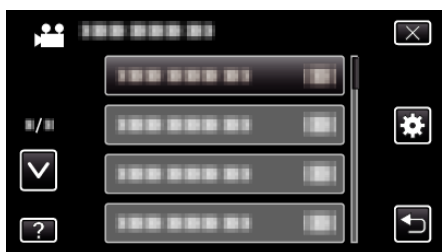

*3* Appuyez sur "SUPPORT ENREG. VIDEO".

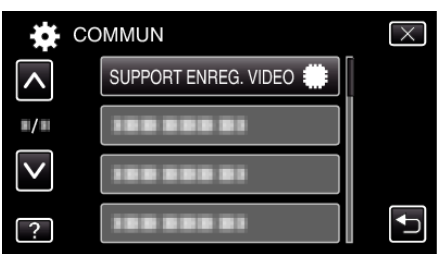

# **SUPPORT ENREG. PHOTO (GZ-HM650/GZ-HM655)**

Règle le support d'enregistrement/lecture des photos.

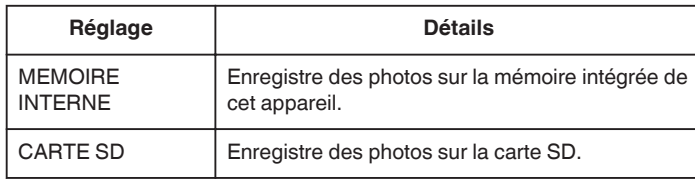

### **Affichage de l'élément**

*1* Appuyez sur "MENU".

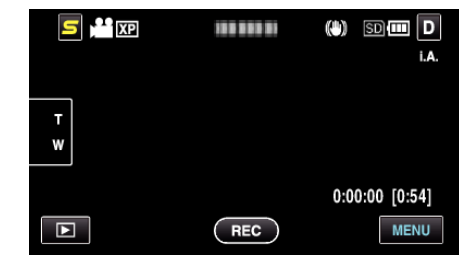

2 Appuyez sur "**菜**".

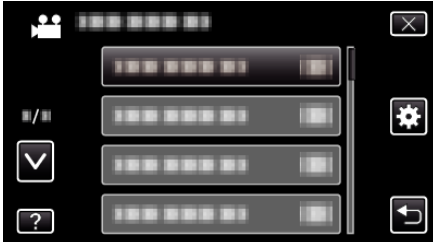

*3* Appuyez sur "SUPPORT ENREG. PHOTO".

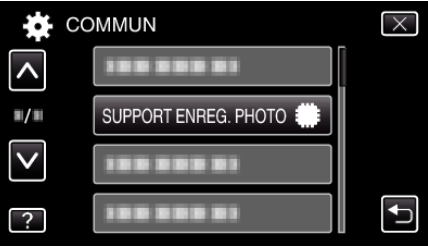

### <span id="page-100-0"></span>**ENR. VIDEO SUR EMPL. (GZ-HM440/GZ-HM445/GZ-HM446)**

Règle la fente de la carte SD d'enregistrement/de lecture des vidéos.

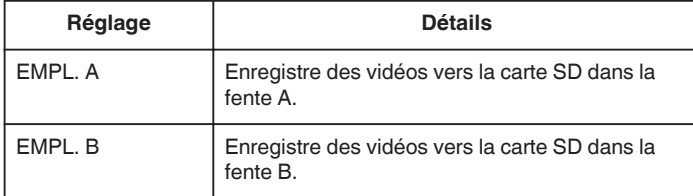

### **Affichage de l'élément**

*1* Appuyez sur "MENU".

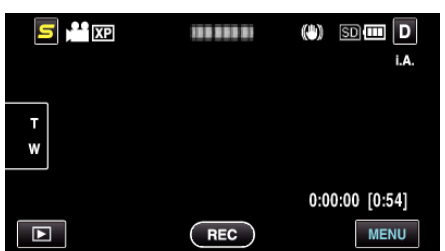

**2** Appuyez sur "森".

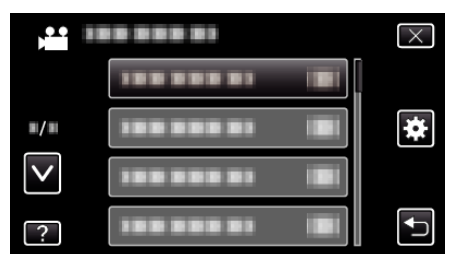

*3* Appuyez sur "ENR. VIDEO SUR EMPL.".

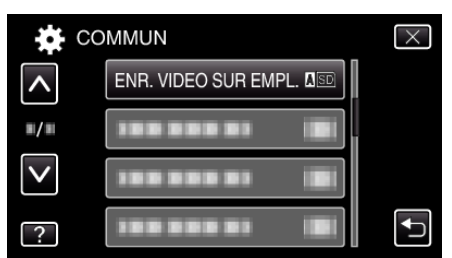

### **ENR. PHOTO SUR EMPL. (GZ-HM440/GZ-HM445/GZ-HM446)**

Règle la fente de la carte SD d'enregistrement/de lecture des photos.

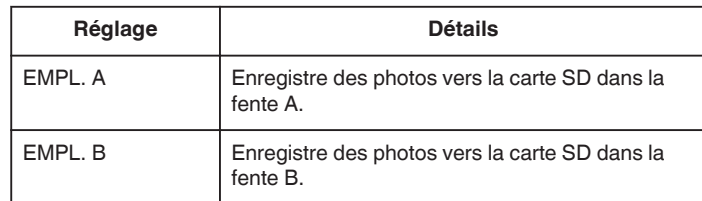

#### **Affichage de l'élément**

*1* Appuyez sur "MENU".

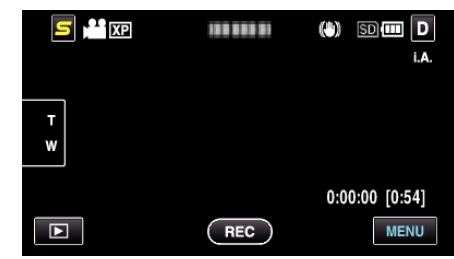

**2** Appuyez sur "森".

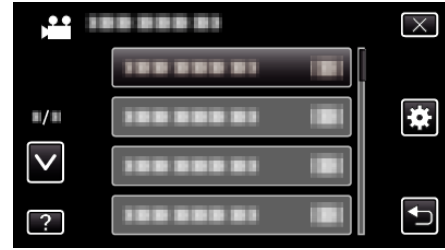

*3* Appuyez sur "ENR. PHOTO SUR EMPL.".

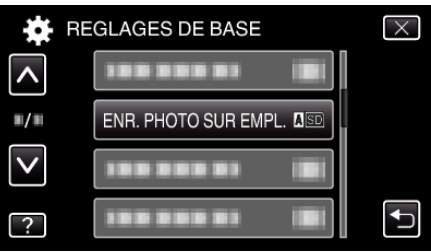

### <span id="page-101-0"></span>**SON D'OPERATION**

Active ou désactive les sons d'opération.

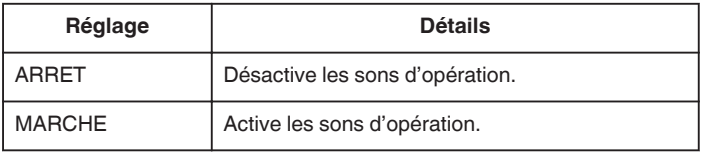

# **Affichage de l'élément**

*1* Appuyez sur "MENU".

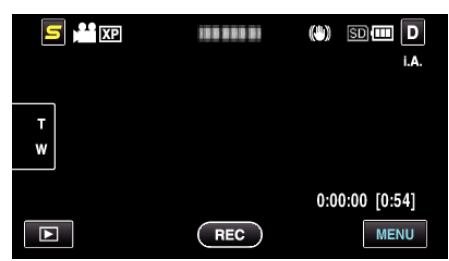

**2** Appuyez sur "森".

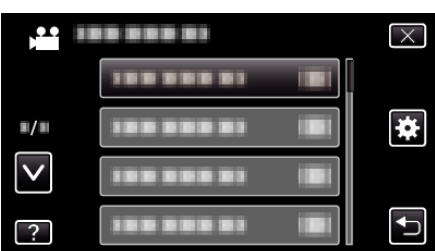

*3* Appuyez sur "SON D'OPERATION".

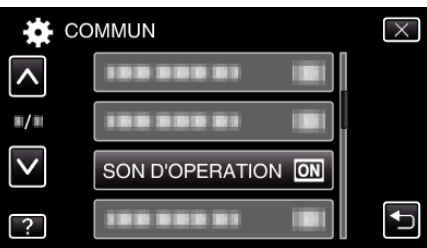

### **ARRET AUTOMATIQUE**

Évite d'oublier d'éteindre l'appareil lorsque l'option est réglée.

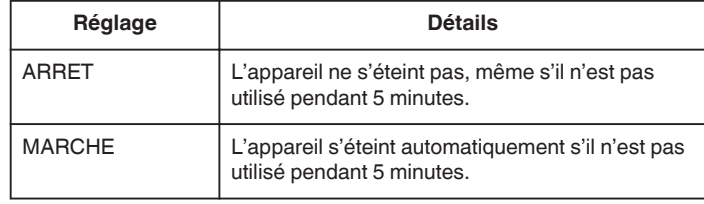

### **Remarque :**

- 0 Lorsque vous utilisez la batterie, l'appareil s'éteint automatiquement s'il n'est pas utilisé pendant 5 minutes.
- 0 Lorsque vous utilisez un adaptateur secteur, l'appareil se met en mode veille.

#### **Affichage de l'élément**

*1* Appuyez sur "MENU".

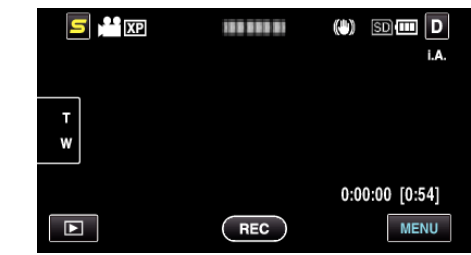

**2** Appuyez sur "森".

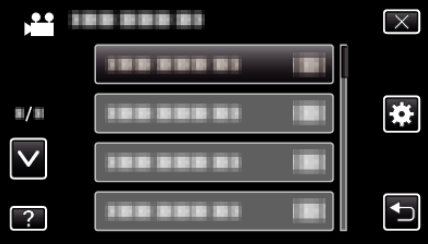

*3* Appuyez sur "ARRET AUTOMATIQUE".

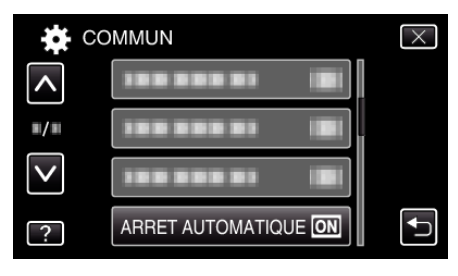

### <span id="page-102-0"></span>**REDEMARRAGE RAPIDE**

Permet d'allumer l'appareil rapidement lors de la réouverture de l'écran LCD au bout de 5 minutes.

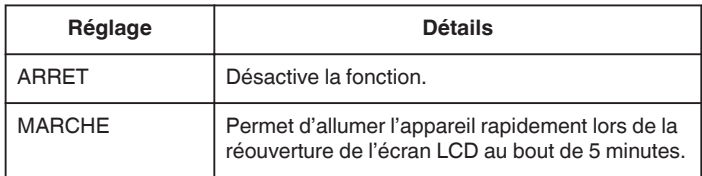

#### **Remarque :**

0 La consommation d'énergie est réduite au cours des 5 minutes suivant la fermeture de l'écran LCD.

# **Affichage de l'élément** *1* Appuyez sur "MENU".

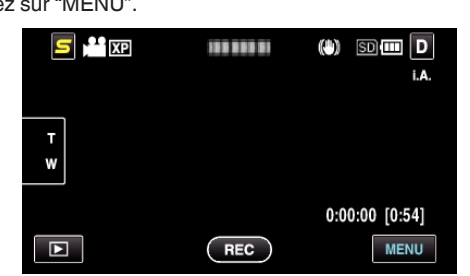

#### **2** Appuyez sur "ই".

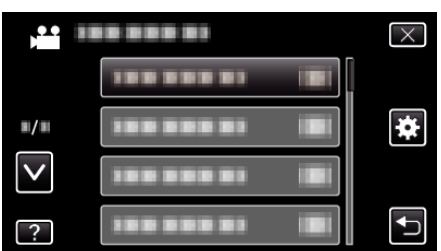

### *3* Appuyez sur "REDEMARRAGE RAPIDE".

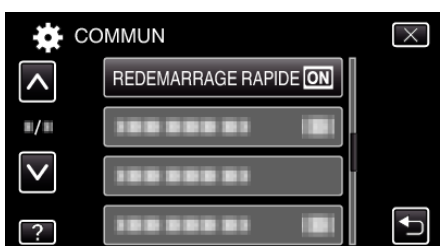

0 La consommation d'énergie est réduite au cours des 5 minutes suivant la fermeture de l'écran LCD.

#### **MODE DEMO**

Lit une démonstration des fonctions particulières de l'appareil.

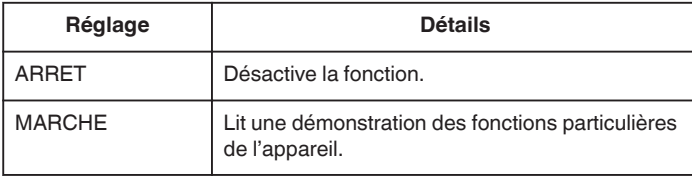

### **Afficher le Mode démo**

- A Retirez la batterie et la carte SD.
- <sup>2</sup> Connectez l'adaptateur secteur.
- **3** Ouvrez l'écran LCD et allumez l'appareil.
- 0 La démonstration démarre après 3 minutes.
- 0 Pour arrêter la lecture, tapez sur l'écran.

#### **Remarque :**

0 Ce mode n'est pas disponible en mode lecture.

#### **Affichage de l'élément**

*1* Appuyez sur "MENU".

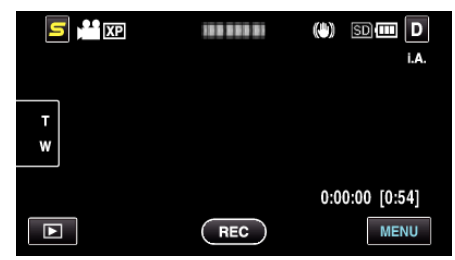

#### 2 Appuyez sur " $\clubsuit$ ".

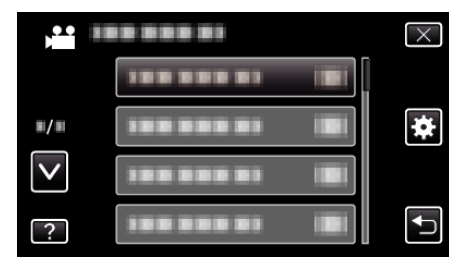

*3* Appuyez sur "MODE DEMO".

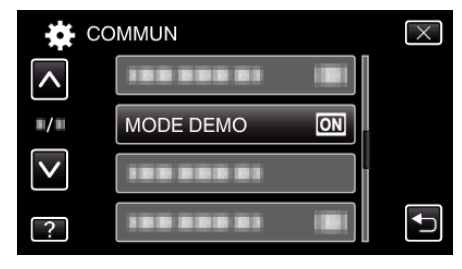

### **RÉGLAGE ÉCRAN TACTILE**

Ajuste la position de réponse des touches sur l'écran tactile.

*1* Appuyez sur "MENU".

| $\mathbf{r}_{\text{NP}}$ |            | <b>SDm D</b><br>(0)<br>i.A. |
|--------------------------|------------|-----------------------------|
| т<br>W                   |            |                             |
|                          |            | $0:00:00$ [0:54]            |
| о                        | <b>REC</b> | <b>MENU</b>                 |

<sup>2</sup> Appuyez sur " $\overline{\mathbf{X}}$ ".

<span id="page-103-0"></span>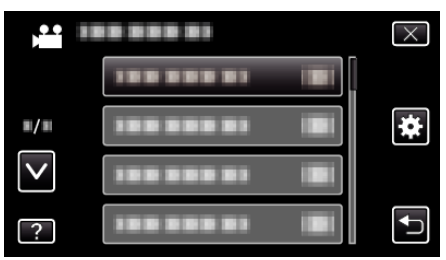

*3* Appuyez sur "AJUST. ECRAN TACTILE".

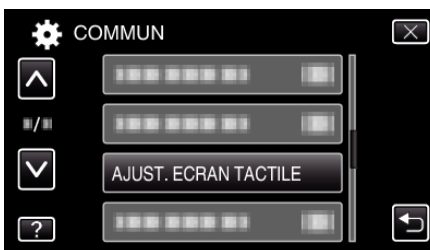

- 0 L'écran d'ajustement de l'écran tactile apparaît.
- *4* Appuyez sur "+". (3 fois au total)

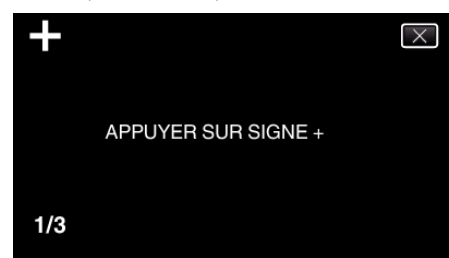

- 0 Continuez à taper sur "+" vu que sa position change à chaque pression.
- *5* Tapez à nouveau sur "+" pour confirmer les positions ajustées. (3 fois au total)

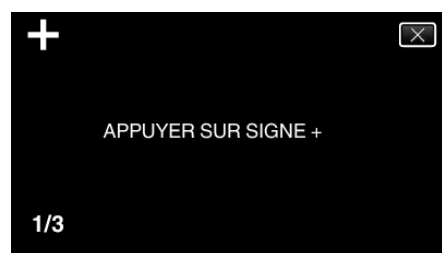

- 0 Continuez à taper sur "+" vu que sa position change à chaque pression.
- 0 Si des zones sur l'écran d'ajustement autres que la marque "+" sont touchées, des erreurs interviennent. Dans ce cas, essayez à nouveau à partir de l'étape 4.
- *6* Appuyez sur "OK".
	- 0 Le paramétrage se termine et retourne à l'écran de menu.

#### **Attention :**

0 Ne tapez pas sur les zones autres que la marque "+" pendant l'ajustement de l'écran tactile (étapes 4 - 5). Cela risquerait de provoquer un mauvais fonctionnement de l'écran tactile.

#### **Remarque :**

- 0 Ajustez en tapant légèrement avec le coin d'une carte SD, etc.
- 0 N'appuyez pas avec un objet dont la pointe est aiguisée et n'appuyez pas en exerçant une forte pression.

### **AFFICHER SUR TV**

Affiche les icônes, ainsi que la date/l'heure sur un écran télé.

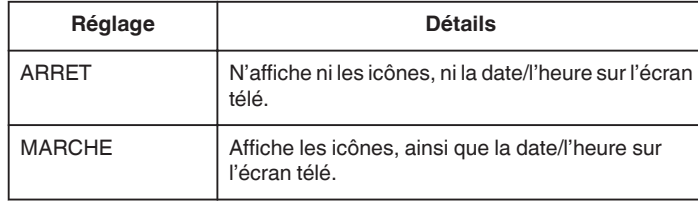

#### **Remarque :**

0 Si l'appareil est raccordé à un téléviseur par un connecteur HDMI, les touches (icônes) et la date/l'heure ne seront pas affichées sur le téléviseur pendant la lecture de la vidéo même s'il est réglé sur "MARCHE".

#### **Affichage de l'élément**

*1* Appuyez sur "MENU".

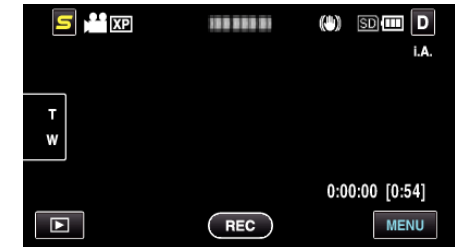

2 Appuyez sur "**菜**".

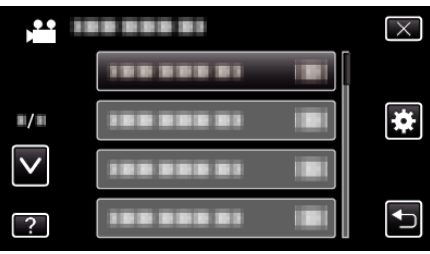

*3* Appuyez sur "AFFICHER SUR TV".

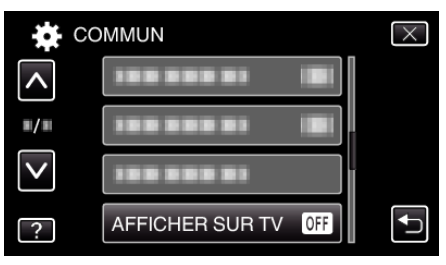

### <span id="page-104-0"></span>**SORTIE VIDEO**

Règle le rapport hauteur/largeur (16:9 ou 4:3) en fonction de la TV raccordée.

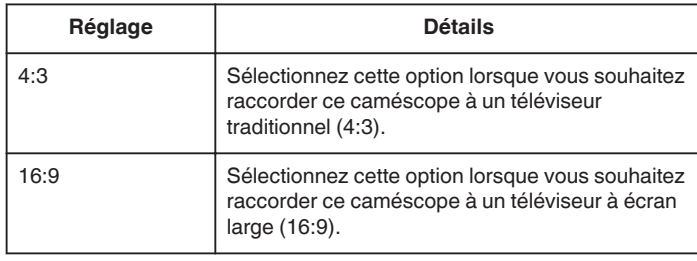

### **Affichage de l'élément**

*1* Appuyez sur "MENU".

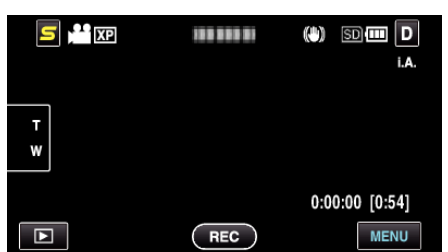

**2** Appuyez sur "森".

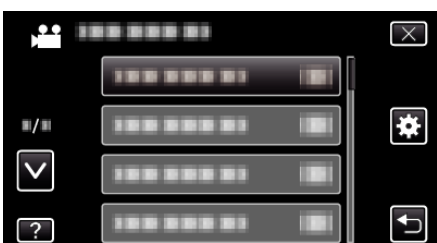

*3* Appuyez sur "SORTIE VIDEO".

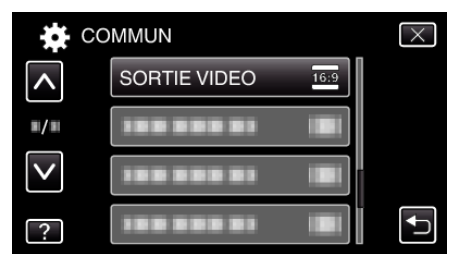

#### **SORTIE HDMI**

Définit la sortie du connecteur HDMI de cet appareil lorsqu'il est raccordé à un téléviseur.

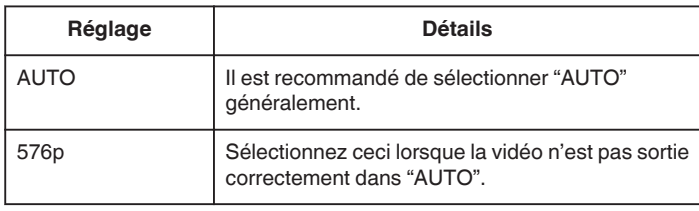

### **Affichage de l'élément**

*1* Appuyez sur "MENU".

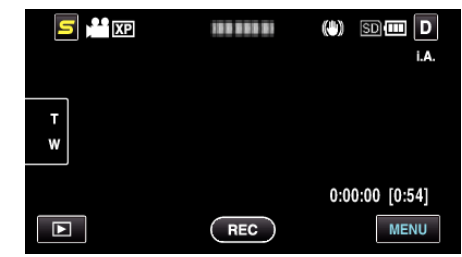

**2** Appuyez sur "森".

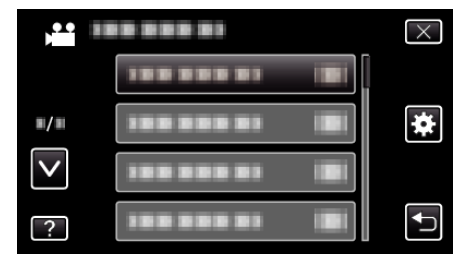

*3* Appuyez sur "SORTIE HDMI".

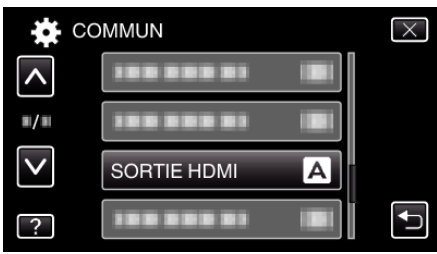

### <span id="page-105-0"></span>**COMMANDE HDMI**

Définit s'il faut relier les opérations avec un téléviseur compatible HDMI-CEC.

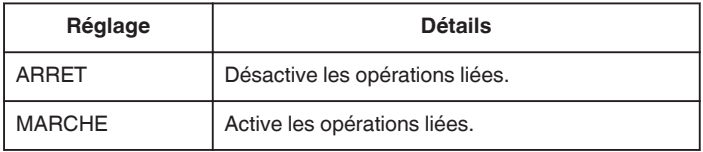

### **Affichage de l'élément**

*1* Appuyez sur "MENU".

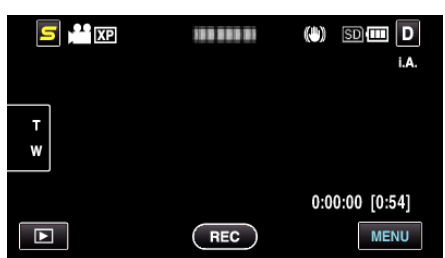

2 Appuyez sur "<del>ই</del>".

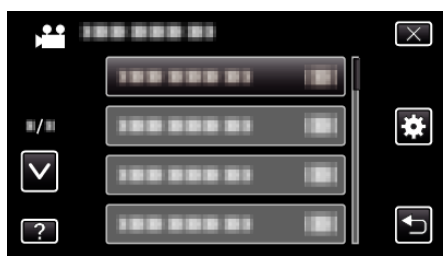

*3* Appuyez sur "COMMANDE HDMI".

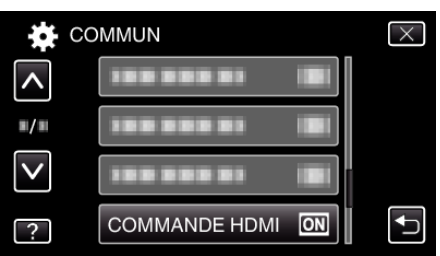

## **REGLAGES D'USINE**

Rétablit toutes les valeurs par défaut des réglages.

*1* Appuyez sur "MENU".

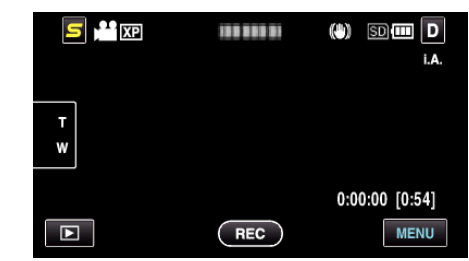

**2** Appuyez sur "#".

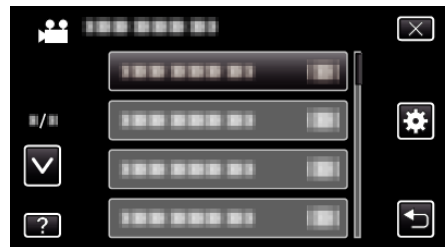

*3* Appuyez sur "REGLAGES D'USINE".

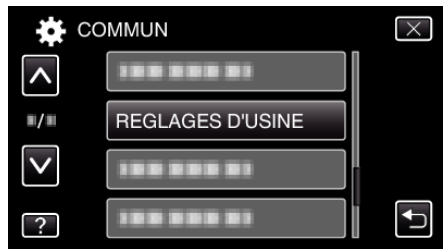

*4* Appuyez sur "OUI".

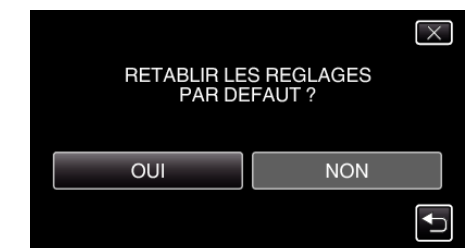

0 Tous les réglages sont réinitialisés à leur valeur d'origine.

### <span id="page-106-0"></span>**MISE A JOUR**

Met à jour les fonctions de l'appareil pour obtenir la version la plus récente. Pour obtenir de plus amples informations, référez-vous à la page d'accueil de JVC.

(Lorsqu'aucun programme n'est disponible pour la mise à jour de cet appareil, rien ne sera indiqué sur la page d'accueil.)

<http://www.jvc-victor.co.jp/dvmain/support/download/index.html>

### **MISE A JOUR LOGICIEL PC**

Met à jour le logiciel de l'ordinateur intégré de cet appareil à la version la plus récente.

Pour obtenir de plus amples informations, référez-vous à la page d'accueil de JVC.

(Lorsqu'aucun programme n'est disponible pour la mise à jour du logiciel de l'ordinateur, rien ne sera indiqué sur la page d'accueil.)

<http://www.jvc-victor.co.jp/dvmain/support/download/index.html>

#### **FORMAT. MEM. INTERNE (GZ-HM650/GZ-HM655)**

Supprime tous les fichiers présents sur la mémoire intégrée.

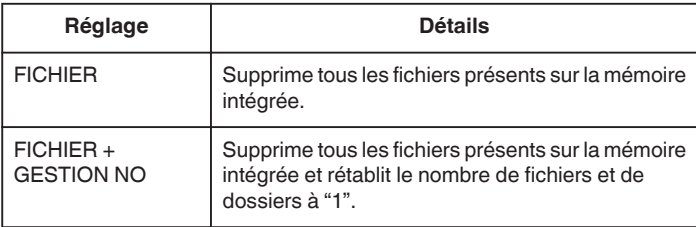

#### **Attention :**

- 0 Toutes les données sur la mémoire intégrée seront supprimées lors du formatage.
- Avant de formater, copiez tous les fichiers de la mémoire intégrée sur un ordinateur.
- 0 Raccordez l'adaptateur secteur lorsque vous formatez la mémoire intégrée. Le formatage ne peut être effectué si l'adaptateur secteur n'est pas connecté.

#### **Affichage de l'élément**

*1* Appuyez sur "MENU".

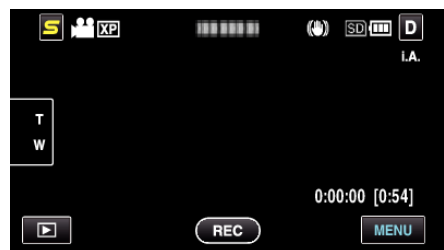

#### **2** Appuyez sur "尊".

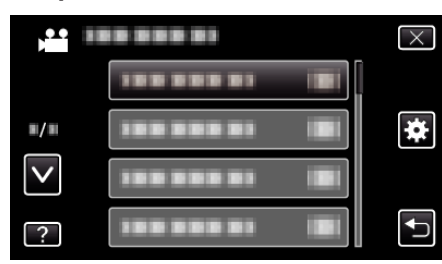

*3* Appuyez sur "FORMAT. MEM. INTERNE".

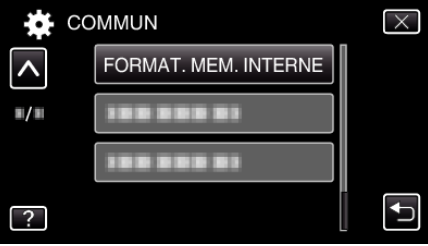

#### <span id="page-107-0"></span>**FORMATER LA CARTE SD**

Supprime tous les fichiers présents sur la carte SD.

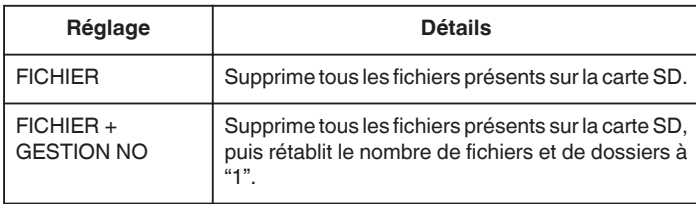

#### **Attention :**

- 0 Cette option n'est pas disponible si aucune carte SD n'est insérée.
- 0 Toutes les données de la carte seront supprimées lors du formatage. Avant de formater la carte, copiez sur un ordinateur tous les fichiers qu'elle contient.
- 0 Le processus de formatage pouvant prendre un certain temps, assurezvous que la batterie est entièrement chargée ou raccordez l'appareil à un adaptateur secteur.

#### **Affichage de l'élément**

*1* Appuyez sur "MENU".

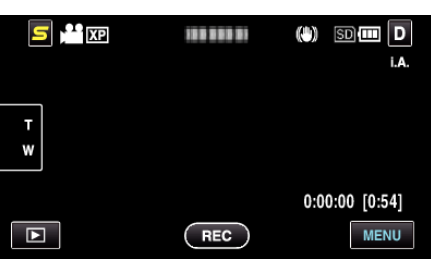

**2** Appuyez sur "ই".

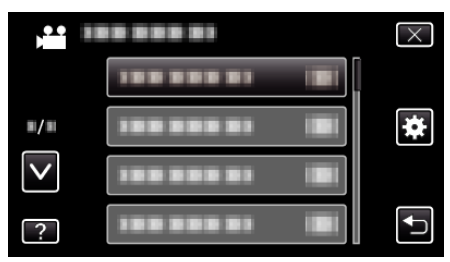

*3* Appuyez sur "FORMATER LA CARTE SD".

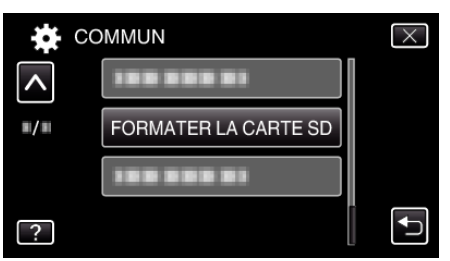

*4* (GZ-HM440/GZ-HM445/GZ-HM446) Sélectionnez la fente de la carte.

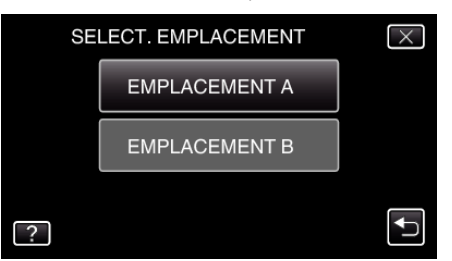

#### **EFFACER MEM. INTERNE (GZ-HM650/GZ-HM655)**

Exécutez ce processus lorsque vous souhaitez vous débarrasser de cet appareil ou le donner à une autre personne.

*1* Appuyez sur "MENU".

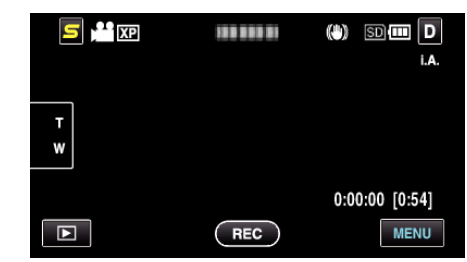

**2** Appuyez sur "森".

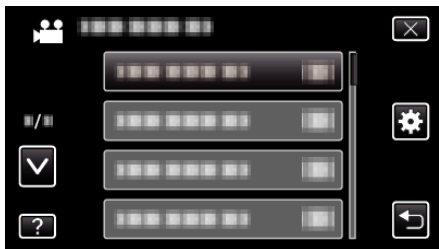

*3* Appuyez sur "EFF. TOUTES DONNEES".

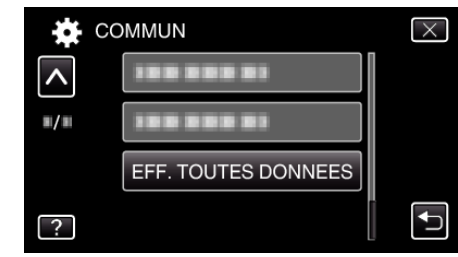

*4* Appuyez sur "OUI".

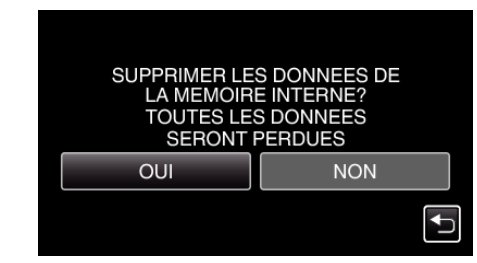

0 Une fois la suppression terminée, tapez sur "OK".

#### **Attention :**

0 Raccordez l'adaptateur secteur lorsque vous effacez toutes les données sur la mémoire intégrée. La suppression ne peut être effectuée si l'adaptateur secteur n'est pas connecté.

#### **Remarque :**

0 Répétez le processus pour rendre la restauration de données encore plus difficile.
## **Vue de face**

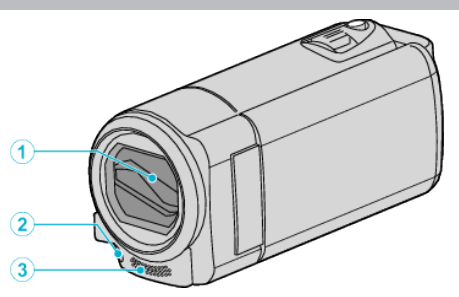

- Volet de protection de l'objectif
	- Évitez de toucher l'objectif et son volet de protection.
	- Attention à ne pas recouvrir l'objectif avec vos doigts pendant l'enregistrement.
- Lumière (GZ-HM445/GZ-HM446/GZ-HM650/GZ-HM655)
	- Activez la lumière lorsque vous effectuez une prise de vue dans des endroits sombres.

["TORCHE \(GZ-HM445/GZ-HM446/GZ-HM650/GZ-HM655\)"](#page-82-0)  $( \sqrt{2} p. 83)$  $( \sqrt{2} p. 83)$ 

- Microphone stéréo
	- Attention à ne pas gêner le microphone avec vos doigts lors de l'enregistrement vidéo.

## **Vue arrière**

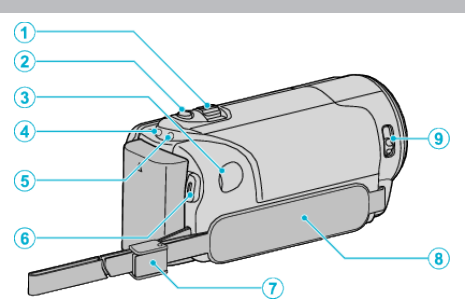

- Commande de Zoom/Volume
	- Pendant la prise de vue: Ajuste la plage de prise de vue.
	- Pendant la lecture (écran d'index): Se déplace sur la page suivante ou précédente.
	- Pendant la lecture vidéo: Ajuste le volume.
- Touche SNAPSHOT (Enregistrer des photos)
- Prend une photo. Connecteur CC
	- Raccorde le caméscope à un adaptateur secteur pour charger la batterie.
- Voyant ACCESS (Accès)
	- S'allume ou clignote lors d'un enregistrement ou d'une lecture. Ne retirez pas la batterie, l'adaptateur secteur, ou la carte SD.
- Voyant POWER/CHARGE (Alimentation/Recharge)
	- S'allume: En "MARCHE"
	- Clignote: Chargement en cours
	- S'éteint: Chargement terminé
- Touche START/STOP (Enregistrer des vidéos)
	- Démarre/arrête l'enregistrement vidéo.
- Blocage de la lanière
- Dragonne
	- Passez votre main dans la dragonne pour tenir fermement l'appareil. ["Ajustement de la dragonne" \(](#page-14-0) $\sqrt{p}$  p. 15)
- Bouton curseur du volet de protection de l'objectif
	- Ouvre et ferme le volet de protection de l'objectif.

## <span id="page-109-0"></span>**Vue du dessous**

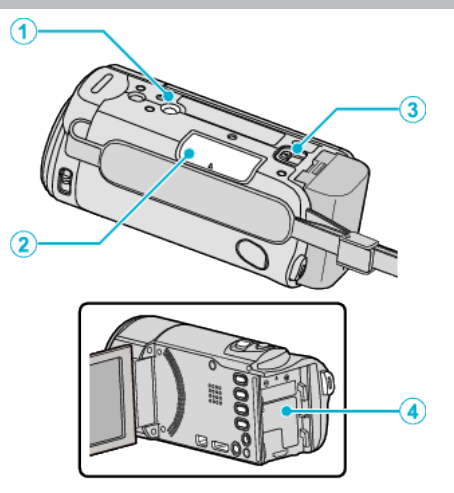

- Orifice pour trépied ["Montage sur trépied" \(](#page-22-0) $\sqrt{p}$  p. 23)
- Fente pour carte SD

 Insérez une carte SD optionnelle. ["Insérer une carte SD \(GZ-HM650/GZ-HM655\)" \(](#page-15-0) $\mathfrak{p}$  p. 16) ["Insérer une carte SD \(GZ-HM440/GZ-HM445/GZ-HM446\)" \(](#page-17-0) $\approx$  p. 18)

- Commande de libération de la batterie ["Charger la batterie" \(](#page-13-0) $\sqrt{p}$  p. 14)
- Montage de la batterie

## **Vue intérieure**

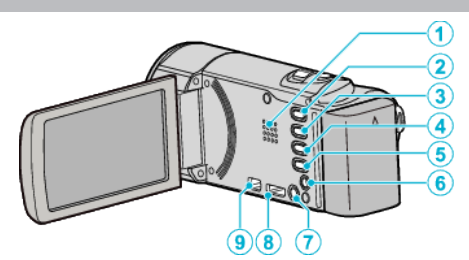

- Haut-parleur
	- Émet la sortie audio pendant la lecture vidéo.
- Touche i.AUTO
	- Bascule entre les modes Auto Intelligent et Manuel.
- Touche USER ["Régler la touche UTILISATEUR" \(](#page-49-0) $\mathbb{R}$  p. 50)
- 4 Touche **<sup>1</sup>** / **□** (Vidéo/Photo)
	- Bascule entre les modes vidéo et photo.
- Touche INFO (Information)
	- Enregistrement : Affiche le temps (pour les vidéos uniquement) et la charge de batterie restants.
	- Lecture : Affiche les informations relatives au fichier telles que la date d'enregistrement.
- Connecteur AV
	- Raccorde l'appareil à un téléviseur, etc.
- Touche **ψ** (Alimentation)
	- Appuyez et maintenez enfoncée la touche marche/arrêt avec l'écran LCD ouvert.
- Connecteur HDMI
	- Raccorde l'appareil à un téléviseur HDMI.
- Connecteur USB
	- Raccorde le caméscope à un ordinateur via un câble USB.

# **Écran LCD**

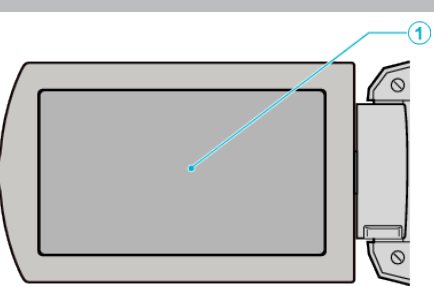

- *1* Écran LCD
	- 0 Allume ou éteint l'appareil en s'ouvrant et se fermant.
	- 0 Permet de prendre des auto-portraits en faisant pivoter l'écran.

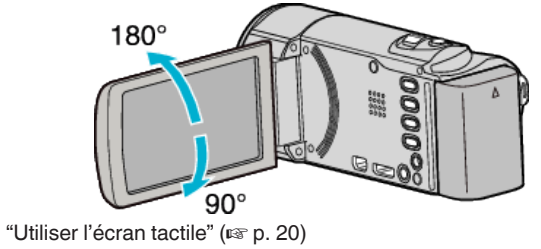

["Noms des touches et fonctions sur l'écran LCD" \(](#page-19-0) $\mathbb{F}$  p. 20)

#### **Attention :**

0 Attention à ne pas compresser l'écran ou à soumettre ce dernier à un impact trop violent.

Vous pourriez endommager ou casser l'écran.

## **Indications concernant l'enregistrement de base**

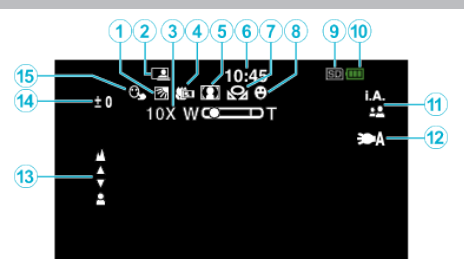

- *1* Compensation de contre-jour ["Régler la compensation de contre-jour" \(](#page-35-0) $\mathbb{R}$  p. 36)
- *2* ENREGISTREMENT AUTOMATIQUE ["Enregistrer automatiquement par détection de mouvements \(ENREG.](#page-46-0) [AUTO\)" \(](#page-46-0) $\mathbb{R}$  p. 47)
- *3* Zoom ["ZOOM" \(](#page-85-0) $\mathbb{R}$  p. 86)
- *4* Téléobjectif macro
- ["Effectuer des prises de vue en gros plan" \(](#page-35-0) $\sqrt{p}$  p. 36) *5* Sélection de scène

["Sélection de scène" \(](#page-32-0) $\sqrt{p}$  p. 33)

- *6* Date/Heure ["Régler l'horloge" \(](#page-20-0) $\mathbb{R}$  p. 21)
- *7* Balance des blancs ["Régler la balance des blancs" \(](#page-34-0) $\mathfrak{p}$  p. 35)
- *8* Prise de sourire

["Capturer des sourires automatiquement \(PRISE DE SOURIRE\)"](#page-42-0)  $( \sqrt{2} p. 43)$  $( \sqrt{2} p. 43)$ 

*9* Support

["SUPPORT ENREG. VIDEO \(GZ-HM650/GZ-HM655\)" \(](#page-99-0) $\mathfrak{p}$  p. 100) ["SUPPORT ENREG. PHOTO \(GZ-HM650/GZ-HM655\)" \(](#page-99-0) $\mathfrak{p}$  p. 100) ["ENR. VIDEO SUR EMPL. \(GZ-HM440/GZ-HM445/GZ-HM446\)"](#page-100-0)  $(x \nbrace n$  101) ["ENR. PHOTO SUR EMPL. \(GZ-HM440/GZ-HM445/GZ-HM446\)"](#page-100-0)

 $(\sqrt{2} p. 101)$  $(\sqrt{2} p. 101)$ 

*10* Indicateur de batterie

["Durée restante d'enregistrement/de la batterie" \(](#page-50-0) $\approx$  p. 51)

*11* Mode d'enregistrement

["Enregistrer des vidéos en mode Auto Intelligent" \(](#page-26-0) $\sqrt{p}$  p. 27) ["Enregistrement manuel" \(](#page-31-0) $\approx$  p. 32)

- *12* Lumière (GZ-HM445/GZ-HM446/GZ-HM650/GZ-HM655) ["TORCHE \(GZ-HM445/GZ-HM446/GZ-HM650/GZ-HM655\)"](#page-82-0)  $( \sqrt{2} p. 83)$  $( \sqrt{2} p. 83)$
- *13* Mise au point

["Ajuster manuellement la mise en point" \(](#page-33-0) $\mathbb{R}$  p. 34)

#### *14* Luminosité

["Ajuster la luminosité" \(](#page-33-0) $\sqrt{p}$  p. 34)

*15* Touche priorité AE/AF

["Capturer des sujets clairement \(TOUCHE PRIORITÉ AE/AF\)"](#page-41-0)  $(\sqrt{2} p. 42)$  $(\sqrt{2} p. 42)$ 

## **Enregistrer des vidéos**

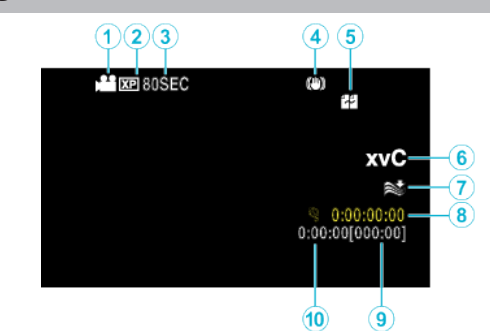

- *1* Mode vidéo "Touche  $\frac{32}{10}$  [\(Vidéo/Photo\)" \(](#page-109-0) $\approx$  p. 110)
- *2* Qualité vidéo ["QUALITE VIDEO" \(](#page-84-0)[48] p. 85)
- *3* Enregistrement accéléré ["Enregistrer par intervalles \(ENREG. ACCELERE\)" \(](#page-45-0)a p. 46)
- *4* Stabilisateur d'image numérique ["Réduire les secousses de la caméra" \(](#page-44-0) $\sqrt{2}$  p. 45)
- *5* Enregistrement en continu ["ENREG. EN CONT" \(](#page-85-0)L<sup>3</sup> p. 86)
- *6* x.v.Color "x.v.Color"  $(\sqrt{a}$  p. 87)
- *7* Atténuation des bruits du vent "FILTRE VENT"  $(\sqrt{np} p. 84)$
- *8* Compteur d'enregistrement accéléré ["Enregistrer par intervalles \(ENREG. ACCELERE\)" \(](#page-45-0) $\mathfrak{g}$  p. 46)
- *9* Durée d'enregistrement restante ["Durée restante d'enregistrement/de la batterie" \(](#page-50-0) $\sqrt{p}$  p. 51)
- *10* Compteur de scènes

# **Enregistrer des photos**

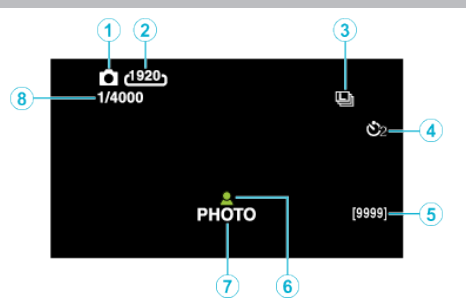

- *1* Mode photo "Touche  $\mathbf{H} / \mathbf{\Omega}$  [\(Vidéo/Photo\)" \(](#page-109-0) $\mathbb{R}$  p. 110)
- *2* Taille d'image ["TAILLE IMAGE" \(](#page-91-0) $\mathfrak{g}$  p. 92)
- *3* Prise de vue continue ["MODE D'OBTURATION" \(](#page-89-0) $\mathbb{R}$  p. 90)
- *4* Retardateur ["Prendre des photos de groupe \(Retardateur\)" \(](#page-47-0) $\mathfrak{g}$  p. 48)
- *5* Nombre de prises de vue restantes
- *6* Mise au point ["Capturer des photos en mode Auto intelligent" \(](#page-28-0) $\mathfrak{g}$  p. 29)
- *7* Enregistrement en cours
- *8* Vitesse d'obturation

## **Lire une vidéo**

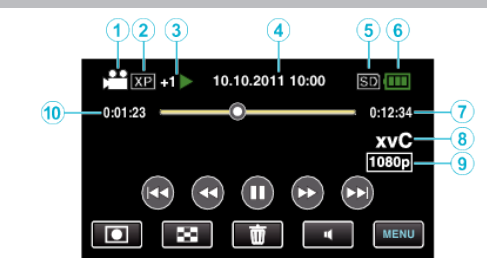

- *1* Mode vidéo "Touche  $\frac{32}{10}$  [\(Vidéo/Photo\)" \(](#page-109-0) $\approx$  p. 110)
- *2* Qualité vidéo ["QUALITE VIDEO" \(](#page-84-0)AF p. 85)
- *3* Indicateur de fonctionnement ["Touches de fonctionnement pour la lecture de vidéos" \(](#page-52-0) $\mathfrak{so}$  p. 53)
- *4* Date/Heure

["Régler l'horloge" \(](#page-20-0) $\mathfrak{g}$  p. 21)

- *5* Support ["SUPPORT ENREG. VIDEO \(GZ-HM650/GZ-HM655\)" \(](#page-99-0) $\mathbb{F}$  p. 100) ["ENR. VIDEO SUR EMPL. \(GZ-HM440/GZ-HM445/GZ-HM446\)"](#page-100-0)  $(\sqrt{2} p. 101)$  $(\sqrt{2} p. 101)$
- *6* Indicateur de batterie ["Durée restante d'enregistrement/de la batterie" \(](#page-50-0) $\approx$  p. 51)
- *7* Durée de lecture ["Lire des vidéos" \(](#page-52-0) $\sqrt{p}$  p. 53)
- *8* x.v.Color ["x.v.Color" \(](#page-86-0) $\mathbb{R}$  p. 87)
- *9* Sortie 1080p ["SORTIE HDMI" \(](#page-104-0) $\mathbb{R}$  p. 105)
- *10* Compteur de scènes

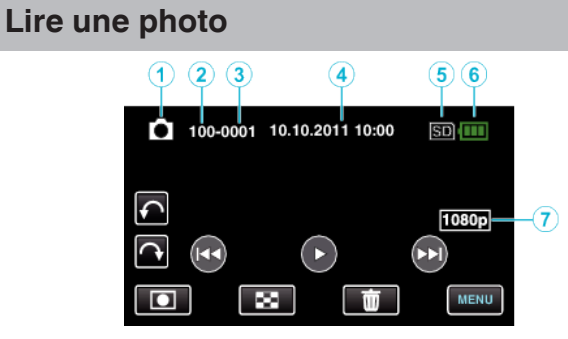

*1* Mode photo

"Touche  $\mathbf{H} / \mathbf{\Omega}$  [\(Vidéo/Photo\)" \(](#page-109-0) $\mathbb{F}$  p. 110)

- *2* Numéro du dossier
- *3* Numéro du fichier
- *4* Date/Heure

["Régler l'horloge" \(](#page-20-0) $\mathfrak{g}$  p. 21)

*5* Support

["SUPPORT ENREG. PHOTO \(GZ-HM650/GZ-HM655\)" \(](#page-99-0) $\mathfrak{so}$  p. 100) ["ENR. PHOTO SUR EMPL. \(GZ-HM440/GZ-HM445/GZ-HM446\)"](#page-100-0)  $(\sqrt{2} p. 101)$  $(\sqrt{2} p. 101)$ 

- *6* Indicateur de batterie ["Durée restante d'enregistrement/de la batterie" \(](#page-50-0) $\sqrt{p}$  p. 51)
- *7* Sortie 1080p "SORTIE HDMI"  $(\mathbb{R} \times p. 105)$

## **Batterie**

#### **Impossible d'allumer l'appareil lorsque la batterie est insérée.**

Rechargez la batterie.

["Charger la batterie" \(](#page-13-0) $\mathbb{F}$  p. 14)

Si le terminal ou la batterie de l'appareil sont sales, essuyez-les à l'aide d'un coton-tige ou d'un objet similaire.

Si vous utilisez des batteries d'autres fabricants JVC, les performances et la sécurité ne seront pas garanties. Assurez-vous d'utiliser des batteries de JVC.

#### **Utilisation de courte durée, même après chargement de la batterie.**

La batterie peut être détériorée si elle est chargée de manière répétée. Remplacez la batterie par une nouvelle. ["Accessoires en option" \(](#page-25-0) $\sqrt{p}$  p. 26)

#### **Impossible de recharger la batterie.**

Lorsque la batterie est complètement chargée, le voyant ne clignote pas. Si le terminal ou la batterie de l'appareil sont sales, essuyez-les à l'aide d'un coton-tige ou d'un objet similaire.

L'utilisation d'un adaptateur secteur non original risque d'endommager l'appareil. Assurez-vous d'utiliser un adaptateur secteur original.

#### **L'affichage de la charge restante de la batterie est incorrect.**

La charge restante de la batterie ne s'affiche pas lorsque l'adaptateur secteur est raccordé à l'appareil.

Si CET APPAREIL est utilisé lors de périodes prolongées dans des environnements avec des températures élevées ou basses, ou si la batterie est rechargée de façon répétée, la durée de charge restante peut ne pas s'afficher correctement.

#### **La batterie se vide même lorsque l'adaptateur secteur est branché.**

Veuillez utiliser un adaptateur secteur JVC (AC-V10).

## **Enregistrement**

#### **Aucun enregistrement ne peut être effectué.**

Vérifiez la touche **A/D**.

["Vue intérieure" \(](#page-109-0) $\mathbb{R}$  p. 110) Définissez le mode d'enregistrement en tapant sur la touche  $\blacksquare$ .

#### **L'enregistrement s'arrête automatiquement.**

L'enregistrement s'arrête automatiquement car il ne peut pas tourner 12 heures consécutives ou plus en fonction des spécifications. (La reprise de l'enregistrement peut prendre quelques temps.)

Éteignez l'unité, patientez quelques minutes, puis rallumez-la. (Cet appareil s'arrête automatiquement pour protéger le circuit en cas d'augmentation de la température.)

#### **La prise de vue continue de photos est lente.**

La vitesse de prise de vue continue décroit si cette fonction est utilisée de façon répétée.

La vitesse de prises de vue en rafale peut ralentir selon la carte SD ou sous certaines conditions d'enregistrement.

#### **La mise au point ne s'effectue pas automatiquement.**

Lors d'un enregistrement dans un endroit sombre, ou d'un sujet qui n'offre pas de contraste entre l'ombre et la lumière, ajustez manuellement la mise au point.

["Ajuster manuellement la mise en point" \(](#page-33-0) $\mathbb{F}$  p. 34)

Essuyez l'objectif avec un tissu de nettoyage.

Annulez la mise au point manuelle à partir du menu d'enregistrement manuel.

["Ajuster manuellement la mise en point" \(](#page-33-0) $\mathbb{F}$  p. 34)

#### **Le zoom ne fonctionne pas.**

Le zoom numérique n'est pas disponible en mode d'enregistrement de photos.

L'opération du zoom n'est pas disponible pour les enregistrements par prise de vue accélérée. (L'enregistrement simultané de photos, ainsi que le stabilisateur d'image numérique ne sont pas disponibles.) Pour utiliser le zoom numérique, réglez "ZOOM" à "NUMERIQUE/80x" ou "NUMERIQUE/200x". ["ZOOM" \(](#page-85-0) $\mathbb{R}$  p. 86)

#### **Un bruit de type mosaïque se produit lors de l'enregistrement de scènes avec des mouvements rapides ou des changements de luminosité importants.**

Réglez le "QUALITE VIDEO" sur "UXP" ou "XP" pour enregistrer. "QUALITE VIDEO"  $(\sqrt{2}$  p. 85)

#### **Des lignes verticales apparaissent sur les images enregistrées.**

Ce phénomène se produit en filmant un sujet éclairé par une lumière vive. Ce n'est pas un dysfonctionnement.

#### **Carte**

#### **Impossible d'insérer la carte SD.**

Assurez-vous de ne pas insérer la carte dans le mauvais sens. ["Insérer une carte SD \(GZ-HM650/GZ-HM655\)" \(](#page-15-0) $\mathbb{F}$  p. 16) ["Insérer une carte SD \(GZ-HM440/GZ-HM445/GZ-HM446\)" \(](#page-17-0) $\mathfrak{p}$  p. 18)

#### **Impossible de copier vers une carte SD.**

Pour enregistrer sur la carte, il est nécessaire d'effectuer au préalable les réglages de support.

["SUPPORT ENREG. VIDEO \(GZ-HM650/GZ-HM655\)" \(](#page-99-0) $\mathfrak{g}$  p. 100) ["SUPPORT ENREG. PHOTO \(GZ-HM650/GZ-HM655\)" \(](#page-99-0)L<sup>3</sup> p. 100) ["ENR. VIDEO SUR EMPL. \(GZ-HM440/GZ-HM445/GZ-HM446\)"](#page-100-0)  $(\sqrt{2} p. 101)$  $(\sqrt{2} p. 101)$ 

["ENR. PHOTO SUR EMPL. \(GZ-HM440/GZ-HM445/GZ-HM446\)"](#page-100-0)  $(\sqrt{2} p. 101)$  $(\sqrt{2} p. 101)$ 

Pour utiliser des cartes qui ont été utilisées dans d'autres appareils, il est nécessaire de formater (initialiser) la carte en utilisant "FORMATER LA CARTE SD" à partir des réglages de support. "FORMATER LA CARTE SD"  $(\mathbb{R} \times \mathbb{R})$ 

**Lecture**

#### **Le son ou la vidéo est interrompu(e).**

La lecture est parfois interrompue aux sections reliant deux scènes. Ce n'est pas un dysfonctionnement.

#### **La même image est affichée pour une longue période de temps.**

Utilisez une carte SD à grande vitesse (Classe 4 ou supérieure).

["Types de cartes SD utilisables" \(](#page-15-0) $\mathbb{F}$  p. 16)

Nettoyez les bornes de la carte SD avec un coton-tige sec ou un objet similaire.

Exécutez "FORMATER LA CARTE SD" dans le menu "COMMUN". (Toutes les données seront supprimées.)

"FORMATER LA CARTE SD"  $(\mathbb{F} \times \mathbb{R} \times \mathbb{R})$ 

#### **Le mouvement est saccadé.**

Utilisez une carte SD à grande vitesse (Classe 4 ou supérieure).

["Types de cartes SD utilisables" \(](#page-15-0) $\sqrt{p}$  p. 16)

Nettoyez les bornes de la carte SD avec un coton-tige sec ou un objet similaire.

Exécutez "FORMATER LA CARTE SD" dans le menu "COMMUN". (Toutes les données seront supprimées.)

"FORMATER LA CARTE SD"  $(\mathbb{R} \mathbb{R} p. 108)$ 

Verifiez les configurations système de votre PC lorsque vous utilisez Everio MediaBrowser 3 pour la lecture.

["Vérifier les configurations système requises \(Conseils\)" \(](#page-69-0) $\mathbb{F}$  p. 70)

#### **Impossible de retrouver un fichier enregistré.**

Annule la fonction de recherche de date.

["Rechercher une vidéo/photo spécifique" \(](#page-56-0) $\mathbb{F}$  p. 57)

Changez le support de lecture en tapant sur **II/SD** sur l'écran tactile. ["Touches de fonctionnement pour la lecture de vidéos" \(](#page-52-0) $\sqrt{P}$  p. 53) ["Touches de fonctionnement pour la lecture de photos" \(](#page-54-0) $\mathfrak{g}$  p. 55) Changez le réglage dans "SUPPORT ENREG. PHOTO", "SUPPORT ENREG. VIDEO", "ENR. VIDEO SUR EMPL.", ou "ENR. PHOTO SUR EMPL.". (Les fichiers présents sur un autre support ne s'affichent pas.) ["SUPPORT ENREG. VIDEO \(GZ-HM650/GZ-HM655\)" \(](#page-99-0) $\approx$  p. 100) ["SUPPORT ENREG. PHOTO \(GZ-HM650/GZ-HM655\)" \(](#page-99-0)E p. 100) ["ENR. VIDEO SUR EMPL. \(GZ-HM440/GZ-HM445/GZ-HM446\)"](#page-100-0)  $(\sqrt{2} p. 101)$  $(\sqrt{2} p. 101)$ 

["ENR. PHOTO SUR EMPL. \(GZ-HM440/GZ-HM445/GZ-HM446\)"](#page-100-0)  $(\sqrt{2} D. 101)$ 

Sélectionnez "LIRE AUTRE FICHIER" dans le menu. (Les fichiers vidéo avec des informations de gestion endommagées peuvent être lus.) ["Lire une vidéo avec des informations de gestion défectueuses" \(](#page-54-0) $\approx$  p. 55)

#### **Les photos ne s'affichent pas correctement sur le téléviseur.**

Débranchez le câble puis raccordez-le.

["Connexion par le Mini connecteur HDMI" \(](#page-57-0) $\mathfrak{p}$  p. 58) Éteignez puis rallumez l'appareil.

#### **Les images sont projetées verticalement sur le téléviseur.**

Régler "SORTIE VIDEO" dans le menu de "COMMUN" sur "4:3". "SORTIE VIDEO"  $(\sqrt{np} p. 105)$ Ajustez l'écran du téléviseur en fonction.

#### **L'image affichée sur le téléviseur est trop petite.**

Régler "SORTIE VIDEO" dans le menu de "COMMUN" sur "16:9". "SORTIE VIDEO"  $(\sqrt{np} p. 105)$ 

#### **Lorsqu'il est connecté au téléviseur via le câble mini HDMI, les images et les sons appropriés ne sortent pas.**

Les images et les sons risquent de ne pas sortir correctement selon le téléviseur connecté. Dans ce cas, effectuez les opérations suivantes.

A Débranchez le mini câble HDMI, et rebranchez-le.

B Éteignez et rallumez l'unité de nouveau.

["Connexion par le Mini connecteur HDMI" \(](#page-57-0) $\sqrt{2}$  p. 58)

## **Éditer/Copier**

#### **Impossible de copier vers un enregistreur Blu-ray.**

Vous ne pouvez pas dupliquer en raccordant cet appareil à un enregistreur Blu-ray avec un câble USB. Raccordez et dupliquez en utilisant le câble AV fourni.

["Copier des fichiers en connectant l'appareil à un magnétoscope/](#page-66-0) [enregistreur DVD" \(](#page-66-0) $\mathbb{R}$  p. 67)

#### **Impossible de supprimer un fichier.**

Les fichiers (vidéos/photos) qui sont protégés ne peuvent être supprimés. Annulez la protection avant de supprimer un fichier. ["Protéger des fichiers" \(](#page-60-0) $\sqrt{p}$  p. 61)

#### **Impossible de copier/déplacer le(s) fichier(s) vers une carte SD.**

Si l'écriture de la carte SD est protégée, désactivez l'option.

#### **Le menu SAUVEGARDE ne s'efface pas.**

Lorsque le câble USB est raccordé, le menu "SAUVEGARDER" est affiché.

#### **Impossible de désactiver le menu SAUVEGARDE.**

Eteignez l'appareil et le graveur DVD, ou de retirez l'adaptateur secteur.

## **Ordinateur**

#### **Impossible de copier des fichiers vers le disque dur de l'ordinateur.**

Raccordez correctement le câble USB.

["Sauvegarder tous les fichiers" \(](#page-71-0) $\sqrt{p}$  p. 72)

Si le logiciel Everio MediaBrowser 3 fourni n'est pas installé, il est possible que certaines fonctions ne fonctionnement pas correctement.

["Installer le logiciel fourni \(intégré\)" \(](#page-69-0) $\sqrt{p}$  p. 70)

Avant de procéder à la sauvegarde, assurez-vous de disposer de suffisamment d'espace libre sur le disque dur de votre ordinateur.

#### **Impossible de copier des fichiers vers un DVD via un ordinateur.**

Pour enregistrer vos vidéos sur des disques, un lecteur DVD enregistrable est requis pour l'ordinateur utilisé.

#### **Impossible de charger le fichier sur YouTube.**

Assurez-vous d'avoir créé un compte avec YouTube. (Il vous faut absolument un compte YouTube pour pouvoir charger des fichiers sur YouTube.)

La modification de vidéos à charger au format de fichier ne peut être effectuée sur cet appareil.

Consultez "Q&A", "Dernières informations", "Télécharger informations", etc. dans "Cliquez pour obtenir les dernières infos sur les produits" dans le fichier d'aide du logiciel fourni Everio MediaBrowser 3.

#### **J'utilise un ordinateur Mac.**

Copiez les fichiers sur un ordinateur Mac, en suivant la méthode suivante. ["Copier vers un ordinateur Mac" \(](#page-77-0) $\approx$  p. 78)

#### **L'ordinateur ne peut reconnaitre la carte SDXC.**

Confirmez et mettez le SE de votre ordinateur à jour. ["Lorsque votre ordinateur ne peut reconnaitre la carte SDXC" \(](#page-16-0) $\approx$  p. 17)

## **Écran/Image**

#### **L'écran LCD est difficile à visualiser.**

L'écran LCD peut être difficile à visualiser s'il est utilisé dans des endroits très lumineux, par exemple directement au soleil.

#### **Une bande ou une boule de lumière intense apparaît sur l'écran LCD.**

Changez l'orientation de cet appareil pour empêcher la source de lumière d'affecter la prise de vue. (Une bande ou une boule de lumière intense peut apparaître quand il y a une source de lumière intense à proximité de l'appareil, mais ce n'est pas un défaut de fonctionnement.)

#### **Le sujet enregistré est trop sombre.**

Utilisez la compensation de contre-jour lorsque le fond est lumineux et que le sujet est sombre.

["Régler la compensation de contre-jour" \(](#page-35-0)<a>p. 36)

Utilisez "TORCHE" dans le menu.

["TORCHE \(GZ-HM445/GZ-HM446/GZ-HM650/GZ-HM655\)" \(](#page-82-0)E p. 83)

Utilisez "NUIT" dans SELECTION DE SCENES. ["Sélection de scène" \(](#page-32-0) $\mathfrak{g}$  p. 33)

Utilisez "LUMINOSITE" dans le menu.

["LUMINOSITE" \(](#page-82-0) $\mathfrak{p}$  p. 83)

Réglez "AJUSTER LUMINOSITE" dans le menu d'enregistrement sur le côté  $"$ +"

["Ajuster la luminosité" \(](#page-33-0) $\mathbb{R}$  p. 34)

#### **Le sujet enregistré est trop lumineux.**

Réglez la compensation de contre-jour sur "ARRET" si elle est utilisée. ["Régler la compensation de contre-jour" \(](#page-35-0) $\mathbb{F}$  p. 36)

Réglez "AJUSTER LUMINOSITE" dans le menu d'enregistrement sur le côté "-".

["Ajuster la luminosité" \(](#page-33-0) $\mathbb{R}$  p. 34)

#### **La couleur paraît bizarre. (Trop bleuâtre, trop rougeâtre, etc.)**

Accordez un peu de temps afin d'obtenir les couleurs naturelles. (Cela peut prendre du temps afin que la balance des blancs se soit ajustée.) Réglez "BALANCE DES BLANCS" dans le menu d'enregistrement sur "MANUEL". Choisissez dans "ENSOLEILLE"/"NUAGEUX"/"HALOGENE" selon la source de lumière.

Sélectionnez "BAL. BLANCS MANUELLE" et réglez en conséquence. ["Régler la balance des blancs" \(](#page-34-0) $\sqrt{P}$  p. 35)

#### **La couleur semble différente.**

Réglez "BALANCE DES BLANCS" dans le menu d'enregistrement sur "MANUEL". Choisissez dans "ENSOLEILLE"/"NUAGEUX"/"HALOGENE" selon la source de lumière.

Sélectionnez "BAL. BLANCS MANUELLE" et réglez en conséquence. ["Régler la balance des blancs" \(](#page-34-0) $\sqrt{P}$  p. 35)

Lorsque la vidéo a été enregistrée avec "x.v.Color" réglée sur "MARCHE", modifiez les paramètres de la TV comme vous le souhaitez. ["x.v.Color" \(](#page-86-0) $\mathbb{R}$  p. 87)

#### **Il y a des taches brillantes ou sombres sur l'écran.**

Bien que l'écran LCD ait plus de 99,99 % de pixels effectifs, 0,01 % des pixels peuvent être des points lumineux (rouge, bleu, vert) ou des taches foncées. Ce n'est pas un dysfonctionnement. Les points ne seront pas enregistrés.

## **Autres problèmes**

#### **L'image est granuleuse.**

Lorsque vous utilisez le zoom numérique, l'image devient granuleuse dans la mesure où elle est numériquement agrandie.

#### **L'unité surchauffe.**

Ce n'est pas un dysfonctionnement. (Cet appareil peut chauffer lorsqu'il a été utilisé pendant un long moment.)

#### **La langue de l'affichage a changé.**

Cela peut arriver lorsque vous branchez cet appareil à un téléviseur avec un réglage différent de la langue, à l'aide d'un mini câble HDMI. ["Fonctionnement en conjonction avec un téléviseur, par HDMI" \(](#page-57-0) $\approx$  p. 58)

#### **Les fonctions HDMI-CEC ne marchent pas correctement et le téléviseur ne fonctionne pas conjointement avec cet appareil.**

Les téléviseurs peuvent fonctionner différemment selon leurs caractéristiques, même s'ils sont conformes à l'HDMI-CEC. Par conséquent, les fonctions HDMI-CEC de cet appareil ne peuvent être garanties de fonctionner en combinaison avec tous les téléviseurs. Dans ce cas, réglez-le "COMMANDE HDMI" sur "ARRET". "COMMANDE HDMI"  $(**exp** 106)$ 

#### **Cet appareil fonctionne lentement en passant entre les modes vidéo et photo, ou lorsqu'il est allumé/éteint.**

Il est recommandé de copier toutes les vidéos et photos sur votre ordinateur, et d'effacer les fichiers de cet appareil. (Si un grand nombre de fichiers sont présents sur l'appareil, ce dernier mettra du temps à répondre).

#### **Cet appareil ne fonctione pas correctement et des messages d'erreur apparaissent.**

Cette unité est un périphérique contrôlé par micro-ordinateur. Les décharges électrostatiques, les bruits externes et les interférences (provenant d'une TV ou d'une radio par exemple) peuvent empêcher la caméra de fonctionner correctement. Dans un cas semblable, coupez l'alimentation, puis retirez l'adaptateur secteur et la batterie. Cet appareil sera réinitialisé.

#### **Faites une sauvegarde des données importantes enregistrées.**

Il est recommandé de copier vos données importantes enregistrées sur un DVD ou tout autre support d'enregistrement pour les stocker. JVC ne sera pas responsable des données perdues.

## **Message d'erreur?**

#### **VERIFIER COUVRE-OBJECTIF**

Ouvrez le volet de protection de l'objectif.

#### **REGLER DATE/HEURE !**

Branchez l'adaptateur serveur, chargez la batterie pendant au moins 24 heures et réglez l'horloge. (Si ce message continue d'apparaître, cela signifie que la batterie de l'horloge est épuisée. Consultez votre revendeur JVC le plus proche.) ["Régler l'horloge" \(](#page-20-0) $\mathfrak{p}$  p. 21)

#### **ERREUR DE COMMUNICATION**

Rebranchez le câble USB.

Éteignez l'appareil, ainsi que tous les appareils raccordés à ce dernier, puis rallumez-les. Fixez à nouveau la batterie.

#### **ERREUR DE FORMATAGE !**

Vérifiez les procédures d'opération, et essayez à nouveau. ["FORMAT. MEM. INTERNE \(GZ-HM650/GZ-HM655\)" \(](#page-106-0) $\approx$  p. 107) Éteignez puis rallumez l'appareil.

#### **ERREUR SUPPRESSION DONNEES**

Vérifiez les procédures d'opération, et essayez à nouveau. ["EFFACER MEM. INTERNE \(GZ-HM650/GZ-HM655\)" \(](#page-107-0) $\mathfrak{g}$  p. 108) Éteignez puis rallumez l'appareil.

#### **ERREUR DANS LA MEMOIRE INTERNE!**

Éteignez puis rallumez l'appareil.

Si malgré tout vous ne parvenez pas à résoudre le problème, sauvegardez vos fichiers et exécutez "FORMAT. MEM. INTERNE" dans le menu "COMMUN". (Toutes les données seront supprimées.) ["FORMAT. MEM. INTERNE \(GZ-HM650/GZ-HM655\)" \(](#page-106-0) $\approx$  p. 107)

#### **ERREUR CARTE MEMOIRE !**

Éteignez puis rallumez l'appareil.

Enlevez l'adaptateur secteur et la batterie; ensuite, retirez et réinsérez la carte SD.

Nettoyez les bornes de la carte SD.

Si malgré tout vous ne parvenez pas à résoudre le problème, sauvegardez vos fichiers et exécutez "FORMATER LA CARTE SD" dans le menu "COMMUN". (Toutes les données seront supprimées.) ["FORMATER LA CARTE SD" \(](#page-107-0) $\approx$  p. 108)

#### **NON FORMATE**

Sélectionnez "OK", puis "OUI" à partir de l'écran "VOULEZ-VOUS FORMATER?".

#### **ERREUR D'ENREGISTREMENT**

Éteignez puis rallumez l'appareil.

#### **IMPOSSIBLE DE PRENDRE PLUS D'IMAGES FIXES POUR LE MOMENT**

Arrêtez l'enregistrement vidéo pour pouvoir prendre des photos. (Si la carte SD est retirée ou insérée durant l'enregistrement vidéo, les photos ne peuvent pas être enregistrées.)

### **LA LECTURE A ECHOUEE**

Retirez et réinsérez la carte SD. ["Insérer une carte SD \(GZ-HM650/GZ-HM655\)" \(](#page-15-0) $\mathfrak{g}$  p. 16) Nettoyez les bornes de la carte SD. Insérez la carte SD avant d'allumer. Ne pas faire subir de vibrations ou de chocs violents à cette unité.

#### **ERREUR DE FICHIER DE GESTION VIDEO, UNE RESTAURATION EST REQUISE, RESTAURER ?**

Sélectionnez "OK" pour restaurer. (Les vidéos qui ne peuvent être restaurées ne seront pas affichées à l'écran d'index, mais vous pourrez toutefois les lire en utilisant "LIRE AUTRE FICHIER" dans le menu.) ["Lire une vidéo avec des informations de gestion défectueuses" \(](#page-54-0) $\approx$  p. 55)

#### **FICHIER IMCOMPATIBLE**

Utilisez les fichiers enregistrés avec cet appareil. (Les fichiers enregistrés avec d'autres périphériques peuvent ne pas être lus.)

#### **SCENE INCOMPATIBLE**

Utilisez les fichiers enregistrés avec cet appareil. (Les fichiers enregistrés avec d'autres périphériques peuvent ne pas être lus.)

#### **CE FICHIER EST PROTEGE**

Désactivez la fonction "PROTEGER/ANNULER" dans le menu "MODIFIER"

. ["Protéger des fichiers" \(](#page-60-0) $\approx$  p. 61)

#### **VERIFIER LOQUET DE PROTECTION CARTE**

Désactivez la protection en écriture de la carte SD.

#### **ESPACE INSUFFISANT**

Effacez ou déplacez les fichiers sur un ordinateur ou d'autres périphériques. Remplacez la carte SD par une nouvelle carte. Les vidéos en continu ne peuvent être combinées s'il n'existe pas suffisamment d'espace libre dans la mémoire intégrée ou la carte SD. Vérifiez l'espace libre restant avant de combiner.

#### **LIMITE MAXIMUM DU NOMBRE DE DOSSIERS/FICHIERS ENREGISTRES ATTEINTE**

A Déplacez les fichiers ou les dossiers vers un ordinateur ou un autre périphérique. (Sauvegardez vos fichiers.)

(2) Sélectionnez "FICHIER + GESTION NO" dans "FORMAT. MEM. INTERNE" ou "FORMATER LA CARTE SD" dans le menu des réglages de support. (Toutes les données de la mémoire intégrée ou de la carte SD seront supprimées.)

#### **NOMBRE MAXIMUM DE SCENES DEPASSE**

A Déplacez les fichiers ou les dossiers vers un ordinateur ou un autre périphérique. (Sauvegardez vos fichiers.)

 $(2)$  Sélectionnez "FICHIER + GESTION NO" dans "FORMAT. MEM. INTERNE" ou "FORMATER LA CARTE SD" dans le menu des réglages de support. (Toutes les données de la mémoire intégrée ou de la carte SD seront supprimées.)

#### **NOMBRE DE FICHIERS TROP IMPORTANT**

A Déplacez les fichiers ou les dossiers vers un ordinateur ou un autre périphérique. (Sauvegardez vos fichiers.)

 $\hat{B}$  Sélectionnez "FICHIER + GESTION NO" dans "FORMAT. MEM. INTERNE" ou "FORMATER LA CARTE SD" dans le menu des réglages de support. (Toutes les données de la mémoire intégrée ou de la carte SD seront supprimées.)

#### **NOMBRE MAXIMUM DE FICHIERS DEPASSE**

A Déplacez les fichiers ou les dossiers vers un ordinateur ou un autre périphérique. (Sauvegardez vos fichiers.)

 $\overline{2}$ ) Sélectionnez "FICHIER + GESTION NO" dans "FORMAT. MEM. INTERNE" ou "FORMATER LA CARTE SD" dans le menu des réglages de support. (Toutes les données de la mémoire intégrée ou de la carte SD seront supprimées.)

#### **DISQUE DUR EN COURS DE RECHAUFFEMENT, VEUILLEZ PATIENTER**

Laissez cet appareil sous tension pendant un moment. Si le signal ne disparaît toujours pas, éteignez l'appareil et déplacez-le à un endroit chaud tout en prenant soin d'éviter un changement brusque de température. Remettez l'appareil sous tension après un moment.

#### **AUCUN FICHIER**

Modifiez le réglage de "SUPPORT ENREG. PHOTO", "SUPPORT ENREG. VIDEO", "ENR. VIDEO SUR EMPL.", ou "ENR. PHOTO SUR EMPL." dans le menu "COMMUN" et vérifiez que les fichiers ne sont pas enregistrés sur un autre support. ["SUPPORT ENREG. VIDEO \(GZ-HM650/GZ-HM655\)" \(](#page-99-0)☞ p. 100)

["SUPPORT ENREG. PHOTO \(GZ-HM650/GZ-HM655\)" \(](#page-99-0)☞ p. 100) ["ENR. VIDEO SUR EMPL. \(GZ-HM440/GZ-HM445/GZ-HM446\)"](#page-100-0)  $($ 

["ENR. PHOTO SUR EMPL. \(GZ-HM440/GZ-HM445/GZ-HM446\)"](#page-100-0)  $(\sqrt{2} p. 101)$  $(\sqrt{2} p. 101)$ 

## **ENREGISTREMENT ANNULE**

Réglez "SUPPORT ENREG. VIDEO" sur "SD", puis enregistrez sur une carte SD.

["SUPPORT ENREG. VIDEO \(GZ-HM650/GZ-HM655\)" \(](#page-99-0) $\mathfrak{g}$  p. 100) Éteignez puis rallumez l'appareil. Protégez l'appareil des vibrations et des chocs.

Entretenez régulièrement cet appareil pour pouvoir l'utiliser longtemps.

#### **Attention :**

0 Assurez-vous de détacher la batterie, l'adaptateur secteur et la fiche d'alimentation électrique avant de procéder à une quelconque opération de maintenance.

#### **Caméscope**

- 0 Essuyez l'appareil avec un chiffon sec et doux pour retirer toute la saleté.
- 0 Si celui-ci est particulièrement sale, plongez le chiffon dans une solution détergente neutre, puis passez-le sur le caméscope. Utilisez ensuite un chiffon propre pour enlever tout le détergent.

#### **Attention :**

- 0 N'utilisez pas de benzène ou de diluant. Cela risquerait d'endommager l'appareil.
- 0 Attention à bien tenir compte des étiquettes d'avertissement et des instructions de ce produit lorsque vous utilisez un chiffon imbibé d'un produit chimique ou un produit nettoyant.
- 0 Ne laissez pas l'appareil en contact avec des produits en caoutchouc ou en plastique trop longtemps.

## **Objectif/écran LCD**

0 Utilisez une soufflette (disponible dans le commerce) pour éliminer la poussière, et un chiffon de nettoyage (disponible dans le commerce) pour supprimer toute la saleté.

De la moisissure peut se former sur l'objectif s'il n'est pas nettoyé.

## **Spécifications**

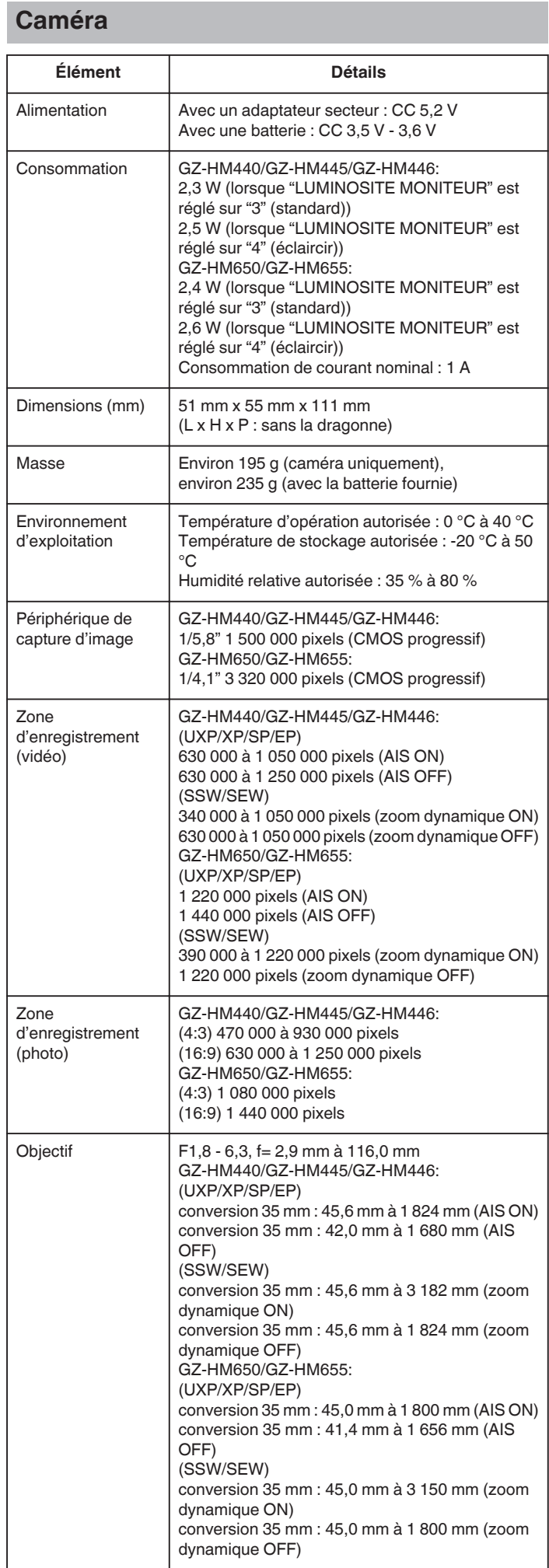

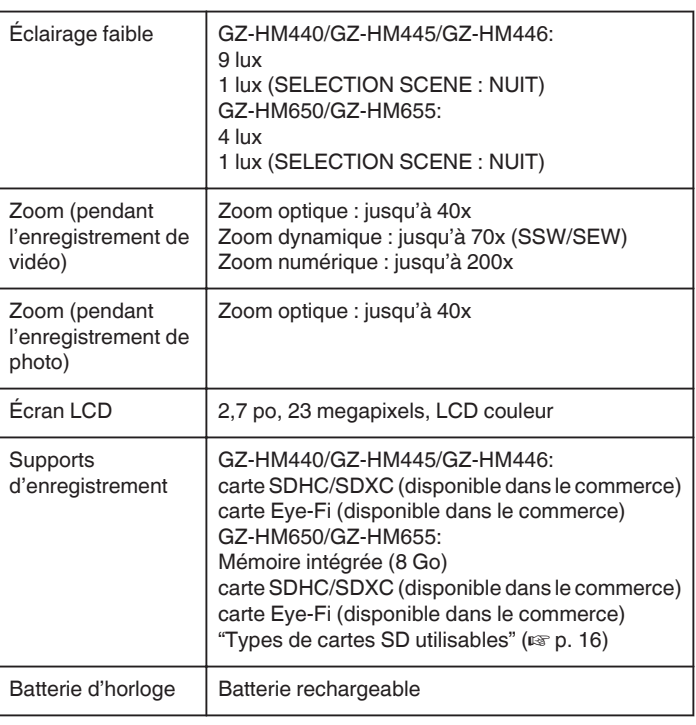

## **Connecteurs**

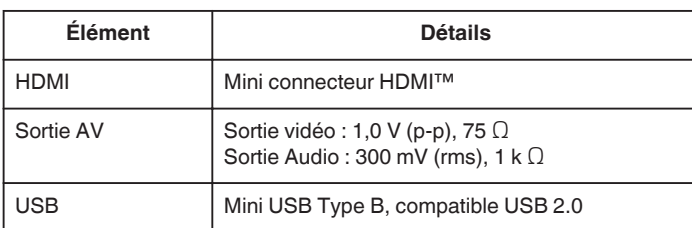

## **Vidéo**

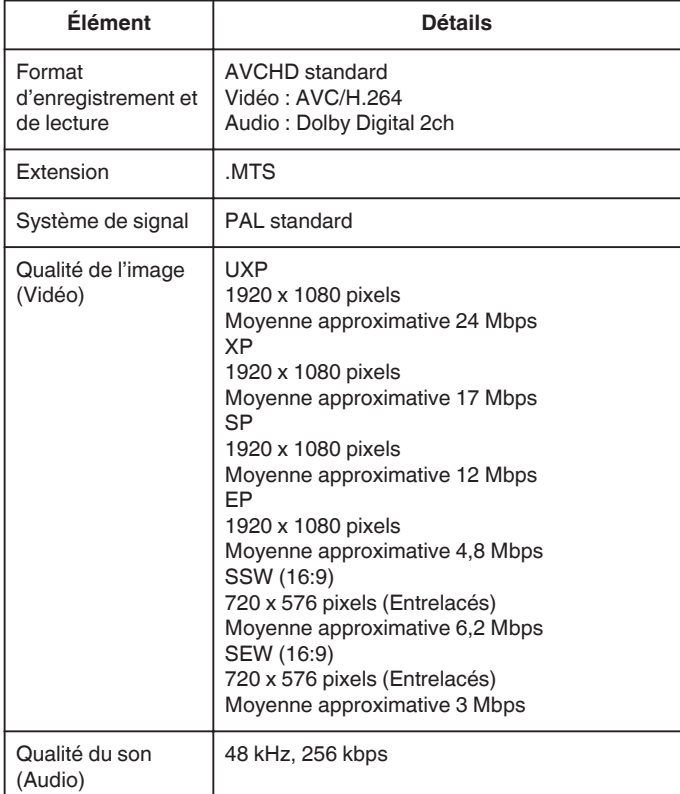

## **Photo**

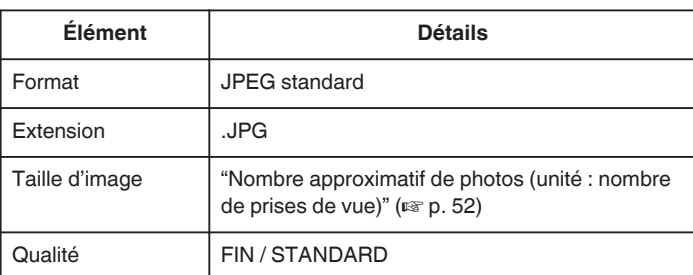

# **Adaptateur secteur (AC-V10E)**

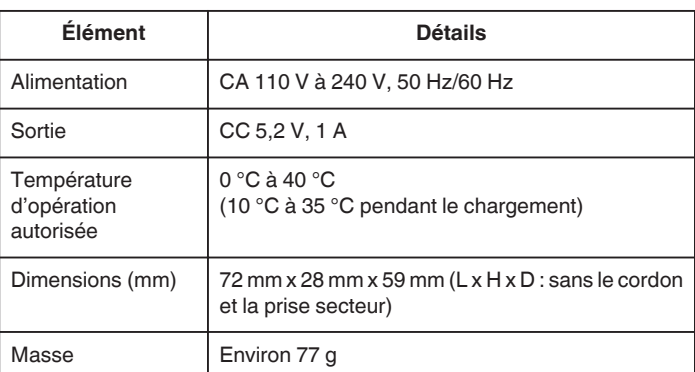

# **Batterie (BN-VG114E)**

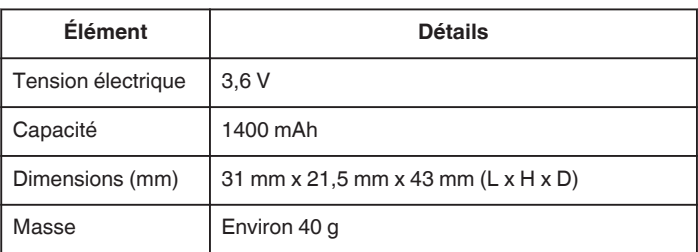

#### **Remarque :**

0 Les caractéristiques et l'apparence de ce produit sont susceptibles d'être modifiées sans préavis pour d'éventuelles améliorations.

# **JVC**